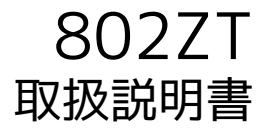

はじめにお読みください

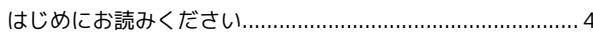

# ご利用にあたって

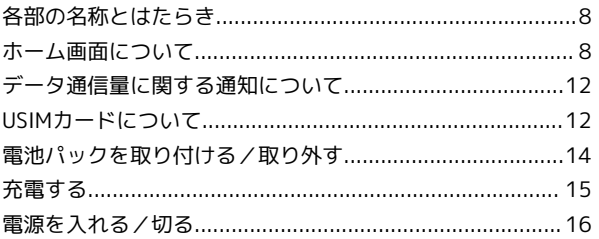

### 無線LANで接続する

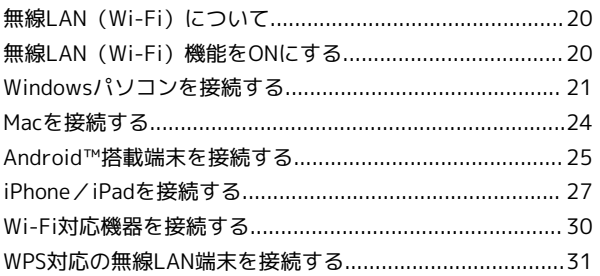

# USBケーブルで接続する (Windows)

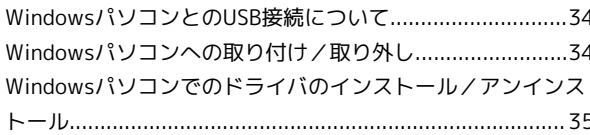

# USBケーブルで接続する (Mac)

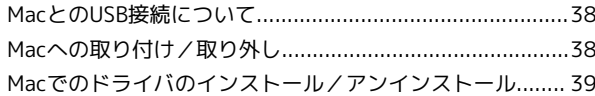

#### 各種機能を設定する(本機のメニューを使用す る)

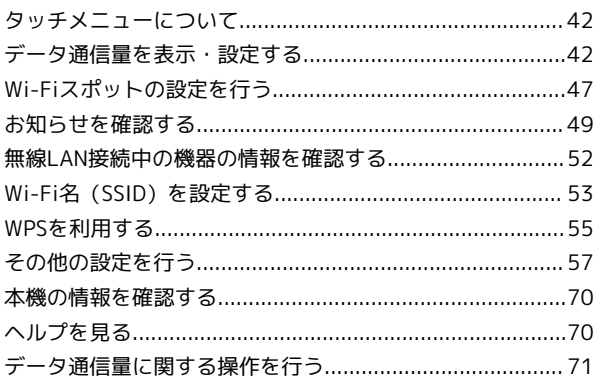

# 各種機能を設定する (WEB UIを使用する)

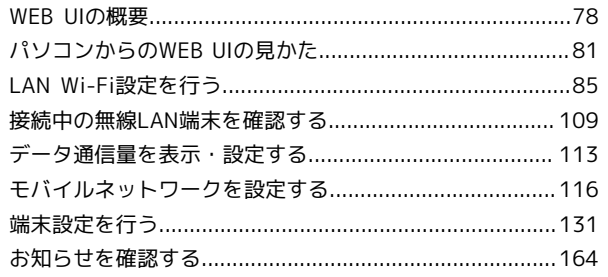

17208

# 802ZT 取扱説明書 目次

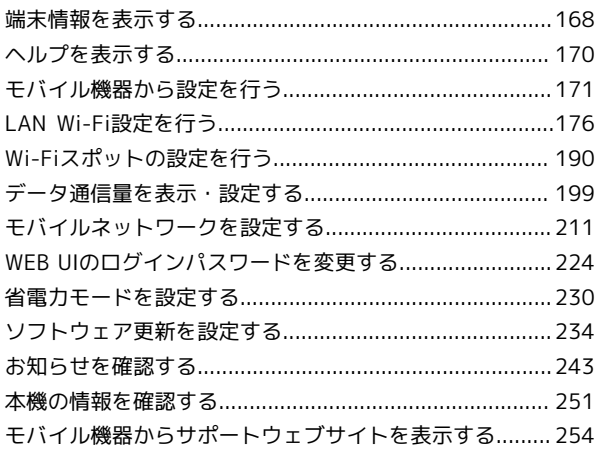

# 困ったときは

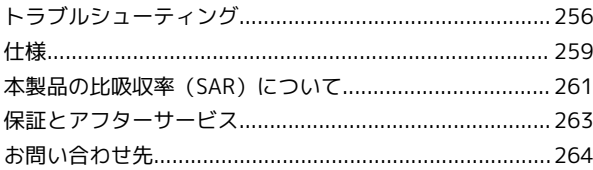

# はじめにお読みください

# <span id="page-5-0"></span>はじめにお読みください

#### 本製品をお使いになる前に

「クイックスタート」、「お願いとご注意」をご覧になり、正しく お取り扱いください。 ご契約の内容により、ご利用になれるサービスが限定されます。

#### 記載内容について

基本的にお買い上げ時の状態での操作方法を説明しています。 また、特にことわりがない限りホーム画面からの操作を中心に説明 しています。操作説明は省略している場合があります。

#### ディスプレイ表示、キー表示について

この本書で記載しているディスプレイ表示は、実際の表示と異なる 場合があります。本書で記載しているキー表示は、説明用に簡略化 しているため実際の表示とは異なります。

#### その他の表記について

この本書では、本製品のことを「本機」と表記しています。

#### 動作環境(対応OS)

本機の動作環境は次のとおりです。

次の環境以外では、動作しない場合があります。また、下記に該当 する場合でも、パソコン本体、接続されている周辺機器、使用する アプリケーションなど、お客様がご利用の環境によっては、正常に 動作しない場合があります。

- ・パソコンに対するサポートやOSのバージョンアップなどのサービ スに関するお問い合わせは、各パソコンの取扱説明書などをお読 みの上、各メーカーの定める手順に従ってください。
- ・ここで記載している動作環境(対応OS)は2019年7月現在の情報 です。

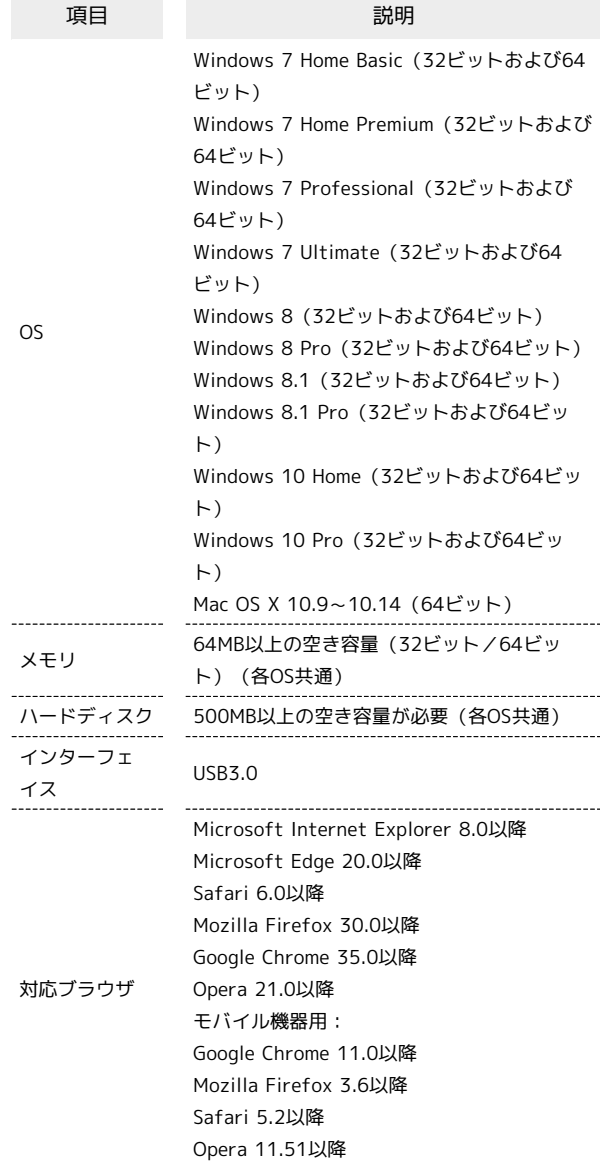

#### お買い上げ品の確認

お買い上げ品には次のものが入っています。お使いになる前に確認 してください。万一、不足していた場合には、[お問い合わせ先ま](#page-265-0)で ご連絡ください。 付属品は大切に保管してください。

ACアダプタは付属していません。ACアダプタ(別売)をお買い求め ください。

- ・802ZT(本体)
- ・電池パック(ZEBBG1)
- ・USBケーブル TypeA/C(ZEDBG1)
- ・SIMピン(試供品)
- ・クイックスタート
- ・お願いとご注意
- ・Wi-Fi名(SSID)シール

#### <span id="page-6-0"></span>Wi-Fi名 (SSID) とパスワード (セキュリ ティキー)について

本機と無線LAN端末を接続するときには、Wi-Fi名(SSID)とパス ワード (セキュリティキー (WPAキーまたはWEPキー)) が必要と なります。

本機のWi-Fi名 (SSID) とパスワード (セキュリティキー)について は、次の方法で確認できます。

#### $\overline{1}$

ホーム画面で Wi-Fi名

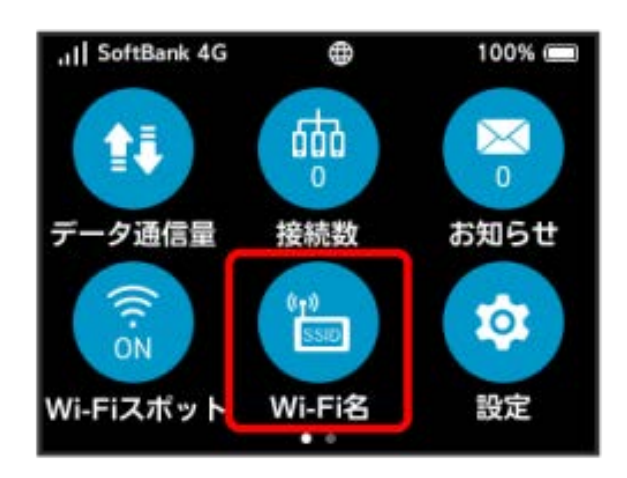

<mark>※</mark> Wi-Fi名 (SSID) とパスワード (セキュリティキー) が表示さ れます。

- ・本機には、2種類のWi-Fi名(SSID)が設定されています。お買い 上げ時の暗号化方式は、SSID A/SSID BともにWPAキーに設定さ れています。
- ・通信の安全性を高めるために、暗号化方式はWPA/WPA2に設定す ることをおすすめします。ただし、一部の機器などではこの方式 で接続できない場合がありますのでご注意ください。
- ・Wi-Fi名(SSID)とパスワード(セキュリティキー)のお買い上げ 時の設定は、同梱のWi-Fi名(SSID)シールで確認することもでき ます。

#### ご利用にあたって

- ・お使いの機器によっては、本機とIPv6アドレスによる通信ができ ないことがあります。なお、お使いの機器を再起動すると本機と IPv6アドレスでの通信ができるようになる場合があります。
- ・本機はソフトウェアアップデートに対応しております。ソフト ウェアは最新の状態でご利用ください。
- ・回線の混雑状況や通信環境などにより、通信速度が低下、または 通信できなくなる場合があります。あらかじめご了承ください。
- ・第三者の利用を防ぐために、画面ロック解除時のパスコードの設 定をおすすめします。パスコードを設定する手順については、 [「画面ロックを設定する](#page-64-0)」を参照してください。
- ・法人でご契約された場合、管理者による機能制御が可能です。機 能制御の内容によっては、本書記載の設定や操作が行えない場合 があります。

#### 知的財産権について

- ・SoftBankおよびソフトバンクの名称、ロゴは日本国およびその他 の国におけるソフトバンクグループ株式会社の登録商標または商 標です。
- ・Pocket WiFiは、ソフトバンク株式会社の登録商標です。
- ・ZTE、ZTE中興およびロゴは、ZTE Corporationの中国およびそ の他の国における商標または登録商標です。Copyright © 2019 ZTE Corporation. All rights reserved.
- ・Microsoft®、Windows®、Internet Explorerは、米国Microsoft Corporationの米国及びその他の国における商標または登録商標で す。

WindowsはMicrosoft Windows operating systemの略称として 表記しています。

- ・Apple、Appleのロゴ、iPad、iPhone、Mac、Macintosh、Safari は、米国および他の国々で登録されたApple Inc. の商標です。 iPhoneの商標は、アイホン株式会社のライセンスにもとづき使 用されています。App Storeは、Apple Inc. のサービスマークで す。
- TM and © 2019 Apple Inc. All rights reserved.
- ・Wi-Fi®、WPA™、WPA2™、Wi-Fi Protected Setup™とそのロゴ は、Wi-Fi Allianceの商標または登録商標です。
- ・Google、Android、Google Chromeは、Google LLCの商標または 登録商標です。
- ・Firefoxは、米国Mozilla Foundationの米国及びその他の国におけ る商標または登録商標です。
- ・OperaはOpera Software ASAの商標または登録商標です。Opera に関する詳細については[、http://www.opera.com/ja/](http://www.opera.com/ja/)をご覧く ださい。
- ・その他、本書に記載されている会社名および商品・サービス名 は、各社の商標または登録商標です。

# ご利用にあたって

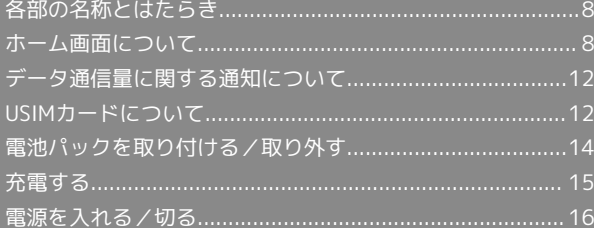

# <span id="page-9-0"></span>各部の名称とはたらき

# 本体について

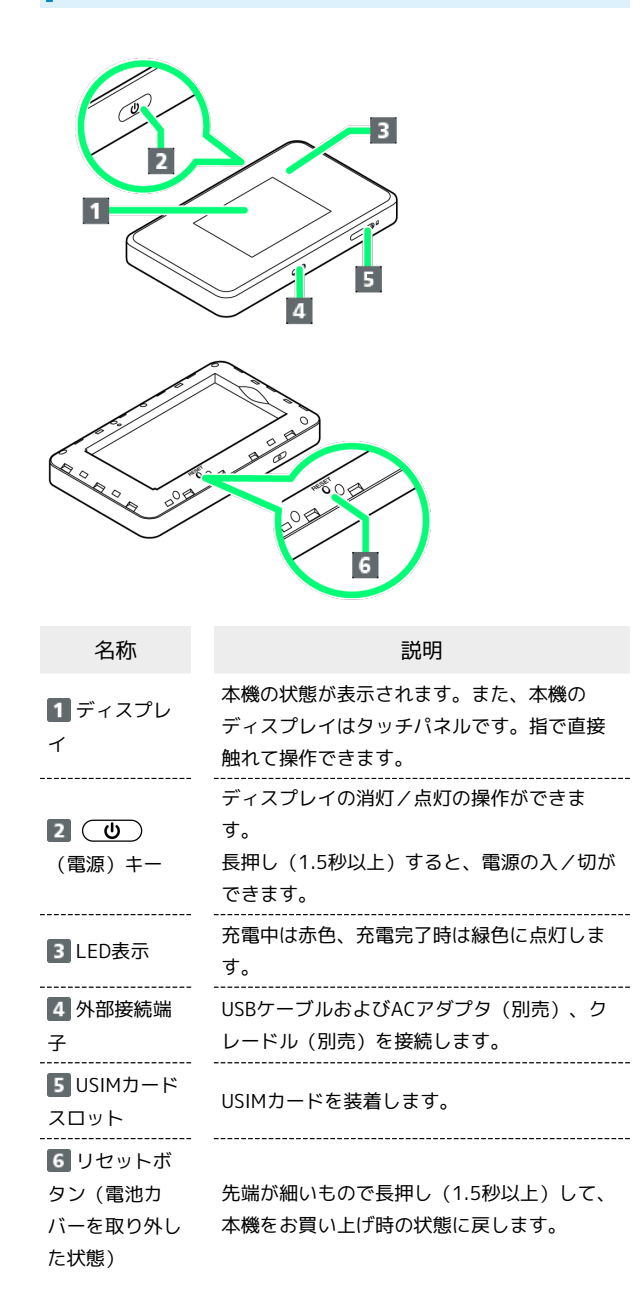

#### ■ リセットボタン使用時のご注意

リセットボタンを使用する際には次の点にご注意ください。 ・電源を入れた状態で行ってください。

- ・リセットボタンを押すときは、けがなどにご注意ください。
- ・リセットボタンを強く押さないでください。破損の原因となり ます。
- ・先端がとがったものを使用しないでください。破損の原因とな ります。
- ・ペンや鉛筆などを使用すると、インクなどによりリセットボタ ンが汚損する場合があります。ご注意ください。

・リセットボタン以外にWEB UIからもお買い上げ時の状態に戻 すことができます。詳しくは、「[本機をリセットする](#page-163-0)」を参照 してください。

# <span id="page-9-1"></span>ホーム画面について

#### ホーム画面の見かた

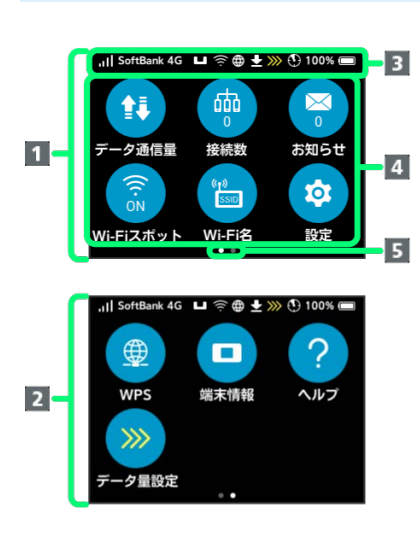

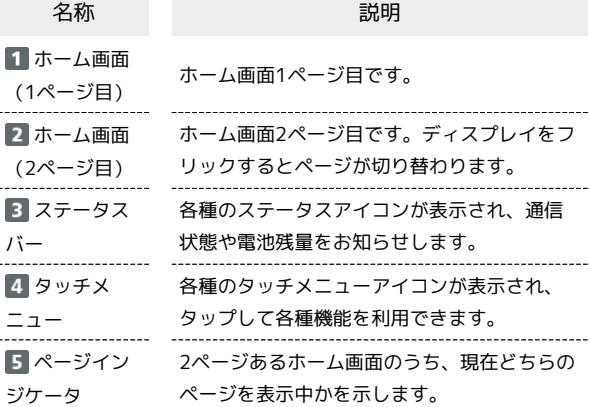

#### ステータスアイコンの見かた

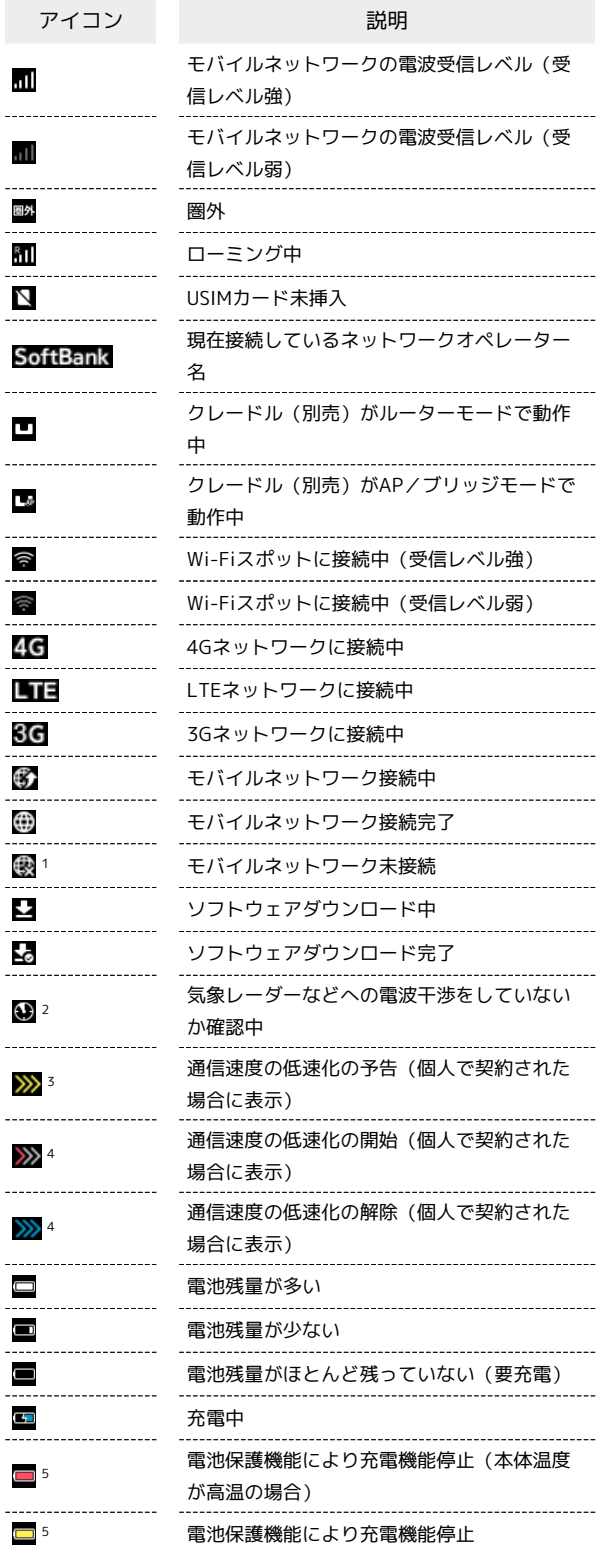

- 1 Wi-Fiスポット接続時やクレードル(別売)を利用してLANケー ブルでインターネット接続する場合にも表示されます。
- 2 通信規格を5GHzに設定した場合に表示されます。
- 3 低速化が開始されるまでの残りデータ通信量が規定の値になった 場合に表示されます。
- 4 翌月になると自動的に消去されます。また、本機の設定で消去す ることもできます。詳しくは、「[データ通信量の通知アイコンを](#page-67-0) [消去する](#page-67-0)」を参照してください。
- 5 長時間連続で充電し続けたり、充電している時間の割合が多い場 合に表示されます。

# タッチメニューアイコンについて

タッチメニューアイコンをタップすることで、各種機能の設定や本 機の情報を確認できます。

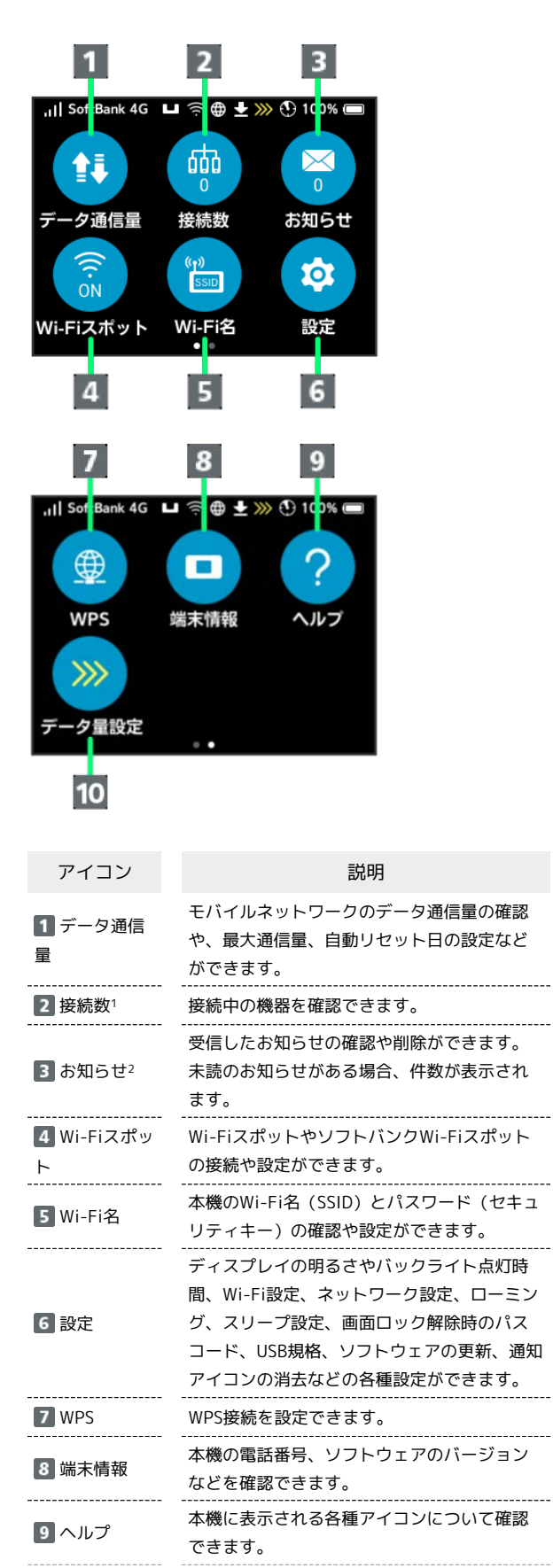

データ通信 量設定(個人 で契約された場 合) データ通信量が、通信速度の低速化が開始さ れる値に近づいた場合、または通信速度の低 速化が開始された場合にアイコンが表示され ます。通常速度に戻すお申し込みや通常速度 を維持する予約または予約の取り消しができ ます。

1 画面ロック中にも m3 (接続数アイコン)が表示されます。 2 画面ロック中にも ×5 (未読お知らせありアイコン)が表示され ます。

・各種機能の設定や本機の情報の確認画面で ■ をタップすると前 の画面へ、 つをタップするとホーム画面に戻ります。

ディスプレイの消灯/スリープモードにつ いて

- ・本機の操作を一定時間行わなかったときは、本機のディスプレイ が自動的に消灯します。再度ディスプレイを点灯させるには、 (ひ)を押してください。
- ・本機が無線LAN端末と接続されていない状態で、本機の操作を一 定時間行わなかったときや、本機を充電していないときは、本機 はディスプレイ消灯後、省電力のためにスリープモードになりま す(スリープモードになるまでの時間は、お買い上げ時は5分に設 定されています)。
- ・スリープモードになると、無線LAN機能がOFFになります。
- · (い) を押すと、ディスプレイが点灯しスリープモードが解除さ れます。スリープモードが解除されると、無線LAN機能がONにな り、無線LAN端末と再度接続できるようになります。
- ・一部の無線LAN端末には、無線LAN接続後一定時間データ通信が 行われないと、無線LAN接続を切断する機能が搭載されていま す。その機能を搭載した無線LAN端末を本機に接続していると き、無線LAN端末の機能によって無線LAN接続が切断され、その 後本機がスリープモードになることがあります。
- ・スリープモードになるまでの時間やスリープモードのON/OFFの 設定を、本機のタッチメニューもしくはWEB UIで変更することが できます。「[スリープモードを設定する](#page-63-0)」、「[LAN Wi-Fiの詳細](#page-93-0) [設定を行う」](#page-93-0)を参照してください。

■ タッチパネルの使いかた

本機のディスプレイはタッチパネルです。指で直接触れて操作でき ます。

・タップ

画面に軽く触れて、すぐに指を離します。

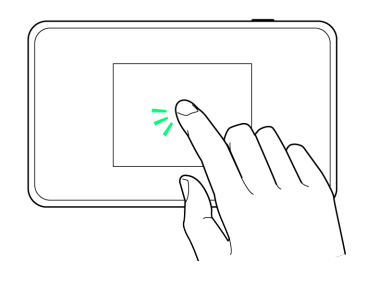

・フリック

画面に軽く触れて、上下左右に指を軽くはじきます。

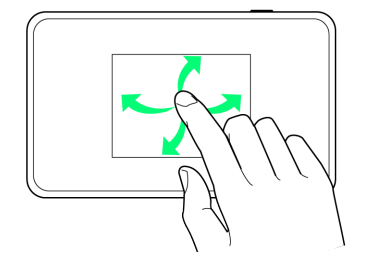

### 文字入力画面の見かた

英数字/記号の入力時にはディスプレイにキーボードが表示されま す。

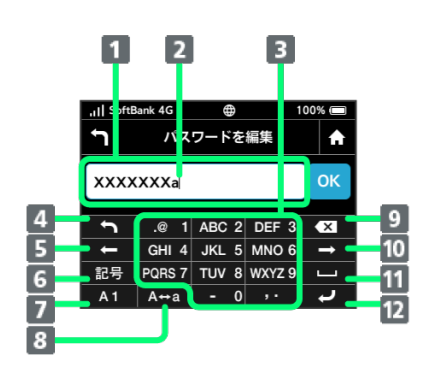

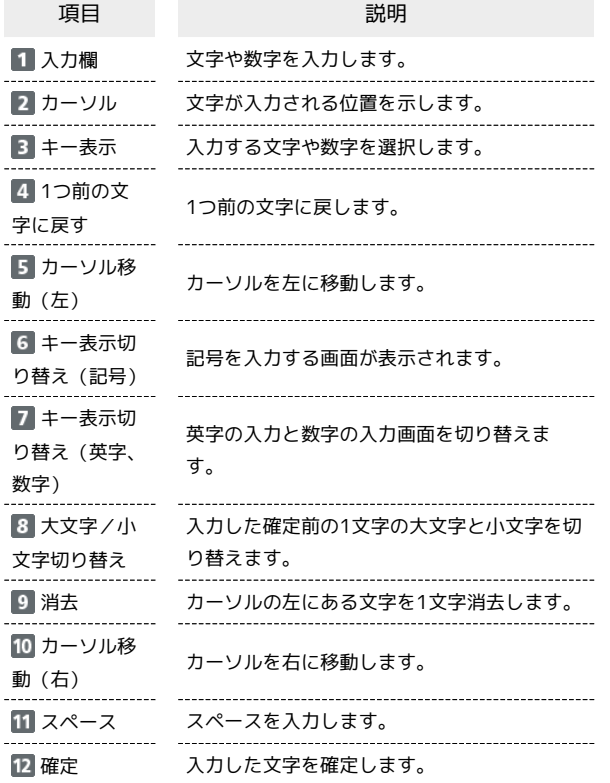

# 文字を入力する

英字は、「ABC」「DEF」のように、1つのキーに複数の文字が割り 当てられています。

同じキーを連続してタップすることで、入力される文字が変わりま す。

- ·例:「b」を入力する場合は、 ABC 2 を2回連続してタップしま す。
- ·例: 「c」を入力する場合は、 ABC 2 を3回連続してタップしま す。

同じキーに割り当てられている文字を1つ前の文字に戻すには、 をタップします。

・例 : 280 2 を3回連続してタップして「c | が表示されている場合 は、 <>>
6 をタップすると「b」に戻ります。

同じキーに割り当てられている文字を続けて入力するには、次のよ うに操作します。

・例:「ca」を入力する場合は、 ABC 2 を3回連続してタッ **プ● → をタップ→ ABC 2 を1回タップします。** 

入力した文字の大文字/小文字を切り替えるには、 A+a をタップ します。

「#」や「/」などの記号を入力する場合は、 記号 をタップしま

す。 1 をタップすると、入力できるすべての記号が表示されま

す。 ↓ をタップすると元の画面に戻ります。

11

# <span id="page-13-0"></span>データ通信量に関する通知について

# データ通信量に関する通知について

個人で契約した場合のみ、ご利用のデータ通信量により、通信速度 が低速化されます。

低速化の予告や開始をお知らせやポップアップ画面、アイコンで通 知します。

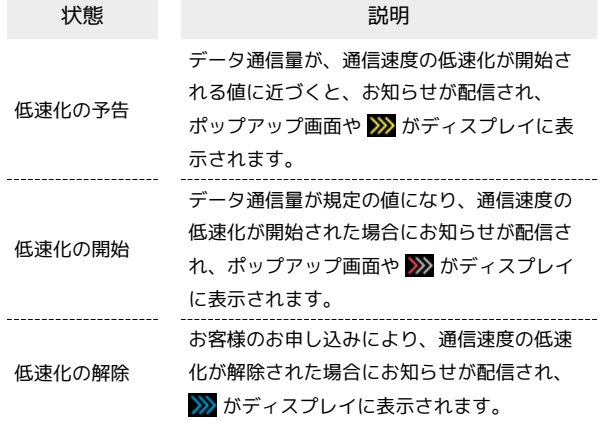

# <span id="page-13-1"></span>USIMカードについて

USIMカードは、お客様の電話番号や情報などが記憶されたICカード です。

#### USIMカードのお取り扱い

USIMカードのお取り扱いにあたり下記事項をご確認ください。

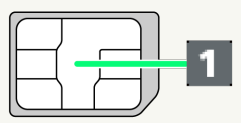

#### IC部分

USIMカードのお取り扱いについては、下記のソフトバンクの ウェブサイトをご参照ください。

<https://www.softbank.jp/mobile/support/protect/usim/>

- ・IC部分はいつもきれいな状態でご使用ください。
- ・お手入れは乾いた柔らかい布などで拭いてください。
- ・USIMカードにラベルなどを貼り付けないでください。故障の 原因となります。

#### USIMカードご利用時の注意事項

USIMカード利用時は、次の点にご注意ください。

- ・他社製品のICカードリーダーなどにUSIMカードを挿入し故障し た場合は、お客様ご自身の責任となり当社は責任を負いかねま すのであらかじめご注意ください。
- ・USIMカードの所有権は当社に帰属します。
- ・紛失・破損によるUSIMカードの再発行は有償となります。
- ・解約などの際は、当社にご返却ください。
- ・お客様からご返却いただいたUSIMカードは、環境保全のため リサイクルされます。
- ・USIMカードの仕様、性能は予告なしに変更する可能性があり ます。ご了承ください。
- ・お客様ご自身でUSIMカードに登録された情報内容は、控えを とっておかれることをおすすめします。登録された情報内容が 消失した場合の損害につきましては、当社は責任を負いかねま すのであらかじめご了承ください。
- ・USIMカードや本機(USIMカード挿入済み)を盗難・紛失され た場合は、必ず緊急利用停止の手続きを行ってください。詳し くは、[お問い合わせ先](#page-265-0)までご連絡ください。
- ・USIMカードの取り付け/取り外しは、必ず電源を切った状態 で行ってください。

USIMカードを取り付ける

必ず電源を切った状態で行ってください。

# $\overline{\mathbf{1}}$

ディスプレイを下向きにして、SIMピン(試供品)をUSIMカードト レイの穴に挿し込み 1 の方向にゆっくりと押し、出てきたUSIM カードトレイを 2 の方向に引き出す

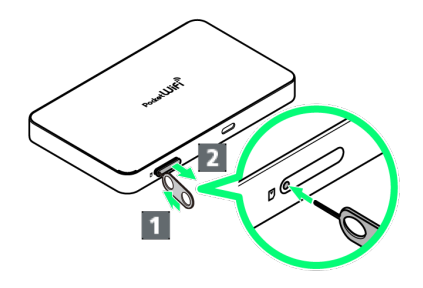

# $\overline{2}$

IC部分を下向き( 1) にして、USIMカードをUSIMカードトレイ に取り付ける

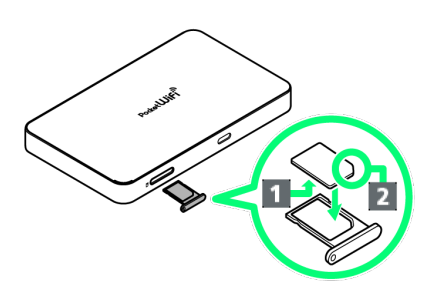

・切り欠きの向き(2)に注意してください。

・USIMカードの取り付けのときは、IC部分に触れたり、傷つけたり しないようにご注意ください。

# $\overline{\mathbf{3}}$

USIMカードトレイをゆっくりと奥まで押して取り付ける

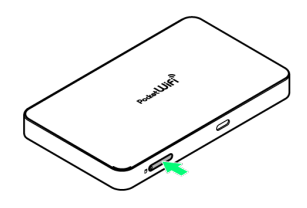

**※ USIMカードの取り付けが完了します。** 

#### USIMカードを取り外す

必ず電源を切った状態で行ってください。

# $\overline{1}$

ディスプレイを下向きにして、SIMピン(試供品)をUSIMカードト レイの穴に挿し込み 1 の方向にゆっくりと押し、出てきたUSIM カードトレイを 2 の方向に引き出す

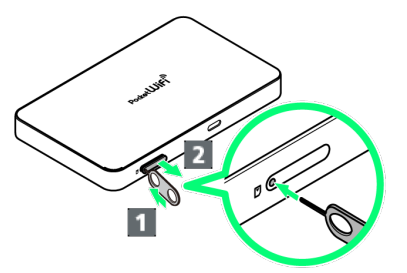

# $\overline{2}$

USIMカードをUSIMカードトレイから取り外す

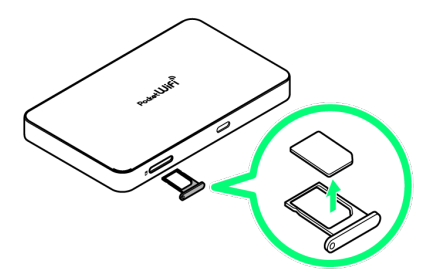

・USIMカードの取り外しのときは、IC部分に触れたり、傷つけたり しないようにご注意ください。

# $\overline{\mathbf{3}}$

USIMカードトレイをゆっくりと奥まで押して取り付ける

**※ USIMカードの取り外しが完了します。** 

# <span id="page-15-0"></span>電池パックを取り付ける/取り外す

# 電池パックを取り付ける

必ず電源を切った状態で行ってください。

#### $\overline{\mathbf{1}}$

電池カバーを取り外す

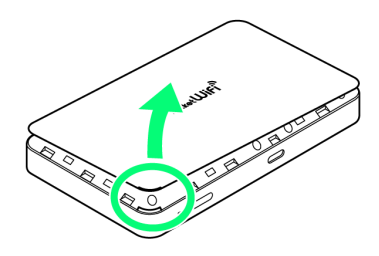

- ・○部(取り外し用くぼみ)に指をかけて電池カバーを取り外して ください。
- ・爪などを傷つけないようにご注意ください。

# $\overline{2}$

電池パックを取り付ける

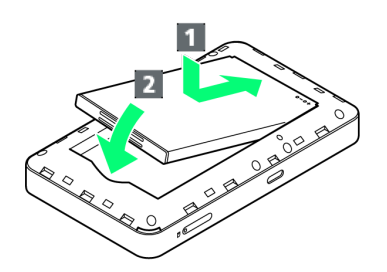

・電池パックの(+)(-)が表示されている面を上にして、端子 部分を本体の端子部分に合わせて 1 の方向に押し付け、 2 の方 向にしっかりと押し込みます。

#### $\overline{\mathbf{3}}$

電池カバーと本体の向き( 1 2 )を確認し、電池カバーの外周 をしっかり押して本体にはめ込む

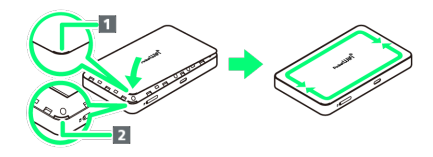

※3 電池パックの取り付けが完了します。

・電池カバー全体に浮きがないことを必ず確認してください。

電池パックを取り外す

必ず電源を切った状態で行ってください。

### $\overline{1}$

電池カバーを取り外す

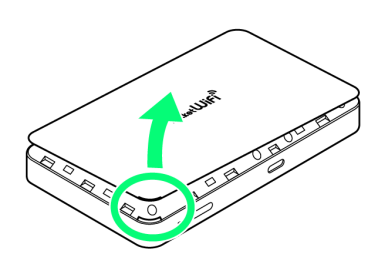

- ・○部(取り外し用くぼみ)に指をかけて電池カバーを取り外して ください。
- ・爪などを傷つけないようにご注意ください。

# $\overline{2}$

電池パックを取り外す

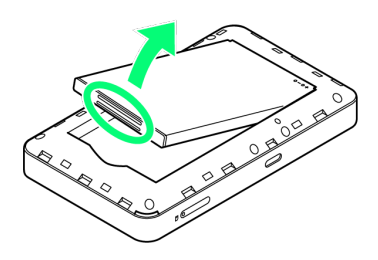

・○部(溝)に指をかけて、ゆっくりと矢印の方向に持ち上げま す。

# $\overline{3}$

電池カバーと本体の向き( 1 2) を確認し、電池カバーの外周 をしっかり押して本体にはめ込む

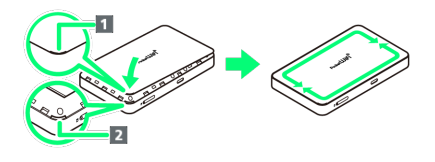

※3 電池パックの取り外しが完了します。

・電池カバー全体に浮きがないことを必ず確認してください。

# <span id="page-16-0"></span>充電する

お買い上げ時、本機は十分に充電されていません。はじめてお使い になるときは、必ず充電してからお使いください。

また、本機は使用していない状態でも放電します(高速起動をOFF に設定している場合を含む)。長期間使用しなかった場合は、充電 してから使用してください。長期間使用しない場合は完全放電の防 止のため、定期的に充電を行ってください。

使用時間の目安については、[「仕様」](#page-260-0)を参照してください。使用時 間は、充電/放電の繰り返しにより徐々に短くなります。

### ■ 充電について

#### 充電条件について

低温下での充電は、十分な性能が得られません。USBケーブルお よびACアダプタ(別売)は周囲温度5℃~35℃の範囲でご使用 ください。

パソコンにUSBケーブルで接続して充電する場合、本機の温度な どにより充電されない場合がありますのでご注意ください。 

#### 付属品または別売品を使用してください

必ず付属のUSBケーブルでパソコンに接続するか、またはACアダ プタ(別売)を使用して充電してください。 

本機やACアダプタ(別売)の発熱について

充電中は本機やACアダプタ(別売)などが温かくなることがあ りますが、故障ではありません。ただし、極端に熱くなる場合に は異常の可能性がありますので、その場合にはただちに使用を中 止してください。

#### 長時間ご利用時のご注意

本機を長時間ご使用になる場合や充電中など、特に高温環境では 熱くなることがありますので、ご注意ください。長時間肌に触れ たまま使用していると、低温やけどになるおそれがあります。

#### 電池保護機能について

長時間充電を行うと、電池保護機能が働き充電機能が停止しま す。

その場合、時間をおいて再度充電を行ってください。 

#### USBケーブルの取り付けについて

USBケーブルを取り付けるときは正しい方向に無理なく取り付け てください。逆方向に取り付けようとすると、破損や故障の原因 となります。

#### 充電中のディスプレイ表示について

電源を切っている間でも、(い)を押すとディスプレイが点灯 してアニメーションが表示され、充電の状況が表示されます。

# パソコンと接続して充電する

付属のUSBケーブルを使用して充電します。

・必ずパソコンの電源を入れた状態で行ってください。 ・パソコンの接続環境によっては、充電できない場合があります。

# $\mathbf{1}$

USBケーブルのUSB Type-Cプラグを本機の外部接続端子に接続し、 USBプラグをパソコンに差し込む

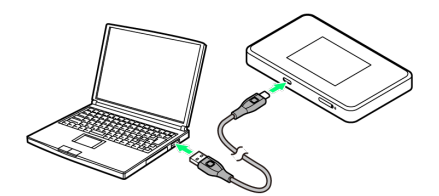

・本機をはじめてパソコンに接続したときは、デバイスドライバが 自動的にインストールされます。

#### $\overline{2}$

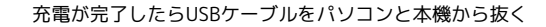

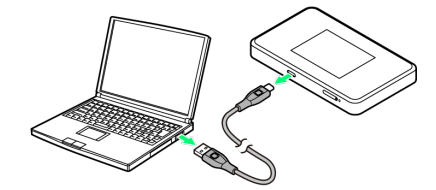

※2 充電状態はディスプレイで確認できます。

### ■■ パソコンでの充電について

ACアダプタ(別売)を使用した場合より、充電に時間がかかり ます。また、接続するパソコンにより、充電にかかる時間が異な ります。

# ACアダプタで充電する

ACアダプタはオプション品です。必ずソフトバンク指定のACアダプ タ (USB (Type-C) 3.0A) 「ZSCAZX]<sup>1</sup>またはACアダプタ (USB (Type-C) 3.0A) [ZSDBAS] <sup>2</sup>をお使いください。

ここでは、ACアダプタ[ZSDBAS]を使用して充電する方法を例に 説明します。

1 SoftBank SELECTION製USB Type-C 急速充電ACアダプタ「SB-AC17-TCQC]

2 USB PD対応 USB Type-C™ 急速充電ACアダプタ[SB-AC20- TCPD]

- ・お使いになるACアダプタ(別売)の取扱説明書を参照してくださ い。
- ・本機またはACアダプタ(別売)が濡れている状態では、USBプラ グを絶対に接続しないでください。

# $\overline{1}$

ACアダプタ(別売)のUSB Type-Cプラグを本機の外部接続端子に 接続し、電源プラグを家庭用ACコンセントに差し込む

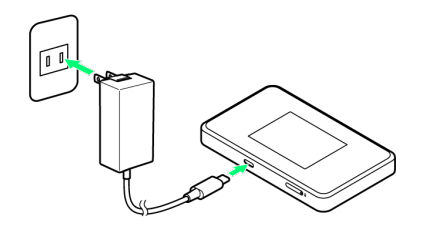

#### $\overline{2}$

充電が完了したらACアダプタ(別売)を外す

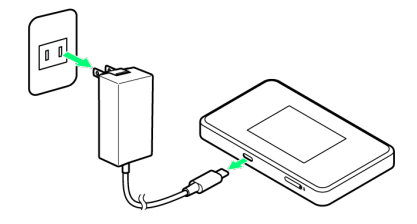

※25 充電状態はディスプレイで確認できます。

# <span id="page-17-0"></span>電源を入れる/切る

電源を入れる

# $\overline{\mathbf{1}}$

 $\overline{(\bigcup)}$ を長押し (1.5秒以上)

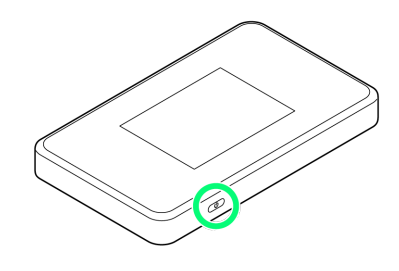

※ 警告画面が表示されます。

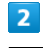

**OK** 

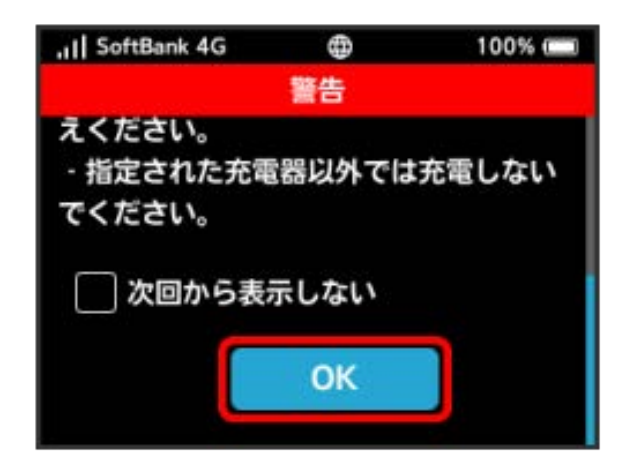

ホーム画面が表示され、無線LAN機能がONになり、自動的にイ ンターネットに接続します。

- ・インターネットに接続すると、 (モバイルネットワーク接続 完了アイコン)が点灯します。
- ・起動時に警告画面を表示しないようにするには、 次回から表示し ない にチェックを付けます。
- · ロック画面が表示されているときは、ロックアイコン ( <mark>e )</mark> ) を タップしてください。ロックが解除され、ホーム画面が表示され ます。
- ・画面ロック解除時のパスコードを設定している場合、パスコード の入力画面が表示されます。パスコードを入力して画面ロックを 解除する手順については、「[パスコードを入力して画面ロックを](#page-65-0) [解除する」](#page-65-0)を参照してください。
- ・USIMカードにPIN認証が設定されている場合、電源を入れると PINコードの入力を求める画面が表示されます。「[PIN認証を行う](#page-129-0) [\(本体から\)](#page-129-0)」または[「PIN認証を行う\(WEB UIから\)](#page-127-0)」を参照 し、PINコードを入力してください。PIN認証の設定については、 [「PIN認証を設定する](#page-125-0)」を参照してください。

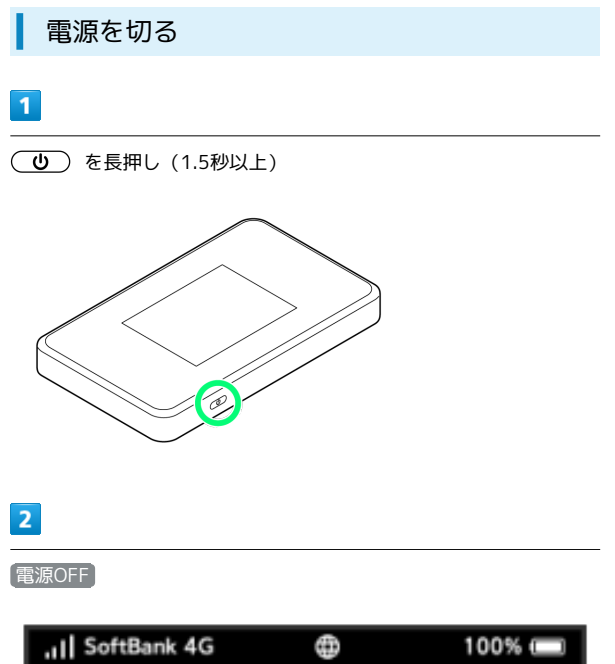

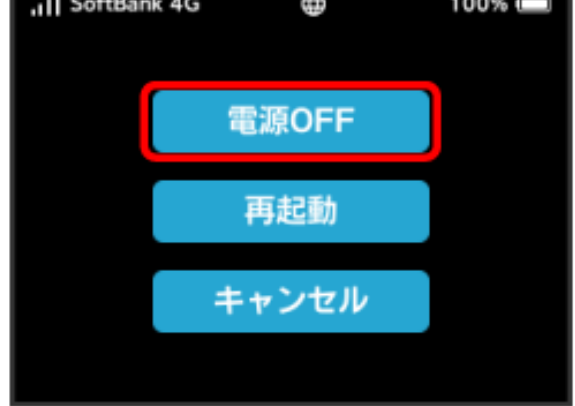

# $\overline{\mathbf{3}}$

はい

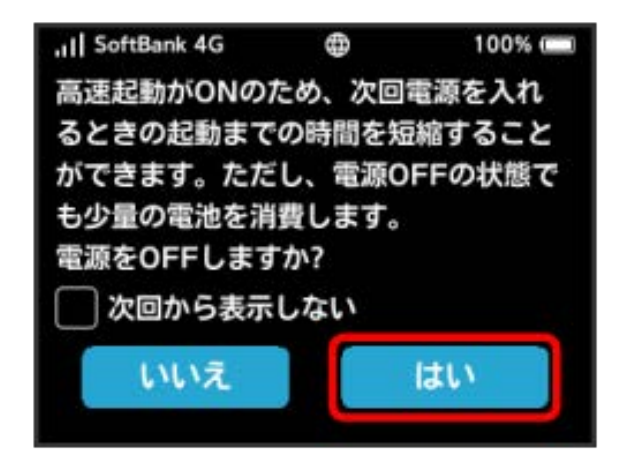

17

# 無線LANで接続する

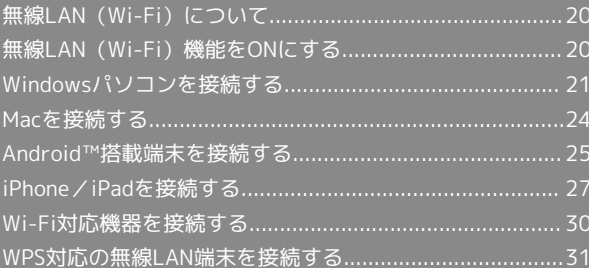

# <span id="page-21-0"></span>無線LAN (Wi-Fi)について

#### **は 無線LAN (Wi-Fi)について**

#### 詳細設定について

必要に応じて、無線LAN機能の詳細設定を変更することもできま す。詳しくは、「[LAN Wi-Fi設定を行う」](#page-177-0)を参照してください。 

#### 同時接続について

本機は無線LAN端末を同時に16台まで接続することができま す。

また、無線LAN接続とUSB接続を同時に利用することもでき、そ の場合の最大接続台数は無線LAN接続16台、USB接続1台の合計 17台となります。

Wi-Fi接続を最適化するための自動更新について

Wi-Fi接続している場合、接続を最適化するための設定を自動的 に受信/更新することがあります。

#### 無線LAN (Wi-Fi) 利用時のご注意

#### セキュリティーについて

セキュリティーを確保するため、お買い上げ時に設定されている Wi-Fi名 (SSID) とパスワード (セキュリティキー: WPAキーま たはWEPキー)を変更してお使いになるようおすすめします。

#### 通信速度について

Wi-Fiスポット機能またはマルチSSID機能 (SSID B) を有効にし ている場合、本機に接続している無線LAN端末の接続数などに よっては、最大通信速度が低下する場合があります。

#### 概要

本機はIEEE802.11a/b/g/n/acの無線LAN規格に対応しており、本 機と無線LAN端末(パソコンなど)を無線LANで接続して、データ 通信ができます。

また、本機はWPS(Wi-Fi Protected Setup)機能に対応してお り、お使いの無線LAN端末がWPS機能に対応している場合には、無 線LANの接続設定を行うことができます。

WPS機能に対応していない無線LAN端末でも、本機に設定されたWi-Fi名(SSID)とパスワード(セキュリティキー:WPAキーまたは WEPキー)を入力するだけで簡単に接続することができます。 Wi-Fi名 (SSID) とパスワード (セキュリティキー) については、 「[Wi-Fi名\(SSID\)とパスワード\(セキュリティキー\)について」](#page-6-0)を 参照してください。

- ・これらの設定は、はじめて接続するときに行います。いったん設 定したあとは、無線LAN端末の仕様や設定によっては、本機と無 線LAN端末の無線LAN機能をONにするだけで、自動的に接続が再 開されます。
- ・5.2GHz/5.3GHz帯無線LAN(W52/W53)の屋外使用は電波法に より禁止されています(ただし、5.2GHz帯高出力データ通信シス テムの基地局、陸上移動中継局との通信を除きます)。

# <span id="page-21-1"></span>無線LAN(Wi-Fi)機能をONにする

本機は、電源を入れると自動的にインターネットに接続します。

# 4G/LTE/3Gで接続する

#### $\vert$  1

(1.5秒以上)

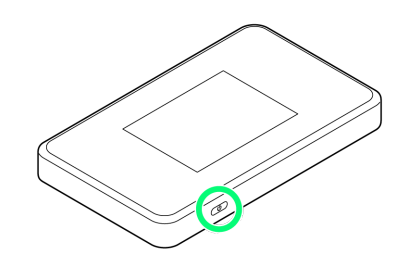

<mark>※3</mark> 電源が入ると、無線LAN機能がONになり、自動的にインター ネットに接続します。

- ・インターネットに接続すると、 (モバイルネットワーク接続 完了アイコン)が点灯します。
- ・本機がスリープモードになると、無線LAN機能が無効になりま す。  $(\overline{\mathbf{0}})$ を押すとスリープモードが解除され、再度無線LAN機 能がONになります。

# <span id="page-22-0"></span>Windowsパソコンを接続する

Windowsのパソコンと本機を接続してインターネットに接続しま す。

■ Wi-Fi名 (SSID) とパスワード (セキュリ ティキー:WPAキーまたはWEPキー)につ いて

Wi-Fi名 (SSID) とパスワード (セキュリティキー) について は、「[Wi-Fi名\(SSID\)とパスワード\(セキュリティキー\)につ](#page-6-0) [いて](#page-6-0)」を参照してください。 お買い上げ時のWi-Fi名(SSID)は、「802ZTa-」または 「802ZTb-」で始まる英数字です。 Wi-Fi名 (SSID) やパスワード (セキュリティキー) を変更した 場合は、変更した内容でご利用ください。 本機に設定したWi-Fi名(SSID)以外の表示のネットワークは、 近隣から受信した無線LAN電波です。接続する場合はご注意くだ さい。

#### Windows 10で接続する

画面表示や手順は、Windows 10で、無線LAN設定の暗号化方式が 「WPA」で「Wi-Fi名(SSID A)」に接続する場合を例にして説明 しています。

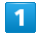

(ひ) を長押し (1.5秒以上)

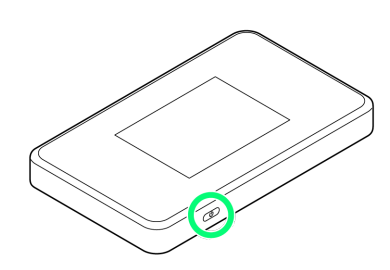

電源が入ると、無線LAN機能がONになり、自動的にインター ネットに接続します。

・インターネットに接続すると、 (モバイルネットワーク接続 完了アイコン)が点灯します。

#### $\vert$  2

パソコンの無線LAN機能をONにする

・パソコンの無線LAN機能をONにする方法は機種ごとに異なりま す。各パソコンメーカーに確認してください。

#### $\overline{3}$

タスクトレイの ね をクリック

※ 「ネットワーク設定」が表示されます。

# $\overline{4}$

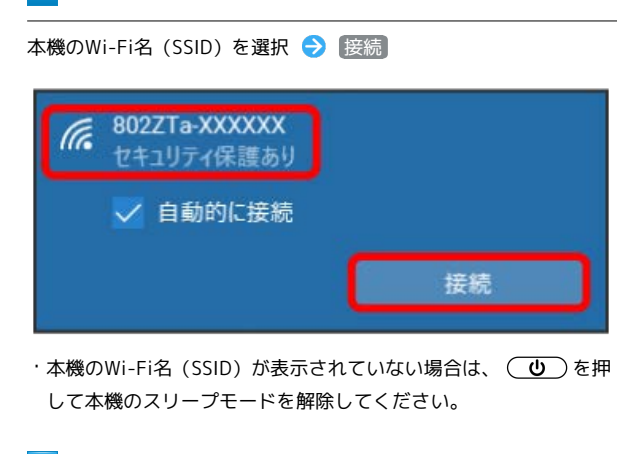

# $\overline{5}$

本機のパスワード (セキュリティキー) を入力 → |次へ

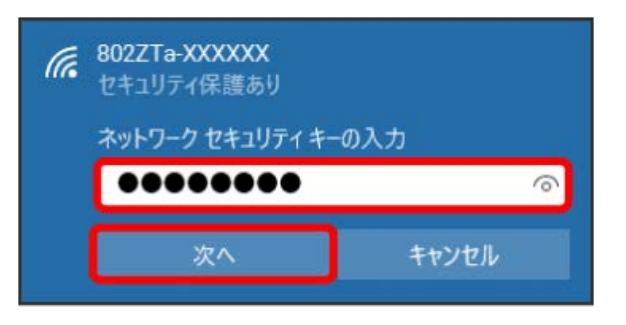

無線LAN接続に成功すると、本機ディスプレイの無線LAN接続 数表示のカウントが1つ増えます(例: 需 → 需 )。

・パソコンの共有についての確認メッセージが表示される場合があ りますが、ここでは設定しません。パソコンの共有については、 Windowsのヘルプを参照してください。

無線LANで接続する

無線LANで按読する

# Windows 8.1で接続する

画面表示や手順は、Windows 8.1で、無線LAN設定の暗号化方式が 「WPA」で「Wi-Fi名(SSID A)」に接続する場合を例にして説明 しています。

#### $\mathbf{1}$

(1.5秒以上)

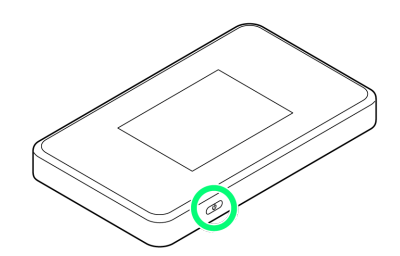

<mark>※</mark> 電源が入ると、無線LAN機能がONになり、自動的にインター ネットに接続します。

·インターネットに接続すると、 (サ) (モバイルネットワーク接続 完了アイコン)が点灯します。

# $\overline{2}$

パソコンの無線LAN機能をONにする

・パソコンの無線LAN機能をONにする方法は機種ごとに異なりま す。各パソコンメーカーに確認してください。

#### $\overline{\mathbf{3}}$

画面の右上か右下にポインタを合わせる(タッチパネルの場合は画 面右端からスワイプ) → チャームで ☆ → <mark>\*il</mark>

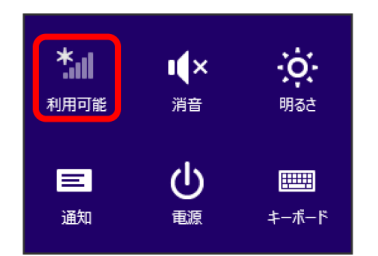

# $\overline{4}$

本機のWi-Fi名 (SSID) を選択 → 接続

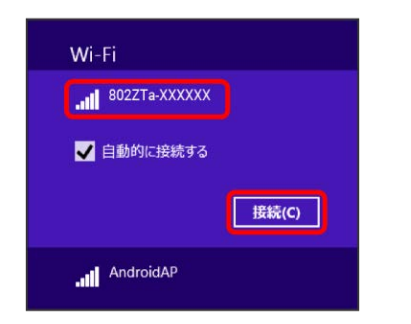

・本機のWi-Fi名 (SSID) が表示されていない場合は、 (い)を押 して本機のスリープモードを解除してください。

# $5\overline{5}$

本機のパスワード (セキュリティキー) を入力 → 次へ

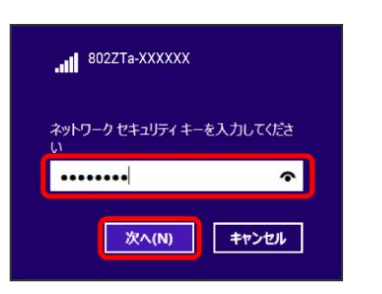

無線LAN接続に成功すると、本機ディスプレイの無線LAN接続 数表示のカウントが1つ増えます (例: | | ● ● | | ● | 。

・パソコンの共有についての確認メッセージが表示される場合があ りますが、ここでは設定しません。パソコンの共有については、 Windowsのヘルプを参照してください。

# Windows 7で接続する

画面表示や手順は、Windows 7で、無線LAN設定の暗号化方式が 「WPA」で「Wi-Fi名(SSID A)」に接続する場合を例にして説明 しています。

#### $\overline{\mathbf{1}}$

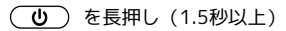

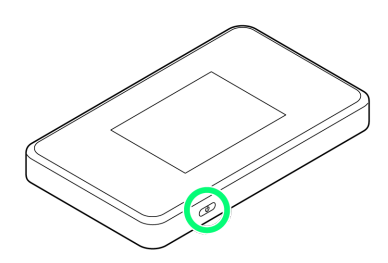

<mark>※</mark> 電源が入ると、無線LAN機能がONになり、自動的にインター ネットに接続します。

・インターネットに接続すると、 (サ) (モバイルネットワーク接続 完了アイコン)が点灯します。

### $\overline{2}$

パソコンの無線LAN機能をONにする

・パソコンの無線LAN機能をONにする方法は機種ごとに異なりま す。各パソコンメーカーに確認してください。

# $\overline{\mathbf{3}}$

[スタート] → コントロールパネル → ネットワークとインター ネット → ネットワークと共有センター

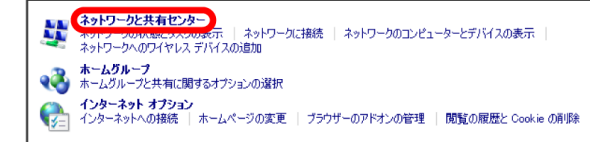

# $\overline{4}$

ネットワークに接続

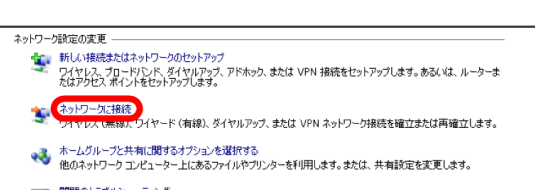

■■ 問題のトラブルシューティング<br>- ネットワークの問題を診断して修復します。または、トラブルシューティングに関する情報を入手します。

# $5<sub>5</sub>$

本機のWi-Fi名 (SSID) を選択 → 接続

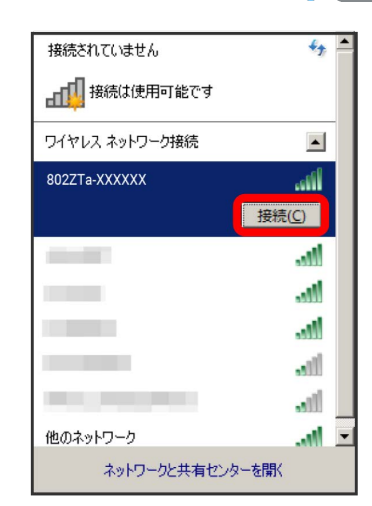

・本機のWi-Fi名(SSID)が表示されていない場合は、 (い)を押 して本機のスリープモードを解除してください。

#### $6\overline{6}$

本機のパスワード (セキュリティキー) を入力 ● OK

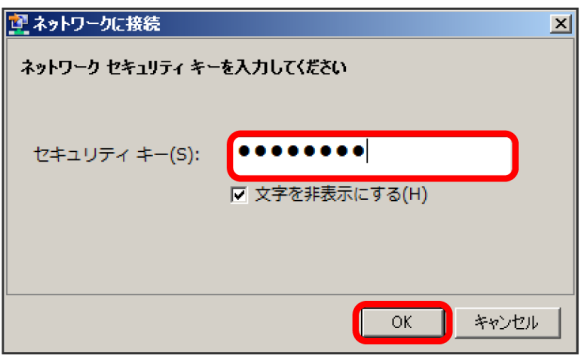

無線LAN接続に成功すると、本機ディスプレイの無線LAN接続 数表示のカウントが1つ増えます (例: <mark>需 → 需</mark>)。

・パソコンの共有についての確認メッセージが表示される場合があ りますが、ここでは設定しません。パソコンの共有については、 Windowsのヘルプを参照してください。

# <span id="page-25-0"></span>Macを接続する

Macと本機を接続してインターネットに接続します。

■■Wi-Fi名(SSID)とパスワード(セキュリ ティキー:WPAキーまたはWEPキー)につ いて

Wi-Fi名 (SSID) とパスワード (セキュリティキー) について は、「[Wi-Fi名\(SSID\)とパスワード\(セキュリティキー\)につ](#page-6-0) [いて](#page-6-0)」を参照してください。 お買い上げ時のWi-Fi名(SSID)は、「802ZTa-」または 「802ZTb-」で始まる英数字です。 Wi-Fi名 (SSID) やパスワード (セキュリティキー) を変更した 場合は、変更した内容でご利用ください。 本機に設定したWi-Fi名(SSID)以外の表示のネットワークは、 近隣から受信した無線LAN電波です。接続する場合はご注意くだ さい。

### Macを接続する

画面表示や手順は、Mac OS X 10.14で、無線LAN設定の暗号化方式 が「WPA」で「Wi-Fi名(SSID A)」に接続する場合を例にして説 明しています。

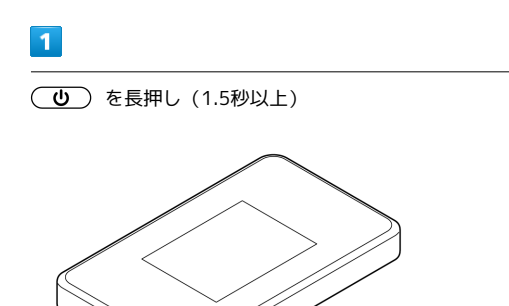

<mark>※3</mark> 電源が入ると、無線LAN機能がONになり、自動的にインター ネットに接続します。

- ・インターネットに接続すると、 (モバイルネットワーク接続 完了アイコン)が点灯します。
- $\vert$  2

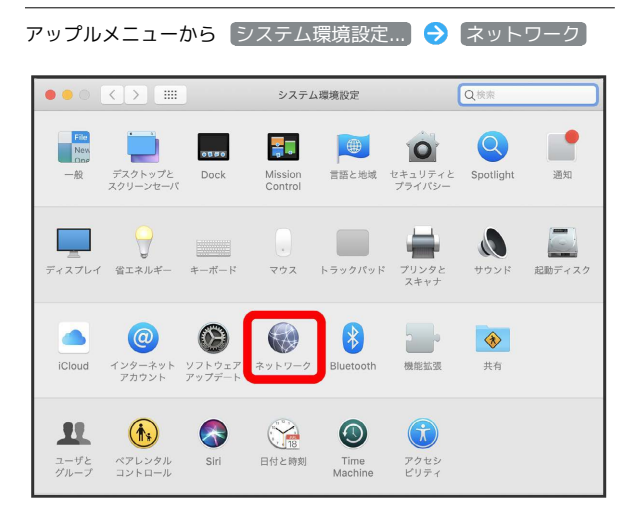

# $\vert$ 3

Wi-Fi Wi-Fiをオンにする

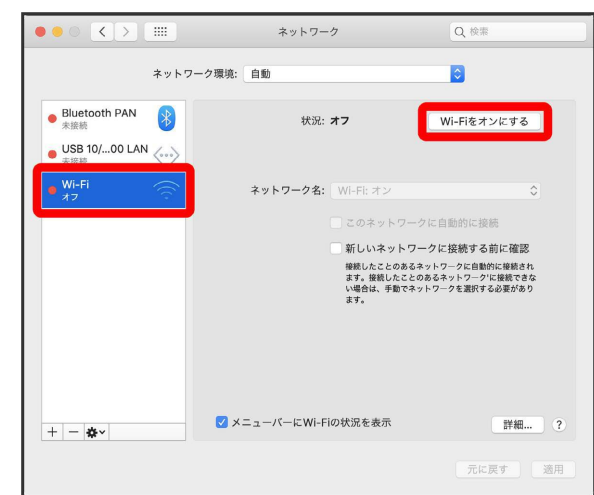

**※ Macの無線LAN機能がONになります。** 

# $\overline{4}$

「ネットワーク名」のプルダウンリストから本機のWi-Fi名(SSID) を選択

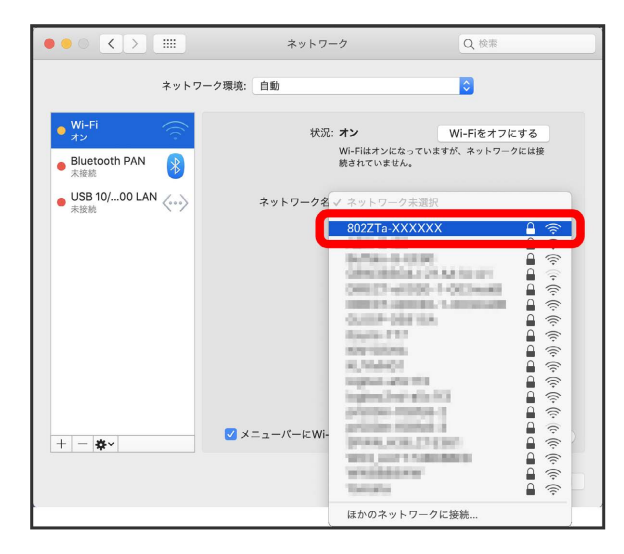

・本機のWi-Fi名 (SSID) が表示されていない場合は、 (い)を押 して本機のスリープモードを解除してください。

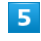

本機のパスワード (セキュリティキー) を入力 → 接続

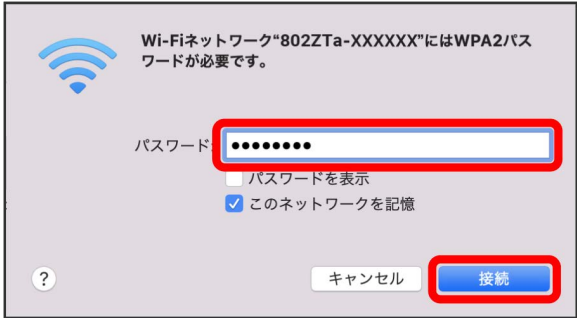

※ 無線LAN接続に成功すると、本機ディスプレイの無線LAN接続 数表示のカウントが1つ増えます(例: | | ● ● | ● )。

# <span id="page-26-0"></span>Android™搭載端末を接続する

一般的なAndroid™搭載端末と本機を接続してインターネットに接続 します。

■ Wi-Fi名 (SSID) とパスワード (セキュリ ティキー:WPAキーまたはWEPキー)につ いて

Wi-Fi名 (SSID) とパスワード (セキュリティキー) について は、「[Wi-Fi名\(SSID\)とパスワード\(セキュリティキー\)につ](#page-6-0) [いて](#page-6-0)」を参照してください。 お買い上げ時のWi-Fi名(SSID)は、「802ZTa-」または 「802ZTb-」で始まる英数字です。 Wi-Fi名 (SSID) やパスワード (セキュリティキー) を変更した 場合は、変更した内容でご利用ください。 本機に設定したWi-Fi名(SSID)以外の表示のネットワークは、 近隣から受信した無線LAN電波です。接続する場合はご注意くだ さい。

#### Android™搭載端末を接続する

画面表示や手順は、Android™ 9で、無線LAN設定の暗号化方式が 「WPA」で「Wi-Fi名(SSID A)」に接続する場合を例にして説明 しています。その他の暗号化方式の場合は、一部の操作および画面 が異なります。

お使いのAndroid™搭載端末によって操作が異なる場合があります。 詳しくはお使いのAndroid™搭載端末の取扱説明書を参照してくださ い。

#### $\mathbf{I}$

(ひ) を長押し (1.5秒以上)

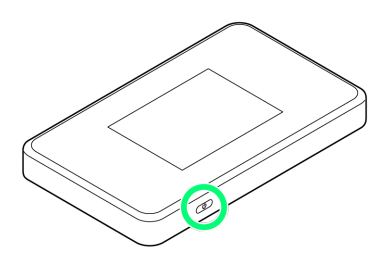

電源が入ると、無線LAN機能がONになり、自動的にインター ネットに接続します。

·インターネットに接続すると、 (※) (モバイルネットワーク接続 完了アイコン)が点灯します。

 $\overline{2}$ 

Android™搭載端末を起動 → メニューから 設定 → Wi-Fi

### $\overline{3}$

Wi-Fi機能をONにする

※<br>Android™搭載端末の無線LAN機能がONになります。

#### $\overline{4}$

本機のWi-Fi名(SSID)をタップ

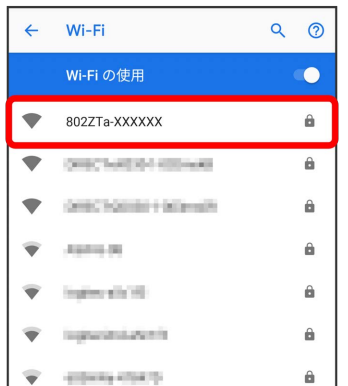

・本機のWi-Fi名 (SSID) が表示されていない場合は、 (い)を押 して本機のスリープモードを解除してください。

#### $5<sub>5</sub>$

本機のパスワード(セキュリティキー)を入力● 接続

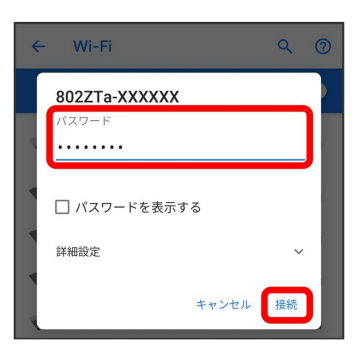

<mark>※</mark> 無線LAN接続に成功すると、本機ディスプレイの無線LAN接続 数表示のカウントが1つ増えます (例: <mark>需 ● 需</mark>)。

・Android™搭載端末の画面にWi-Fiの電波アイコンが表示されてい ることを確認してください。

# 26

#### QRコードを利用してAndroid™搭載端末を 接続する

本機に表示したQRコードをアプリでスキャンして、Android™搭載 端末を自動的に本機と接続することができます。

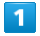

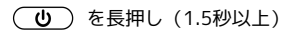

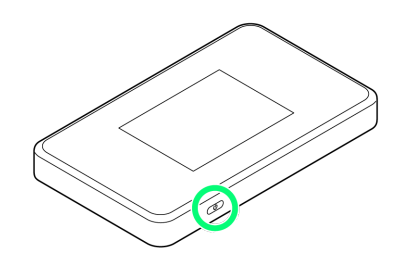

<mark>※</mark> 電源が入ると、無線LAN機能がONになり、自動的にインター ネットに接続します。

・インターネットに接続すると、 (モバイルネットワーク接続 完了アイコン)が点灯します。

#### $\overline{2}$

Wi-Fi名

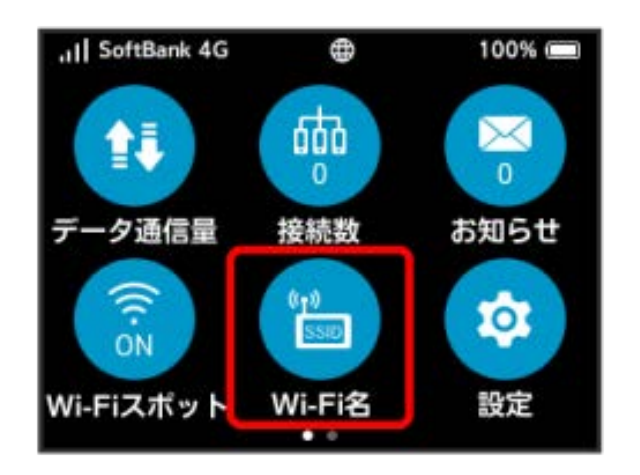

# $\overline{\mathbf{3}}$

Android™搭載端末を起動 QRコード読み取りアプリを起動

# $\overline{4}$

Android™搭載端末から本機のディスプレイに表示されたQRコード を読み取る

# 5

QRコード読み取りアプリの指示に従って、読み取った情報から本機 に接続

無線LAN接続に成功すると、本機ディスプレイの無線LAN接続 数表示のカウントが1つ増えます (例: 需 → 需 )。

・Android™搭載端末の画面にWi-Fiの電波アイコンが表示されてい ることを確認してください。

### QRコードの読み取りについて

#### QRコード読み取りアプリについて

QRコード読み取りアプリには「お父さんQR」アプリなどがあり ます。Android™搭載端末にインストールしてご利用ください。

#### 無線LAN初期設定シールのQRコードについて

同梱のWi-Fi名(SSID)シールにあるQRコードをAndroid™搭載 端末で読み取っても、本機と接続することができます。

# <span id="page-28-0"></span>iPhone/iPadを接続する

iPhone/iPadと本機を接続してインターネットに接続します。

■ Wi-Fi名 (SSID) とパスワード (セキュリ ティキー:WPAキーまたはWEPキー)につ いて

Wi-Fi名 (SSID) とパスワード (セキュリティキー) について は、「[Wi-Fi名\(SSID\)とパスワード\(セキュリティキー\)につ](#page-6-0) [いて](#page-6-0)」を参照してください。 お買い上げ時のWi-Fi名(SSID)は、「802ZTa-」または 「802ZTb-」で始まる英数字です。 Wi-Fi名 (SSID) やパスワード (セキュリティキー) を変更した 場合は、変更した内容でご利用ください。 本機に設定したWi-Fi名(SSID)以外の表示のネットワークは、 近隣から受信した無線LAN電波です。接続する場合はご注意くだ さい。

#### iPhoneを接続する

画面表示や手順は、iPhoneのiOS 12で、無線LAN設定の暗号化方式 が「WPA」で「Wi-Fi名(SSID A)」に接続する場合を例にして説 明しています。

#### $\overline{1}$

(1.5秒以上)

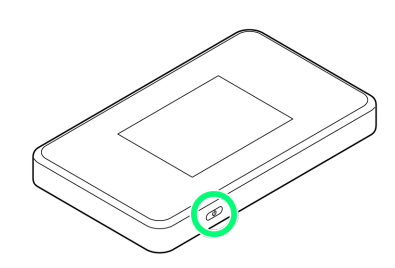

<mark>※</mark> 電源が入ると、無線LAN機能がONになり、自動的にインター ネットに接続します。

・インターネットに接続すると、 (モバイルネットワーク接続 完了アイコン)が点灯します。

# $|2|$

設定 > Wi-Fi 設定 石井県 Appelli, Cloud, Rana Steven-Appli. → 機内モード  $\left| \varepsilon \right|$  Wi-Fi オフリ  $\left\vert \mathcal{F}\right\vert$  Bluetooth オン (イ) モバイル通信 2 インターネット共有 オフ 〉 C 通知 (1) サウンドと触覚

#### $\overline{3}$

Wi-FiをONにする

 $\bigcirc$  おやすみモード ■ スクリーンタイム

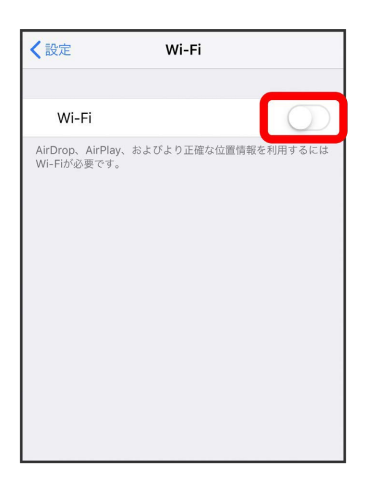

**※**iPhoneの無線LAN機能がONになります。

#### $\overline{4}$

「ネットワークを選択...」リストから本機のWi-Fi名(SSID)をタッ  $\rightarrow$ 

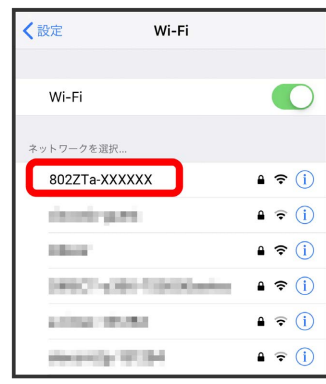

・本機のWi-Fi名 (SSID) が表示されていない場合は、 (い)を押 して本機のスリープモードを解除してください。

27

# $5\overline{5}$

本機のパスワード(セキュリティキー)を入力 接続 または Join

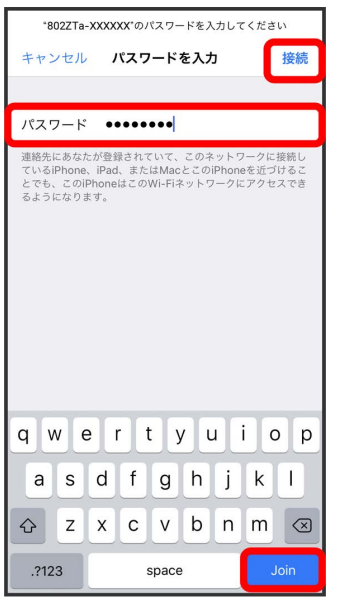

無線LAN接続に成功すると、本機ディスプレイの無線LAN接続 数表示のカウントが1つ増えます(例: <mark>需 ● 需</mark>)。

・iPhoneの画面にWi-Fiの電波アイコンが表示されていることを確認 してください。

#### iPadを接続する

画面表示や手順は、iPadのiOS 12で、無線LAN設定の暗号化方式が 「WPA」で「Wi-Fi名(SSID A)」に接続する場合を例にして説明 しています。

# $\boxed{1}$

(1.5秒以上)

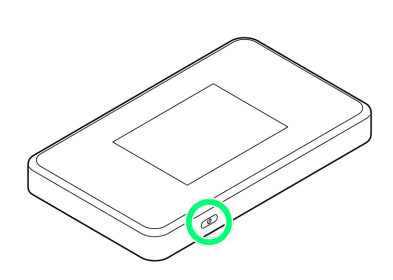

電源が入ると、無線LAN機能がONになり、自動的にインター ネットに接続します。

·インターネットに接続すると、 (サ) (モバイルネットワーク接続 完了アイコン)が点灯します。

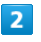

設定 > Wi-Fi

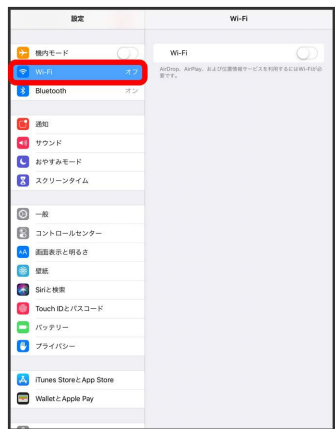

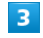

#### Wi-FiをONにする

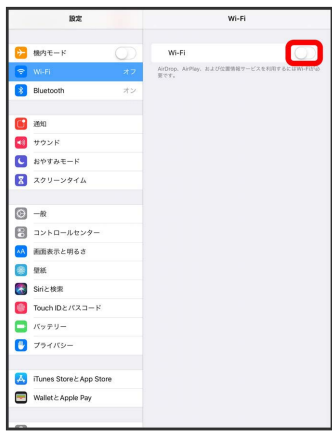

iPadの無線LAN機能がONになります。

# $\overline{4}$

「ネットワークを選択...」リストから本機のWi-Fi名(SSID)をタッ プ

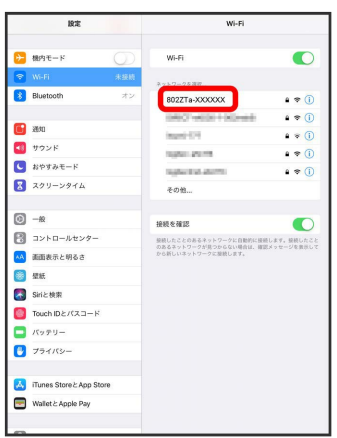

・本機のWi-Fi名 (SSID) が表示されていない場合は、 (い)を押 して本機のスリープモードを解除してください。

#### $\overline{5}$

本機のパスワード (セキュリティキー) を入力 → 接続

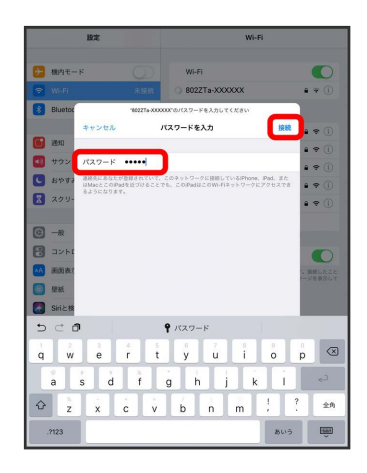

無線LAN接続に成功すると、本機ディスプレイの無線LAN接続 数表示のカウントが1つ増えます(例: | | ● ● | ● )。

・iPadの画面にWi-Fiの電波アイコンが表示されていることを確認し てください。

#### QRコードを利用してiOS搭載端末を接続す る

本機に表示したQRコードをアプリでスキャンして、iPhoneやiPadな どのiOS搭載端末を自動的に本機と接続することができます。

# $\mathbf{1}$

(1.5秒以上)

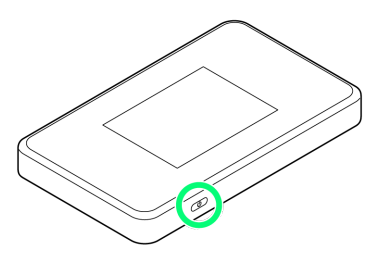

<mark>※</mark> 電源が入ると、無線LAN機能がONになり、自動的にインター ネットに接続します。

・インターネットに接続すると、 (モバイルネットワーク接続 完了アイコン)が点灯します。

# $\overline{2}$

Wi-Fi名

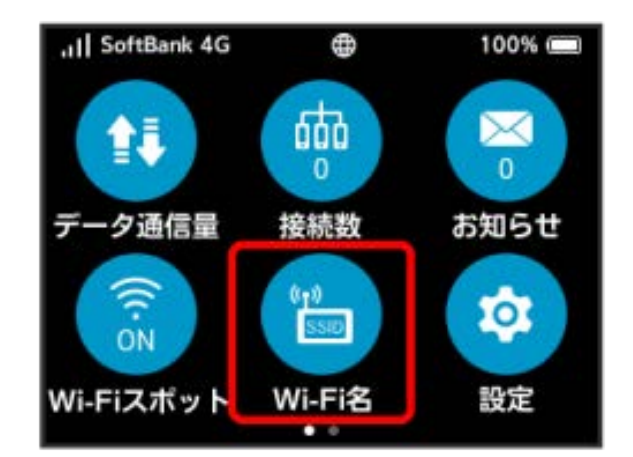

#### $\overline{\mathbf{3}}$

iOS搭載端末を起動 カメラを起動

### $\overline{4}$

iOS搭載端末から本機のディスプレイに表示されたQRコードを読み 取る

# $\overline{5}$

カメラの指示に従って、読み取った情報から本機に接続

無線LAN接続に成功すると、本機ディスプレイの無線LAN接続 数表示のカウントが1つ増えます(例: | | ● ● | ● )。

・iOS搭載端末の画面にWi-Fiの電波アイコンが表示されていること を確認してください。

# **MORコードの読み取りについて**

同梱のWi-Fi名(SSID)シールにあるQRコードをiOS搭載端末で 読み取っても、本機と接続することができます。

# <span id="page-31-0"></span>Wi-Fi対応機器を接続する

■ Wi-Fi名 (SSID) とパスワード (セキュリ ティキー:WPAキーまたはWEPキー)につ いて

Wi-Fi名 (SSID) とパスワード (セキュリティキー) について は、[「Wi-Fi名\(SSID\)とパスワード\(セキュリティキー\)につ](#page-6-0) [いて」](#page-6-0)を参照してください。 お買い上げ時のWi-Fi名(SSID)は、「802ZTa-」または 「802ZTb-」で始まる英数字です。 Wi-Fi名 (SSID) やパスワード (セキュリティキー) を変更した 場合は、変更した内容でご利用ください。 本機に設定したWi-Fi名(SSID)以外の表示のネットワークは、 近隣から受信した無線LAN電波です。接続する場合はご注意くだ さい。

#### Wi-Fi対応機器を接続する

画面表示や手順は、無線LAN設定の暗号化方式が「WPA」で「Wi-Fi名(SSID A)」に接続する場合を例にして説明しています。その 他の暗号化方式の場合は、一部の操作および画面が異なります。詳 しくは、接続するWi-Fi対応機器の取扱説明書などを参照してくださ い。

#### $\sqrt{1}$

(1.5秒以上)

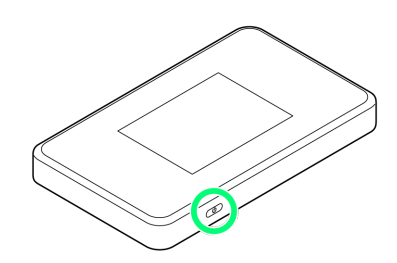

電源が入ると、無線LAN機能がONになり、自動的にインター ネットに接続します。

・インターネットに接続すると、 (モバイルネットワーク接続 完了アイコン)が点灯します。

#### $\overline{2}$

Wi-Fi対応機器の無線LAN機能をONにする

#### $3<sup>1</sup>$

Wi-Fi対応機器でアクセスポイントを検索

#### $\overline{4}$

表示されたアクセスポイントから、本機のWi-Fi名 (SSID) が表示さ れている項目を選択

 $5<sub>5</sub>$ 

本機のパスワード (セキュリティキー) を入力 → 設定を保存

<mark>※</mark> 無線LAN接続に成功すると、本機ディスプレイの無線LAN接続 数表示のカウントが1つ増えます (例: | | ● ● | ● )。

# <span id="page-32-0"></span>WPS対応の無線LAN端末を接続する

#### H WPS機能ご利用時のご注意

#### SSIDステルス機能について

本機のSSIDステルス機能がONになっているとWPS機能は使用で きません。SSIDステルス機能については、[「LAN Wi-Fiの基本設](#page-177-1) [定を行う\(SSID A\)](#page-177-1)」を参照してください。

#### 暗号化方式について

暗号化方式をWEPに設定している場合、WPS機能は使用できませ ん。

#### WPS対応の無線LAN端末を接続する

#### $\overline{1}$

(ひ) を長押し (1.5秒以上)

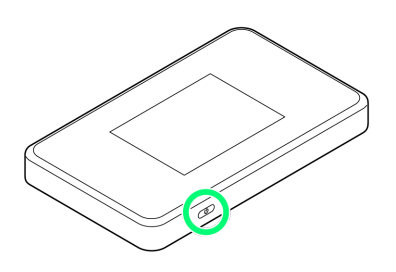

<mark>※</mark> 電源が入ると、無線LAN機能がONになり、自動的にインター ネットに接続します。

·インターネットに接続すると、 (サ) (モバイルネットワーク接続 完了アイコン)が点灯します。

### $\overline{2}$

無線LAN端末の無線LAN機能をONにし、必要に応じてWPS設定の準 備操作を行う

・WPS機能の設定方法は、機器によって異なります。お使いの無線 LAN端末に付属されている取扱説明書などを参照してください。

# $3<sup>°</sup>$

WPS

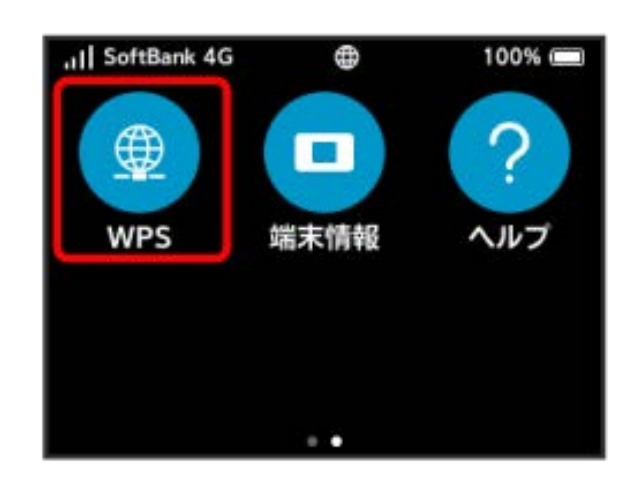

無線LANで按読する 無線LANで接続する

# $\overline{4}$

SSID Aで開始

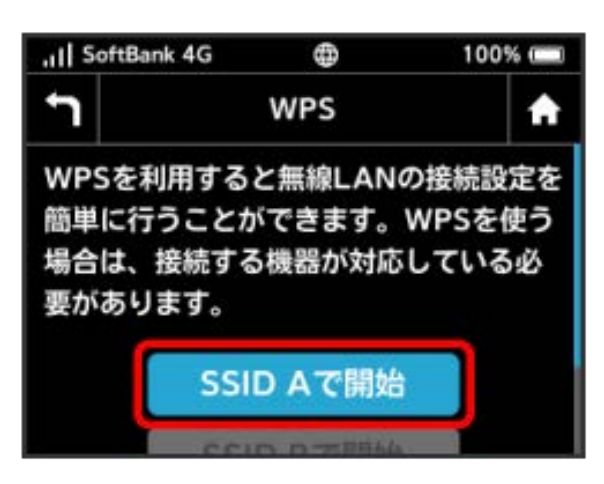

※3 無線LAN端末からの接続を受け付ける状態になります。

# $5<sub>5</sub>$

次の画面が表示されている間(120秒以内)に、無線LAN端末で WPS機能の接続設定を行う

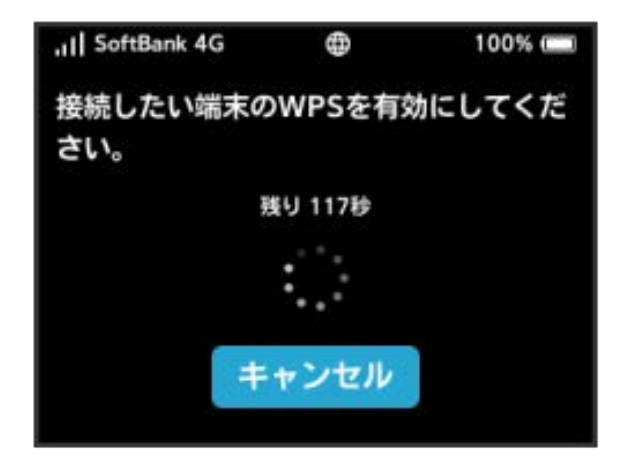

# $6$

無線LAN端末でその他の設定が必要な場合には、画面表示に従って 設定操作を行う

無線LAN接続に成功すると、本機ディスプレイの無線LAN接続 数表示のカウントが1つ増えます(例: <mark>需 → 需</mark>)。

# USBケーブルで接続する (Windows)

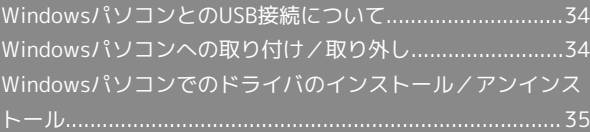

<span id="page-35-0"></span>WindowsパソコンとのUSB接続につ いて

概要

本機は、電源を入れると自動的にインターネットに接続され、USB ケーブルでパソコンと接続してデータ通信が行えます。

<span id="page-35-1"></span>Windowsパソコンへの取り付け/取 り外し

Windowsパソコンに本機を取り付ける

本機をはじめて接続したときは、自動的にデバイスドライバがイン ストールされます。

 $\overline{1}$ 

パソコンの電源を入れる

# $\overline{\mathbf{2}}$

本機の外部接続端子にUSBケーブルを接続し、USBプラグをパソコン に差し込む

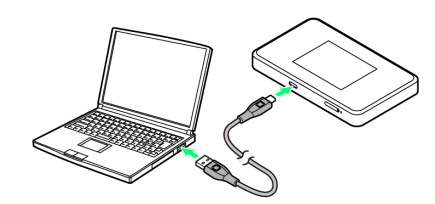

<mark>※3</mark> パソコンが本機を認識します(パソコンが本機を認識するまで しばらくかかります)。
#### Windowsパソコンから本機を取り外す

データのアップロードやダウンロードなどが終了していることを確 認し、本機を取り外してください。

#### $\vert$  1

データのアップロードやダウンロードなどが終了していることを確 認

#### $\overline{2}$

パソコンから本機を取り外す

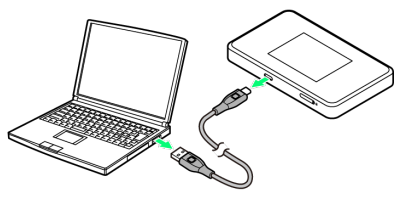

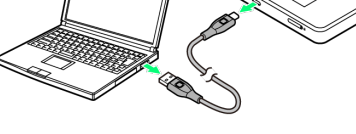

#### ※ 取り外しが完了します。

#### ■ 取り外し時のご注意

#### スタンバイ/休止時の動作について

本機をパソコンに取り付けた状態でスタンバイ(サスペンド/レ ジューム)、または休止(ハイバネーション)を行うと、正常に 動作しない場合があります。必ず本機を取り外してから、スタン バイ、または休止を行ってください。また、本機を取り付けた状 態で、再起動や電源を入れると正常に動作しない場合がありま す。この場合、パソコンを起動する前に本機を取り外してくださ  $\mathcal{L}_{\mathcal{L}}$ 

#### WEB UIについて

本機を取り外す前に、WEB UIを終了させてください。データ通 信中は本機を取り外さないでください。

Windowsパソコンでのドライバのイ ンストール/アンインストール

#### ■ インストール時のご注意

#### 取り外しについて

インストール中に、本機を取り外さないでください。インストー ルが正常に行われない、または、システムがダウンしたり、その ほかの異常を起こしたりするおそれがあります。

#### 管理者権限について

管理者権限(Administrator)でログインしてください。

#### インストールとアンインストールについて

本機をはじめて接続したときは、パソコンに搭載されているデバイ スドライバが自動的にインストールされます。手動でのドライバの インストール/アンインストールの操作は不要です。

#### ■※ ネットワークの設定について

本機を初めてパソコンに接続したときは、お使いのパソコンを ネットワーク上で共有するかどうかの設定(ホーム/社内/パブ リックなど)を行うことができます。

タスクトレイのネットワークアイコンをクリック 接続中の ネットワーク表示をクリック● イーサネット画面でネットワー ク表示をクリック 以降、画面の指示に従ってネットワークプ ロファイルを設定

・本機をパソコンに接続したときにポップアップ画面が表示され た場合は、画面の指示に従って設定してください。

# USBケーブルで接続する(Mac)

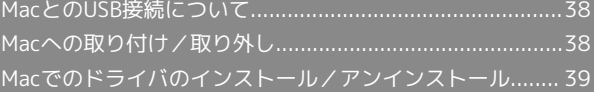

# <span id="page-39-0"></span>MacとのUSB接続について

#### 概要

本機は、電源を入れると自動的にインターネットに接続され、USB ケーブルでMacと接続してデータ通信が行えます。

# <span id="page-39-1"></span>Macへの取り付け/取り外し

#### ■ 取り外し時のご注意

#### スリープ時の動作について

本機をMacに取り付けた状態でスリープを行うと、正常に動作し ない場合があります。必ず本機を取り外してから、スリープを 行ってください。また、本機を取り付けた状態で、再起動や電源 を入れると正常に動作しない場合があります。この場合、Macを 起動する前に本機を取り外してください。

#### WEB UIについて

本機を取り外す前に、WEB UIを終了させてください。データ通 信中は本機を取り外さないでください。

#### Macに本機を取り付ける

#### $\overline{\mathbf{1}}$

Macの電源を入れる

#### $\overline{2}$

本機の外部接続端子にUSBケーブルを接続し、USBプラグをMacに差 し込む

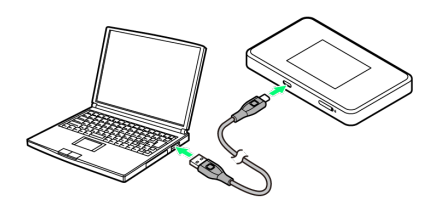

<mark>※3</mark> Macが本機を認識します (Macが本機を認識するまでしばらく かかります)。

Macから本機を取り外す

本機をMacから取り外すときは、次の方法で行ってください。

#### $\sqrt{1}$

データのアップロードやダウンロードなどが終了していることを確 認

#### $\overline{2}$

#### Macから本機を取り外す

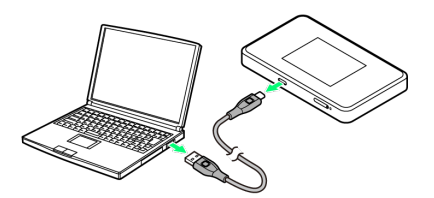

※ 取り外しが完了します。

#### <span id="page-40-0"></span>インストールとアンインストールについて

本機をはじめて接続したときは、Macに搭載されているデバイスド ライバが自動的にインストールされます。手動でのドライバのイン ストール/アンインストールの操作は不要です。

- ・本機をMacに接続すると、デスクトップに「Pocket WiFi」アイコ ンが表示されますが操作は不要です。
- ドライバが自動的にインストールされな かった場合

ドライバをインストールする

ドライバが自動的にインストールされなかった場合は、手動でド ライバをインストールしてください。

本機をMacに接続する デスクトップの Pocket WiFi 「Pocket WiFi」フォルダの Pocket WiFi → ユーザ名とパ スワードを入力 ● OK

※ インストールが完了します。

ドライバをアンインストールする

手動でインストールしたドライバをアンインストールする場合 は、次の方法で操作してください。

「アプリケーション」の画面を表示 → アンインストール Pocket WiFi → ユーザ名とパスワードを入力 → OK → アンインストール

※2 アンインストールが完了します。

# 各種機能を設定する(本機のメ<br>ニューを使用する)

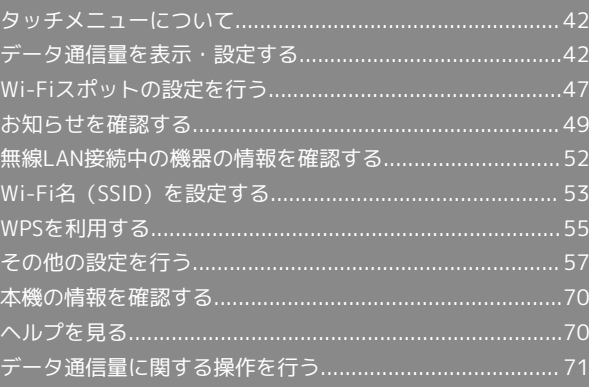

# <span id="page-43-0"></span>タッチメニューについて

本機のディスプレイはタッチパネルです。タッチメニューアイコン をタップすることで、各種機能の設定や本機の情報を確認できま す。

#### タッチメニューについて

タッチメニューには以下のようなアイコンがあります。

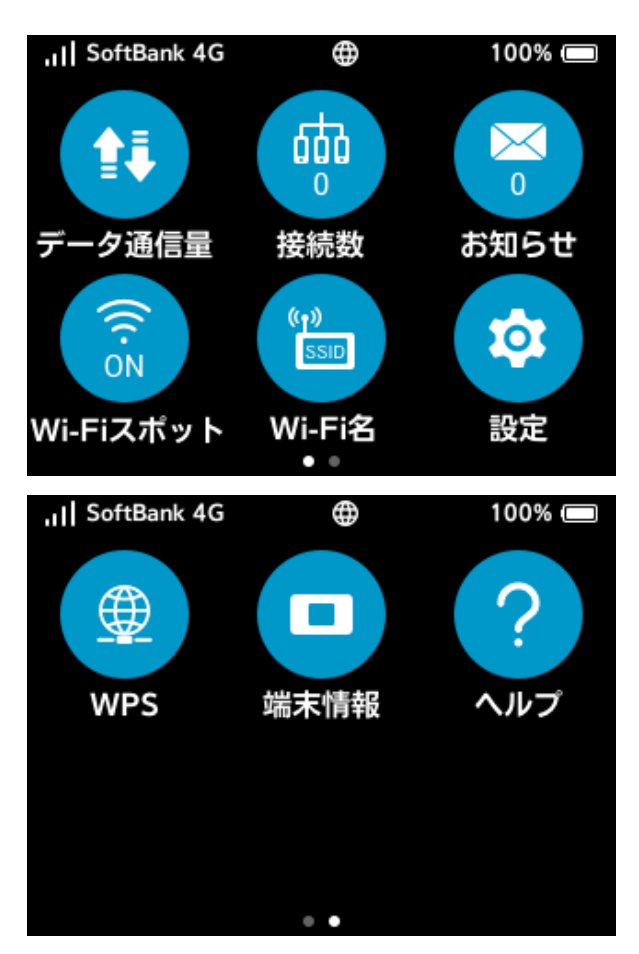

■ タッチメニューアイコン

各アイコンの機能概要については、[「タッチメニューアイコンに](#page-10-0) [ついて」](#page-10-0)を参照してください。

# <span id="page-43-1"></span>データ通信量を表示・設定する

モバイルネットワークのデータ通信量をホーム画面に表示するかど うかを設定します。また、最大通信量を設定したり、表示されてい るデータ通信量をリセットしたりできます。 表示されるデータ通信量は目安です。実際のデータ通信量と異なる ことがあります。実際のデータ通信量については、法人で契約され た場合は管理者またはビジネスコールセンターにご確認ください。 個人で契約された場合[はお問い合わせ先](#page-265-0)をご確認ください。 Wi-Fiスポット機能を利用した際のデータ通信量や、クレードル(別 売)を利用してWAN側を有線LANで通信した場合のデータ通信量は 含まれません。

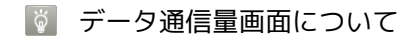

お買い上げ時の状態で データ通信量 をタップすると、データ 通信量の表示、最大通信量、自動リセット日の設定を選択する画 面になります。「次回から表示しない」にチェックを付けると、 次回から表示されなくなります。

#### データ通信量を確認する

ご利用開始もしくはリセットしてから現在までのデータ通信量を表 示します。

#### $\overline{1}$

データ通信量

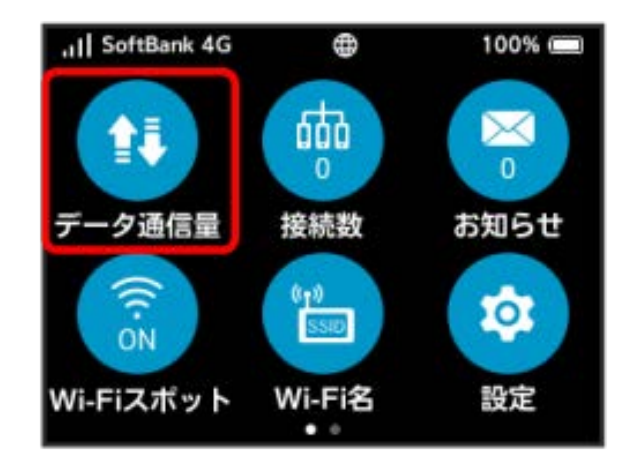

#### $\overline{2}$

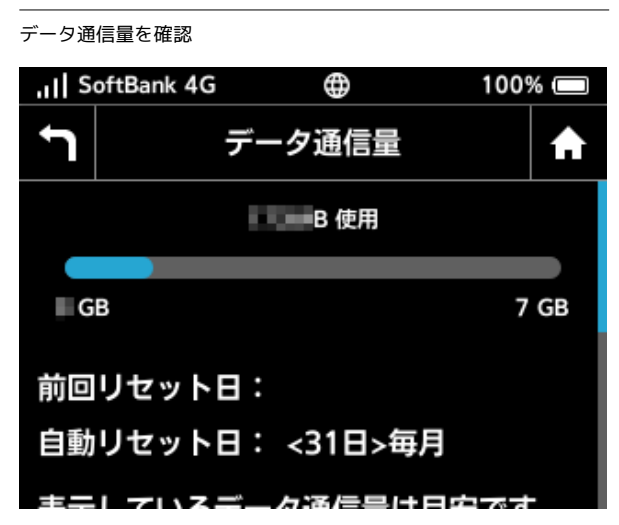

<mark>※</mark> ご利用開始もしくはリセットしてから現在までのデータ通信量 が画面上部に表示されます。

・「データ通信量設定」の最大通信量で設定したデータ通信量に対 する、現在までのデータ通信量がバーで表示されます。最大通信 量の設定については「[最大通信量を設定する」](#page-45-0)を参照してくださ い。

#### データ通信量をホーム画面やロック画面に 表示する

ご利用開始もしくはリセットしてから現在までのデータ通信量を ホーム画面に表示させるように設定します。

# $\blacksquare$

#### データ通信量

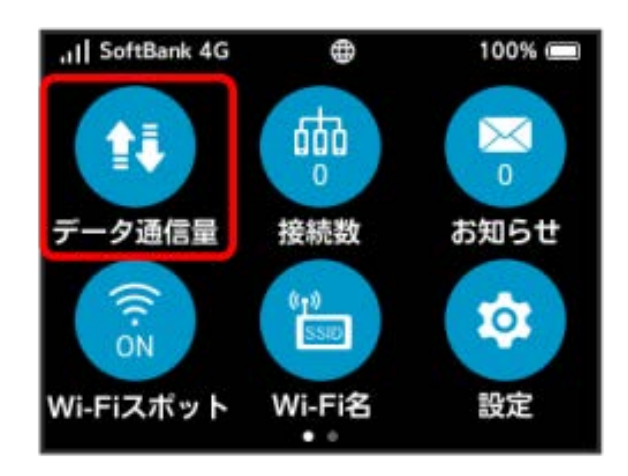

#### $\overline{2}$

データ通信量設定

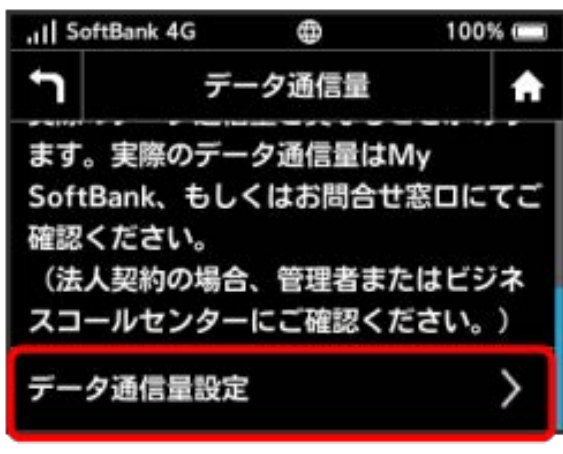

# $\overline{\mathbf{3}}$

「データ通信量をロック画面・ホーム画面に表示」の OFF

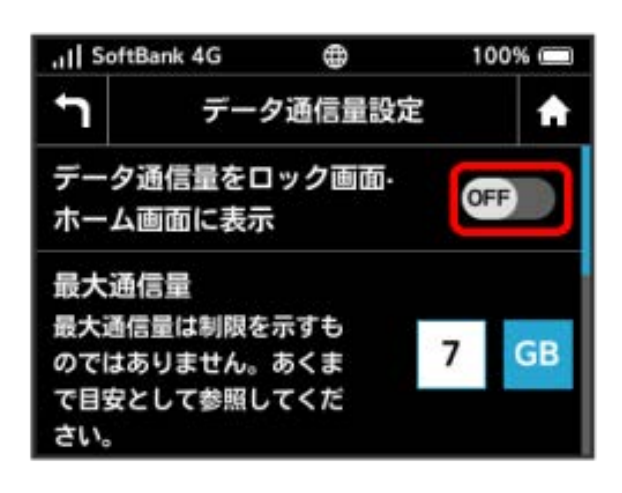

**※3 ON に切り替わり、設定が変更されます。** 

・データ通信量は3桁までの数字で表示され、表示桁未満の数値は切 り捨てて表示されます。

#### <span id="page-45-0"></span>最大通信量を設定する

毎月のデータ通信量の目安値を設定できます。設定したデータ通信 量を超えると、ホーム画面の表示でお知らせします。

- ・ホーム画面にデータ通信量を表示する設定にしている場合、設定 した最大通信量を超えると、データ通信量のインジケータが (バー表示アイコン) から <mark>…</mark> (赤いバーのアイコン)に変わり ます。
- ・設定する最大通信量は、それ以上通信ができなくなることを示す ものではありません。お使いいただく際の目安としてご利用くだ さい。

 $\overline{1}$ 

データ通信量

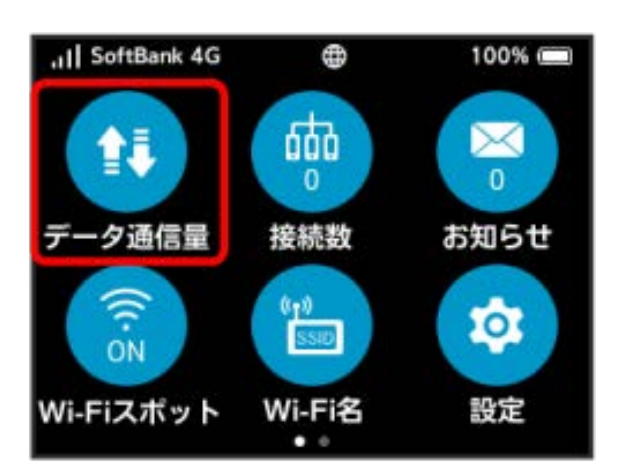

#### $\overline{2}$

「データ通信量設定

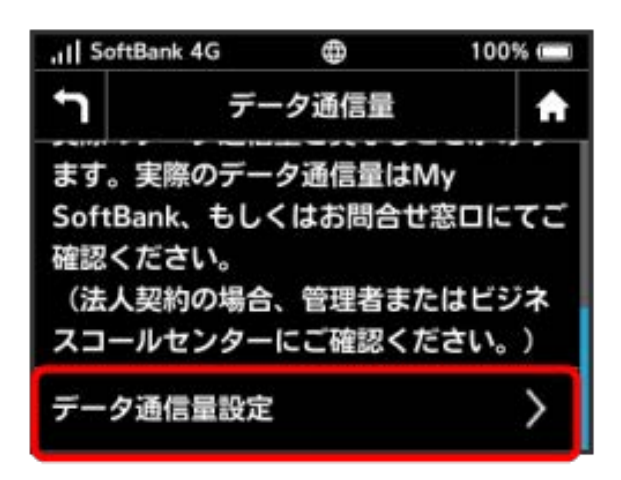

#### $\overline{\mathbf{3}}$

#### 「最大通信量」の数字をタップ all SoftBank 4G  $\oplus$ 100% データ通信量設定 A データ通信量をロック画面-OFF ホーム画面に表示 最大通信量 最大通信量は制限を示すも 7 **GB** のではありません。あくま で目安として参照してくだ さい。

# $\overline{4}$

最大通信量とする数値を入力 ● OK

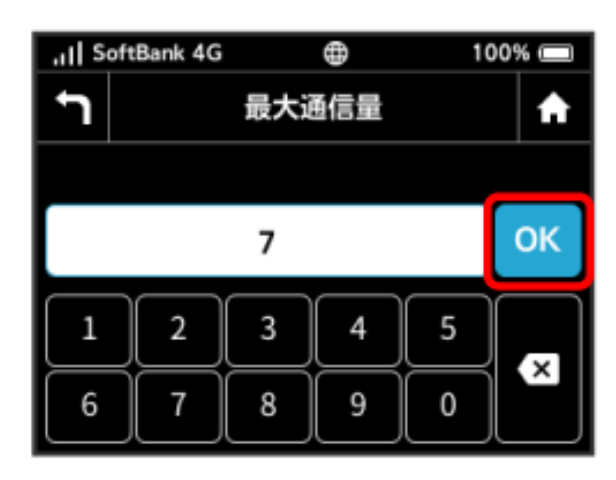

#### ※ 最大通信量が設定されます。

- ・数字の入力方法は、「[文字を入力する」](#page-12-0)を参照してください。
- ・数値は1~999の範囲で入力できます。単位は GB または MB を選択できます。

#### 自動リセット日を設定する

毎月、データ通信量を自動的にリセットする日を設定できます。 設定した日付から、翌日に変わるタイミングでリセットされます。

# $\overline{1}$

データ通信量

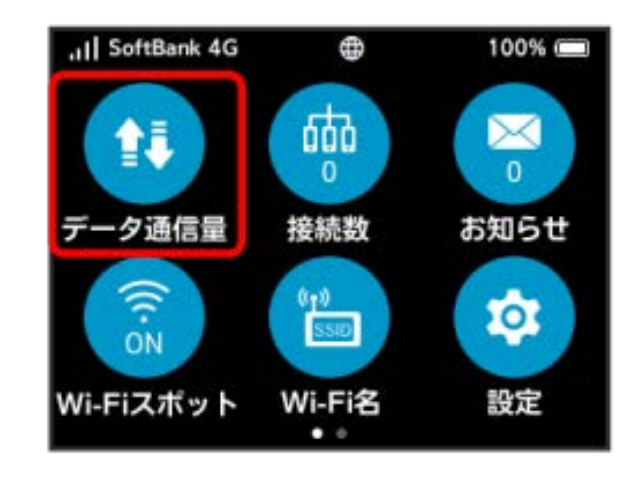

# $\overline{2}$

[データ通信量設定]

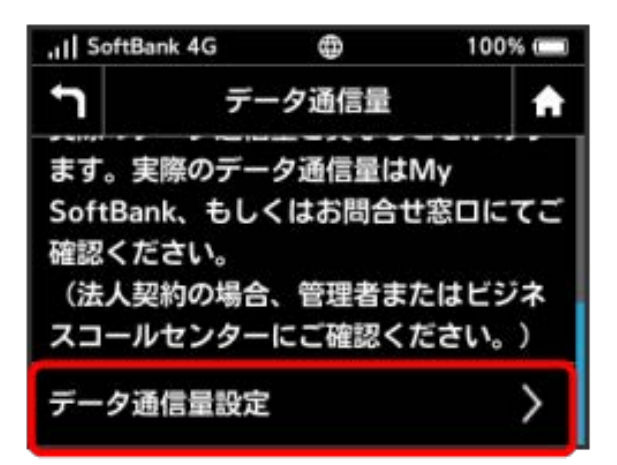

# $\overline{3}$

「自動リセット日」の数字をタップull SoftBank 4G 100%  $\oplus$ t データ通信量設定 A 自動リセット日: 当月のデータ通信量の表示  $31$ がリセットされます。請求 日と同じ日付にすることを お勧めします。 表示中データ通信量のリセット

# $\overline{4}$

自動的にリセットする日を入力 ● OK

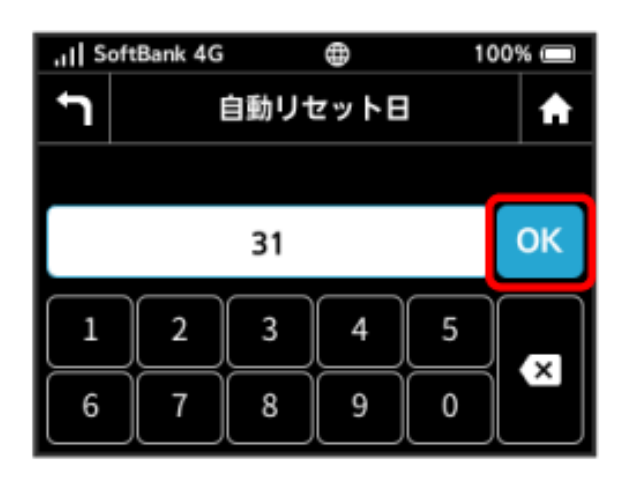

※2 データ通信量を自動的にリセットする日が設定されます。

- ・数値は1~31の範囲で入力が可能です。
- ・自動リセット日を31に設定すると、月末日が31日に満たない月で も月末日にリセットされます。

データ通信量をリセットする

表示されているデータ通信量をリセットします。

#### $\overline{1}$

データ通信量

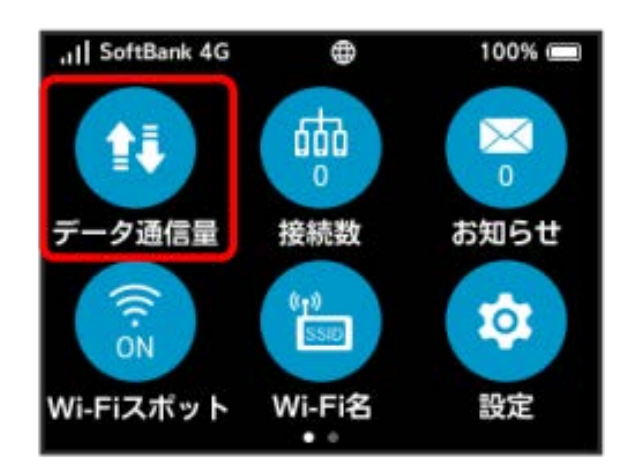

# $\overline{2}$

「データ通信量設定

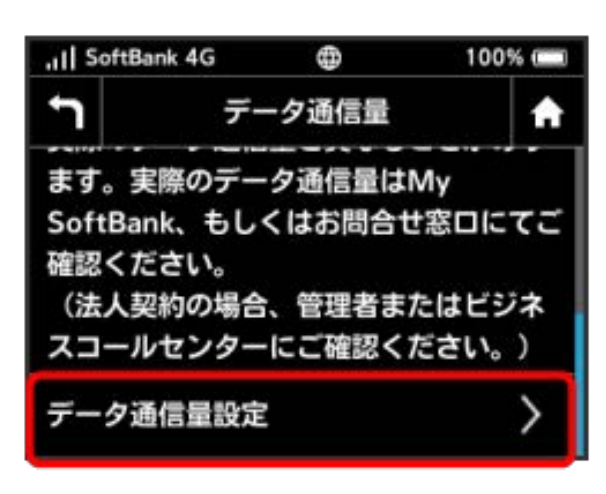

# $\overline{3}$

リセット

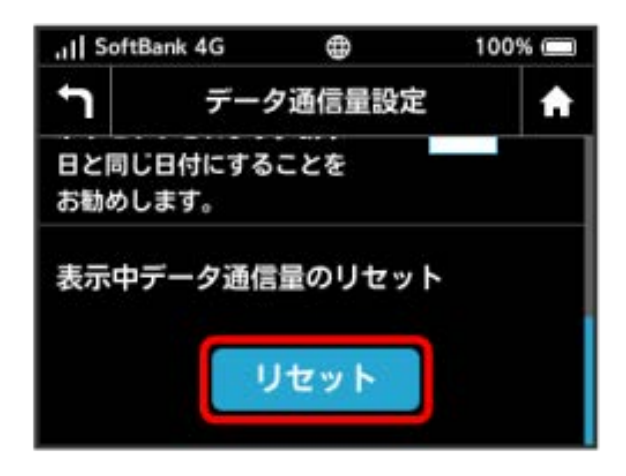

 $\overline{4}$ 

はい

| .ill SoftBank 4G                    | æ | 100% |
|-------------------------------------|---|------|
| リセット<br>表示されているデータ通信量をリセット<br>しますか? |   |      |
| いいえ                                 |   | はい   |

※ データ通信量がリヤットされます。

# <span id="page-48-0"></span>Wi-Fiスポットの設定を行う

本機は、自宅や会社の無線LANルーターや、ソフトバンクWi-Fiス ポットなどと接続して、インターネットに接続できます。このイン ターネット接続のことをWi-Fiスポット機能と呼びます。

#### <span id="page-48-1"></span>Wi-Fiスポットを設定する

Wi-Fi機能でインターネットに接続します。

- ・Wi-Fiスポット機能とマルチSSID機能(SSID B)を同時に使用す ることはできません。
- ・Wi-Fiスポット機能をONにしている場合、接続している無線LAN 端末の接続数によっては、最大通信速度が低下する場合がありま す。

#### $\overline{1}$

#### Wi-Fiスポット

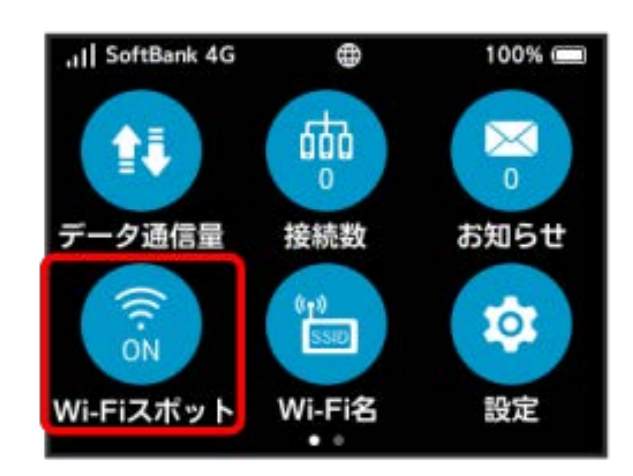

#### $\overline{2}$

利用可能なネットワーク

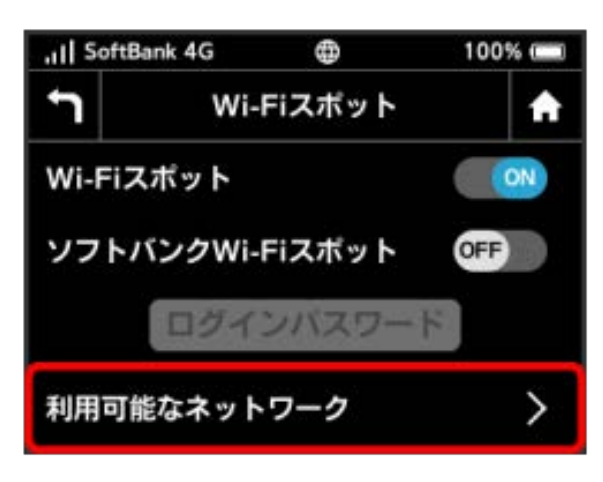

- ・「Wi-Fiスポット」が OFF になっている場合は、 OFF をタッ プして ON にします。
- · マルチSSID機能 (SSID B) がONの状態で「Wi-Fiスポット」を ON にすると、お知らせ画面が表示されます。 はい をタップす ると、マルチSSID機能(SSID B)が自動的にOFFになります。

 $\overline{\mathbf{3}}$ 

接続するネットワークの 接続

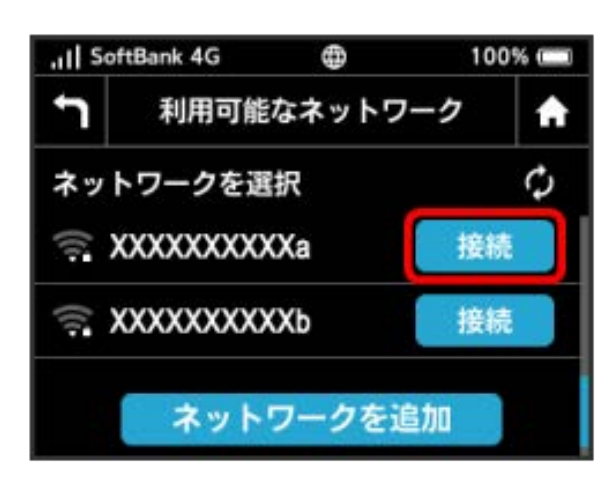

※ 「モバイルネットワークとの接続が解除されます。続行します か?」の確認画面が表示されます。 はい をクリックするとパス ワード(セキュリティキー)の入力画面が表示されます。

#### $\overline{4}$

パスワード (セキュリティキー) を入力 ● OK

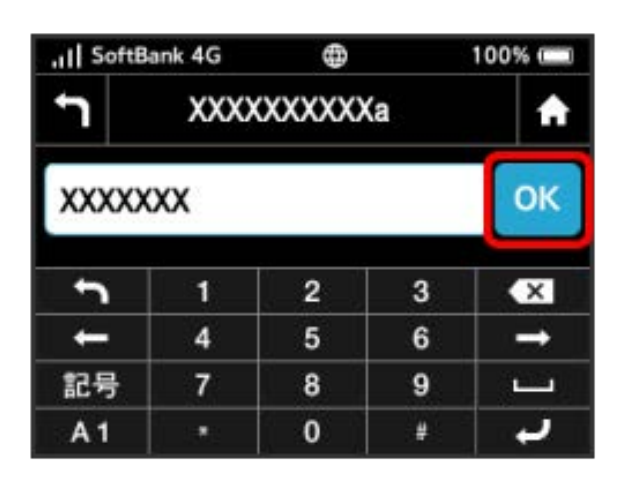

※3 選択したネットワーク経由でインターネットに接続できるよう になります。

#### **レフトバンクWi-Fiスポットを設定する**

ソフトバンクWi-Fiスポットを利用してインターネットに接続しま す。

・ソフトバンクWi-Fiスポット用パスワードは、ご契約時に設定した 4桁の暗証番号です。

#### $\boxed{1}$

#### Wi-Fiスポット

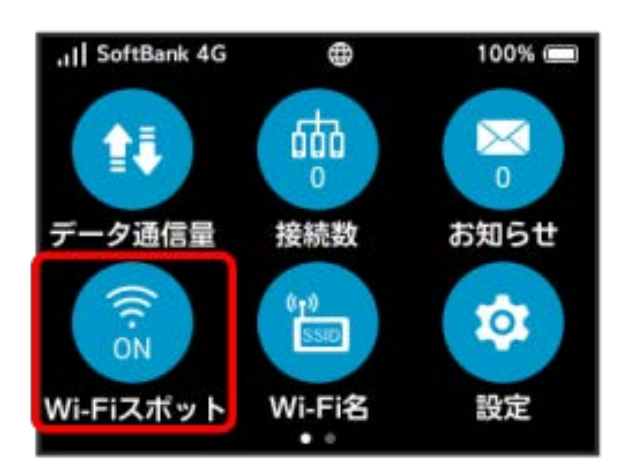

# $\overline{2}$

「ソフトバンクWi-Fiスポット」の OFF

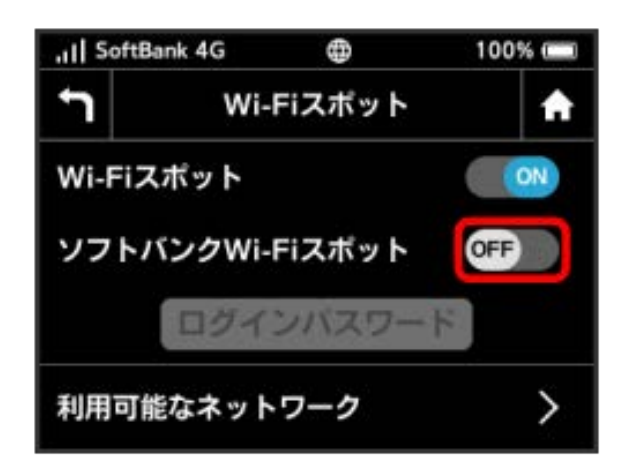

- ・「Wi-Fiスポット」が OFF になっている場合は、 OFF をタッ プして ON にします。
- · マルチSSID機能 (SSID B) がONの状態で「Wi-Fiスポット」を ON にすると、お知らせ画面が表示されます。 はい をタップす ると、マルチSSID機能(SSID B)が自動的にOFFになります。

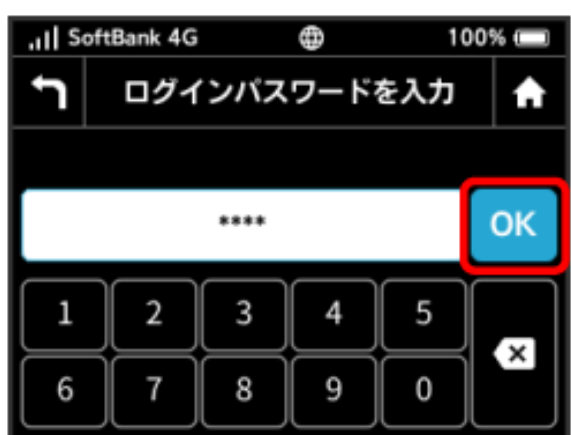

数字のキーをタップし、4桁のログインパスワードを入力● OK

※ ソフトバンクWi-Fiスポットに接続し、インターネットに接続 できるようになります。

**■ Wi-Fiスポットで新規にネットワークに接続** する

**Wi-Fiスポット → 利用可能なネットワーク → ネット** ワークを追加 → ネットワーク名 (SSID) を入力 → OK → 認証方式を選択 → パスワード (セキュリティキー)を入 **カ → OK → 登録** 

```
※3 入力したネットワーク名 (SSID) の機器と接続されます。
```
# <span id="page-50-0"></span>お知らせを確認する

お知らせがある場合、本機にメッセージが通知されます。

お知らせを確認する

#### $\boxed{1}$

お知らせ

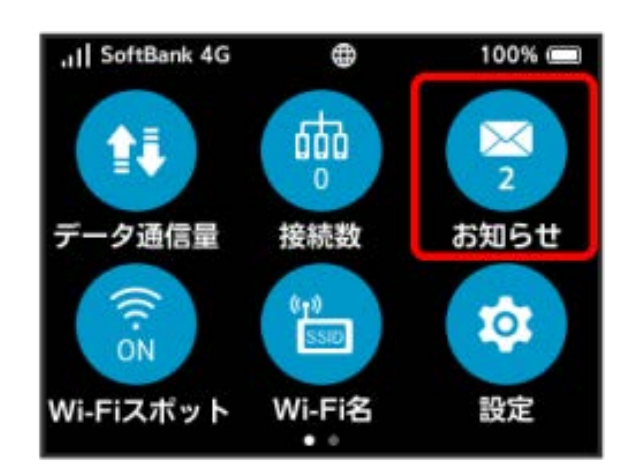

# $\overline{2}$

確認するお知らせを選択

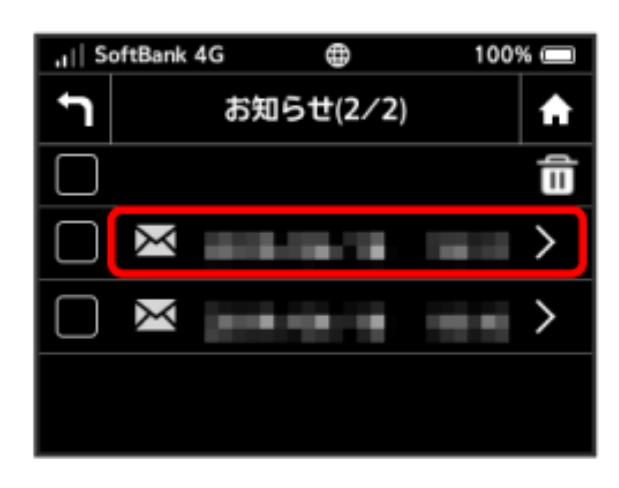

あ知らせを確認できます。

# お知らせを削除する

#### $\boxed{1}$

お知らせ

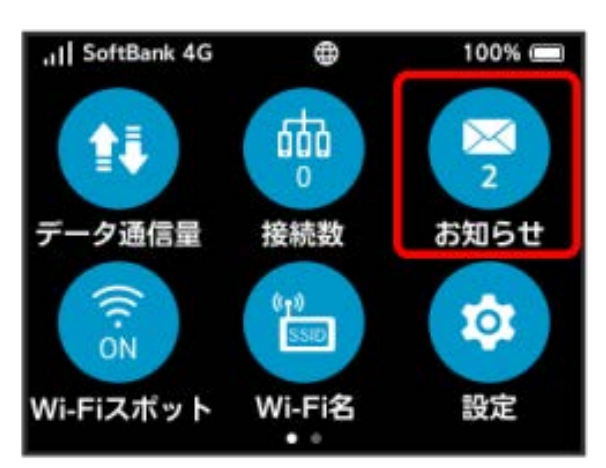

# $\overline{2}$

削除するお知らせをタップ

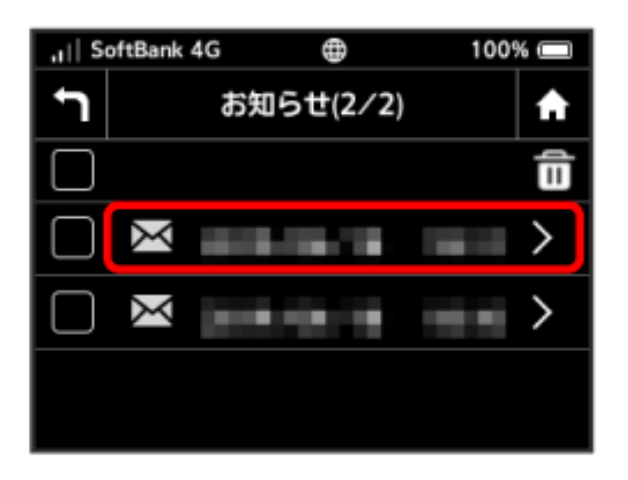

# $\overline{\mathbf{3}}$

削除

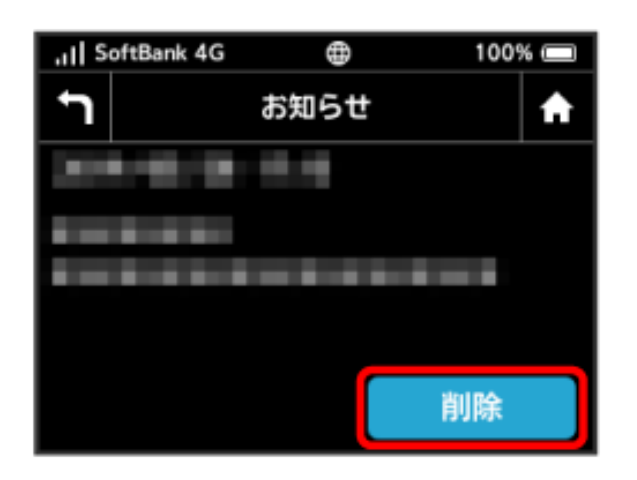

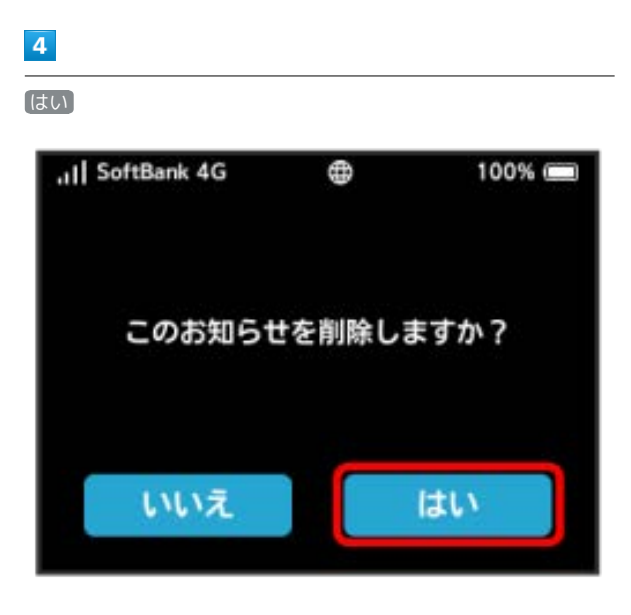

※3 お知らせが削除されます。

#### $\overline{\mathbf{1}}$

[お知らせ]

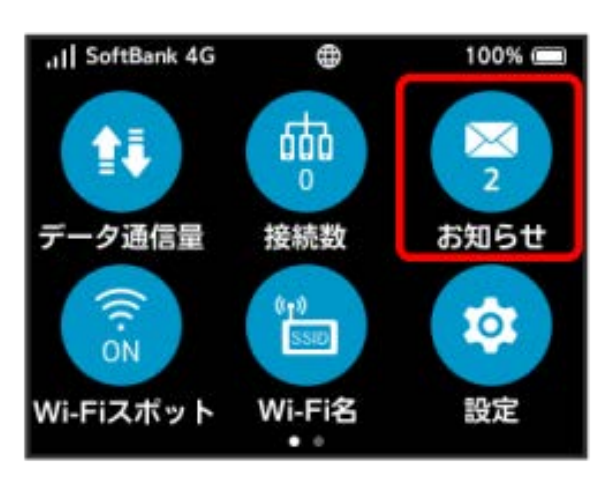

#### $\overline{2}$

削除するお知らせにチェックを付ける

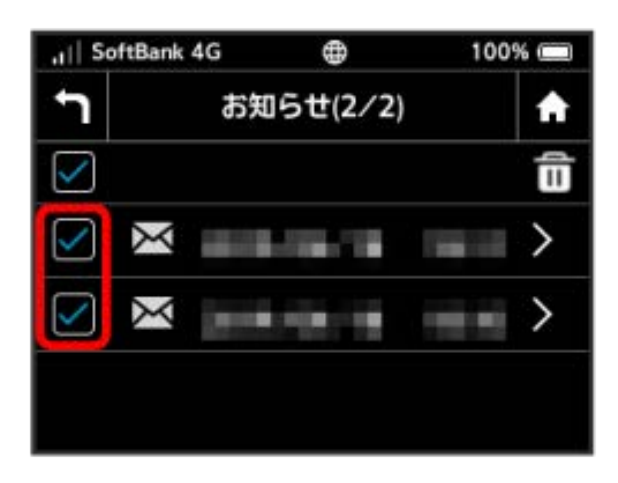

・画面の一番上にあるチェックボックスにチェックを付けると全件 を選択できます。

#### $\overline{\mathbf{3}}$

#### 命

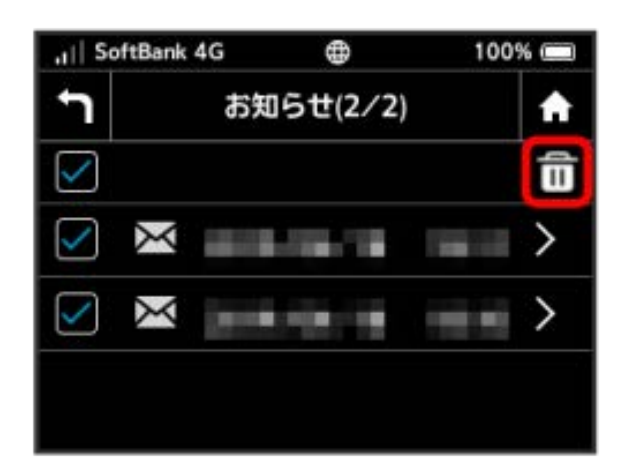

# はい all SoftBank 4G  $\oplus$ 100%

 $\overline{4}$ 

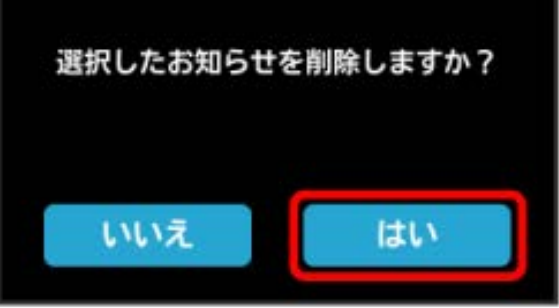

※2 選択したお知らせが削除されます。

# 52

<span id="page-53-0"></span>無線LAN接続中の機器の情報を確認す る

パソコンやスマートフォン、ゲーム機など、本機と無線LANで接続 している機器の情報を確認できます。

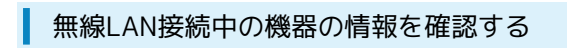

 $\boxed{1}$ 

接続数

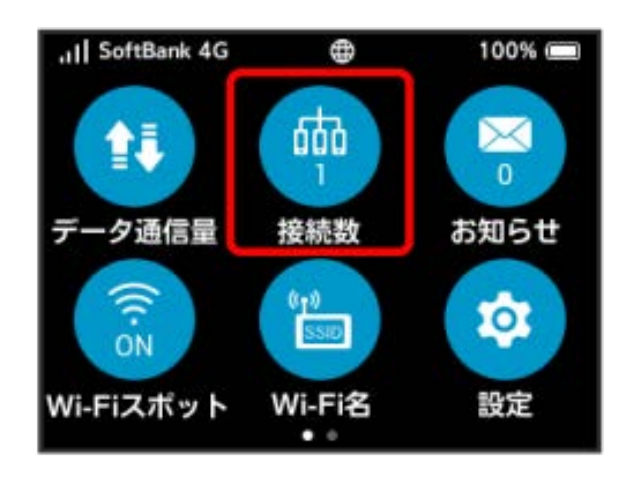

# $\overline{2}$

確認したい端末名をタップ

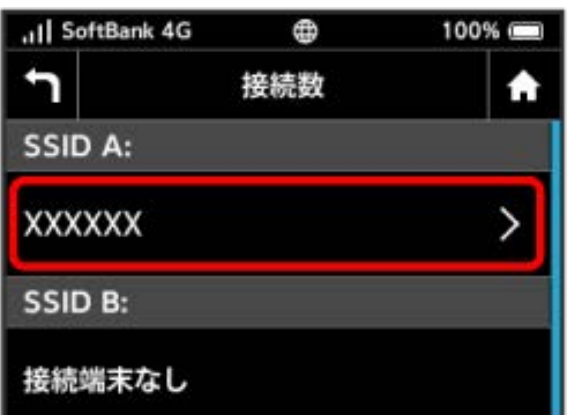

# $\overline{\mathbf{3}}$

接続中の機器の情報を確認

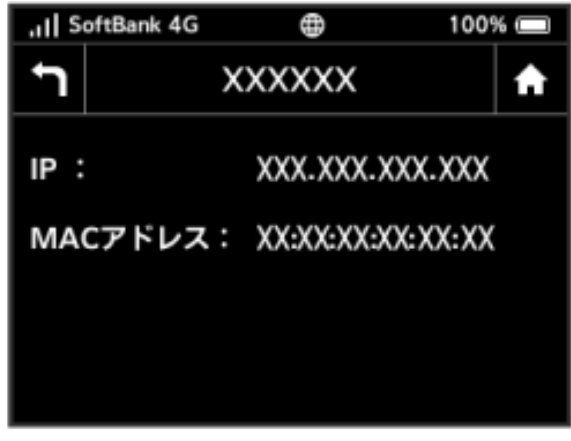

<mark>※</mark> 接続中の機器の端末名、IPアドレス、およびMACアドレスが表 示されます。

# <span id="page-54-0"></span>Wi-Fi名(SSID)を設定する

本機のWi-Fi名 (SSID) やパスワード (セキュリティキー:WPA キーまたはWEPキー)を設定します。 また、2つのSSIDを利用できるマルチSSID機能 (SSID B) のON/ OFFを設定します。

Wi-Fi名 (SSID) とパスワード (セキュリ ティキー)を設定する

#### $\overline{1}$

Wi-Fi名

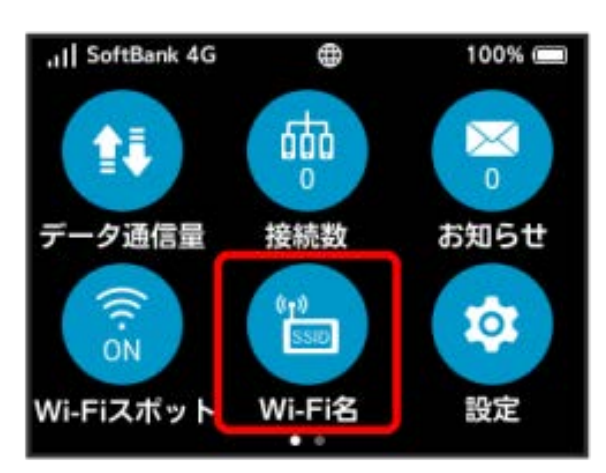

#### $\overline{2}$

SSID A

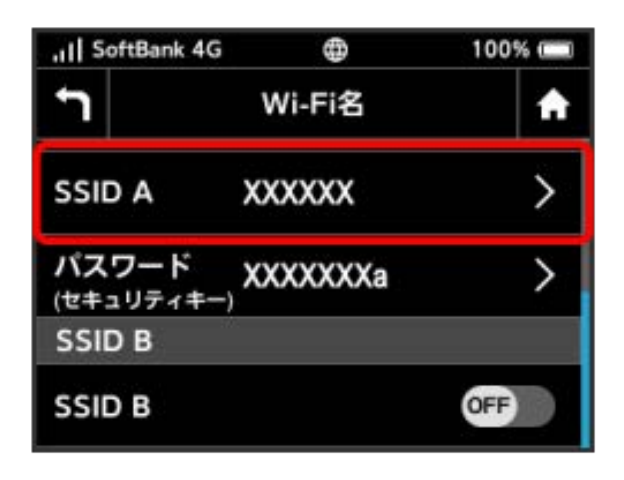

# $\overline{\mathbf{3}}$ OK .il SoftBank 4G  $\oplus$ 100% h SSIDを編集 A SSIDの名称を変更すると、この端末に 接続している無線LAN端末を再接続する 必要があります。続行しますか? キャンセル OK

## $\overline{4}$

SSIDを入力 ● OK

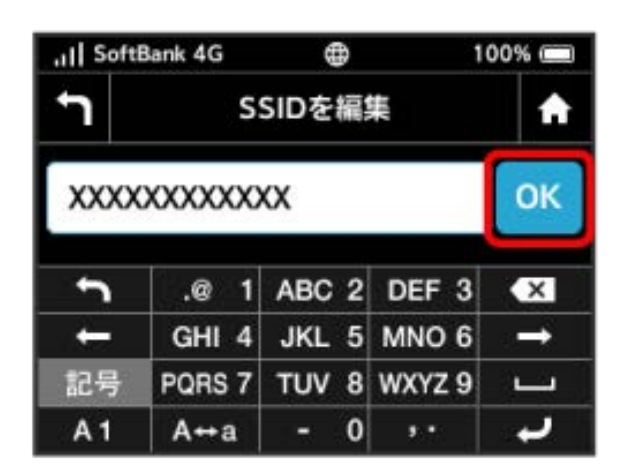

#### $5<sub>5</sub>$

パスワード(セキュリティキー)

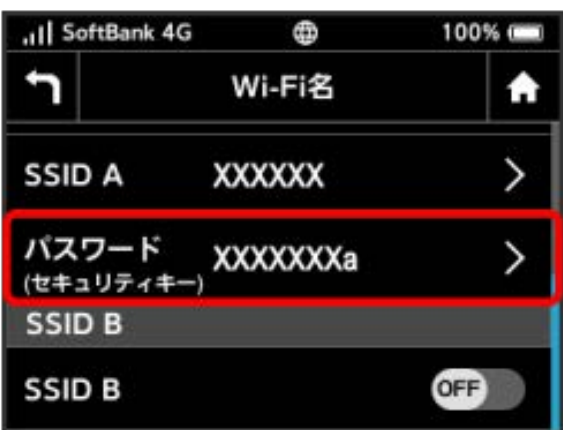

OK

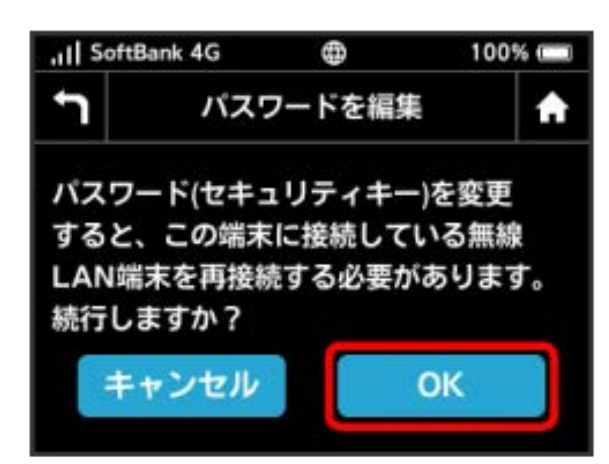

# $\overline{z}$

パスワードを入力 ● OK

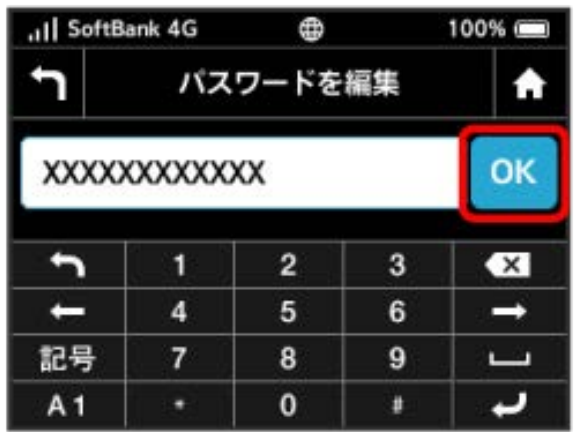

<mark>※3</mark> 入力したWi-Fi名 (SSID) とパスワード (セキュリティキー) が設定されます。

#### <span id="page-55-0"></span>マルチSSID機能(SSID B)をONにする

マルチSSID機能(SSID B)をONにし、SSID Bについて無線LANの基 本的な設定を行います。

- ・SSID Bを利用するには、Wi-Fiスポット機能をOFFにする必要があ ります。インターネット接続はモバイルネットワークをご利用く ださい(クレードル(別売)を利用してLANケーブルでインター ネット接続する場合を除く)。
- ・お買い上げ時の状態ではSSID Aの接続可能台数が16に設定されて おり、マルチSSID機能(SSID B)をONにすることができません。 WEB UIでSSID Aの接続可能台数を15以下に変更してください。
- ・マルチSSID機能(SSID B)をONにしている場合、接続している無 線LAN端末の接続数によっては、最大通信速度が低下する場合が あります。

#### $\overline{\mathbf{1}}$

#### Wi-Fiスポット

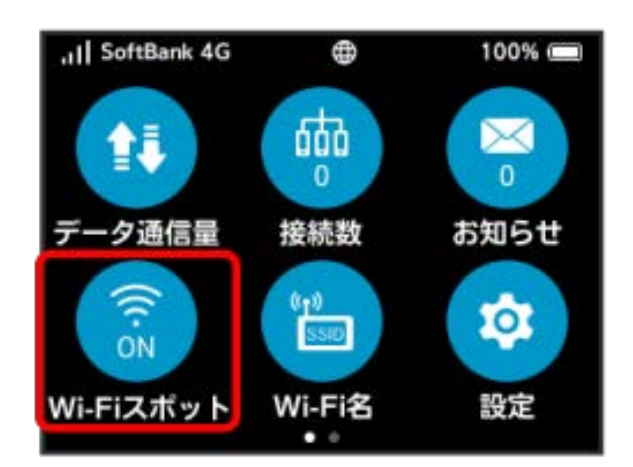

# $\overline{2}$

「Wi-Fiスポット」の ON

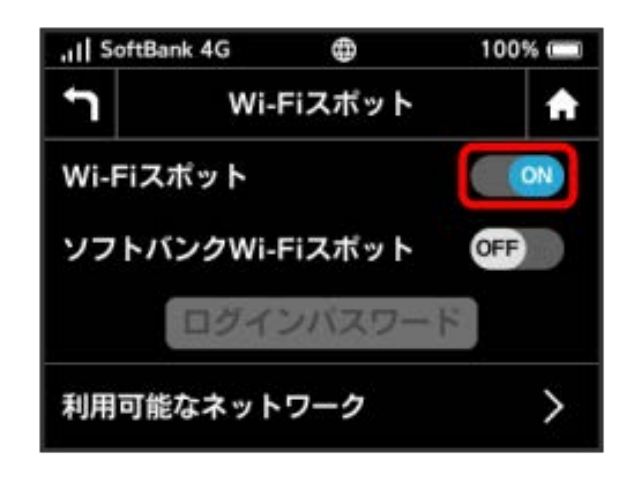

**※ 「Wi-Fiスポット」が OFF になります。** 

# $\overline{\mathbf{3}}$  $\Delta$

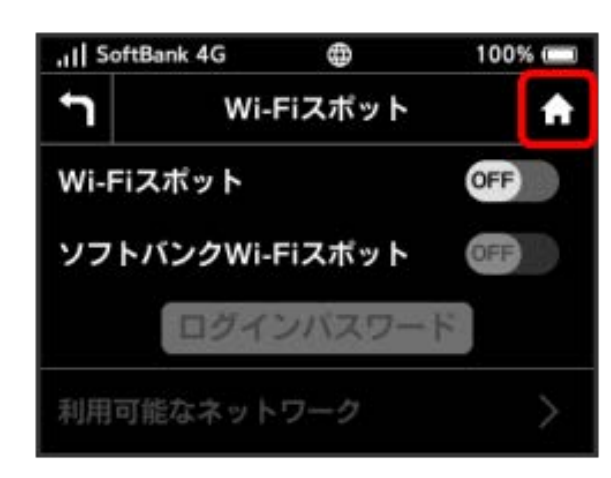

#### $\overline{4}$

「Wi-Fiスポット」のアイコンが OFF になっていることを確認 **→** [Wi-Fi名]

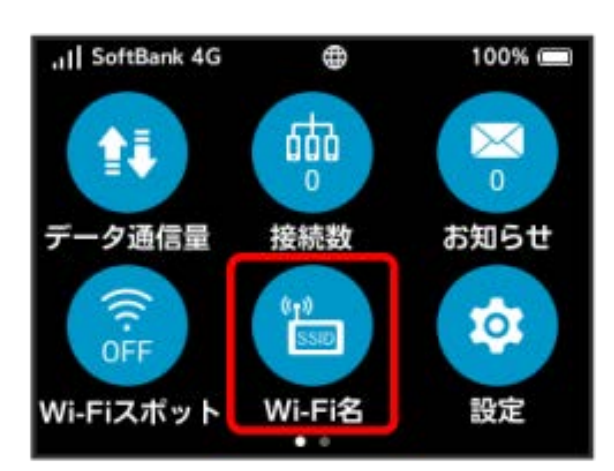

# $5\overline{5}$

「SSID B」の OFF

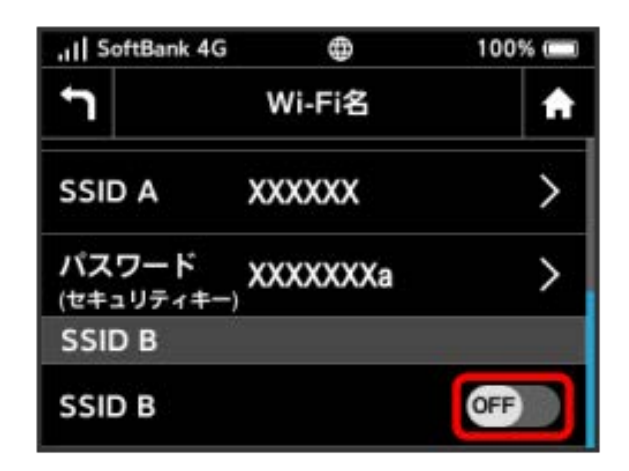

#### **※ 「SSID B」が ON になります。**

・Wi-Fiスポット機能がONの状態で「SSID B」を ON にすると、 お知らせ画面が表示されます。 はい をタップすると、Wi-Fiス ポット機能が自動的にOFFになります。

# <span id="page-56-0"></span>WPSを利用する

本機はWPS機能に対応しており、WPS機能対応の機器や無線LAN ルーターなどと簡単に接続できます。

#### 無線LAN端末と接続する

WPS機能対応の無線LAN端末を接続します。

#### $\overline{1}$

無線LAN端末の無線LAN機能をONにし、必要に応じてWPS設定の準 備操作を行う

・WPS機能の設定方法は機器によって異なります。お使いの無線 LAN端末に付属されている取扱説明書などを参照してください。

# $\overline{2}$

WPS

 $\overline{3}$ 

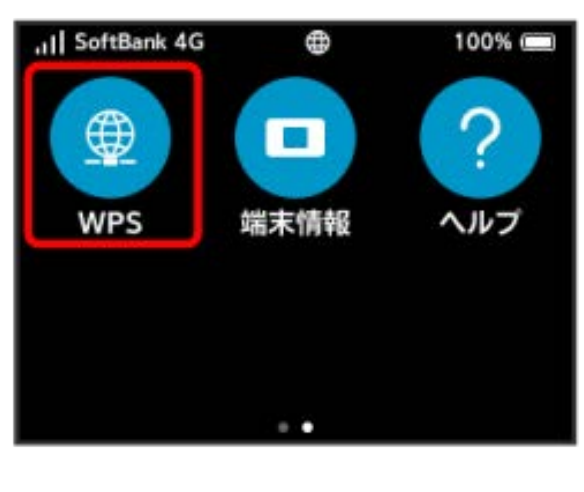

SSID Aで開始 / SSID Bで開始

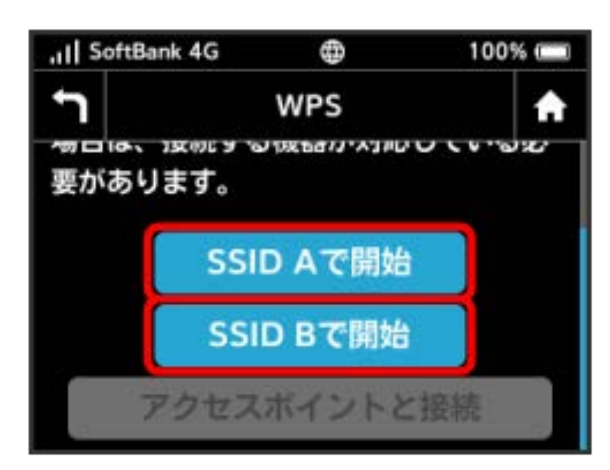

<mark>※3</mark> 無線LAN端末からの接続を受け付ける状態になります。

802ZT

#### 56

#### $\overline{4}$

次の画面が表示されている間(120秒以内)に、無線LAN端末で WPS機能の接続設定を行う

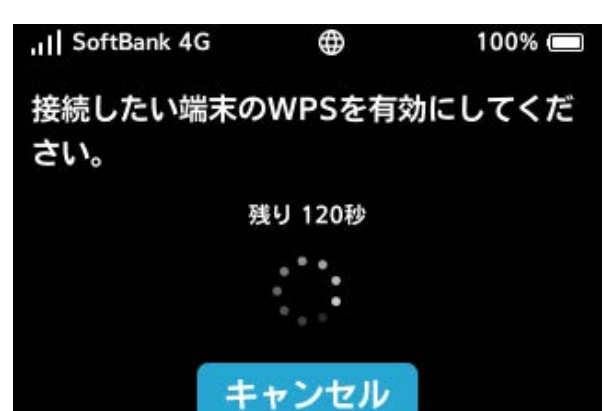

#### $5\overline{5}$

OK

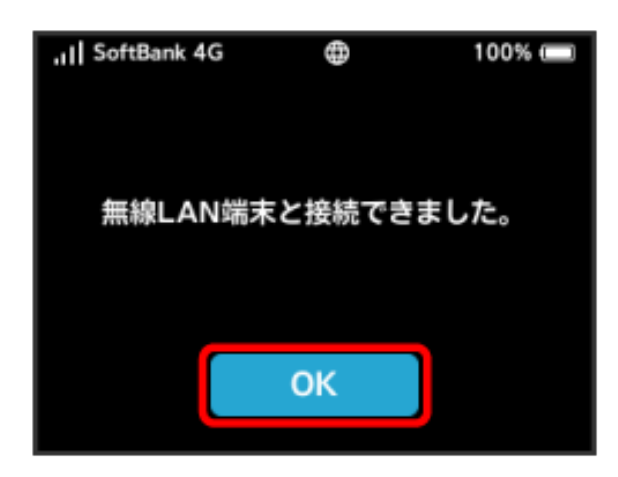

・「無線LAN端末と接続できませんでした。」と表示された場合 は、 OK を選択して手順 からやり直してください。

# $6$

無線LAN端末でその他の設定が必要な場合には、画面表示に従って 設定操作を行う

<mark>※3</mark> 無線LAN端末と接続されます。

# WPS機能ご利用時のご注意

#### SSIDステルス機能について

本機のSSIDステルス機能がONになっているとWPS機能は使用で きません。SSIDステルス機能については、「[LAN Wi-Fiの基本設](#page-177-0) [定を行う\(SSID A\)」](#page-177-0)を参照してください。

#### 暗号化方式について

暗号化方式をWEPに設定している場合、WPS機能は使用できませ ん。

#### アクセスポイントと接続する

WPS機能対応のアクセスポイントと接続します。

・接続する前に、Wi-Fiスポット機能をONにしておいてください。 Wi-Fiスポット機能については、[「Wi-Fiスポットを設定する](#page-48-1)」を 参照してください。

# $\overline{1}$

アクセスポイント端末の無線LAN機能をONにし、必要に応じてWPS 設定の準備操作を行う

・WPS機能の設定方法は機器によって異なります。お使いのアクセ スポイント端末に付属されている取扱説明書などを参照してくだ さい。

 $\overline{2}$ 

#### WPS

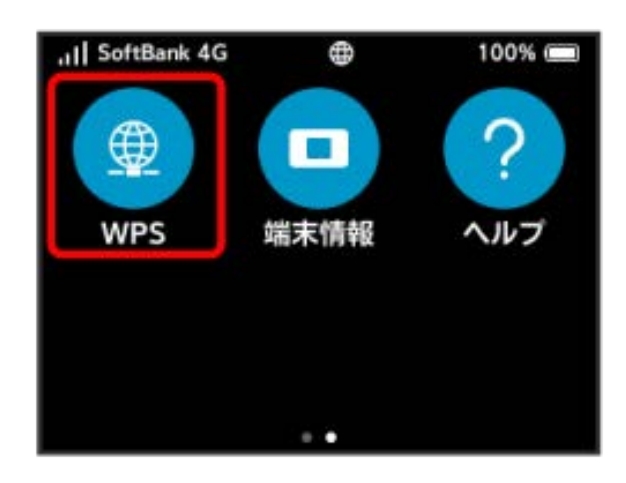

# $\overline{3}$

アクセスポイントと接続

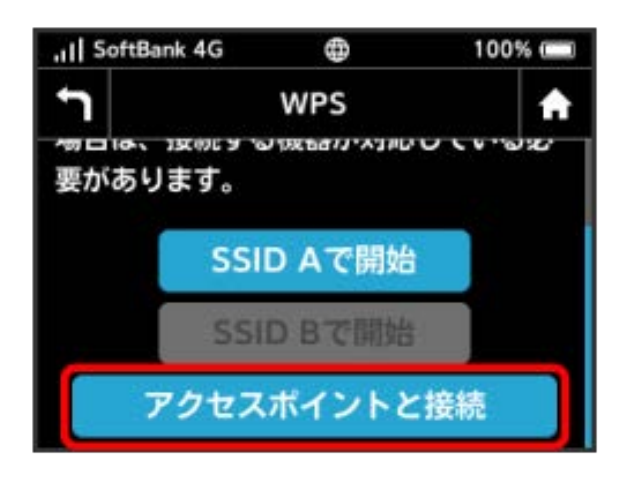

※ アクセスポイント端末からの接続を受け付ける状態になりま す。

#### $\overline{4}$

次の画面が表示されている間(120秒以内)に、アクセスポイント 端末でWPS機能の接続設定を行う

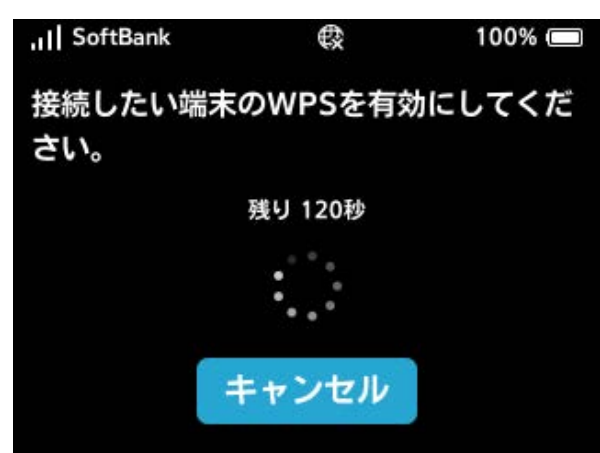

 $5\overline{5}$ 

 $[OK]$ 

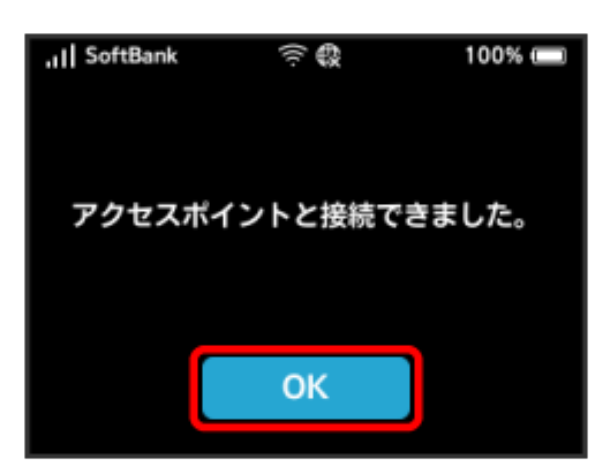

・「アクセスポイントと接続できませんでした。」と表示された場 合は、 OK を選択して手順 3 からやり直してください。

# $6\overline{6}$

アクセスポイント端末でその他の設定が必要な場合には、画面表示 に従って設定操作を行う

※ アクセスポイントと接続されます。

# <span id="page-58-0"></span>その他の設定を行う

ディスプレイの明るさやパスコードの設定など、各種の設定を行い ます。

ディスプレイの明るさを変更する

ディスプレイの明るさを設定します。

# $\vert$  1

設定

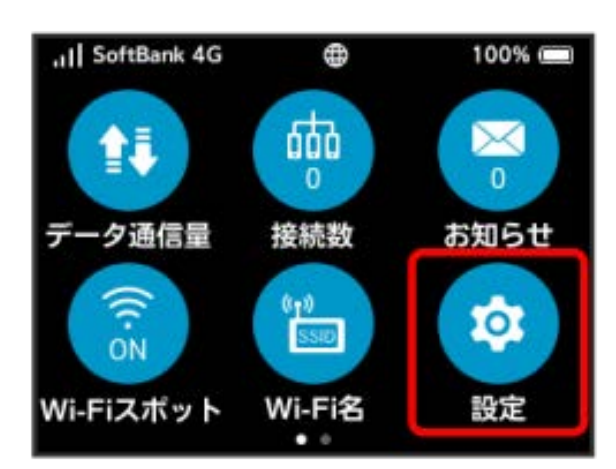

#### $\overline{2}$

画面設定

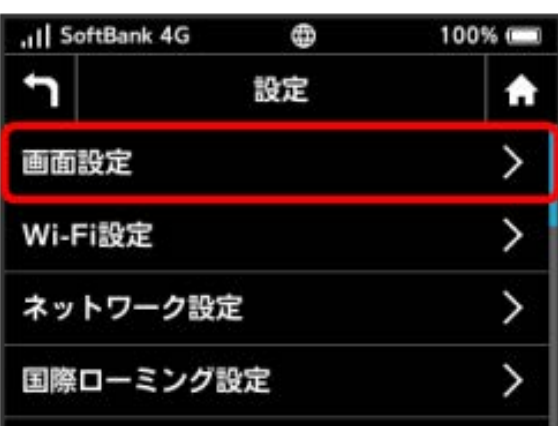

# $\overline{\mathbf{3}}$

画面の明るさ

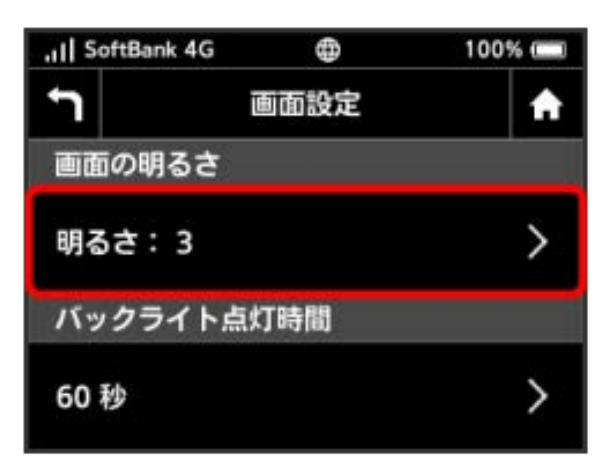

#### $\overline{4}$

設定したい明るさの位置までバーをタップ

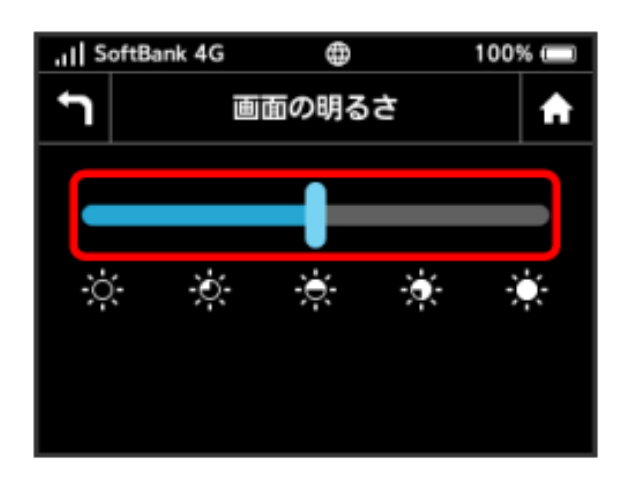

※3 設定した明るさにディスプレイの表示が変更されます。

・明るさは5段階で調整できます。

#### ディスプレイのバックライトの点灯時間を 変更する

本機の操作を行わなかったときにバックライトを消灯するまでの時 間を設定します。

# $\boxed{1}$

設定

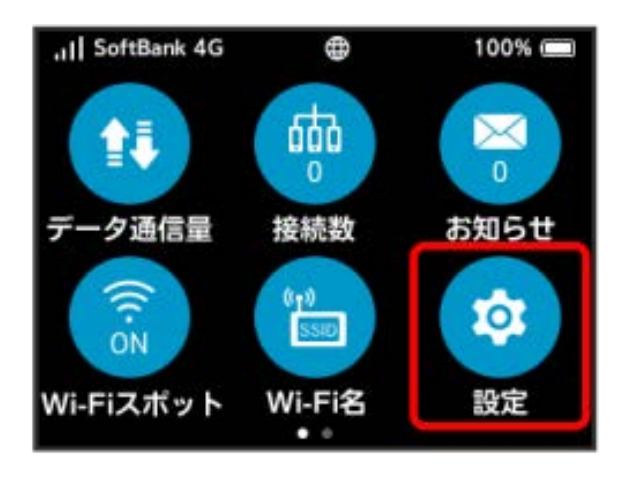

# $\overline{2}$

画面設定

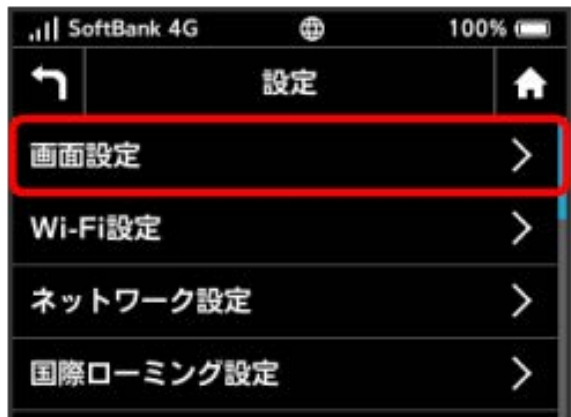

# $\overline{3}$

バックライト点灯時間

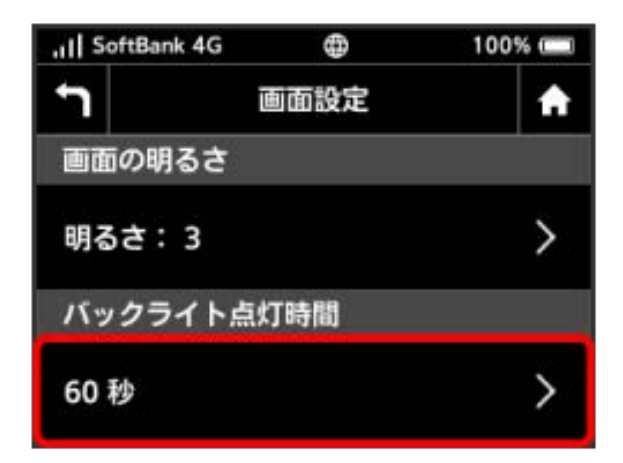

#### $\overline{4}$

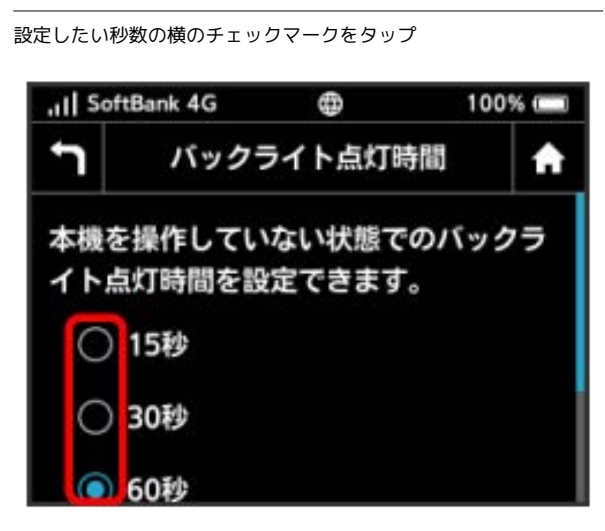

※ 設定したバックライトの点灯時間に変更されます。

#### Wi-Fi通信規格を設定する

お買い上げ時の状態で無線LAN接続ができない場合は、Wi-Fi通信規 格設定を変更すると接続できることがあります。 2.4GHzと5GHzを同時にご利用頂くためには以下の設定が必要で す。

・マルチSSID機能(SSID B)をONにしてください。マルチSSID機能 (SSID B)をONにする手順については[「マルチSSID機能\(SSID](#page-55-0) B) をONにする」を参照してください。

・Wi-Fi通信規格を「2.4GHz/5GHz」に設定してください。

# $\mathbf{1}$

#### 設定

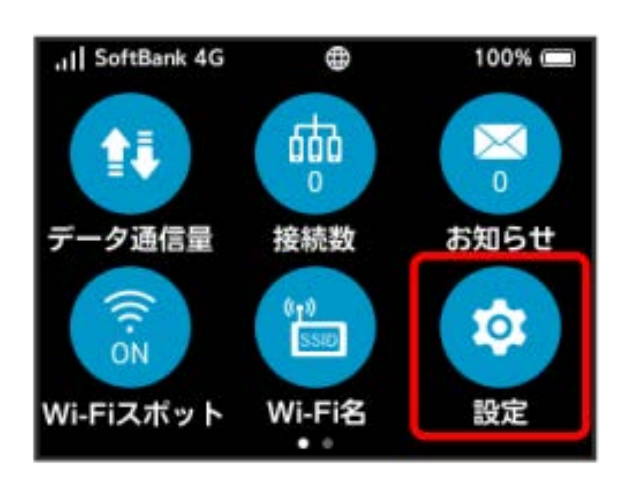

# $\overline{2}$

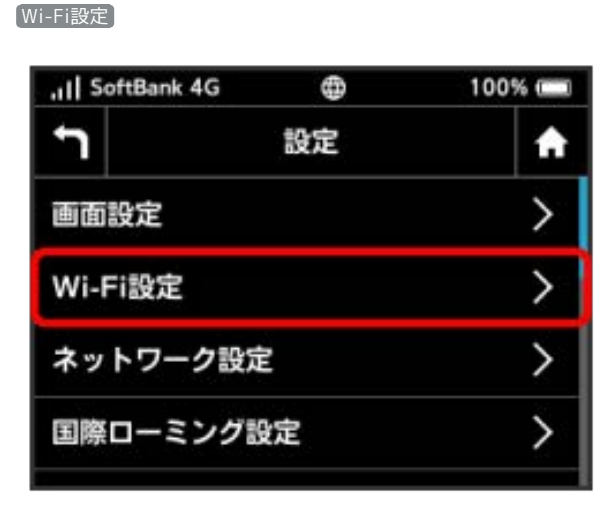

 $\overline{\mathbf{3}}$ 

通信規格

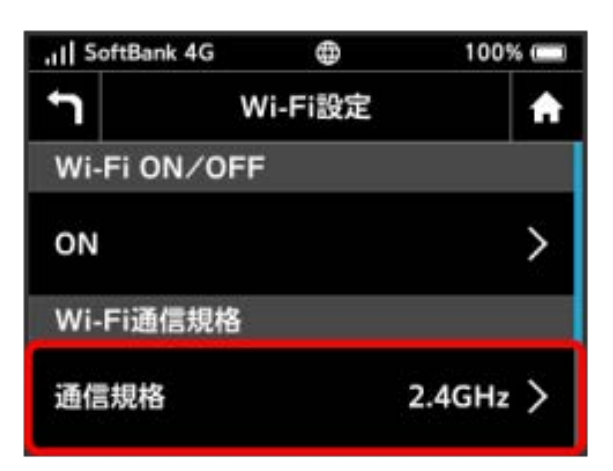

#### $\overline{4}$

設定したい通信規格の横のチェックマークをタップ

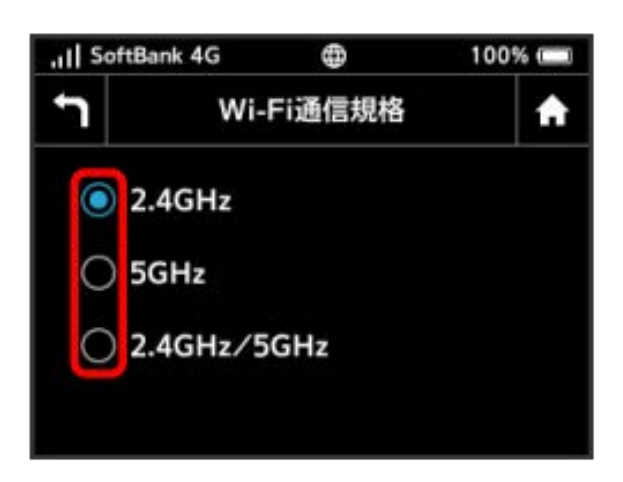

Wi-Fi通信規格が設定されます。

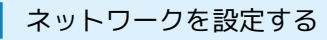

モバイルネットワークを設定します。

# $\overline{\mathbf{1}}$

#### 設定

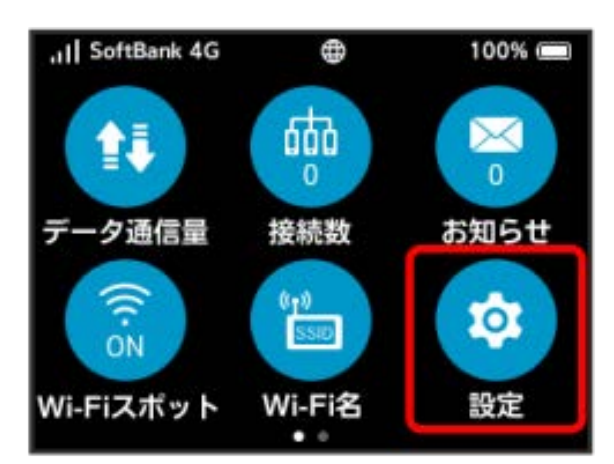

# $\overline{2}$

ネットワーク設定

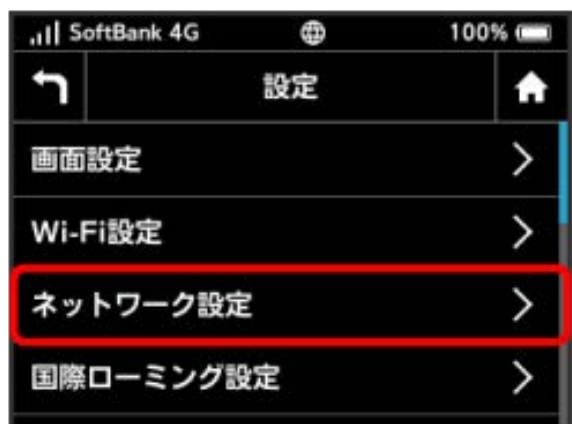

#### $\overline{\mathbf{3}}$

設定したいネットワークの横のチェックマークをタップ

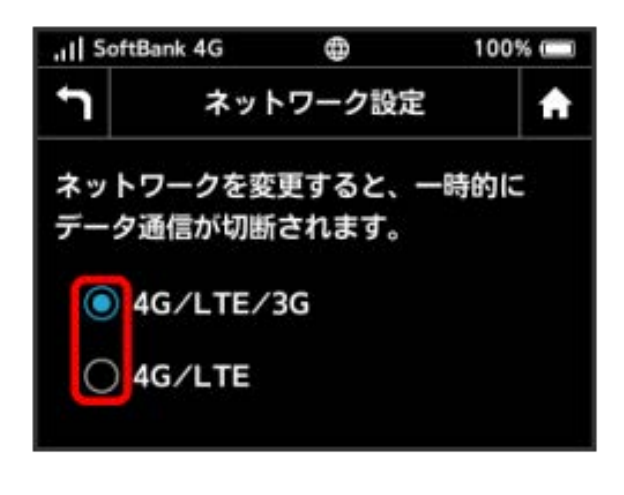

国際ローミングを設定する

国際ローミングの利用をONにします。

#### $\overline{1}$

設定

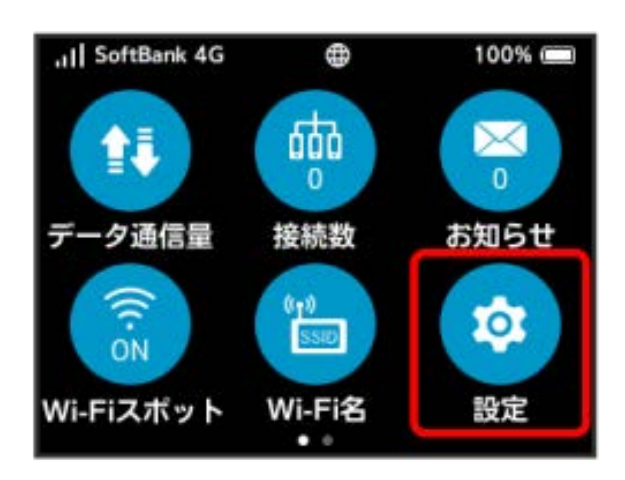

# $\overline{2}$

「国際ローミング設定]

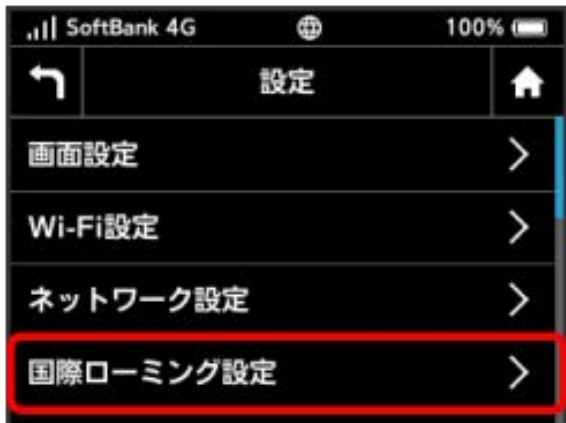

# $\overline{\mathbf{3}}$

ON

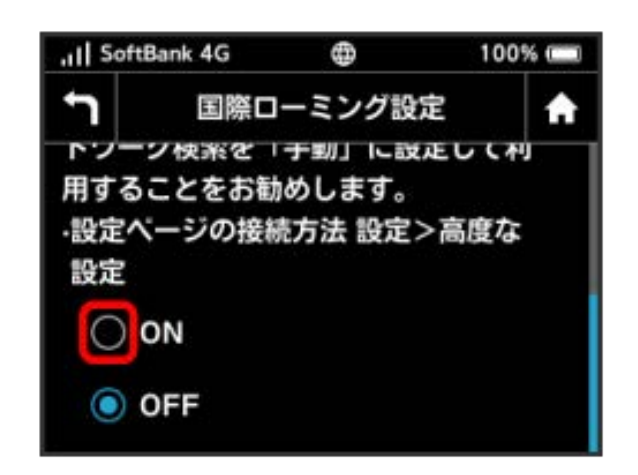

# $\overline{4}$

#### はい

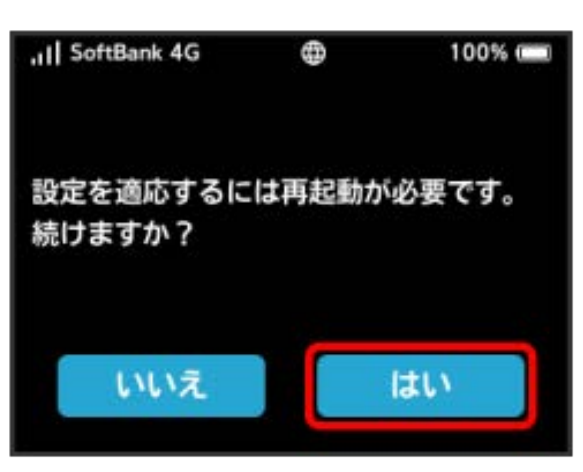

**※ ON になり、本機の再起動後に海外でローミングが利用できる** ようになります。

・海外でのご利用は高額となる場合がありますのでご注意くださ い。

#### ■ スリープモードを設定する

本機が無線LAN端末と接続されていない状態で、本機の操作を一定 時間行わなかったときや、本機を充電していないときは、省電力の ためにスリープモードになります。スリープモードに移行するまで の時間を設定できます。お買い上げ時は5分に設定されています。ま た、スリープ設定をOFFに設定し、スリープモードに移行しないよ うにすることもできます。

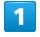

設定

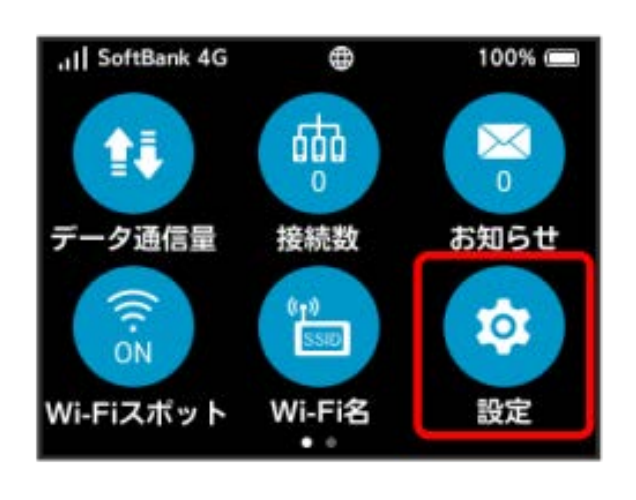

#### $\overline{2}$

スリープ設定

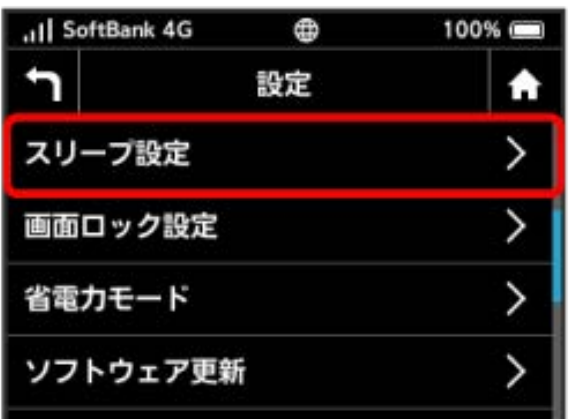

# $\overline{\mathbf{3}}$

設定したい分数の横のチェックマークをタップ

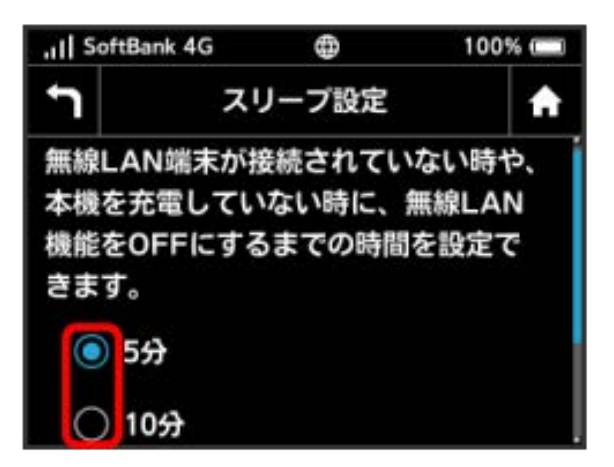

※2 設定した時間でスリープモードになります。

- ・スリープ設定を利用しない場合は、 Wi-Fiを常にON (スリープし ない) をタップしてください。
- ・スリープ設定をOFFにした場合、電池が消費され待受時間が短く なります。

#### 画面ロックを設定する

画面ロックを解除する際に、パスコードの入力を必要とするように 設定します。

#### $\overline{\mathbf{1}}$

設定

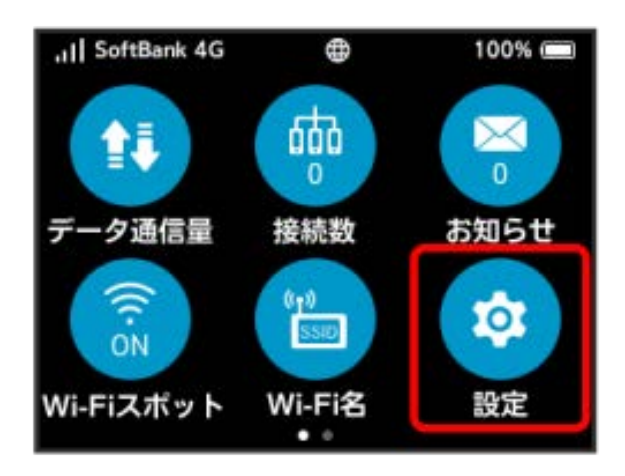

# $\overline{2}$

画面ロック設定

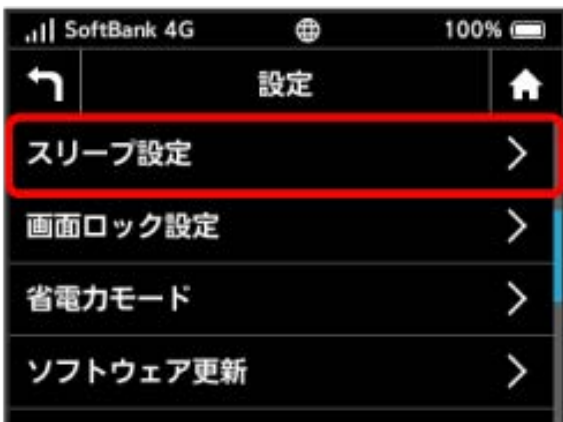

# $\overline{\mathbf{3}}$

「パスコード」の OFF

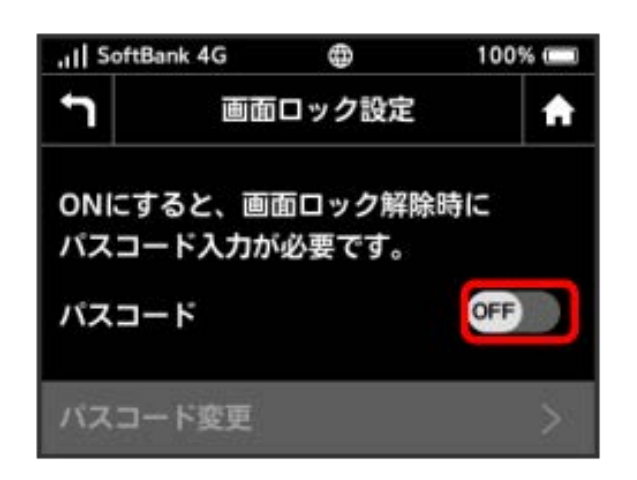

# $\overline{4}$

4~8桁のパスコードを入力 → 次へ

#### .. Il SoftBank 4G Ð  $100\%$ t パスコードを入力 ♠ \*\*\*\* 次へ  $\mathbf{1}$  $\overline{2}$ 3 4 5 × 6 8 9 0 7

#### $5<sup>1</sup>$

パスコードを再入力 → OK

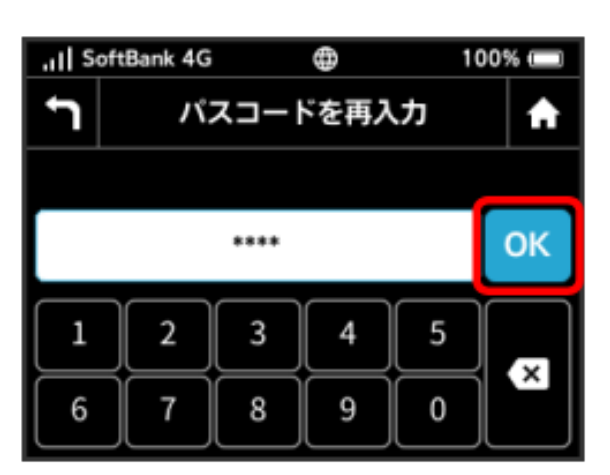

※3 画面ロック解除パスコードが設定されます。

- ・再入力したパスコードが最初に入力したパスコードと異なる場 合、手順 4 の画面に戻ります。その場合はパスコードの入力か らやり直してください。
- ・パスコードを設定すると、画面ロックを解除する際にパスコード の入力画面が表示されるようになります。パスコードを入力して 画面ロックを解除する手順については、「[パスコードを入力して](#page-65-0) [画面ロックを解除する](#page-65-0)」を参照してください。
- ・設定したパスコードを変更する場合は、手順 3 の画面で パス コード変更 をタップし、現在のパスコードを入力したあと、新し いパスコードを設定します。

<span id="page-65-0"></span>パスコードを入力して画面ロックを解除す る

#### $\overline{1}$

(ロックアイコン)をタップ

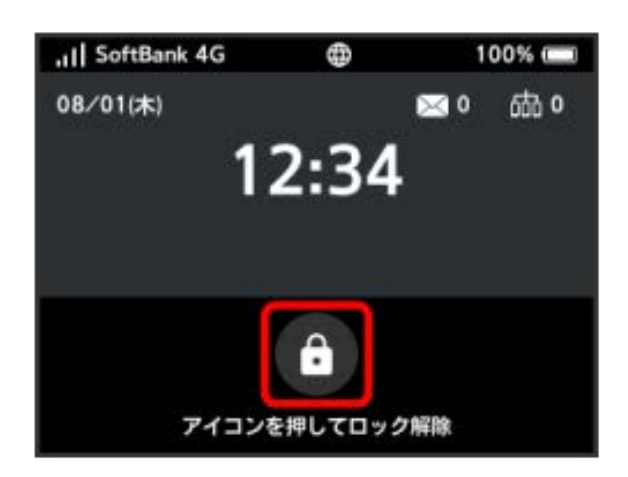

#### $\overline{2}$

パスコードを入力 ● OK

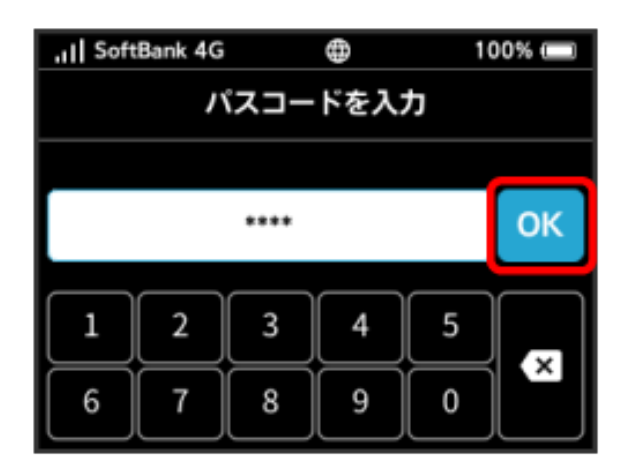

※3 ホーム画面が表示されます。

- ・入力したパスコードが間違っている場合は、再度入力するように メッセージが表示されます。
- ・パスコードを忘れてしまった場合には、本機をリセットすること でパスコードによる画面ロックを解除できます。本機をリセット する方法は、「[本機をリセットする」](#page-163-0)を参照してください。本機 をリセットすると、パスコードによる画面ロックだけではなく、 すべての設定がお買い上げ時の状態に戻ります。

省電力モードを設定する

消費電力を抑え、本機の利用可能な時間を長くできます。

 $\overline{\mathbf{1}}$ 

設定

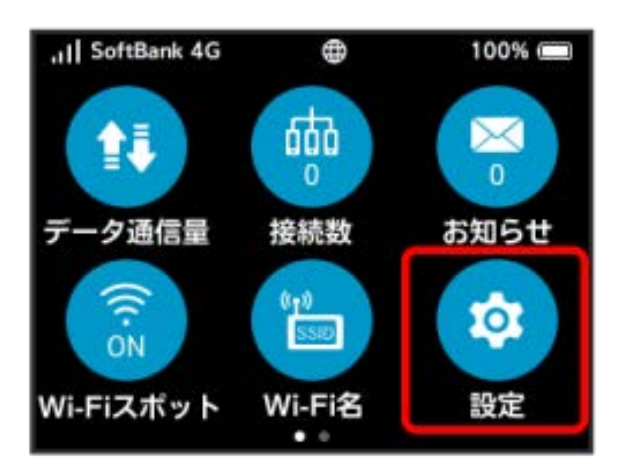

# $\overline{2}$

#### 省電力モード

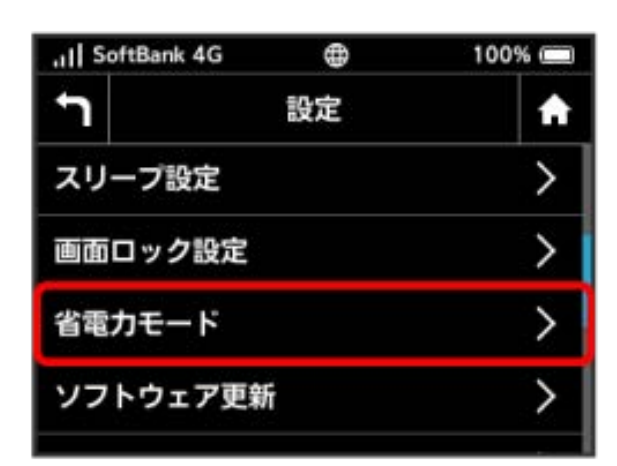

# $\overline{3}$

ON

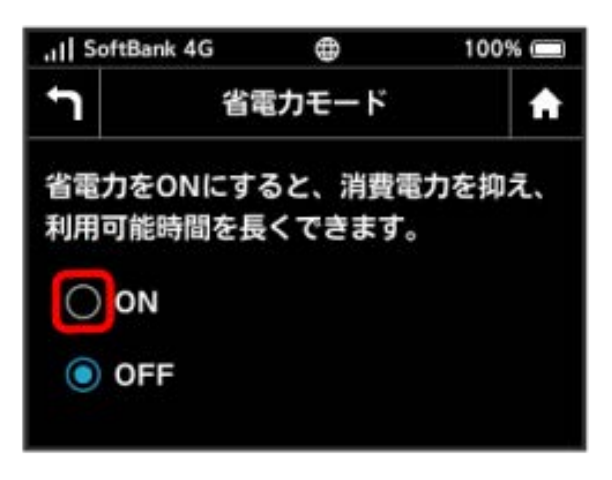

| ソフトウェアの更新を行う

ソフトウェアの更新を行います。

#### $\overline{\mathbf{1}}$

設定

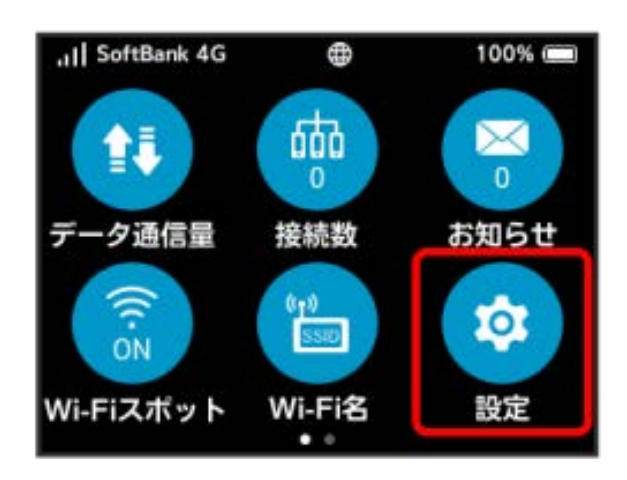

# $\overline{2}$

ソフトウェア更新

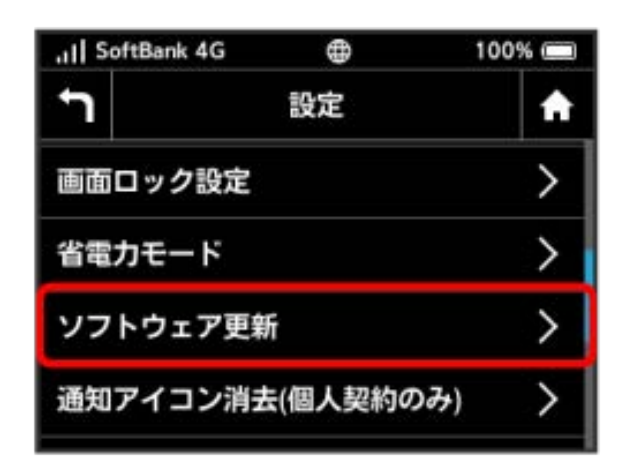

# $\overline{\mathbf{3}}$

手動更新

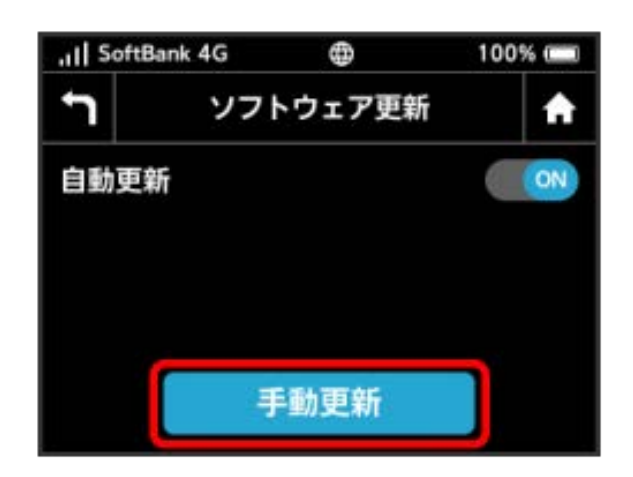

#### $\overline{4}$

メッセージを確認 → はい

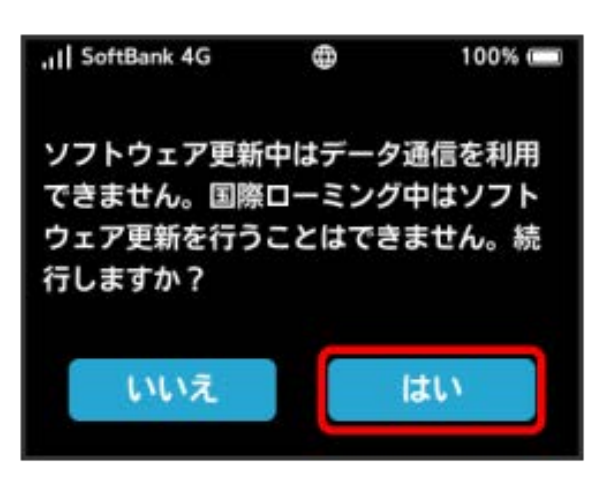

※3 最新のソフトウェアが確認され、最新のソフトウェアがある場 合はソフトウェアが更新されます。

・使用中のソフトウェアがすでに最新版である場合は、「お使いの ソフトウェアは最新版です。」というメッセージが表示されま す。

# あ ソフトウェアの更新について

ソフトウェア更新にパケット通信料はかかりません。 ソフトウェア更新中は、他の機能はご利用できません。 国際ローミング中はソフトウェア更新を利用できません。 | データ通信量の通知アイコンを消去する

現在表示されているデータ通信量の通知アイコンを消去します。通 知アイコンは個人で契約された場合のみ表示されます。

#### $\boxed{1}$

設定

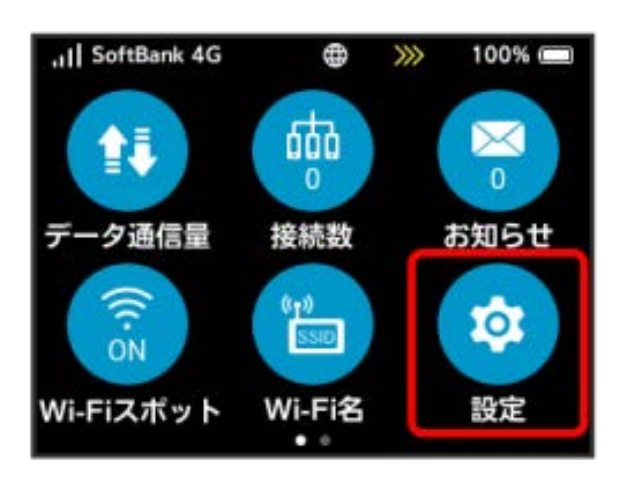

#### $\overline{2}$

通知アイコン消去(個人契約のみ)

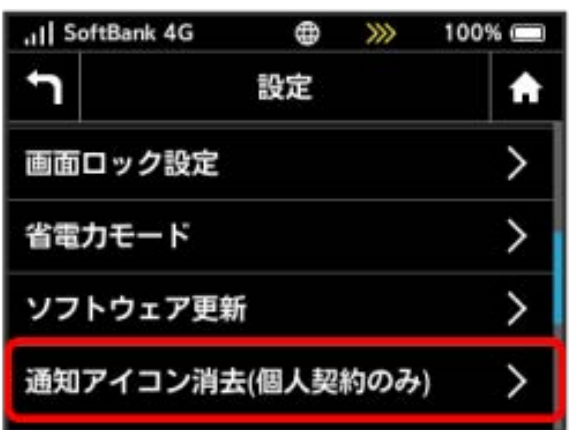

#### $\overline{\mathbf{3}}$

[ご利用データ量]

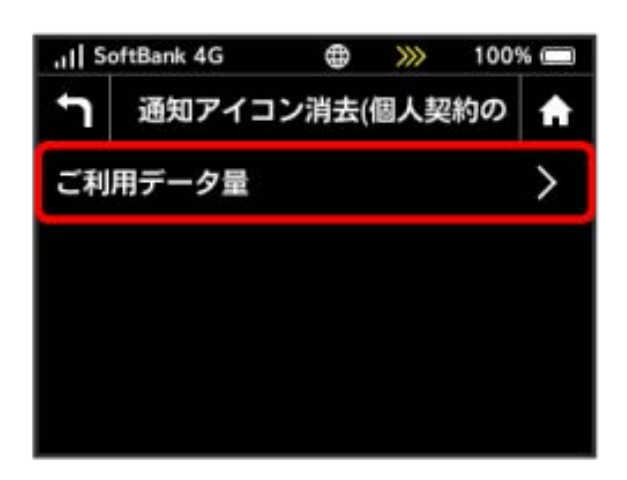

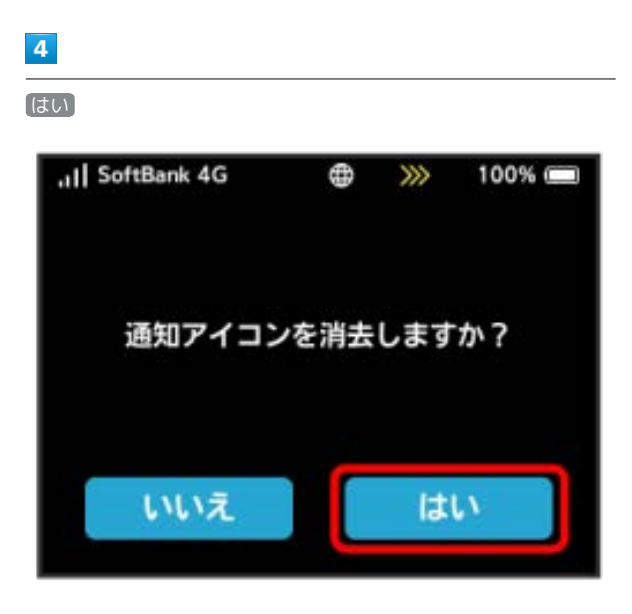

※3 現在表示されている通知アイコンが消去されます。

・この操作では、ステータスバーに表示されている通知アイコンの み消去することができます。タッチメニューの「データ通信量設 定」アイコンは消去できません。

#### 言語を設定する

本機ディスプレイの表示言語を切り替えます。

#### $\overline{\mathbf{1}}$

設定

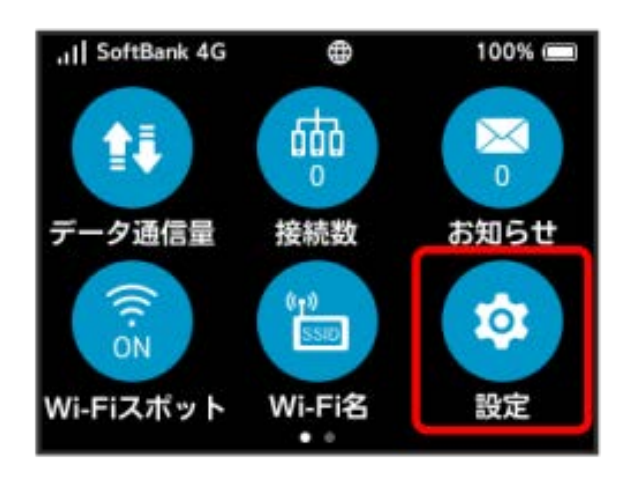

#### $\overline{2}$

Language

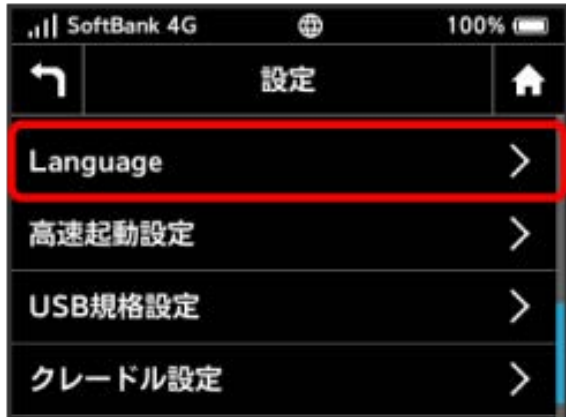

#### $\overline{\mathbf{3}}$

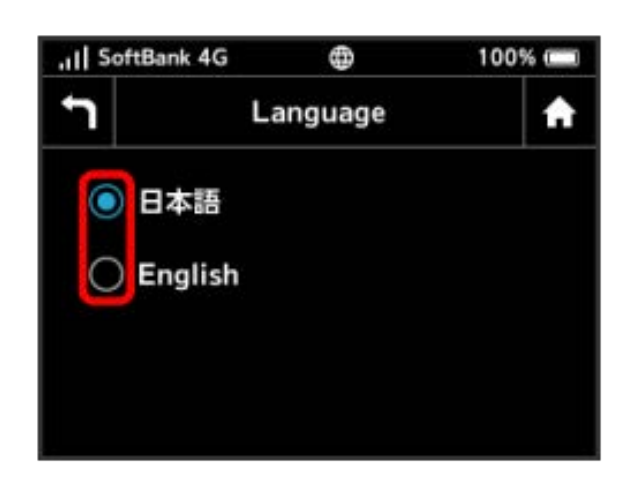

設定する言語の横のチェックマークをタップ

#### 高速起動を設定する

高速起動をONにすることで、電源ON時の時間を短縮することがで きます。

お買い上げ時はONに設定されています。なお、高速起動がONの場 合、電源OFFの状態でも少量の電池を消費しますのでご注意くださ い。

#### $\overline{1}$

#### 設定

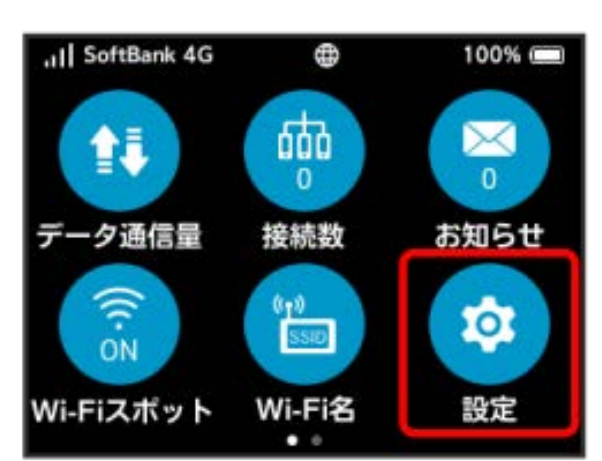

# $\overline{2}$

高速起動設定

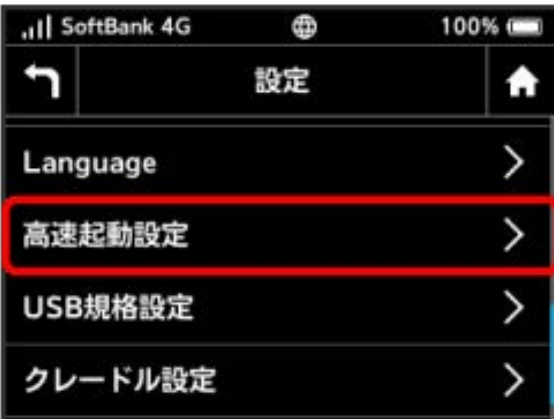

# $\overline{3}$

高速起動設定

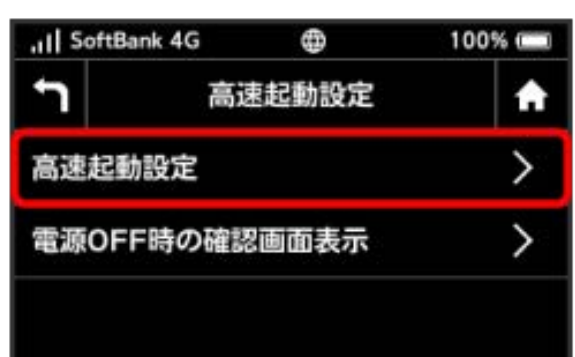

 $\overline{4}$ ON

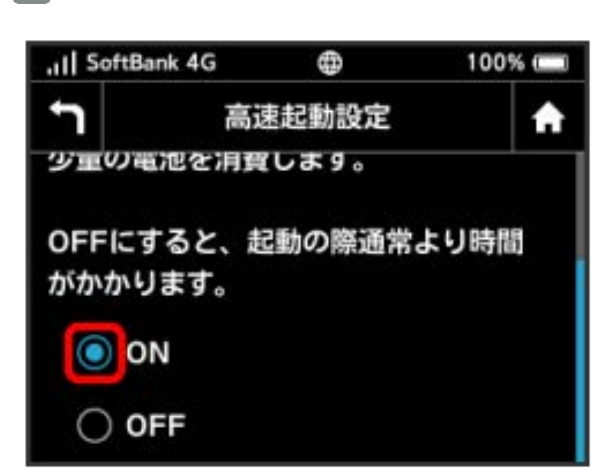

SSA 「高速起動」がONになります。

・電源OFF時に高速起動設定に関する注意文言を表示する場合は、 手順 3 の画面で 電源OFF時の確認画面表示 をタップし、設定 を ON にします。

#### USB通信規格を設定する

USBの通信規格を設定します。

 $\overline{1}$ 

設定

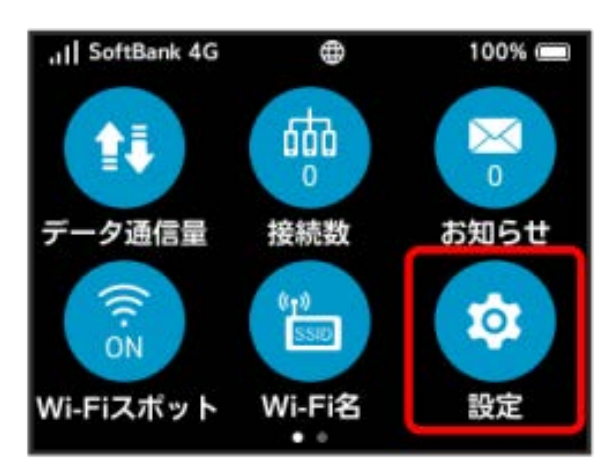

# $\overline{2}$

USB規格設定

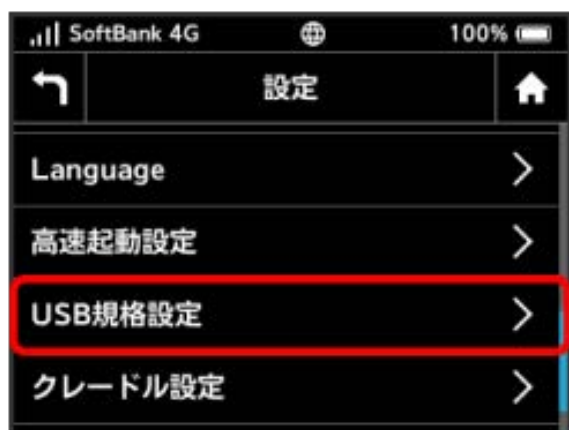

# $\overline{\mathbf{3}}$

設定するUSB通信規格の横のチェックマークをタップ

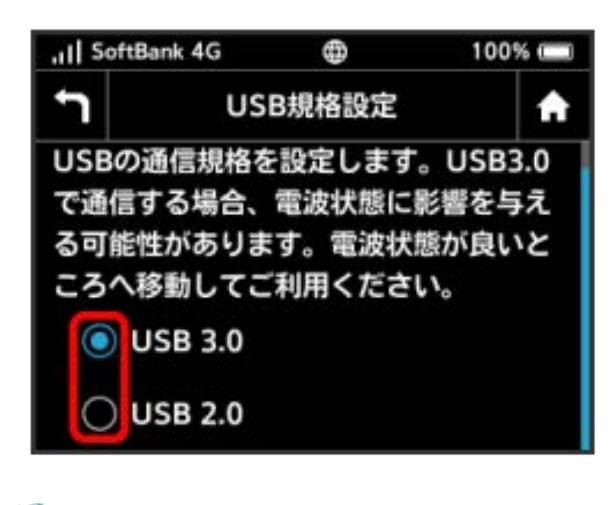

#### ■ クレードルを設定する

クレードル(別売)装着時のモードを設定します。

#### $\overline{\mathbf{1}}$

設定

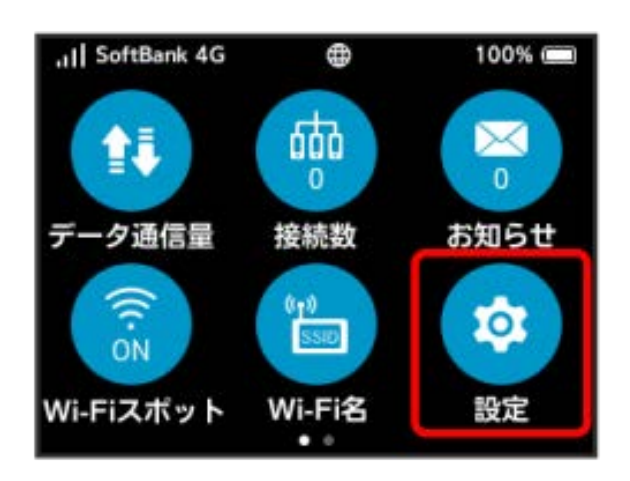

# $\overline{2}$

クレードル設定

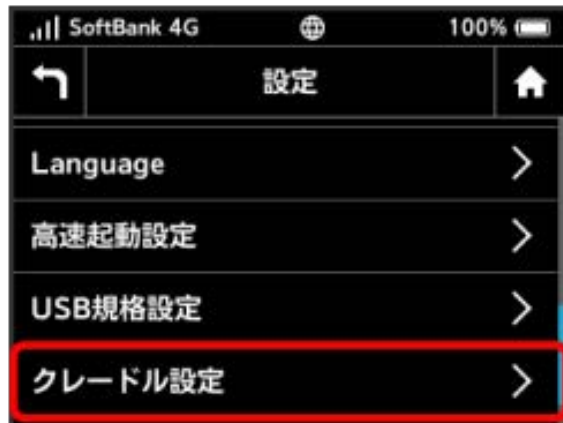

# $\overline{\mathbf{3}}$

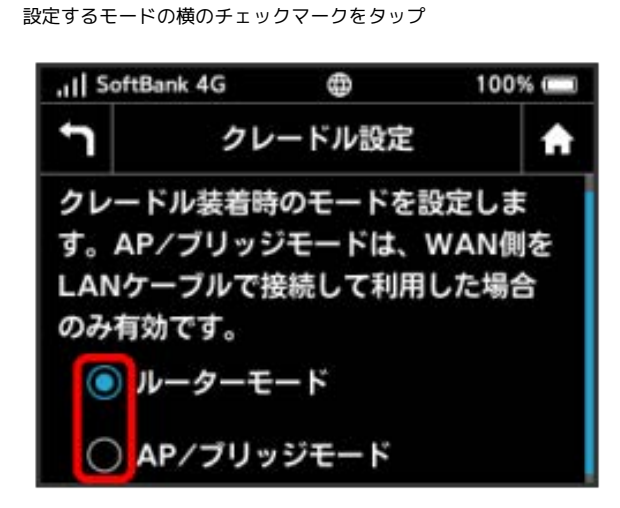

#### WEB UIを確認する

Webブラウザを利用して設定ページ (WEB UI) にアクセスすると、 詳細な設定を行うことができます。WEB UIのURLやログインパス ワードなどを確認できます。

#### $\overline{1}$

#### 設定

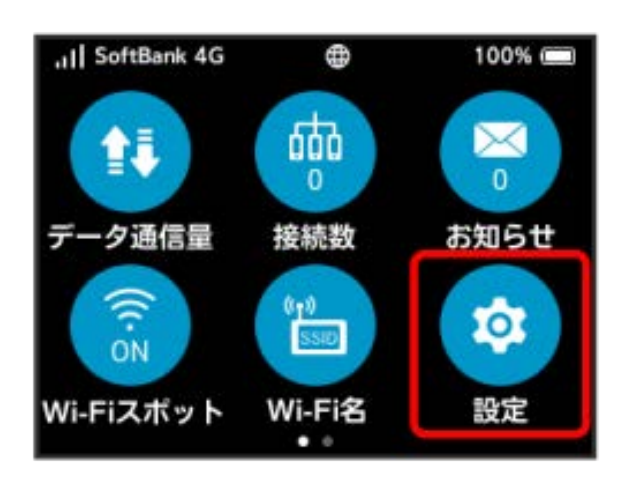

# $\overline{2}$

高度な設定

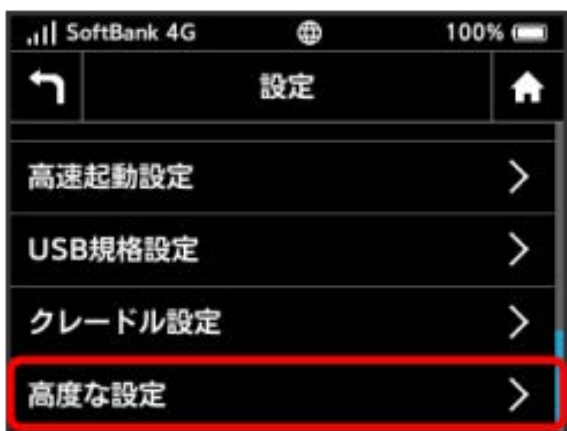

※ WEB UIのURLとQRコード、ログインパスワードが表示されま す。

・スマートフォンのカメラなどでQRコードを読み込むと、スマート フォンのWebブラウザからWEB UIにアクセスできます。

# <span id="page-71-0"></span>本機の情報を確認する

電話番号、ソフトウェアバージョンや認証情報など、本機の各種情 報を確認できます。

#### 本機の情報を確認する

次の情報を確認できます。

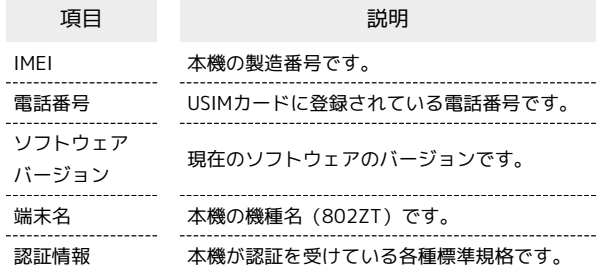

 $\boxed{1}$ 

端末情報

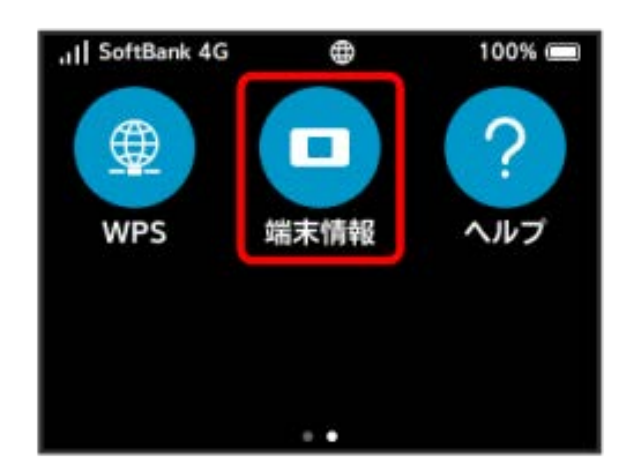

本機の情報が表示されます。

# <span id="page-71-1"></span>ヘルプを見る

画面上部に表示されるステータスバーやホーム画面アイコンの説明 を見ることができます。

ステータスバーやホーム画面アイコンの説 明を見る

# $\boxed{1}$

ヘルプ

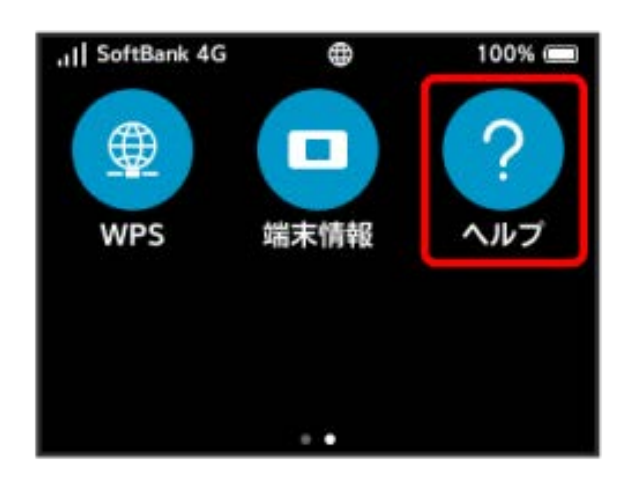

<sup>&</sup>lt;mark>※3</mark> ステータスバーやホーム画面アイコンの説明が表示されます。
## データ通信量に関する操作を行う 個人で契約された場合、データ通信量に関する操作を行うことがで きます。 低速化の解除を予約する(ポップアップ画 面から操作する) 通信速度の低速化を予告するポップアップ画面が表示された場合 に、低速化解除の予約のお申し込みができます。  $\boxed{1}$ ポップアップ画面の内容を確認 → はい all SoftBank 4G  $\oplus$  $\gg$ 100% 通信速度低速化の予告 まもなく通信速度を低速にいたします。 通常速度を維持する予約を行いますか? いいえ はい  $\overline{2}$ 低速化を解除するデータ通信量をタップ all SoftBank 4G Æ  $\gg$ 100% 通常速度維持申込み A 予約する追加料金を選択してください。 データ量 (追加料金)  $\parallel$ GB  $\parallel$  ( $\parallel$  $\blacksquare$  GB  $\blacksquare$  (and)

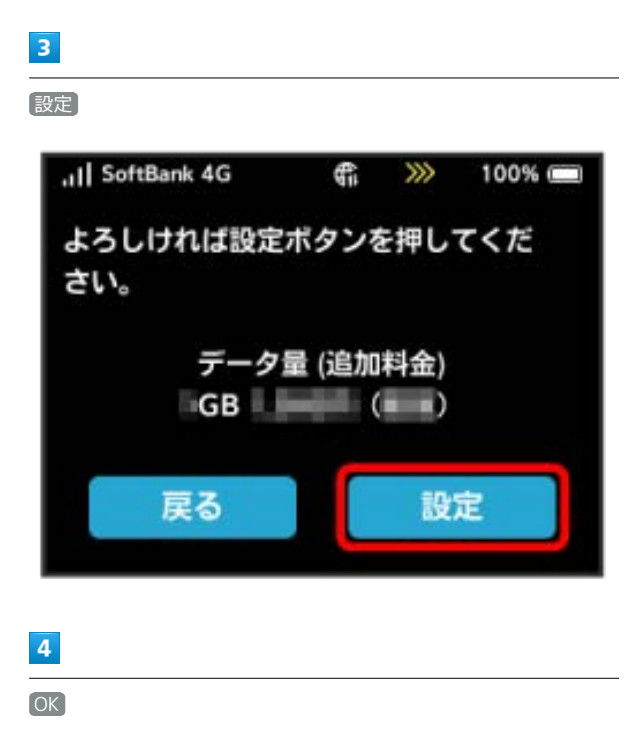

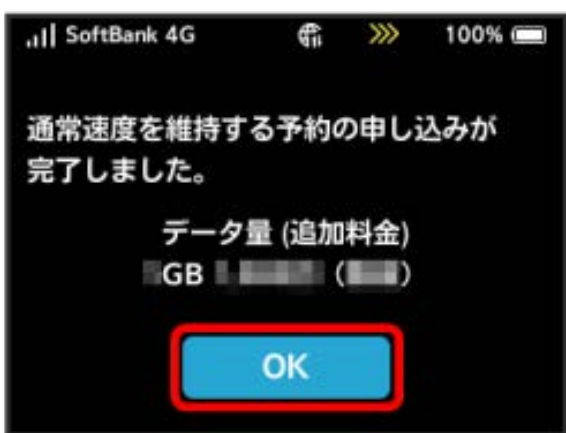

※ 解除予約のお申し込みが完了します。

71

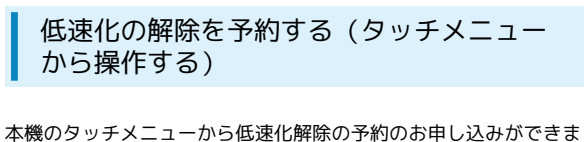

す。

#### $\overline{\mathbf{1}}$

データ量設定

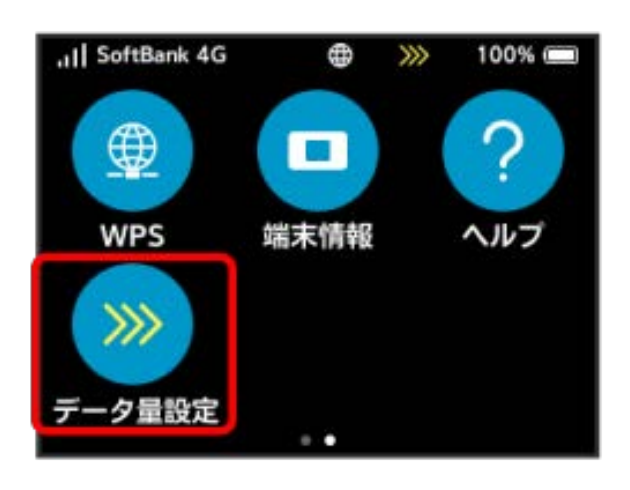

## $\overline{2}$

低速化を解除するデータ通信量をタップ

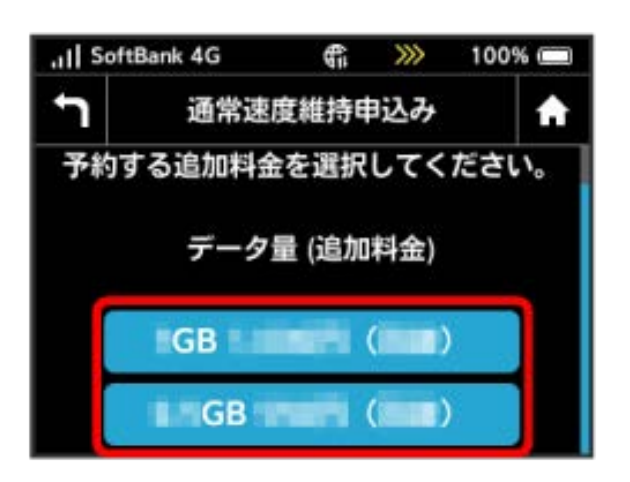

## $\overline{\mathbf{3}}$

設定

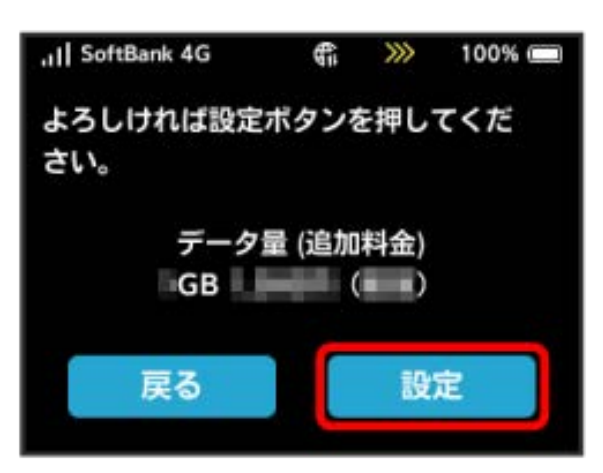

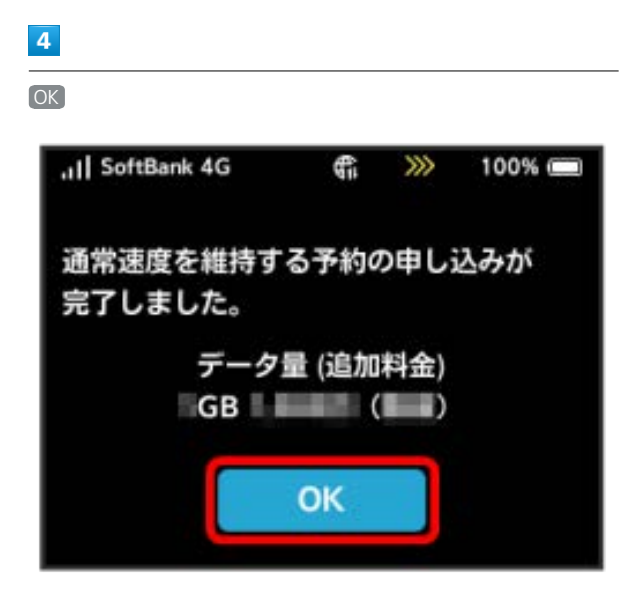

※2 解除予約のお申し込みが完了します。

#### 低速化の解除予約を取り消す

低速化解除の予約をされている場合に、予約取り消しのお申し込み ができます。

#### $\overline{1}$

データ量設定

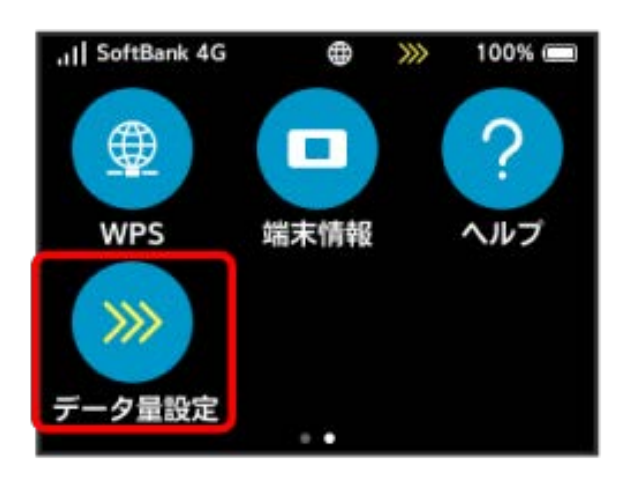

## $\overline{2}$

予約をキャンセルする

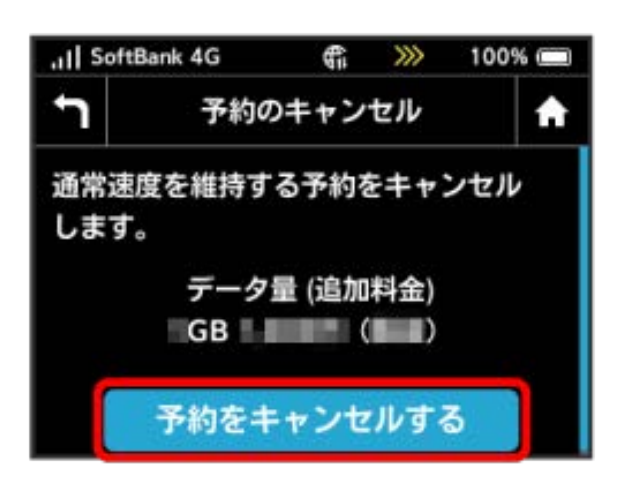

## $\overline{\mathbf{3}}$

設定

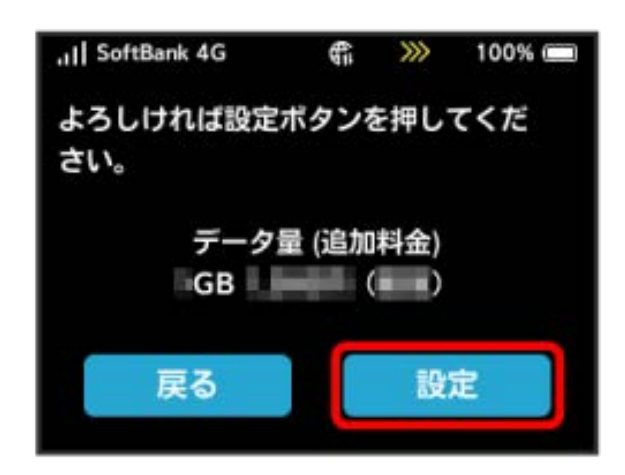

# $\overline{4}$ OK all SoftBank 4G 霜  $\gg$ 100% 通常速度を維持する予約をキャンセル しました。 OK

※ 解除予約を取り消すお申し込みが完了します。

低速化を解除する(ポップアップ画面から 操作する)

通信速度の低速化の開始を通知するポップアップ画面が表示された 場合に、低速化を解除して通常速度に戻すお申し込みができます。

#### $\mathbf{1}$

ポップアップ画面の内容を確認 ● はい

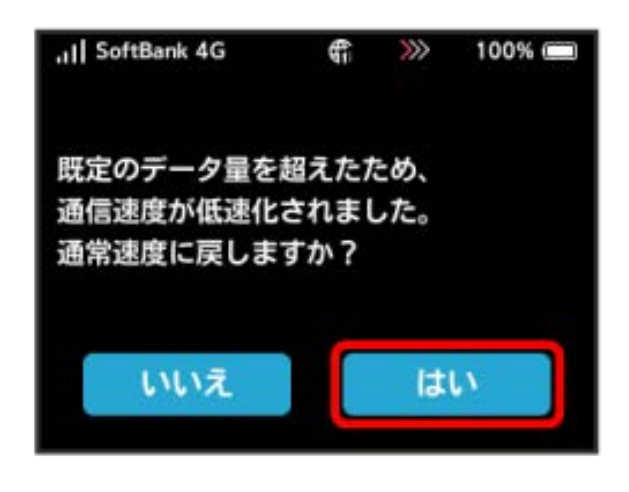

## $\overline{2}$

低速化を解除するデータ通信量をタップ

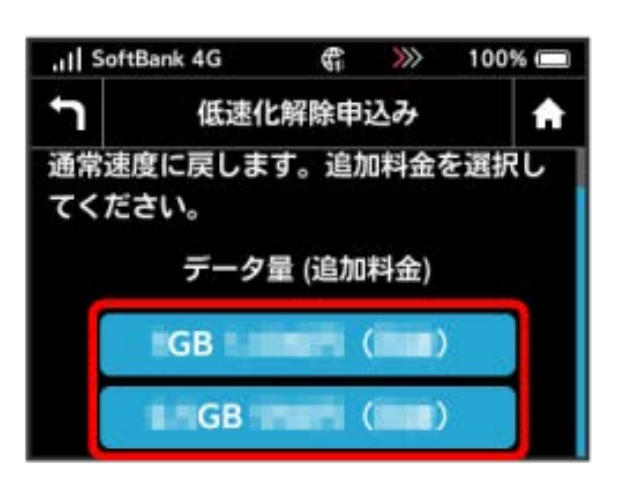

#### $\overline{\mathbf{3}}$

設定

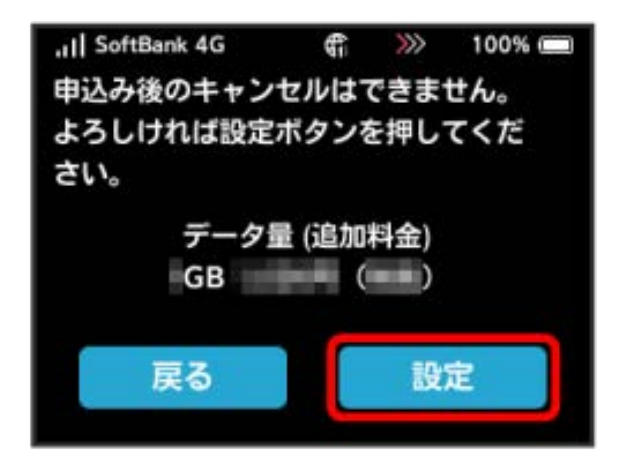

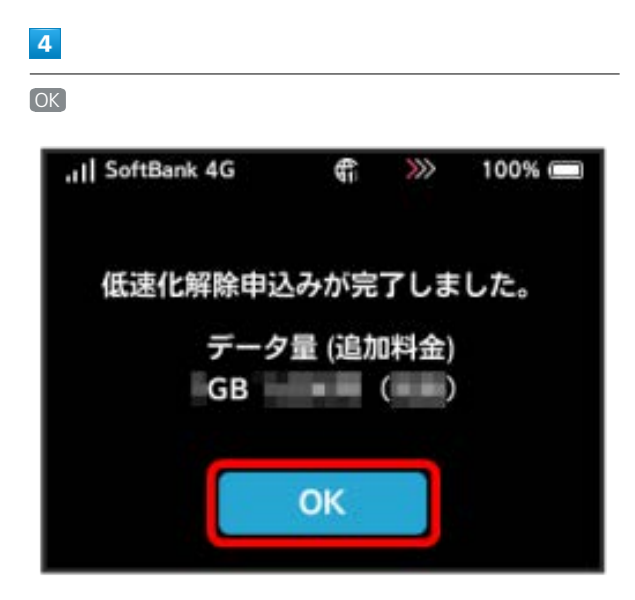

松尾味化解除のお申し込みが完了します。

低速化を解除する(タッチメニューから操 作する)

本機のタッチメニューから低速化を解除するお申し込みができま す。

#### $\overline{1}$

データ量設定

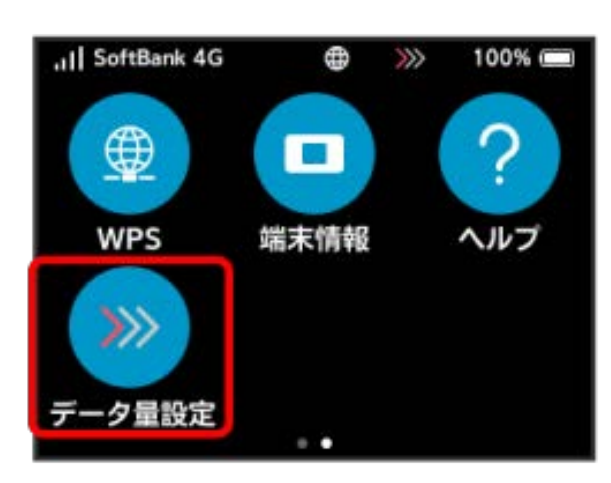

## $\overline{2}$

低速化を解除するデータ通信量をタップ

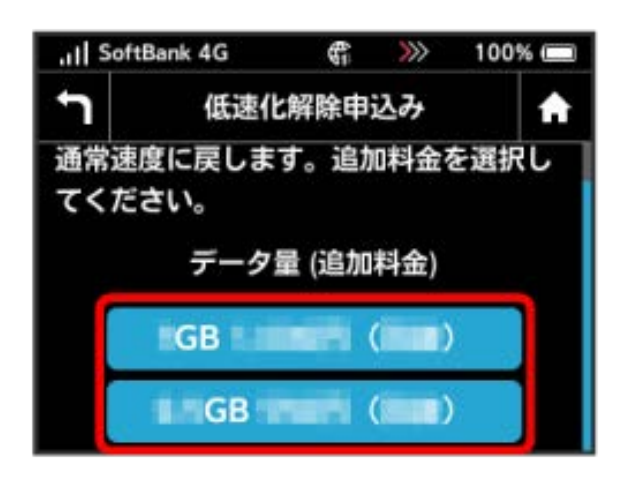

#### $\overline{\mathbf{3}}$

設定

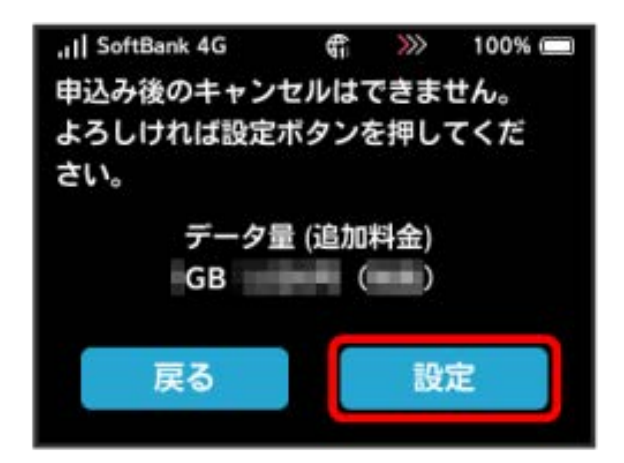

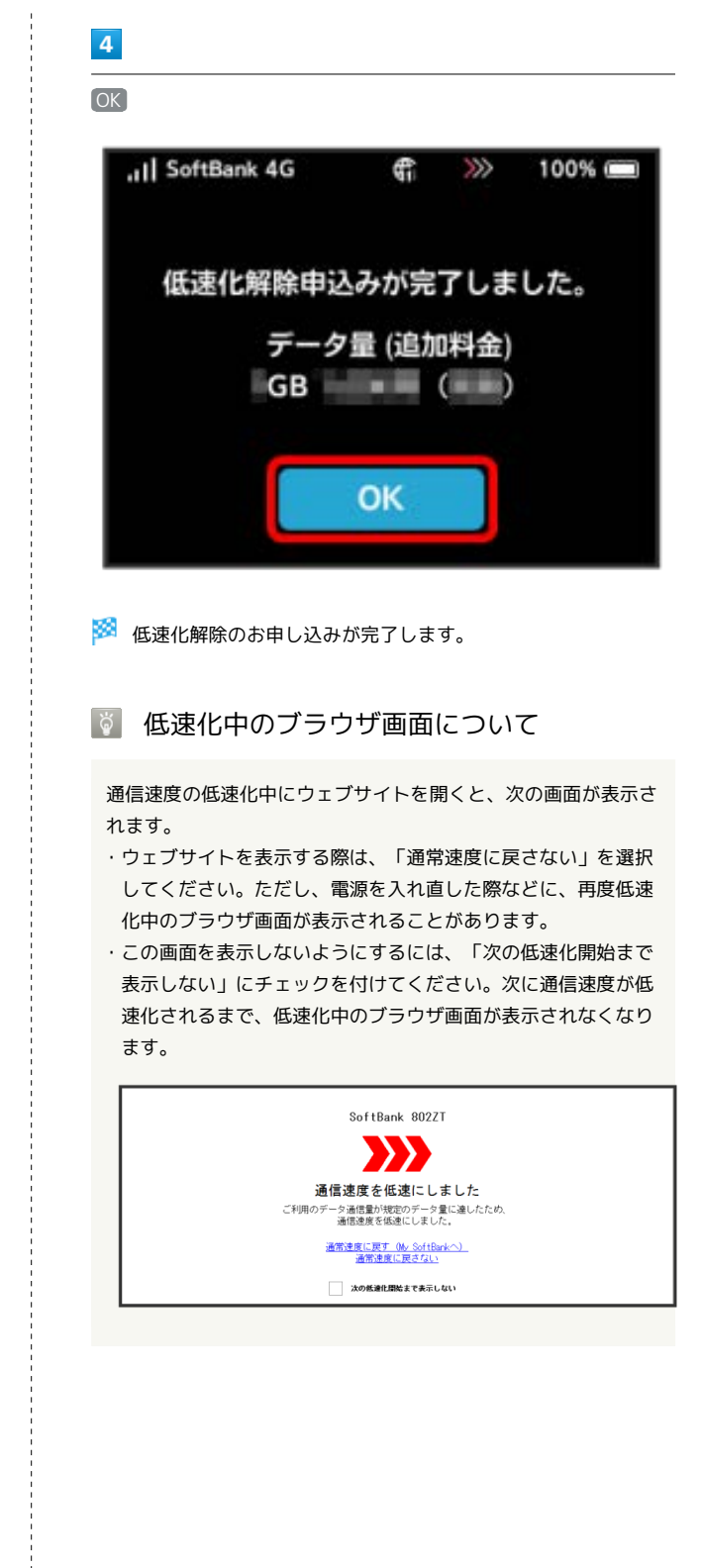

# 

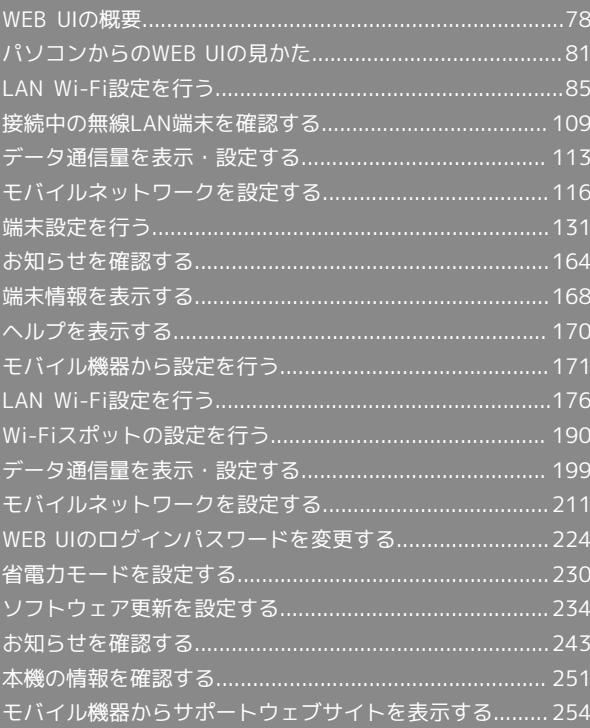

## <span id="page-79-0"></span>WEB UIの概要

本機に無線LANまたはUSBケーブルで接続したパソコンやモバイル機器から、Webブラウザを利用して本機についての各種情報の確認や設定ができま す。

本機の対応ブラウザは「[動作環境\(対応OS\)](#page-5-0)」を参照してください。

#### ■ パソコンからWEB UIを起動する

画面表示や手順は、WEB UIに対応するWebブラウザを搭載したパソコン(Windows 10)を例にして説明します。

## $\boxed{1}$

パソコンを起動し、本機と無線LANまたはUSB接続する

・パソコンとの無線LAN接続の方法は「[無線LANで接続する」](#page-21-0)、USB接続の方法は「[USBケーブルで接続する\(Windows\)](#page-35-0)」、「[USBケーブルで接続す](#page-39-0) [る\(Mac\)」](#page-39-0)を参照してください。

### $\overline{2}$

Webブラウザを起動し、アドレス入力欄にURL(http://web.setting)を入力

<mark>※3</mark> WEB UIのホーム画面(「ホーム」タブ画面)が表示されます。

・必要に応じて「言語」欄のリストから画面表示に使用する言語を選択してください。

#### $\overline{1}$

WEB UIのホーム画面 (「ホーム」タブ) で ログイン

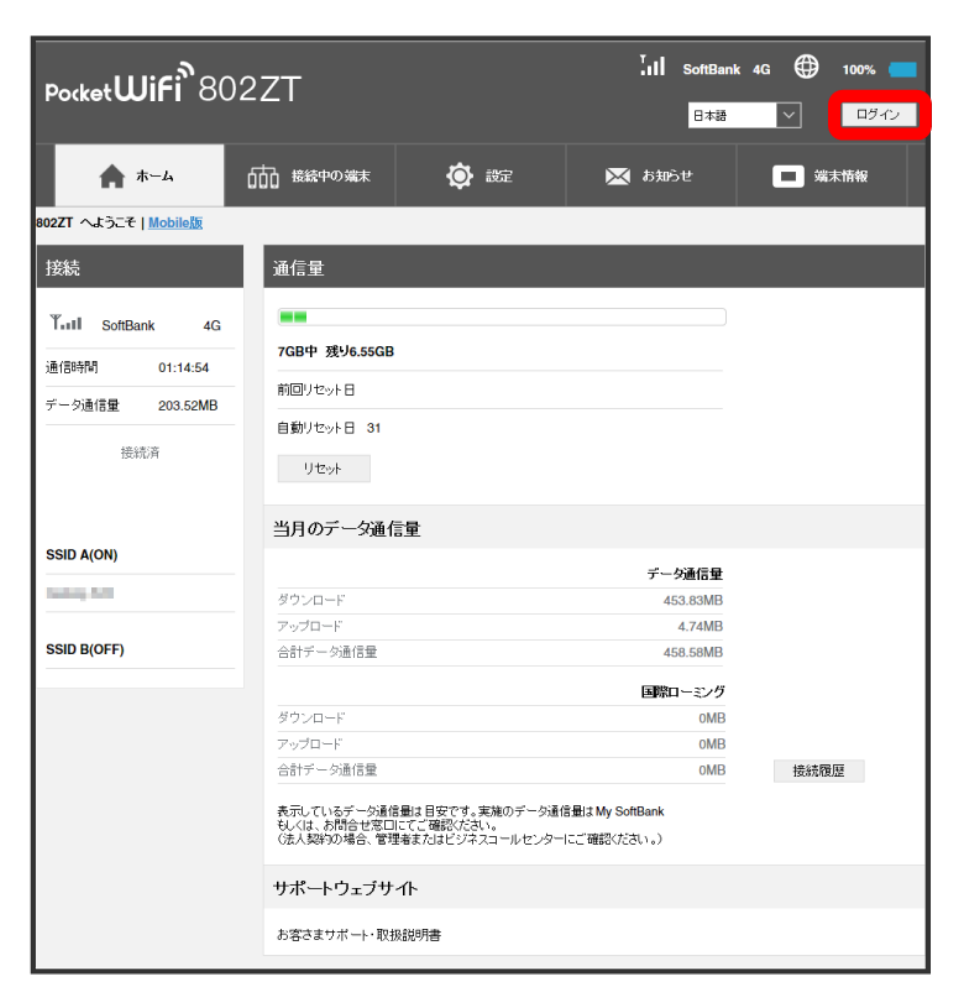

※ ログイン画面が表示されます。

# 80

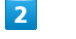

ログインパスワードを入力 → ログイン

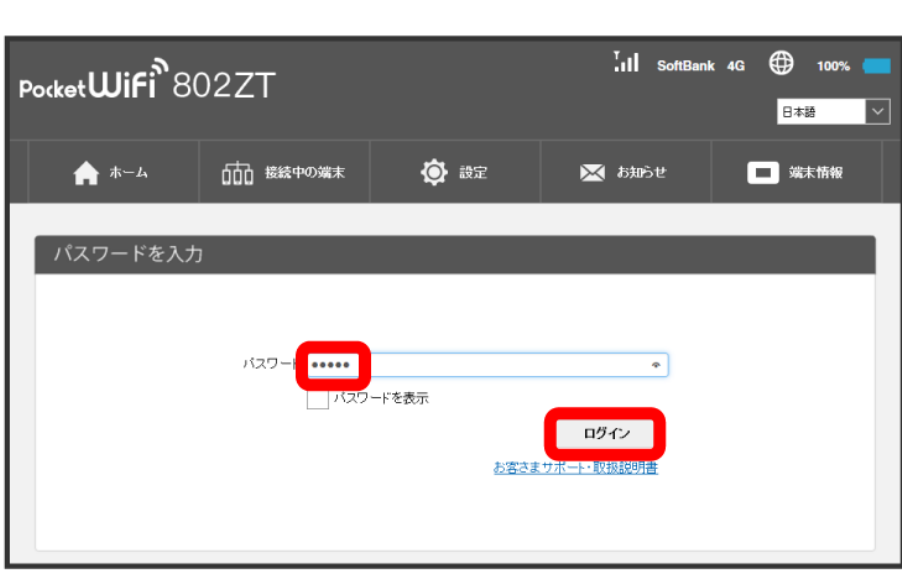

※3 画面右上に「ログアウト」ボタンが表示され、ログインが完了します。

・お買い上げ時のログインパスワードは、「admin」に設定されています。

#### ■■ お買い上げ時のログインパスワードについて

セキュリティ保護のため、お買い上げ時のログインパスワードは変更することをおすすめします。 ログインパスワードを変更する方法は、「[WEB UIのログインパスワードを変更する](#page-225-0)」を参照してください。

#### L WEB UIの操作に関するご注意

#### WEB UIへのログインについて

WEB UIのログインについては、次の点に注意してください。

- ・本機の操作中は、WEB UIにログインできません。本機の表示をホーム画面に戻してから、WEB UIにログインしてください。
- ・WEB UIは、複数の機器で同時にログインできません。
- ・お買い上げ時はWi-Fi名(SSID B)からWEB UIに接続できません。Wi-Fi名(SSID B)からWEB UIに接続する場合は、次の操作を行ってくださ い。

「設定」タブ 今 LAN Wi-Fi → 基本設定 → 「マルチSSID」を ON → 保存 → はい → SSID BユーザーのWeb UIへのアクセスを 許可 にチェックを付ける

・約5分間WEB UIが操作されない場合、自動的にログアウトします。入力中の項目は削除されますので、ご注意ください。

#### 無線LAN接続中の設定変更について

無線LANで接続した端末から、WEB UIでWi-FiスポットやLAN Wi-Fiの設定を変更すると、無線LANの接続が切れることがありますのでご注意くだ さい。接続が切れた場合は、無線LANの再接続を行い、Webブラウザをリロードしてください。

## <span id="page-82-0"></span>「ホーム」タブ画面の見かた

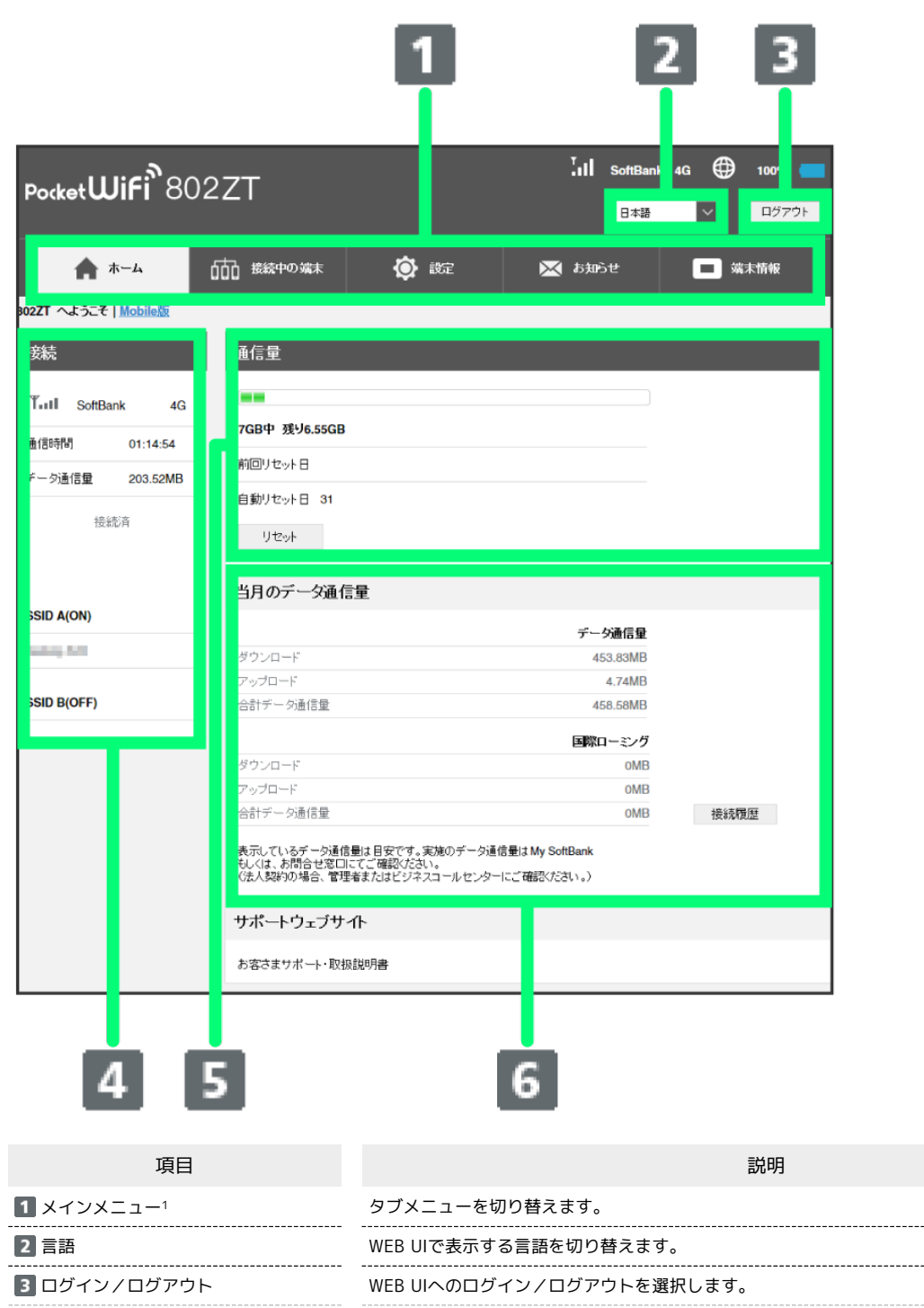

----------------------------

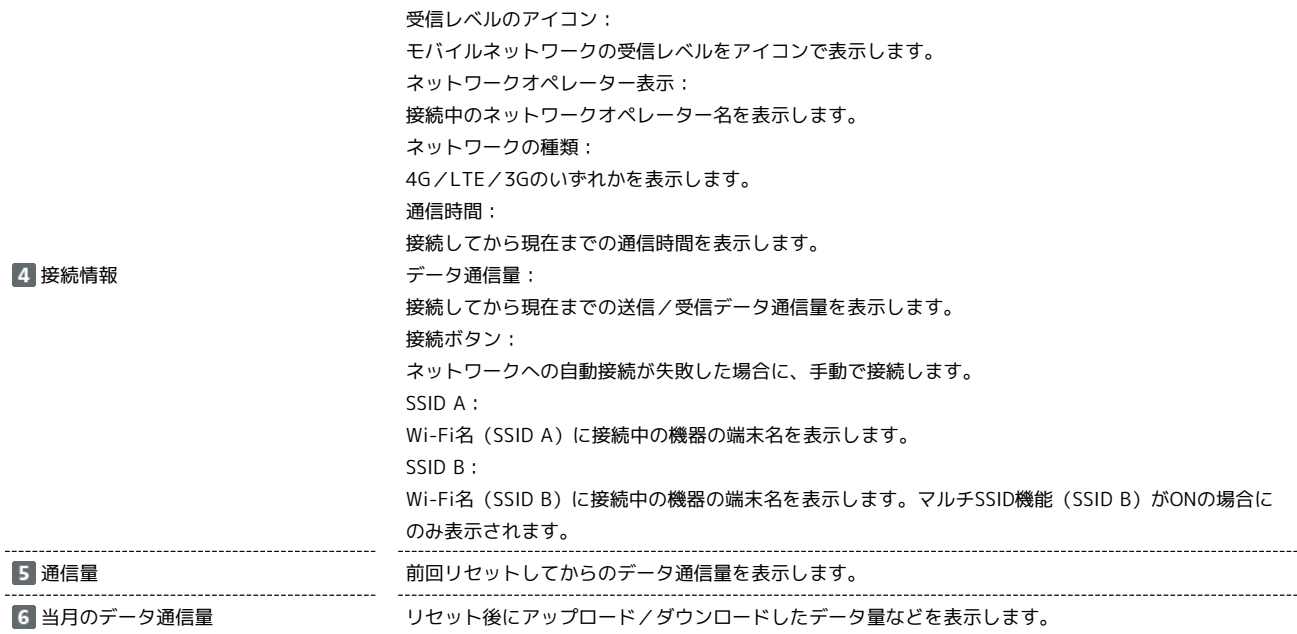

1 WEB UIにログインしていない場合は、ログインパスワードの入力が必要です。

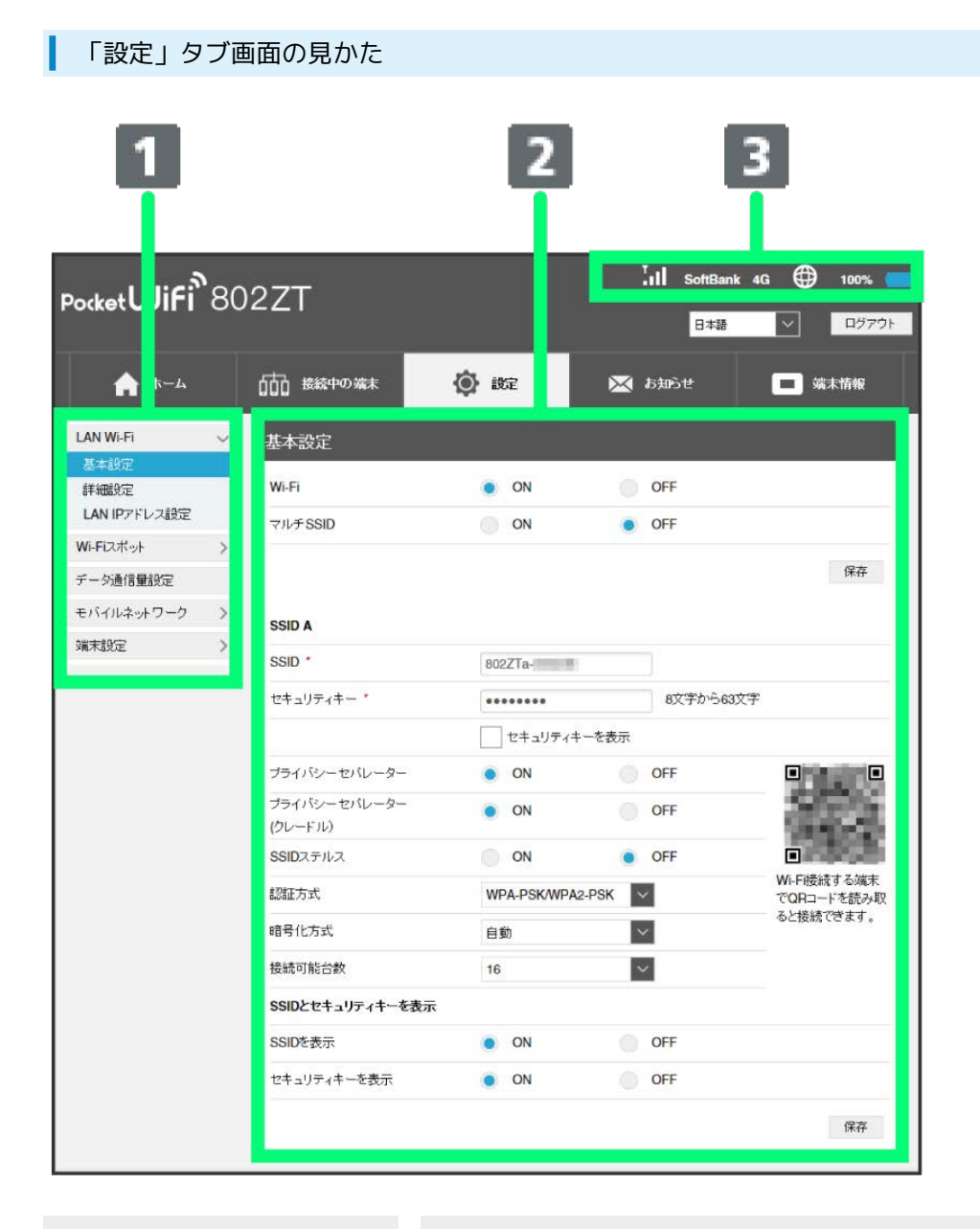

項目 しゅうしょう しゅうしょう しゅうしょう しゅうしょく かいしょう 説明

■ メニューリスト する サブメニューを表示します。メニュー項目をクリックして設定ページを切り替えます。 2 設定ページ そ インスコンスタンス 各機能の情報/設定画面が表示されます。

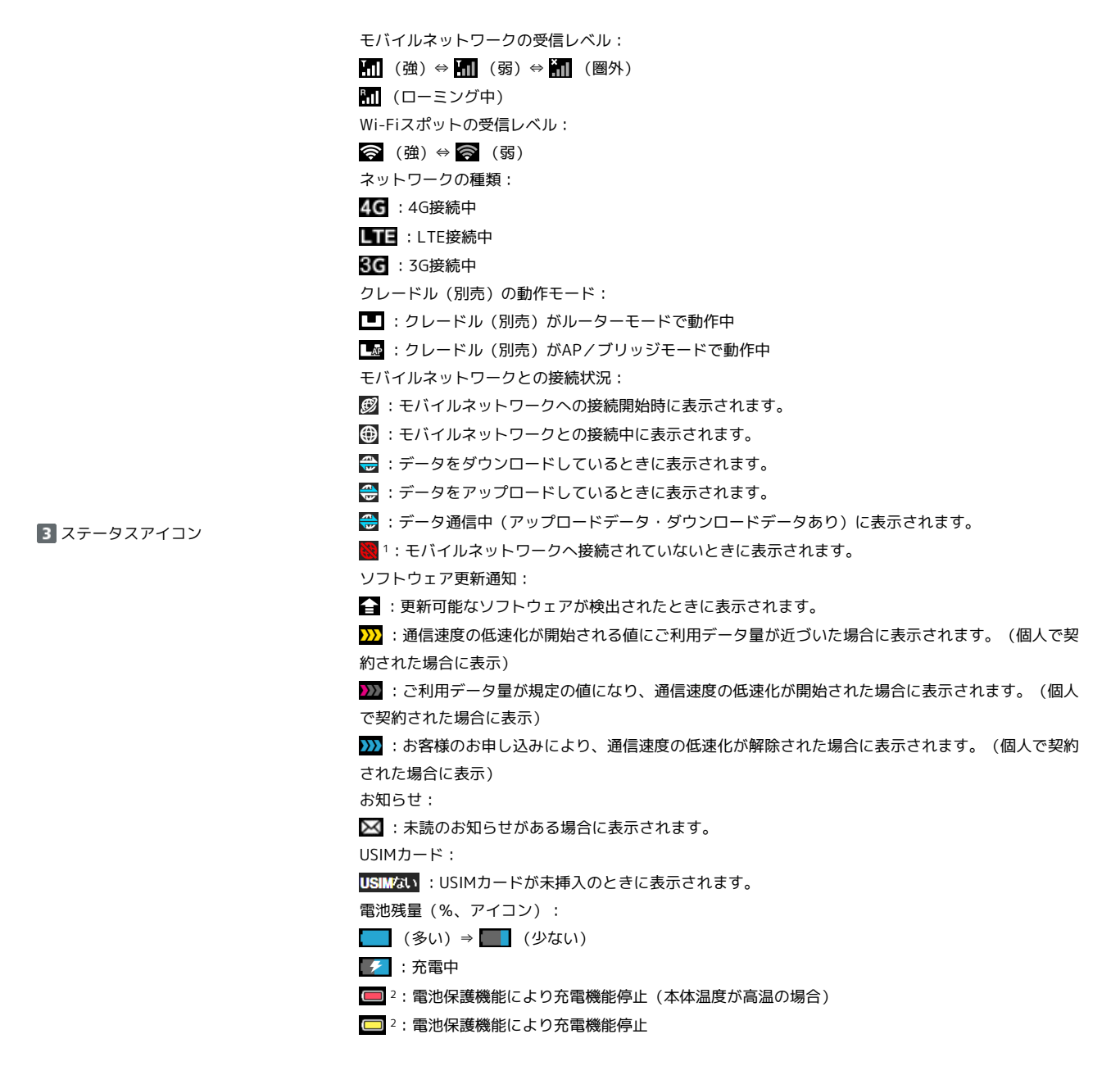

- 1 Wi-Fiスポット接続時やクレードル(別売)を利用してLANケーブルでインターネット接続する場合にも表示されます。
- 2 長時間連続で充電し続けたり、充電している時間の割合が多い場合に表示されます。

## <span id="page-86-0"></span>LAN Wi-Fi設定を行う

本機は、パソコンやスマートフォンなどと無線LAN接続できます。この無線LAN接続を「LAN Wi-Fi」と呼びます。 LAN Wi-Fiで本機と接続した無線LAN端末は、本機のWi-Fiスポット機能を使って、インターネットにアクセスできます。 また、会社の無線LANルーターや、ソフトバンクWi-Fiスポットなどと接続して、インターネットに接続できます。このインターネット接続のことを、 「Wi-Fiスポット」と呼びます。

Wi-Fiスポット機能とマルチSSID機能 (SSID B) を同時に使用することはできません。

#### **LAN Wi-Fi設定変更時のご注意**

無線LANで接続した端末から、WEB UIでLAN Wi-Fiの設定を変更すると、無線LANの接続が切れることがありますのでご注意ください。

#### LAN Wi-Fiの基本設定を行う(SSID A)

Wi-Fi名(SSID A)について無線LANの基本的な設定を行います。 ここで設定する項目は次のとおりです。

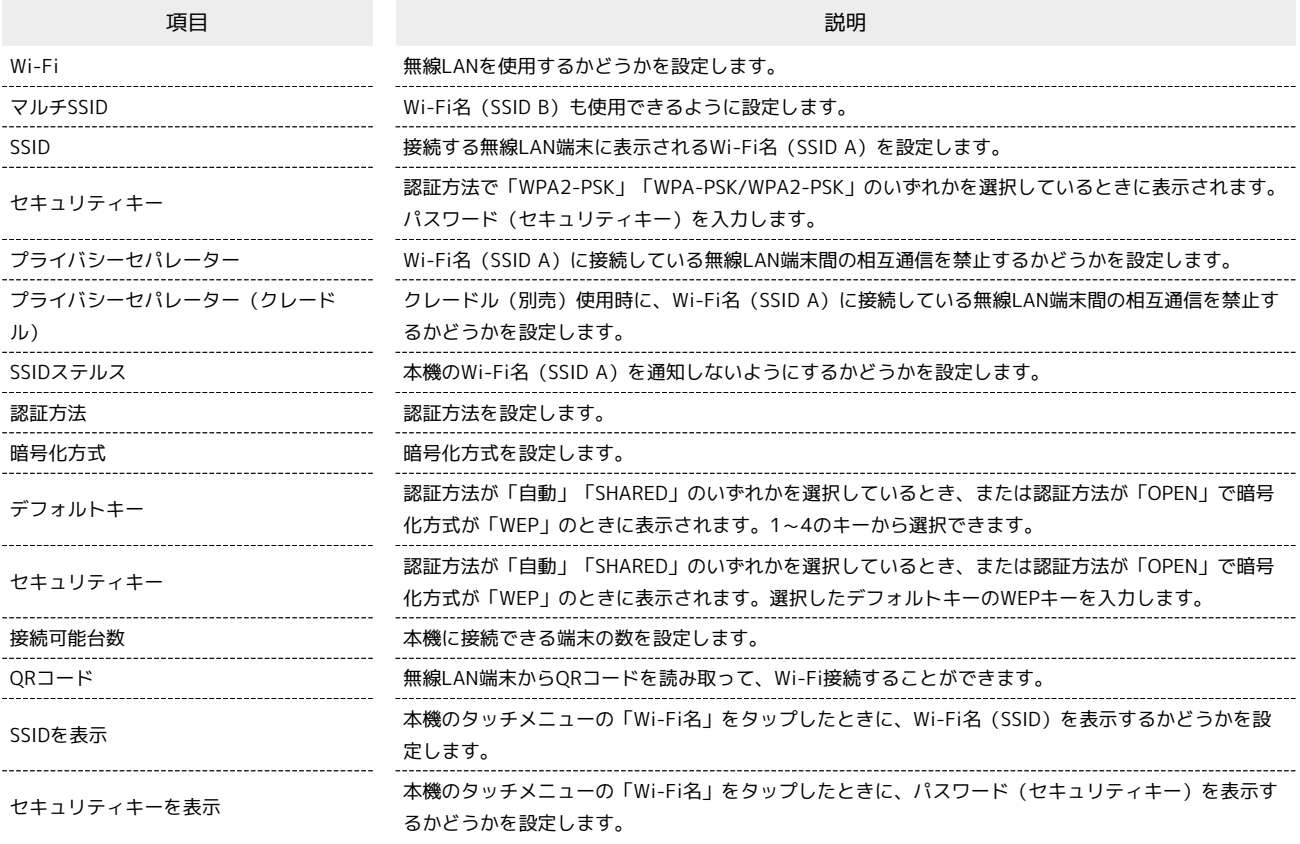

「設定」タブ ● LAN Wi-Fi ● 基本設定  $\begin{bmatrix} 1 & 1 \\ 0 & 1 \end{bmatrix}$  SoftBank 4G  $\begin{bmatrix} 1 & 0 & 0 \\ 0 & 1 & 1 \end{bmatrix}$ Pocket**Wifi**<sup>8</sup>802ZT 日本語  $\overline{\mathbf{r}}$ コグアウト 合木 000 接続中の端末 ◎ 8定 **※ お知らせ** □ 端末情報 I AN WLET 基本設定 基本 O ON  $Wi-Fi$ OFF LAN IPアドレス設定 マルチSSID ON  $\bullet$  OFF Wi-Fiスポット  $\longrightarrow$ 保存 データ通信量設定 モバイルネットワーク > **SSID A** 端末設定<br>メントリング SSID<sup>+</sup> 802ZTa-セキュリティキー· |•••••••• ■ ■文字から63文字 セキュリティキーを表示 プライバシーセパレーター  $\bullet$  ON  $\bigcirc$  OFF  $\Box$ F プライバシーセパレーター  $\bullet$  ON OFF (クレードル) SSIDステルス  $\bigcirc$  ON  $\bullet$  OFF |<br>Wi-Fi接続する端末<br>でQRコードを読み取<br>ると接続できます。 WPA-PSK/WPA2-PSK 認証方式 暗号化方式 自動  $\sim$ 接続可能台数  $\overline{\mathbf{v}}$  $16\,$ SSIDとセキュリティキーを表示  $\bullet$  ON SSIDを表示 OFF セキュリティキーを表示  $\bullet$  ON  $OFF$ 保存

<mark>※</mark> Wi-Fiの基本設定画面が表示されます。

 $\boxed{1}$ 

 $\overline{\mathbf{2}}$ 

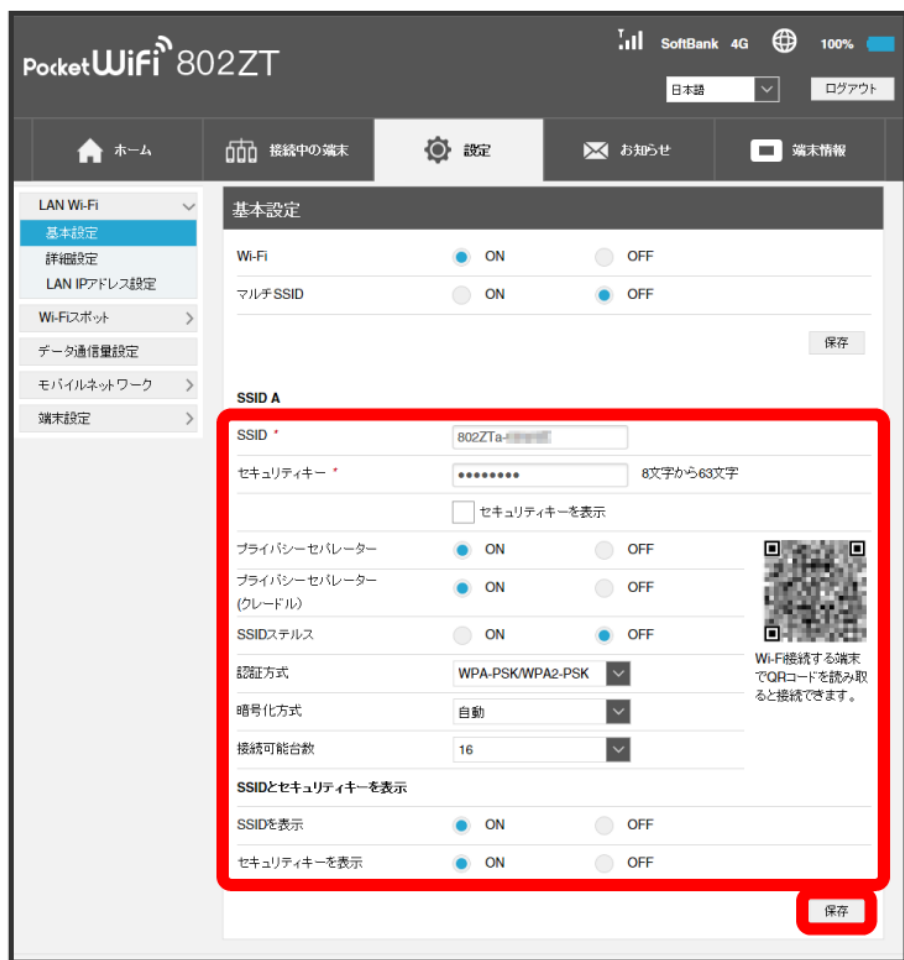

<mark>※</mark> Wi-Fi名 (SSID A) のLAN Wi-Fi基本設定が設定されます。

#### マルチSSID機能をONにする(SSID B)

Wi-Fi名 (SSID B) について無線LANの基本的な設定を行います。

- ・マルチSSID機能(SSID B)を利用するには、Wi-Fiスポット機能をOFFにする必要があります。インターネット接続はモバイルネットワークをご利用 ください(クレードル(別売)を利用してLANケーブルでインターネット接続する場合を除く)。
- ・お買い上げ時の状態ではSSID Aの接続可能台数が16に設定されており、マルチSSID機能(SSID B)をONにすることができません。SSID Aの接続可 能台数を15以下に変更してから操作してください。
- ・マルチSSID機能 (SSID B) をONにしている場合、Wi-Fi名 (SSID A) とWi-Fi名 (SSID B) には合計で16台までの無線LAN端末を接続できます。
- ・マルチSSID機能 (SSID B) をONにしている場合、接続している無線LAN端末の接続数によっては、最大通信速度が低下する場合があります。

ここで設定する項目は次のとおりです。

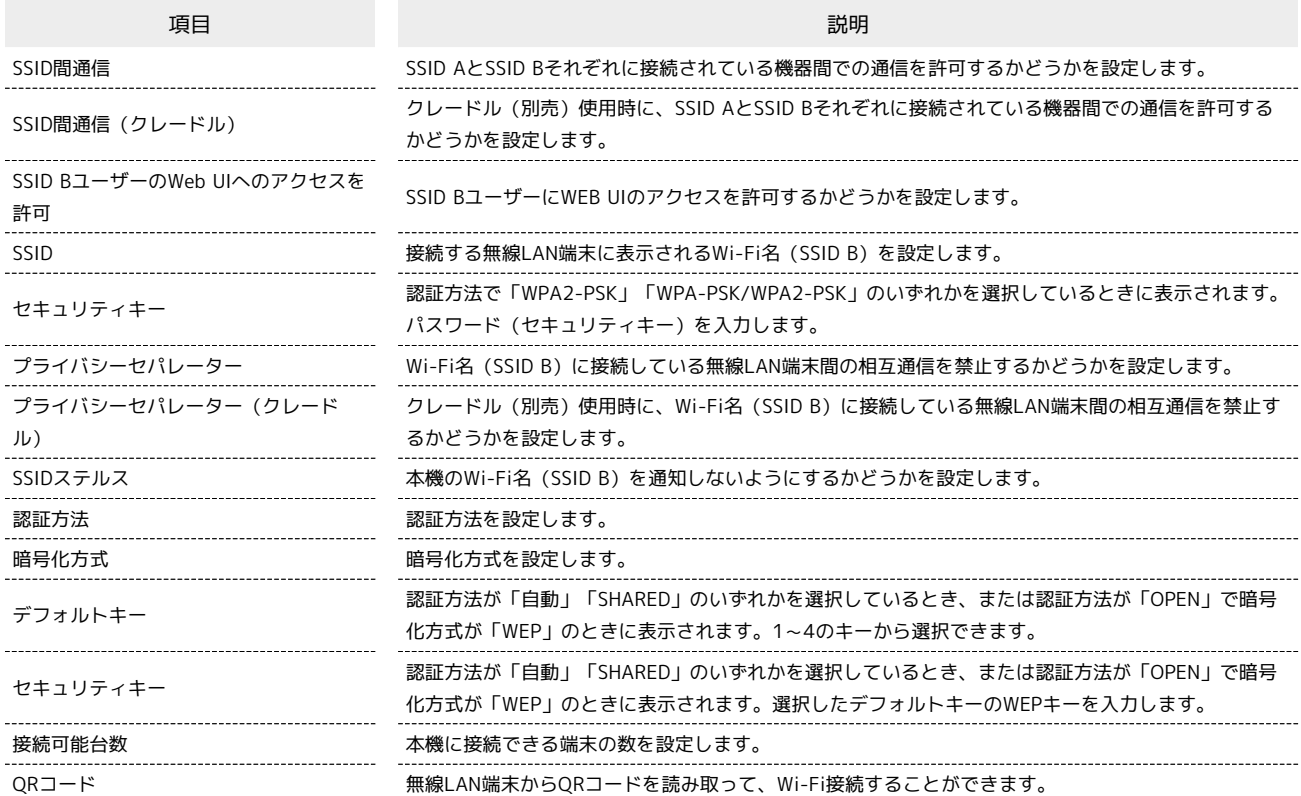

 $\overline{\mathbf{1}}$ 

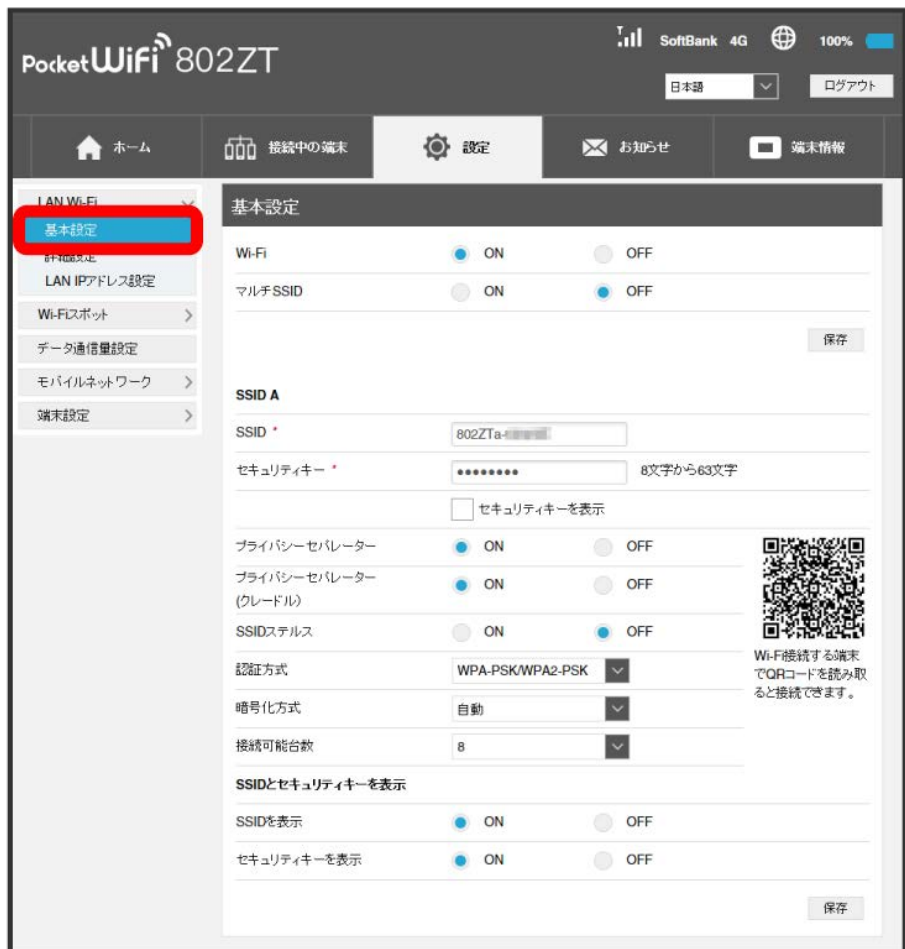

<mark>※</mark> Wi-Fiの基本設定画面が表示されます。

 $\overline{\mathbf{2}}$ 

「マルチSSID」を ON ● 保存

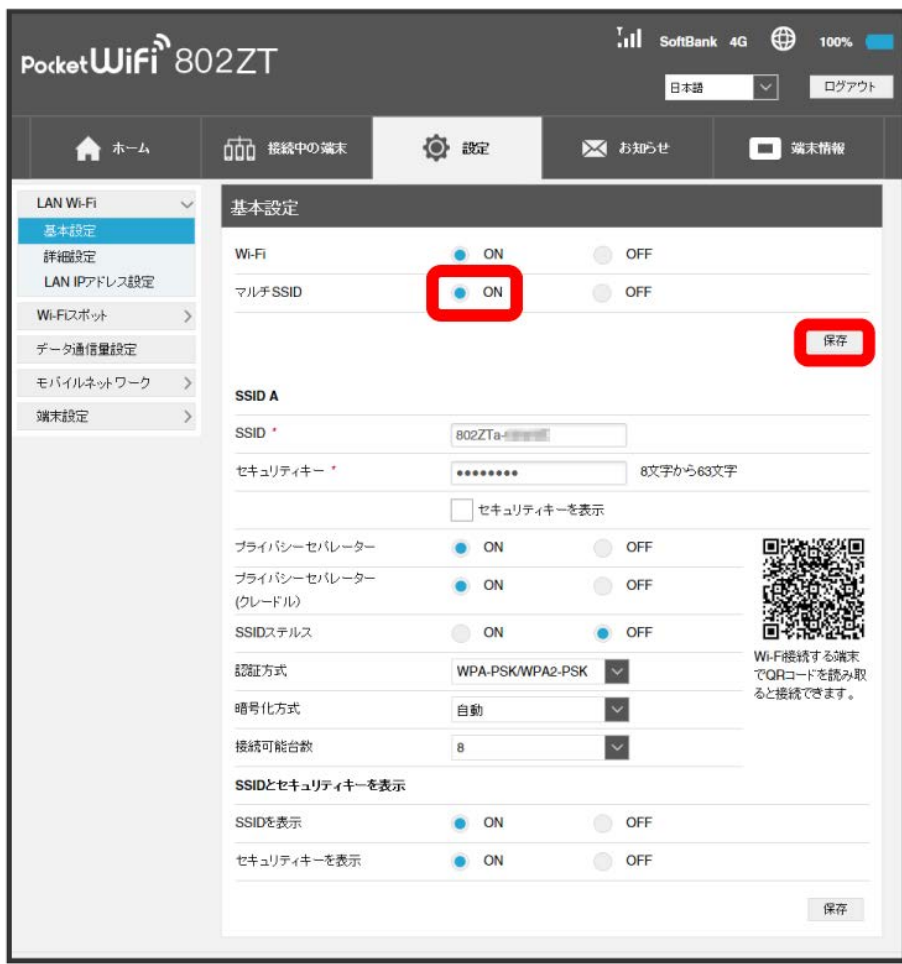

・Wi-Fiスポット機能がONの状態で「マルチSSID」を ON にすると、お知らせ画面が表示されます。 (はい) をクリックすると、Wi-Fiスポット機能が 自動的にOFFになります。

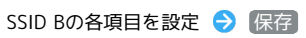

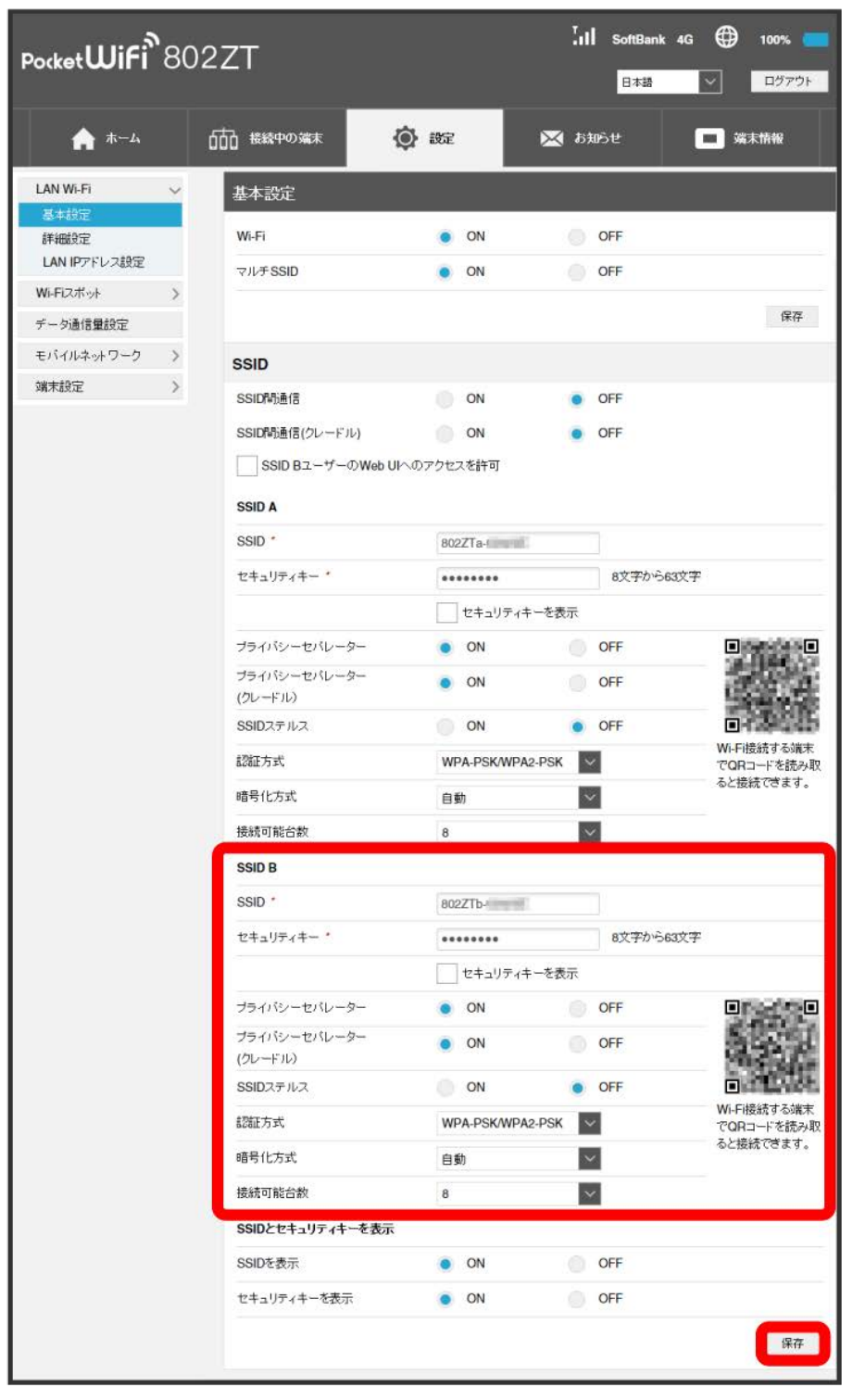

<mark>※3</mark> Wi-Fi名 (SSID B) のLAN Wi-Fi基本設定が設定されます。

#### LAN Wi-Fiの詳細設定を行う

ここで設定できる項目は次のとおりです。

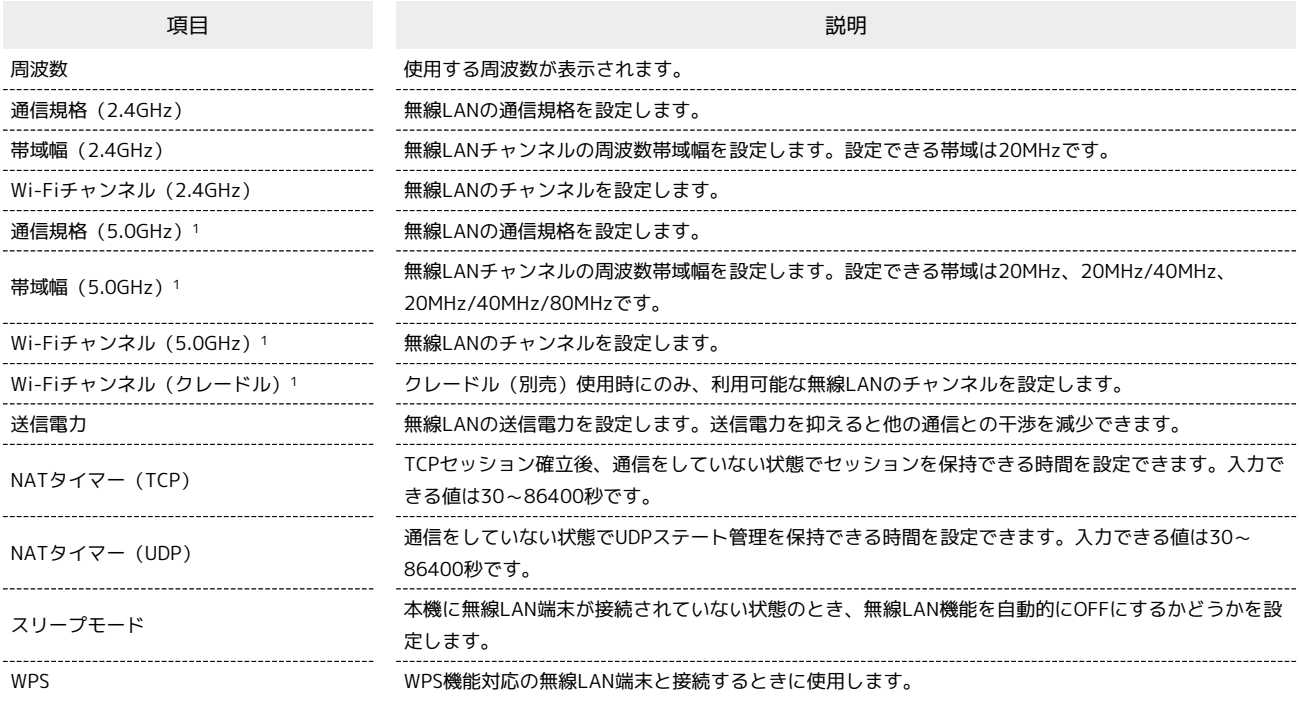

1 周波数で「5GHz」または「2.4GHz/5GHz」を選択している場合のみ設定できます。

・Wi-Fiチャンネル(5.0GHz)とWi-Fiチャンネル(クレードル)を同時にOFFに設定することはできません。

・Wi-Fiチャンネル(5.0GHz)をOFFに設定し、Wi-Fiチャンネル(クレードル)を利用する設定にしている場合、クレードル(別売)を利用しないと きはWi-Fiチャンネルが「自動(100-140)」で動作します。

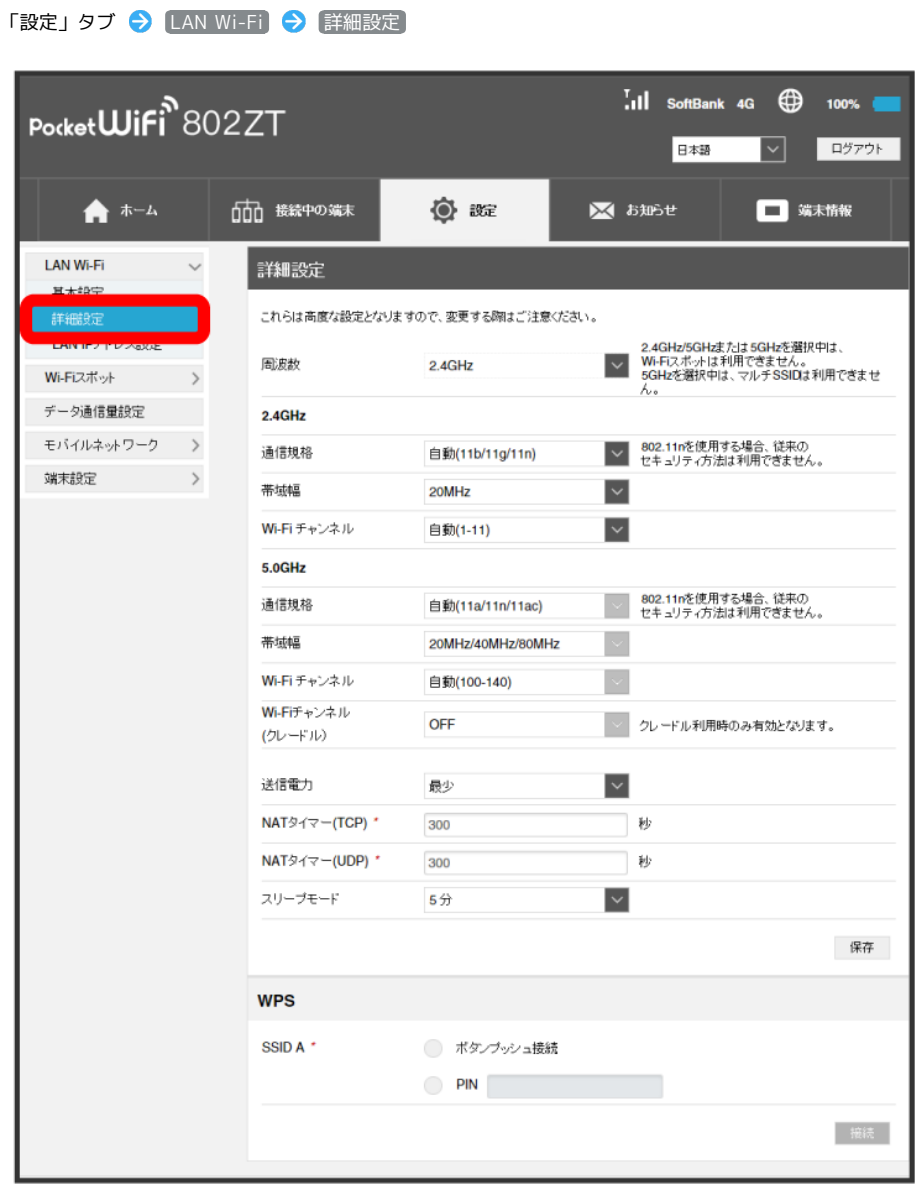

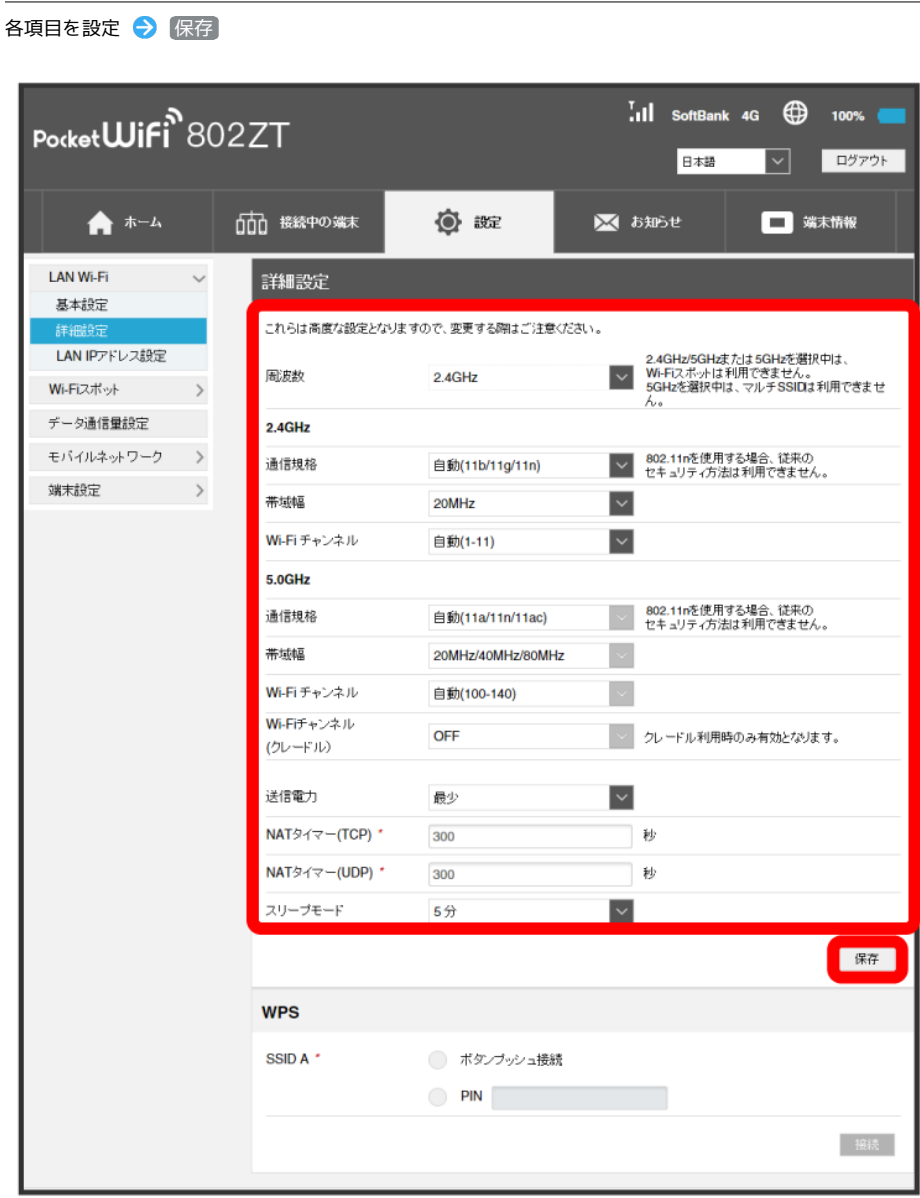

<mark>※3</mark> LAN Wi-Fi詳細設定が設定されます。

94

 $\overline{\mathbf{2}}$ 

WPS機能対応の無線LAN端末と接続します。Wi-Fi名(SSID)のSSID AとSSID Bそれぞれに接続することができます。 Wi-Fi名 (SSID B) で接続する場合は、マルチSSID機能 (SSID B) をONにしておく必要があります。

- ・無線LAN端末の無線LAN機能をONにし、必要に応じてWPS設定の準備操作を行ってください。
- ・WPS機能の設定方法は機器によって異なります。お使いの無線LAN端末に付属されている取扱説明書などを参照してください。

#### $\overline{\mathbf{1}}$

「設定」タブ ● LAN Wi-Fi ● 【詳細設定】

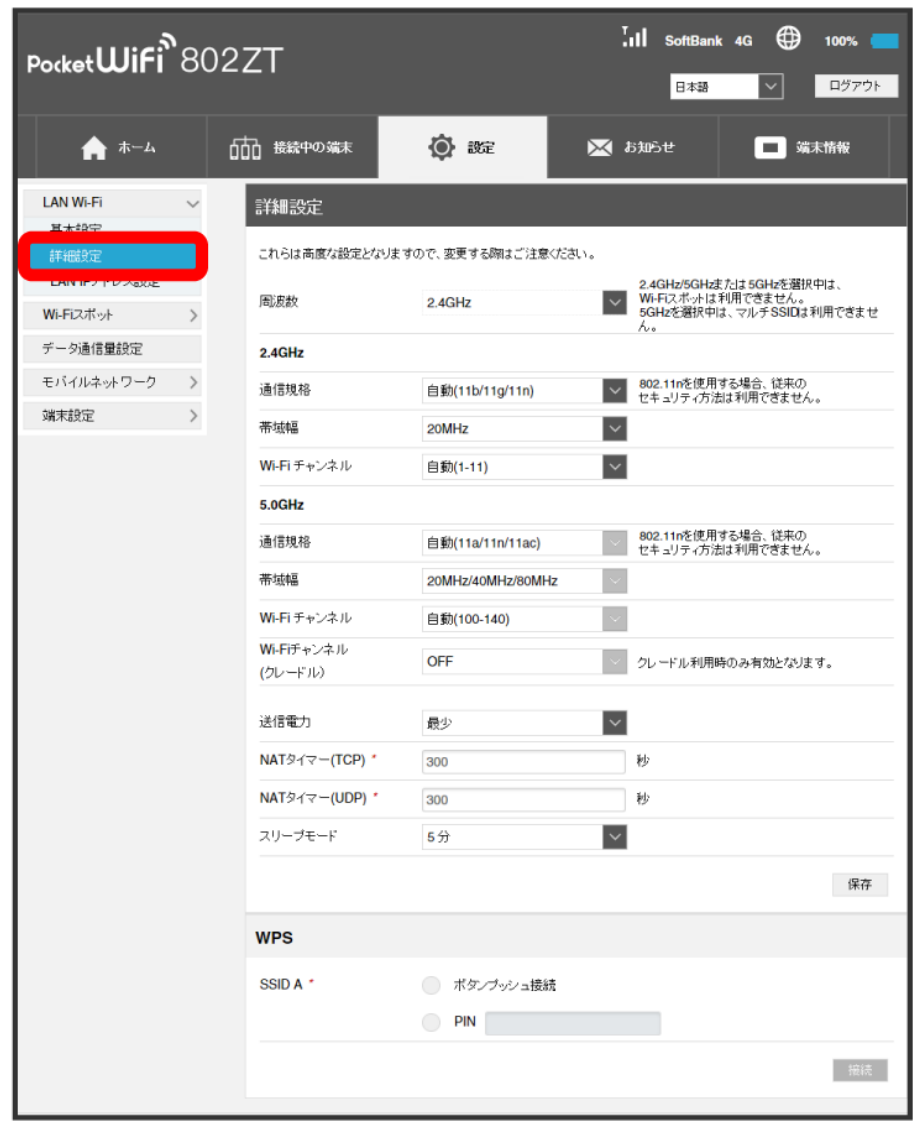

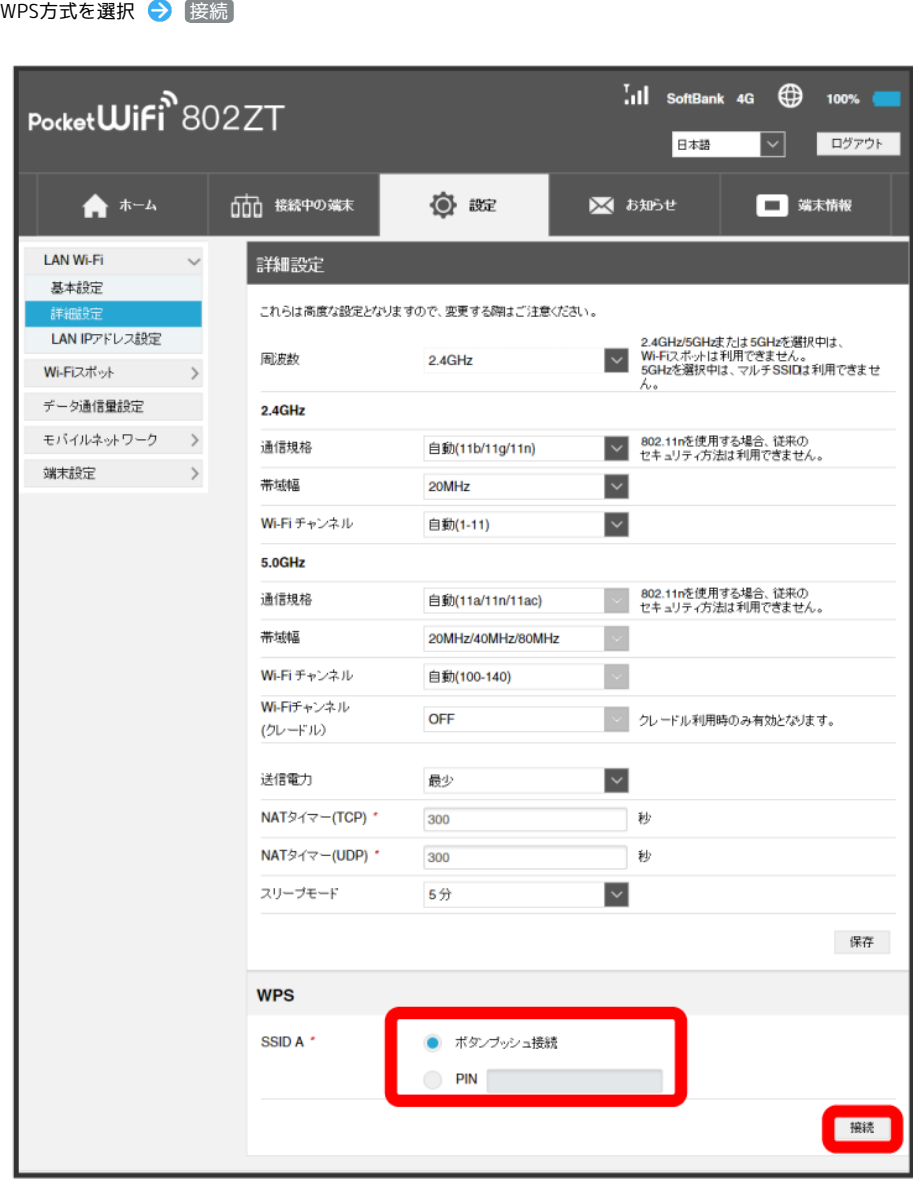

<mark>※3</mark> 無線LAN端末からの接続を受け付ける状態になります。

・PINコード入力での接続にするか、またはボタンプッシュでの接続にするかが選択できます。

## $\overline{\mathbf{3}}$

次の画面が表示されている間(120秒以内)に、無線LAN端末でWPS機能の接続設定を行う

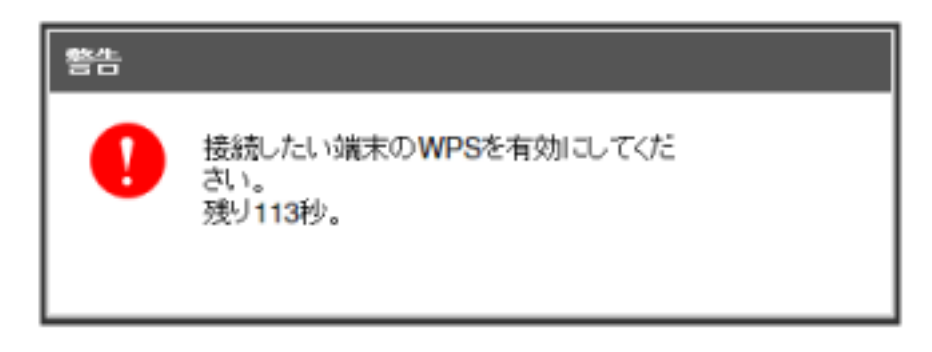

・「WPS接続に失敗しました。」と表示された場合は、 OK を選択して手順 2 からやり直してください。

96

 $\overline{\mathbf{2}}$ 

<mark>※</mark> 接続に成功すると、WEB UIのホーム画面に表示されるWi-Fi接続台数のカウントが1つ増えます。

802ZT

#### LAN (DHCP) を設定する

LAN内の端末にIPアドレスを割り当てる機能を設定します。 ここで設定できる項目は次のとおりです。

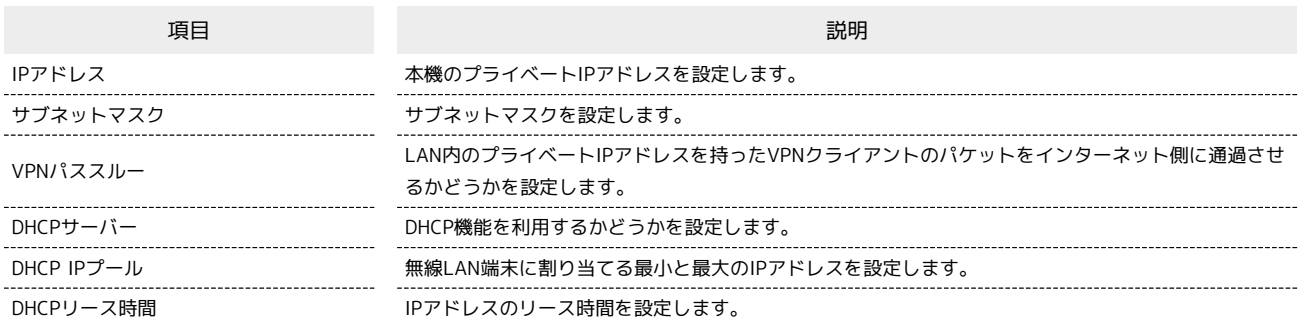

## $\boxed{1}$

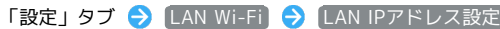

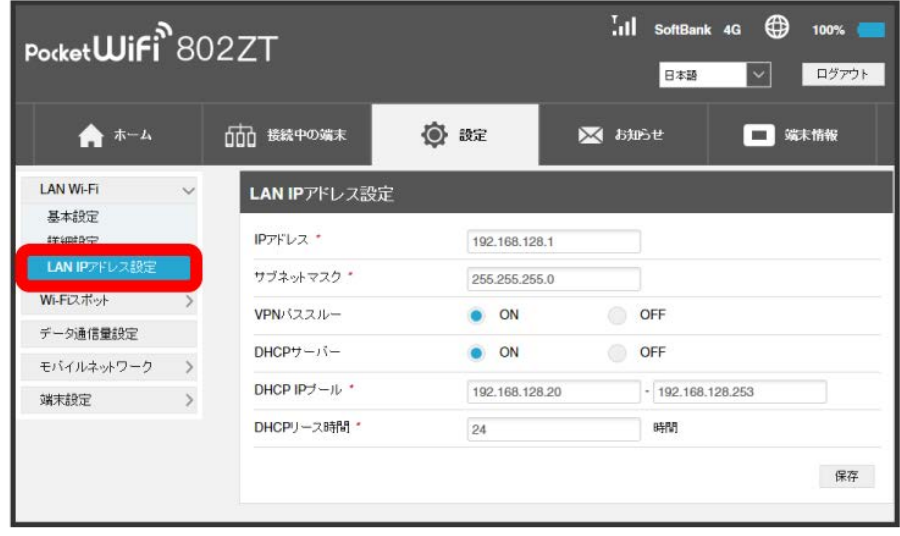

 $\overline{\mathbf{2}}$ 

各項目を設定 → 保存

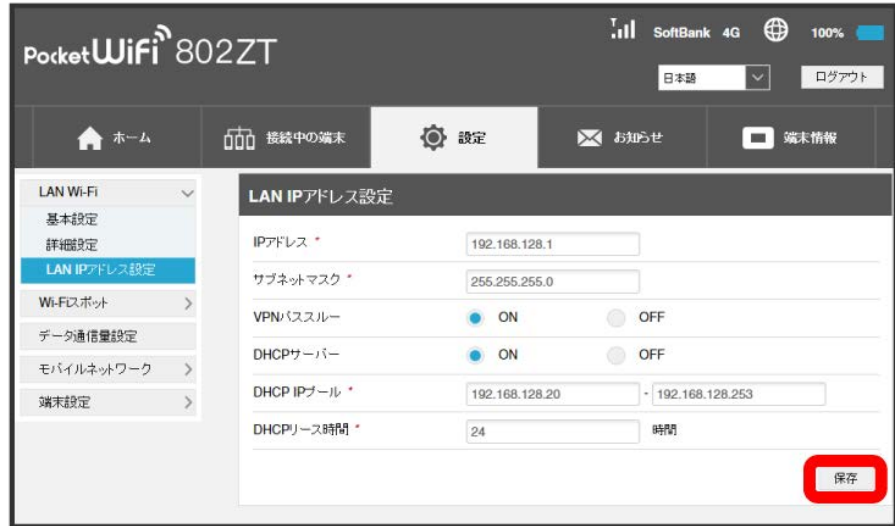

ー<br>[はい]

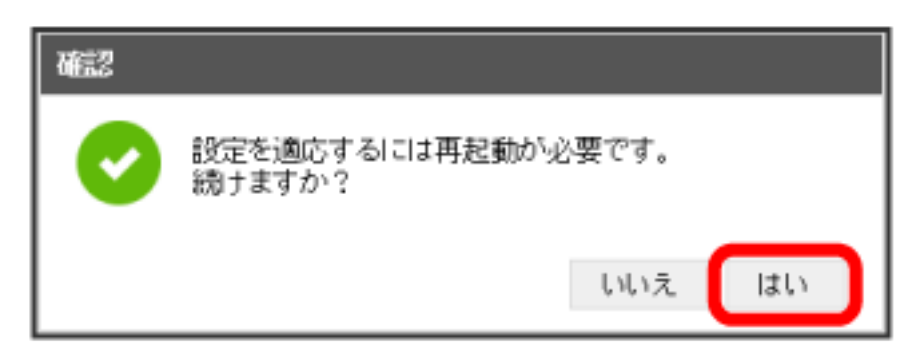

<mark>※3</mark> 本機が再起動して、DHCPが設定されます。

Wi-Fiスポットを設定する

Wi-Fiスポットの設定をONにすると、会社の無線LANルーターや公衆無線LANサービスを利用してWi-Fiでインターネット接続できます。

・Wi-Fiスポット機能をONにしている場合、接続している無線LAN端末の接続数によっては、最大通信速度が低下する場合があります。

#### $\vert$  1

「設定」タブ → Wi-Fiスポット

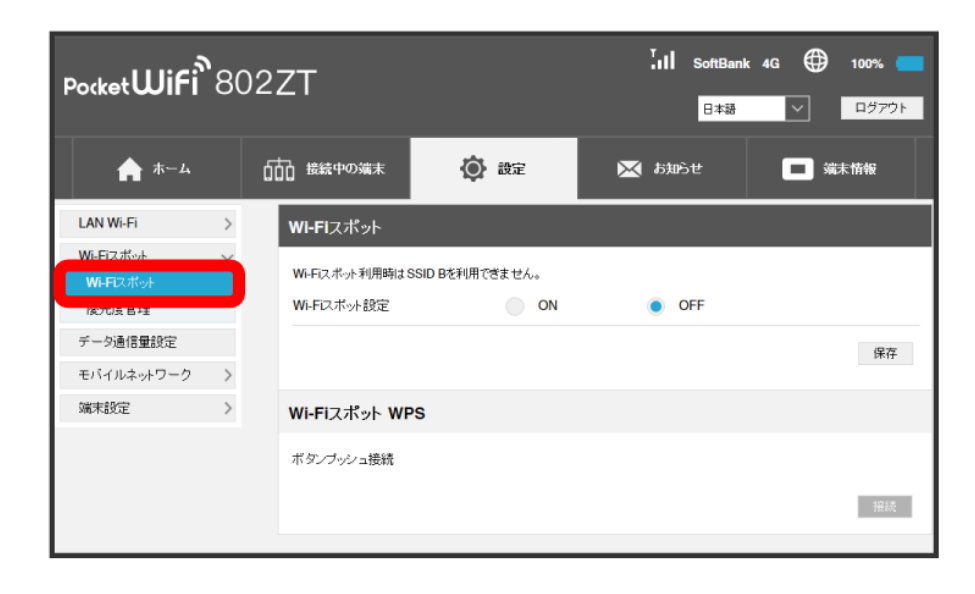

#### $\overline{2}$

「Wi-Fiスポット設定」を ON ● 保存

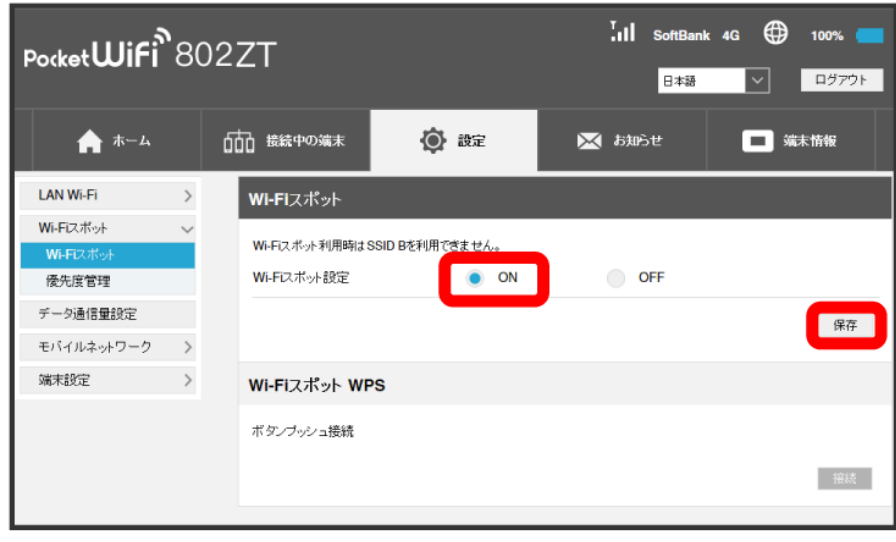

<mark>※3</mark> 周囲にあるWi-Fiスポットのアクセスポイントの一覧が表示されます。

・マルチSSID機能 (SSID B) がONの状態で「Wi-Fiスポット」の ON をクリックすると、お知らせ画面が表示されます。 はい をクリックすると、 マルチSSID機能 (SSID B) が自動的にOFFになります。

接続するアクセスポイントを 接続

 $\overline{\mathbf{3}}$ 

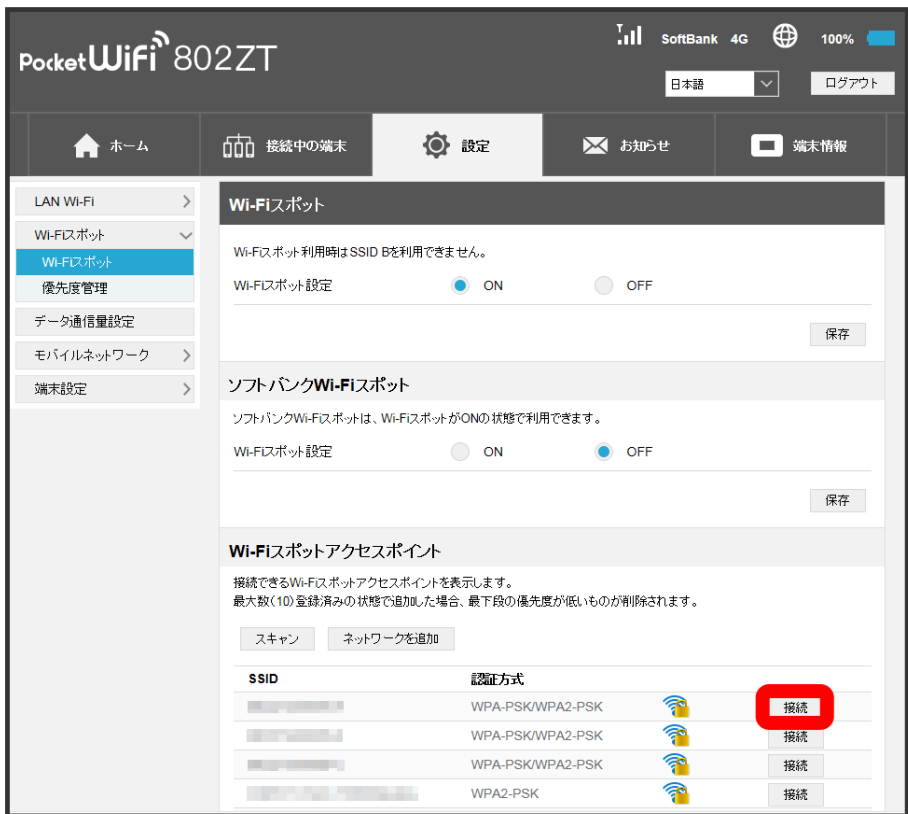

■<mark>※</mark> 「モバイルネットワークとの接続が解除されます。続行しますか?」の確認画面が表示されます。 (はい) をクリックするとパスワード (セキュリ ティキー)の入力画面が表示されます。

・ スキャン をクリックすると、周囲にあるWi-Fiスポットのアクセスポイントを再検索します。

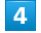

パスワード (セキュリティキー) を入力 ● はい

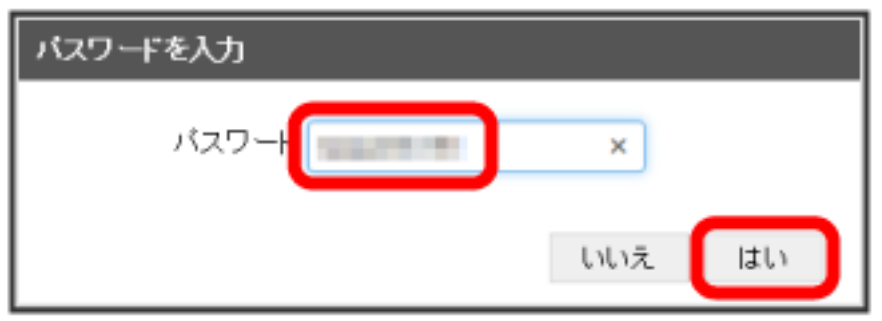

<mark>※</mark> 選択したアクセスポイントに接続され、選択したアクセスポイントのWi-Fi名 (SSID) の ? が Q ⇒ ? に変わります。ステータスバーには、 ネットワーク状況のアイコンが (#) から ※ に変わり、無線LANの受信レベルアイコン ⊗ が表示されます。

Wi-Fiスポットで新規にネットワークに接続する

「設定」タブ ◆ Wi-Fiスポット → ネットワークを追加 ◆ Wi-Fi名 (SSID) を入力 ◆ 認証方法や暗号化方式を選択して表示に従ってパ スワード (セキュリティキー) を入力 → 適用

<mark>※</mark> 入力したWi-Fi名 (SSID) の機器と接続されます。

802ZT

各種機能を設定する(WEB UIを使用する)

各種機能を設定する(WEB UIを使用する)

B Wi-Fiスポット設定変更時のご注意

無線LANで接続した端末から、WEB UIでWi-Fiスポットの設定を変更すると、無線LANの接続が切れることがありますのでご注意ください。

#### ■ ソフトバンクWi-Fiスポットを設定する

ソフトバンクWi-FiスポットをONにすると、ソフトバンクWi-Fiスポットのサービスエリアに入ったときに自動で接続されます。

・ソフトバンクWi-Fiスポット用パスワードは、ご契約時に設定した4桁の暗証番号です。

# 「設定」タブ Wi-Fiスポット

 $\mathbf{1}$ 

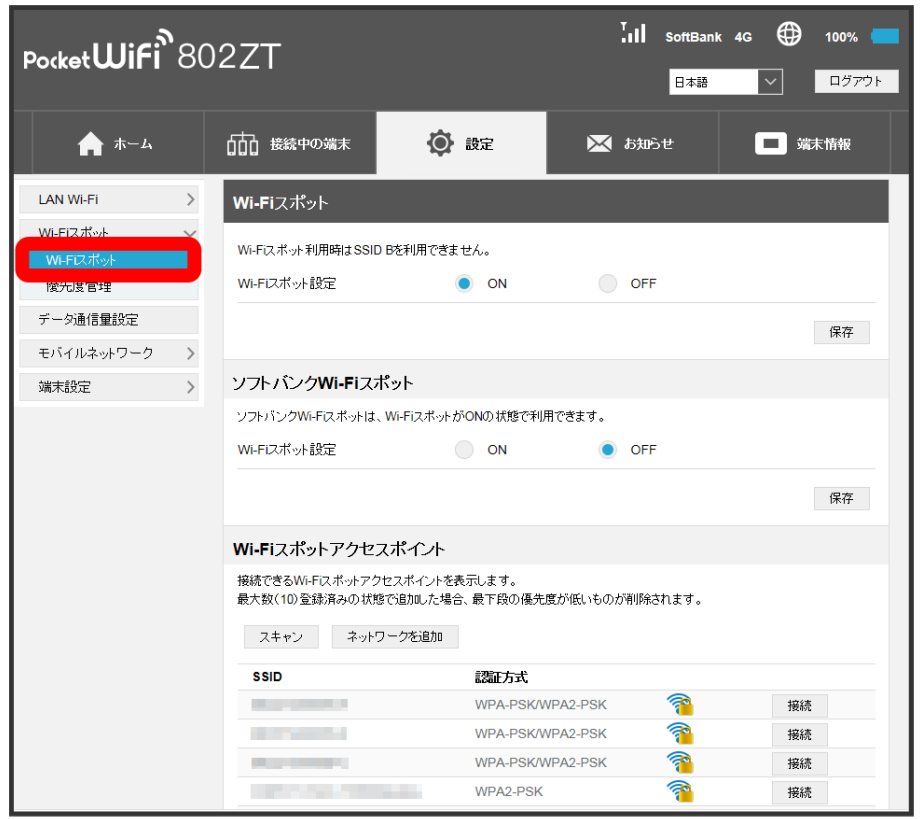

### $\overline{2}$

「Wi-Fiスポット設定」の ON を確認 ● ソフトバンクWi-Fiスポットの「Wi-Fiスポット設定」を ON

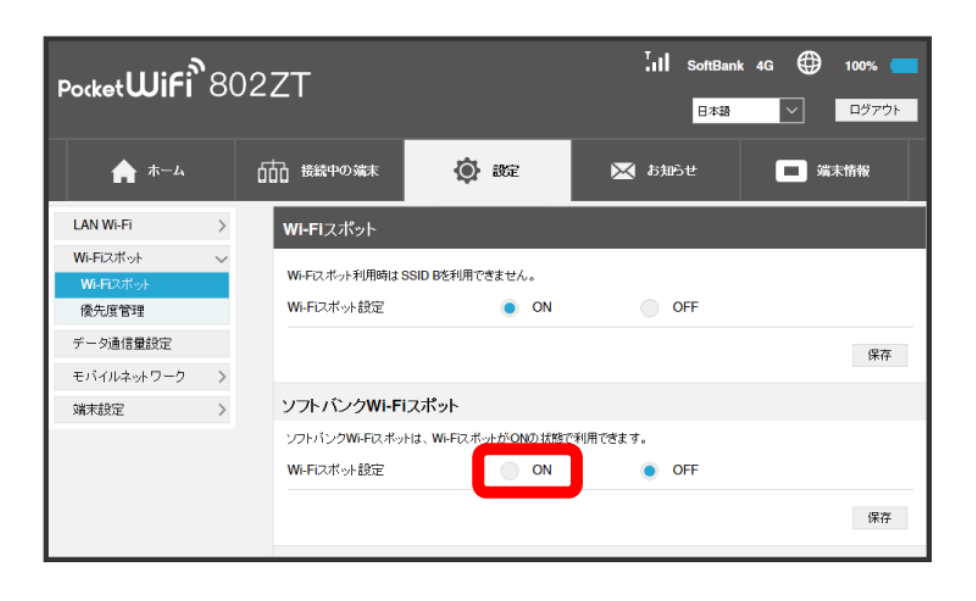

## $\overline{\mathbf{3}}$

ソフトバンクWi-Fiスポット用のパスワードを入力 → 保存

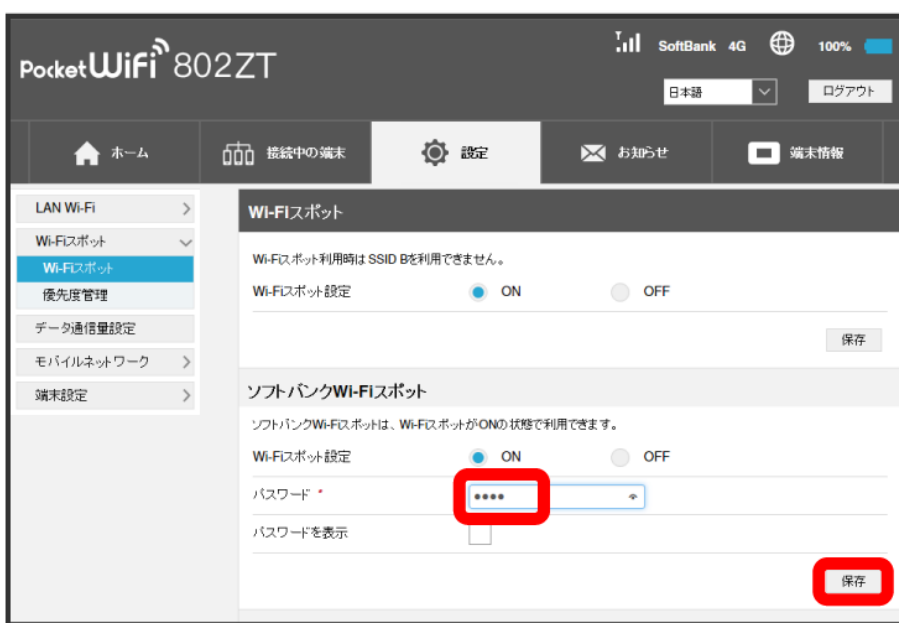

<mark>※3</mark> ソフトバンクWi-Fiスポット設定が完了します。

接続先の優先度を設定する

接続先に優先順位を設定し、優先的に接続するアクセスポイントを指定できます。

#### $\overline{\mathbf{1}}$

「設定」タブ → Wi-Fiスポット

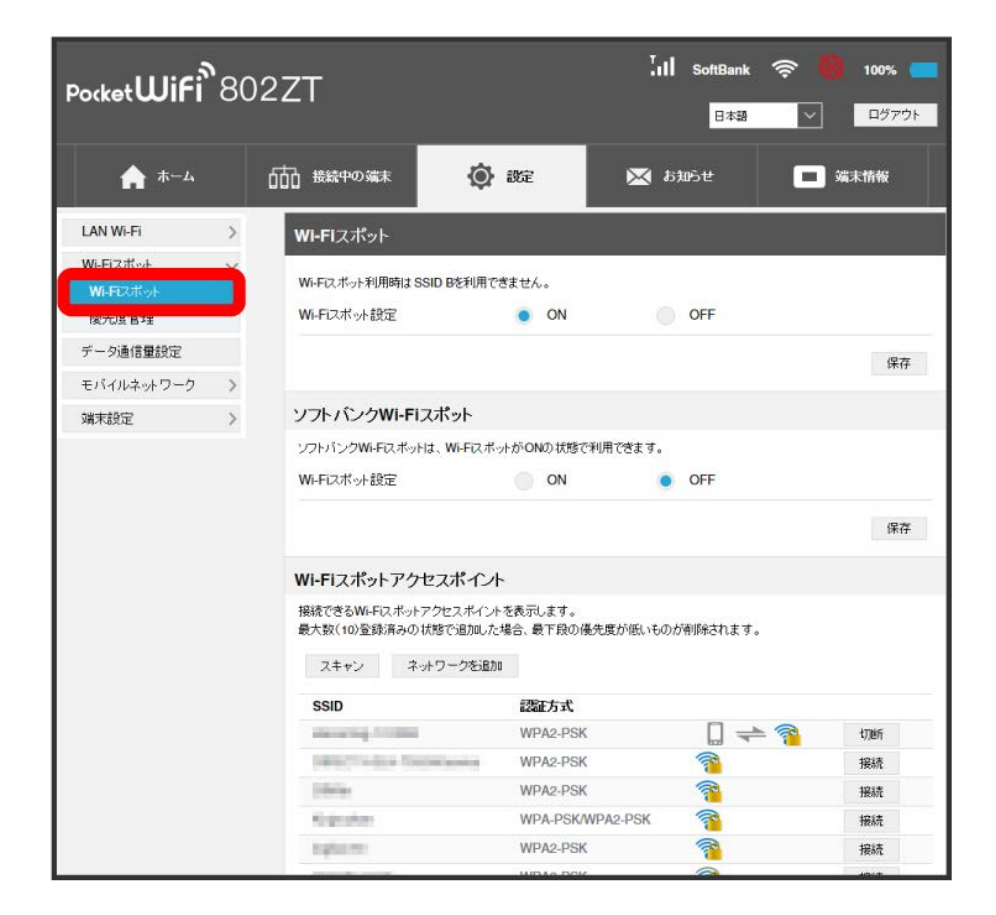

<mark>※</mark> 接続済みのWi-Fiスポットの一覧が表示されます。

## $\overline{2}$

「Wi-Fiスポット設定」の ON を確認 → 優先度管理

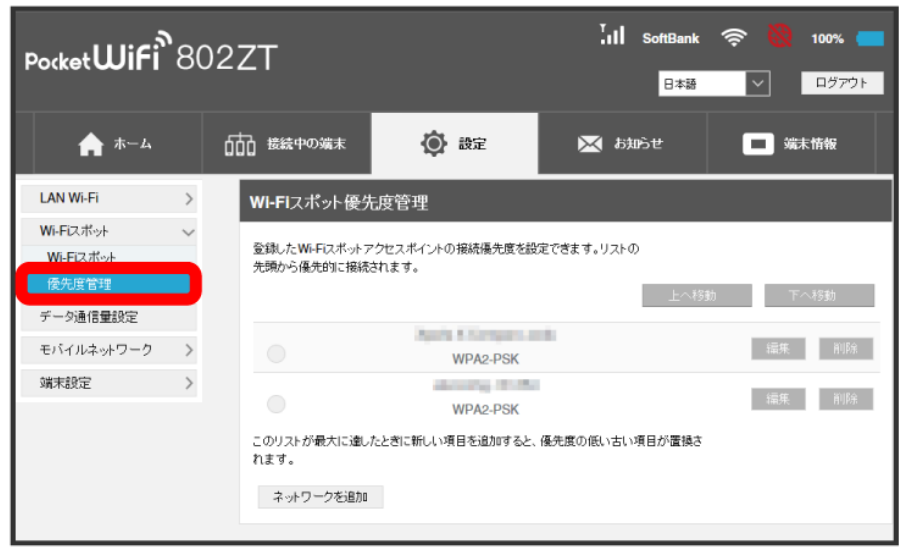

## $\overline{\mathbf{3}}$

優先度を変更したい接続先を選択 → [上へ移動] / 下へ移動] I.Il SoftBank <mark>승</mark> Pocket**Wifi**<sup>8</sup>802ZT 100% 日本語  $\sqrt{2}$   $\sqrt{979}$  $\qquad \qquad \spadesuit\; \text{--} \; \text{--} \;$ 00 接続中の端末 ◎ 設定 ※ お知らせ □ 端末情報 LAN Wi-Fi  $\rightarrow$ WI-FIスポット優先度管理 Wi-Fiスポット  $\sim$ 登録したWi-Fiスポットアクセスポイントの接続優先度を設定できます。リストの<br>先頭から優先的に接続されます。 Wi-Fiスポット 優先度管理 **↑ 上へ移動**  $\sim$ データ通信量設定 **Bank Chrysler and** モバイルネットワーク > | 編集 | 削除 | WPA2-PSK 端末設定 > detecting through 編集 削除  $\bullet$ WPA2-PSK .<br>|のリストが最大に違したときに新しい項目を追加すると、優先度の低い古い項目が置換さ いんご ネットワークを追加

<mark>※</mark> クリックすると接続先の位置が上下移動して優先度を設定します。

・接続先を編集する場合は、接続先を選択 <mark>→</mark> 編集 → 設定内容を編集 → 保存 をクリックします。 ・接続先を削除する場合は、接続先を選択 ● 削除 ● ほい をクリックします。
### WPS機能対応のアクセスポイントと接続する

WPS機能対応のアクセスポイントと接続します。

- ・接続する前に、Wi-Fiスポット機能をONにしておいてください。
- ・アクセスポイント端末の無線LAN機能をONにし、必要に応じてWPS設定の準備操作を行ってください。
- ・WPS機能の設定方法は機器によって異なります。お使いのアクセスポイント端末に付属されている取扱説明書などを参照してください。

### $\overline{1}$

「設定」タブ → Wi-Fiスポット

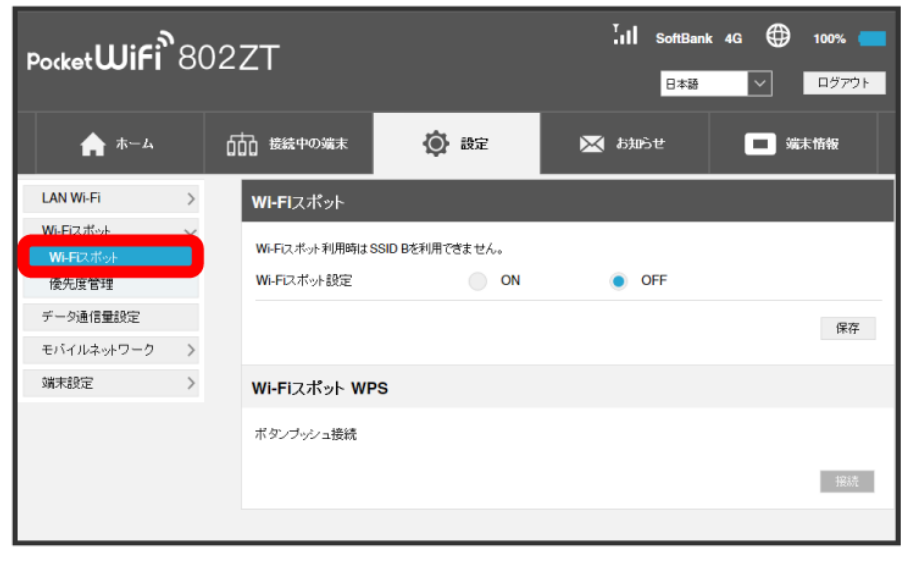

 $\overline{2}$ 

Wi-Fiスポット設定を ON → 保存

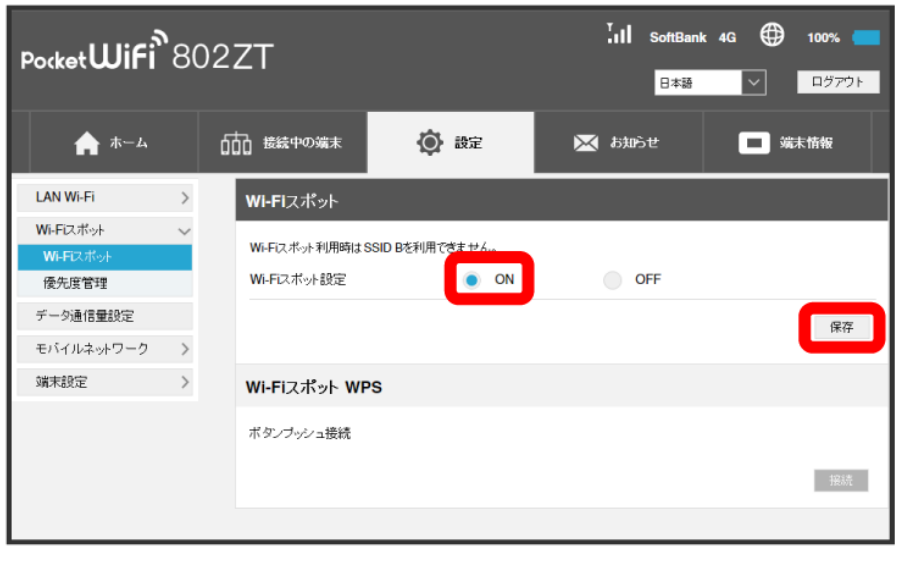

# $\overline{\mathbf{3}}$

「Wi-FiスポットWPS」を 接続  $\begin{bmatrix} 1 & 1 \\ 0 & 1 \end{bmatrix}$  softBank 4G  $\bigoplus$  100% Pocket**Wifi**<sup>8</sup>802ZT 日本語  $\overline{\mathbf{v}}$ コグアウト ★ホーム 111 接続中の端末 ◎ 既定 ※ お知らせ □ 端末情報 LAN Wi-Fi  $\rightarrow$ Wi-Fiスポット Wi-Fiスポット Wi-Fiスポット利用時はSSID Bを利用できません。 Wi-Fiスポ 優先度管理 Wi-Fiスポット設定  $\bullet$  ON O OFF データ通信量設定 保存 モバイルネットワーク > 端末設定 **2000** ソフトバンクWi-Fiスポット ソフトバンクWi-Fiスポットは、Wi-FiスポットがONの状態で利用できます。 Wi-Fiスポット設定  $\bigcirc$  ON  $\bullet$  OFF 保存 Wi-Fiスポットアクセスポイント 接続できるWi-Fiスポットアクセスポイントを表示します。 スキャン ネットワークを追加 **SSID** 認証方式 **Contract** P WPA-PSK/WPA2-PSK 接続 **CONTRACTOR** WPA-PSK/WPA2-PSK P 接続 **Contract Contract** WPA-PSK/WPA2-PSK P 接続 P **CONTRACTOR** WPA2-PSK 接続 WPA-PSK/WPA2-PSK F **STERN CONTINUES** 接続 Wi-Fiスポット WPS ボタンブッシュ接続 接続

※2 アクセスポイント端末からの接続を受け付ける状態になります。

### $\overline{4}$

次の画面が表示されている間(120秒以内)に、アクセスポイント端末でWPS機能の接続設定を行う

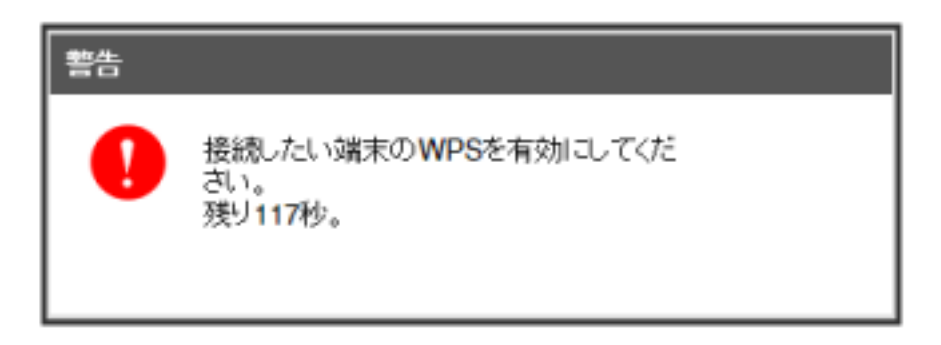

・「WPS接続に失敗しました。」と表示された場合は、 OK を選択して手順 3 からやり直してください。

### $\overline{5}$

アクセスポイント端末でその他の設定が必要な場合には、画面表示に従って設定操作を行う

※ アクセスポイントと接続されます。

## 接続中の無線LAN端末を確認する

「接続中の端末」タブで接続している端末を確認したり、接続できる端末を制限したりします。

#### 接続中の無線LAN端末の一覧を表示する

本機に接続している無線LAN端末の一覧が表示されます。マルチSSID機能 (SSID B) をONにしている場合は、Wi-Fi名 (SSID B) に接続している端末 も確認できます。

 $\overline{1}$ 

```
「接続中の端末」タブ ● 接続端末
```
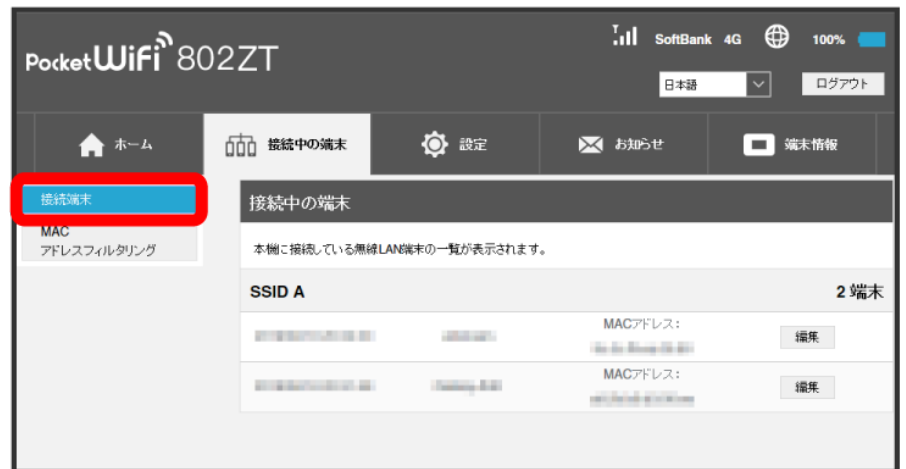

※ 接続中の端末名とMACアドレスが表示されます。

・接続した端末がある場合は、 編集 をクリックして端末名をわかりやすい名称に変更できます。名称を入力して 保存 をクリックします。

### MACアドレスフィルタリングを設定する

MACアドレスフィルタリングを有効にすると、接続を許可する無線LAN端末を指定できます。

・マルチSSID機能 (SSID B) をONにしてWi-Fi名 (SSID B) へ接続していた場合も、MACアドレスフィルタリングの対象となります。 ・USBケーブルやクレードル(別売)を経由しての有線LAN接続の場合は、MACアドレスフィルタリングの対象外となります。

#### $\boxed{1}$

#### 「接続中の端末」タブ → MACアドレスフィルタリング

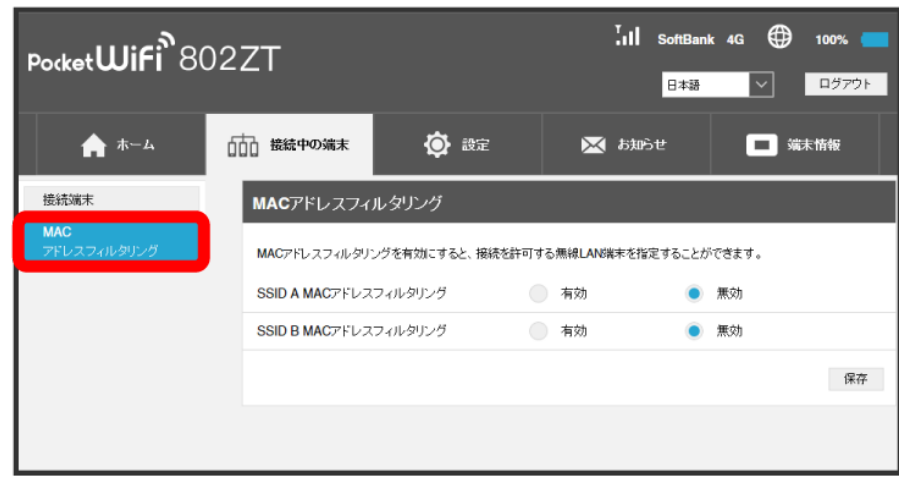

**※ MACアドレスフィルタリングの設定画面が表示されます。** 

### $\boxed{2}$

有効

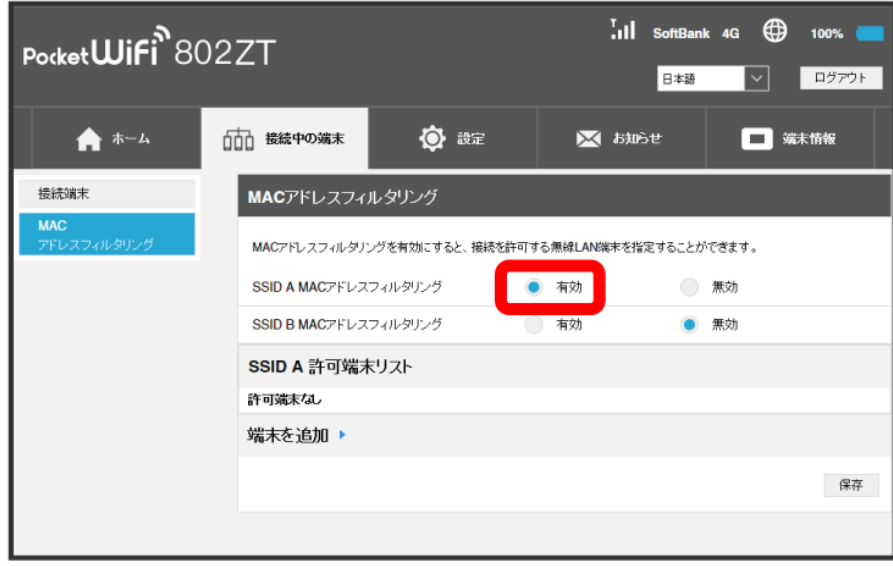

※3 許可端末リストと端末追加設定欄が表示されます。

・有効にしていたMACアドレスフィルタリングを解除する場合は、 無効 ● 保存 をクリックしてください。

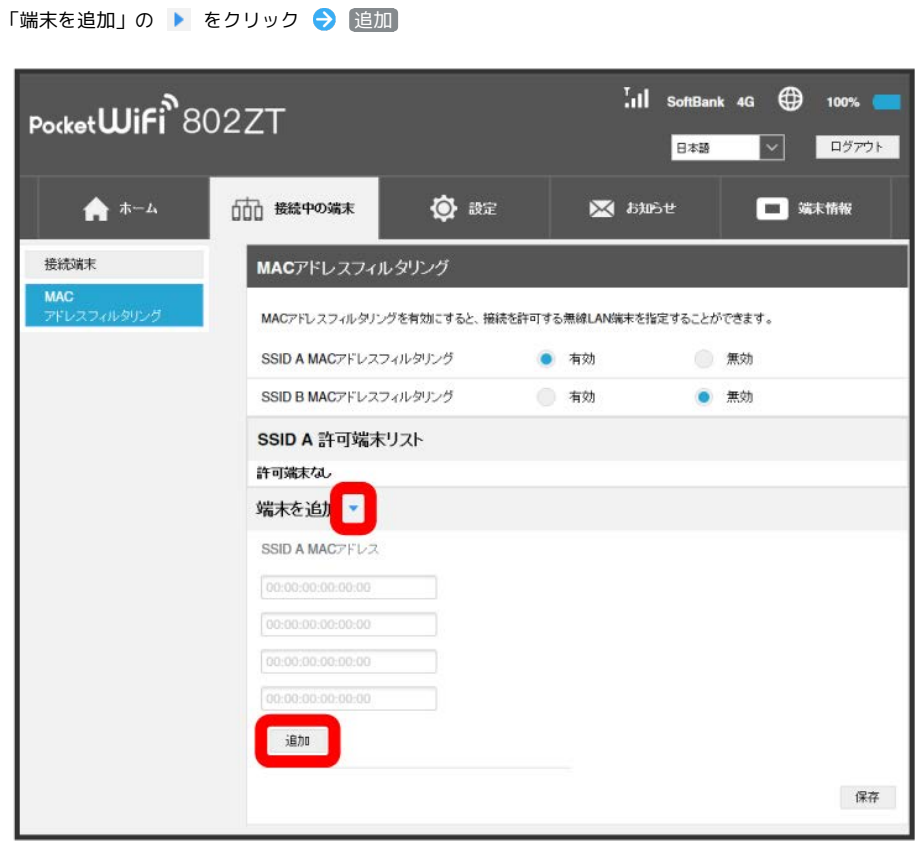

<mark>※3</mark><br>MACアドレス入力欄が表示されます。

 $\overline{\mathbf{3}}$ 

112

 $\overline{4}$ 

MACアドレスを入力 → 保存

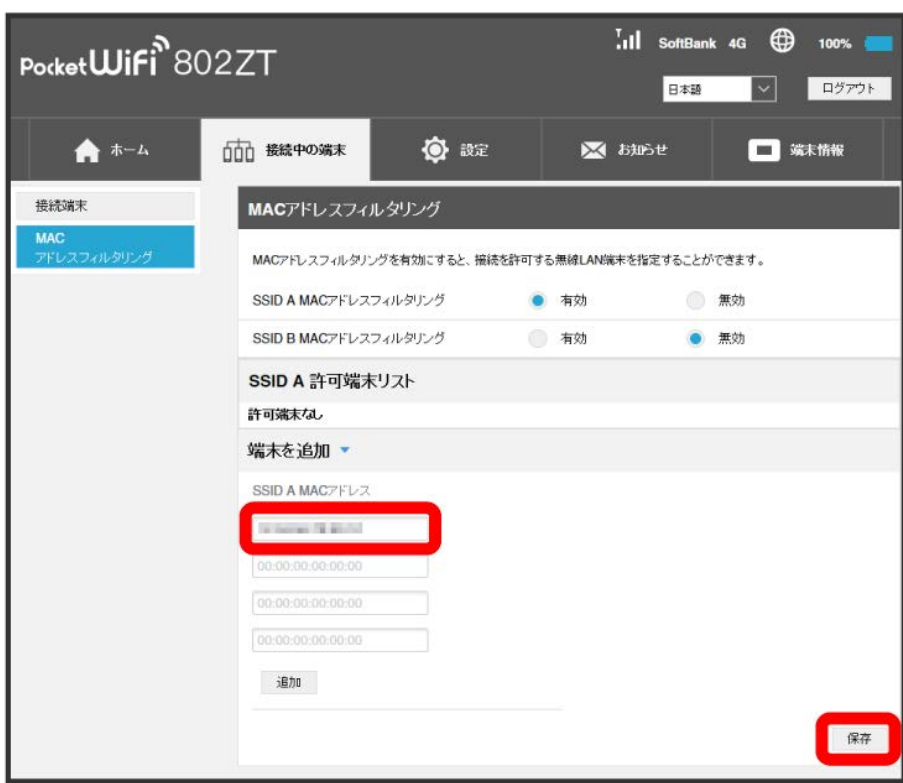

**※3** 許可端末リストに指定した端末が表示されます。

・登録したMACアドレスを削除、編集して変更した場合も 保存 をクリックします。

**L** MACアドレスフィルタリング設定変更時のご注意

本機に無線LAN接続した端末で、WEB UIのMACアドレスフィルタリングを有効にする場合は、接続している端末のMACアドレスを追加して保存す ることを忘れないようご注意ください。

## データ通信量を表示・設定する

モバイルネットワークのデータ通信量を本機のホーム画面やロック画面に表示するかどうかの設定や、データ通信量の最大通信量と通信量をリセット する日の設定ができます。

表示されるデータ通信量は目安です。実際のデータ通信量と異なることがあります。実際のデータ通信量については、法人で契約された場合は管理者 またはビジネスコールセンターにご確認ください。個人で契約された場合[はお問い合わせ先に](#page-265-0)ご確認ください。 Wi-Fiスポット機能を利用した際のデータ通信量や、クレードル(別売)を利用してWAN側を有線LANで通信した場合のデータ通信量は含まれませ ん。

■ データ通信量をホーム画面やロック画面に表示する

本機のホーム画面やロック画面に、ご利用開始もしくはリセットしてから現在までのデータ通信量の表示/非表示を設定できます。

・お買い上げ時はOFFに設定されています。

#### $\overline{1}$

「設定」タブ ● データ通信量設定

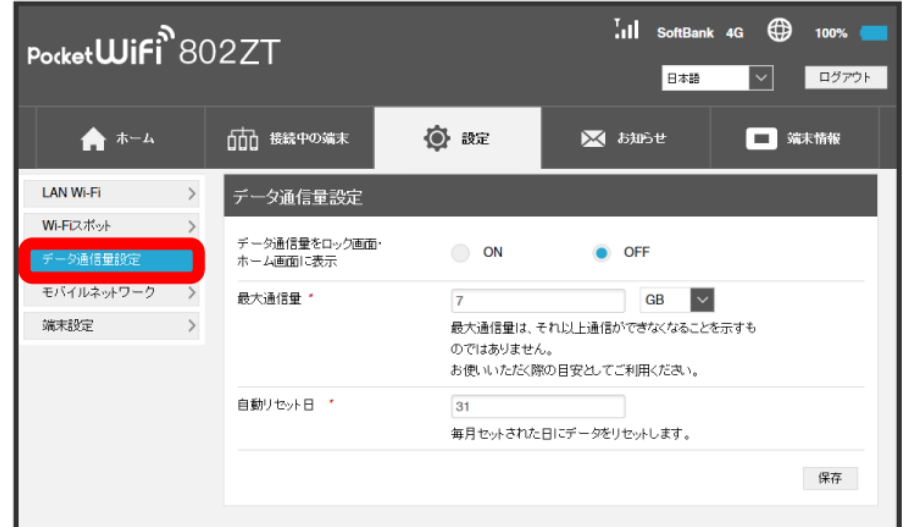

 $\overline{2}$ 

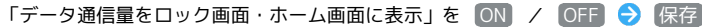

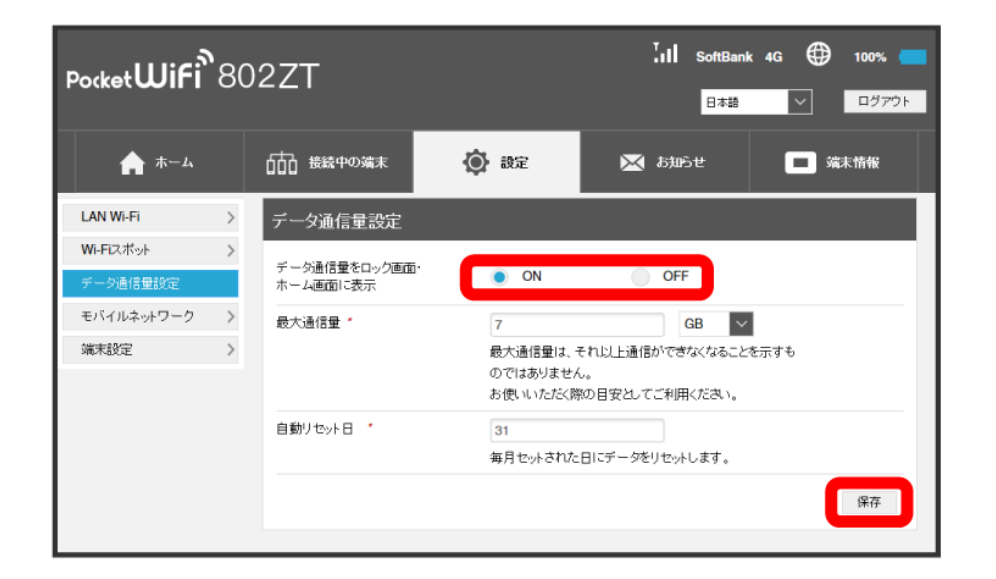

### 最大通信量を設定する

毎月のデータ通信量の目安値を設定できます。設定したデータ通信量を超えると、本機のホーム画面の表示でお知らせします。

・最大通信量で設定したデータ通信量を超えると、本機の <mark>・</mark>(データ通信量アイコン)が <mark>・</mark> (赤いバーのアイコン)に変わります。 ・設定する最大通信量は、それ以上通信ができなくなることを示すものではありません。お使いいただく際の目安としてご利用ください。

### $\overline{\mathbf{1}}$

「設定」タブ ● 〔データ通信量設定〕

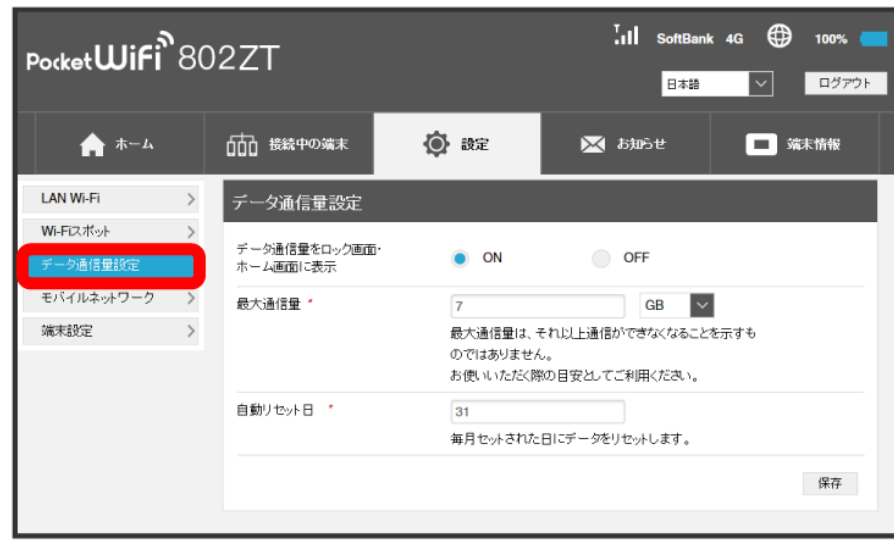

### $\overline{2}$

#### 最大通信量とする数値を入力 → 通信量の単位を選択 → 保存

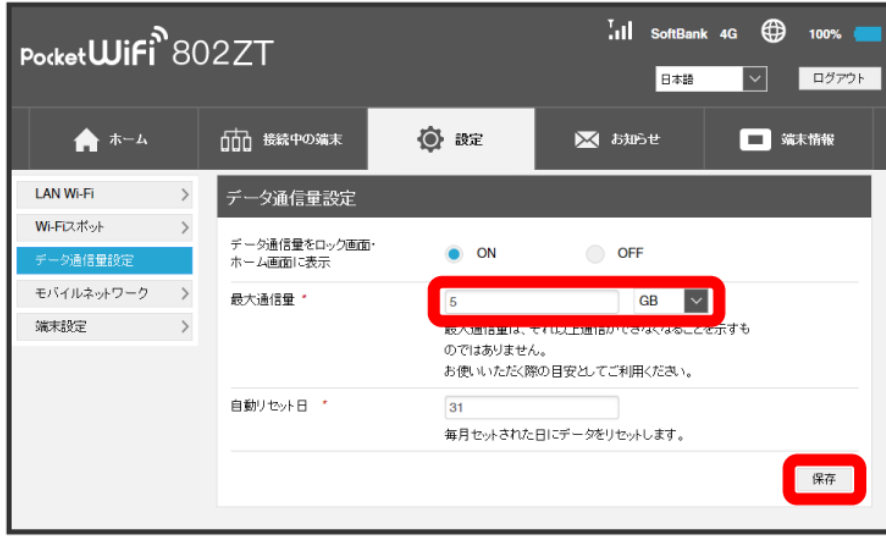

※ 最大通信量が設定されます。

・数値は1~999の範囲で入力できます。

・単位は GB または MB を選択できます。

自動リセット日を設定する

毎月、データ通信量を自動的にリセットする日を設定できます。

#### $\overline{1}$

「設定」タブ ● データ通信量設定

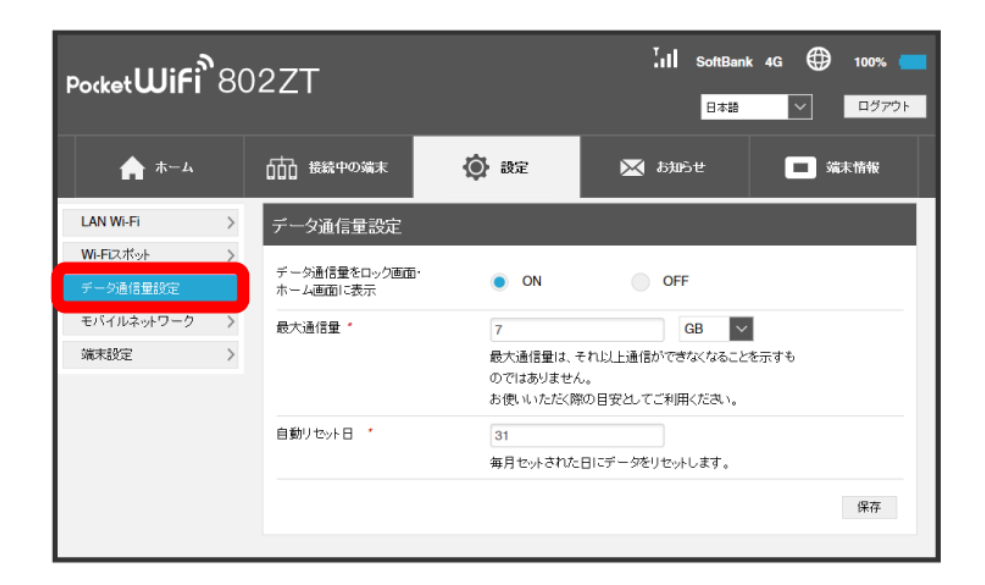

### $\overline{2}$

白動リセット日を入力 → 保存

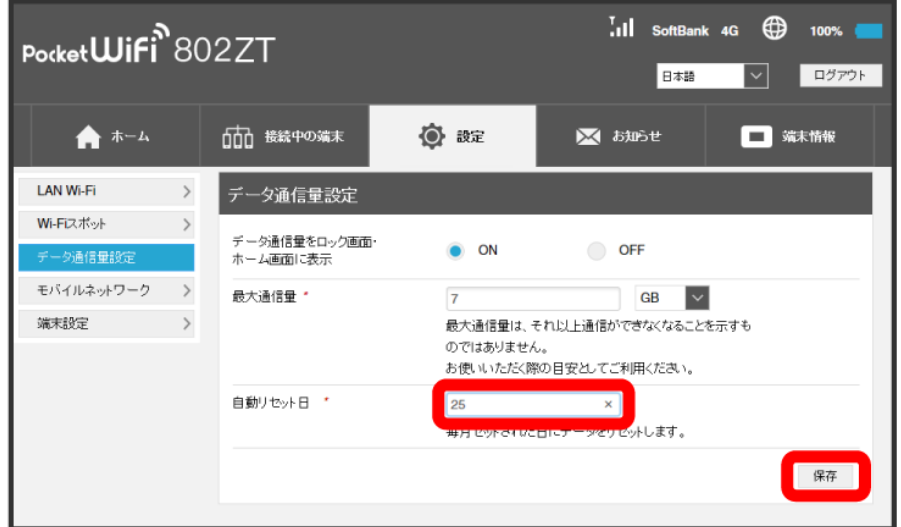

<mark>※3</mark> データ通信量を自動的にリセットする日が設定されます。

・数値は1~31の範囲で入力できます。

・自動リセット日を31に設定すると、月末日が31日に満たない月でも月末日にリセットされます。

#### $\ddot{\Theta}$ 「リセット」と「自動リセット」について

「リセット」と「自動リセット」では、リセットする内容が異なります。

「リセット」は、WEB UIの「ホーム」タブに表示されている「通信量」にある リセット をクリックするか、本機のメニューで行うリセットによ り、即時に累積されたデータ通信量の数値をリセットします。

「自動リセット」は、当月のデータ通信量のみを、設定した自動リセット日から翌日に変わるタイミングでリセットします。リセット日以降のデー タ通信量は引き続き累積します。

リセットされた日は、WEB UIの「ホーム」タブに表示されている「通信量」の「前回リセット日」で確認できます。

## モバイルネットワークを設定する

モバイルネットワークをご利用になる場合、本機は特別な設定なしに自動でネットワーク接続が可能です。アクセスポイント(APN)を変更して接続 するには、接続先に応じたプロファイル作成などが必要になる場合があります。

ネットワークを設定する

モバイルネットワークを手動で設定できます。

#### $\mathbf{1}$

「設定」タブ → モバイルネットワーク → ネットワーク設定

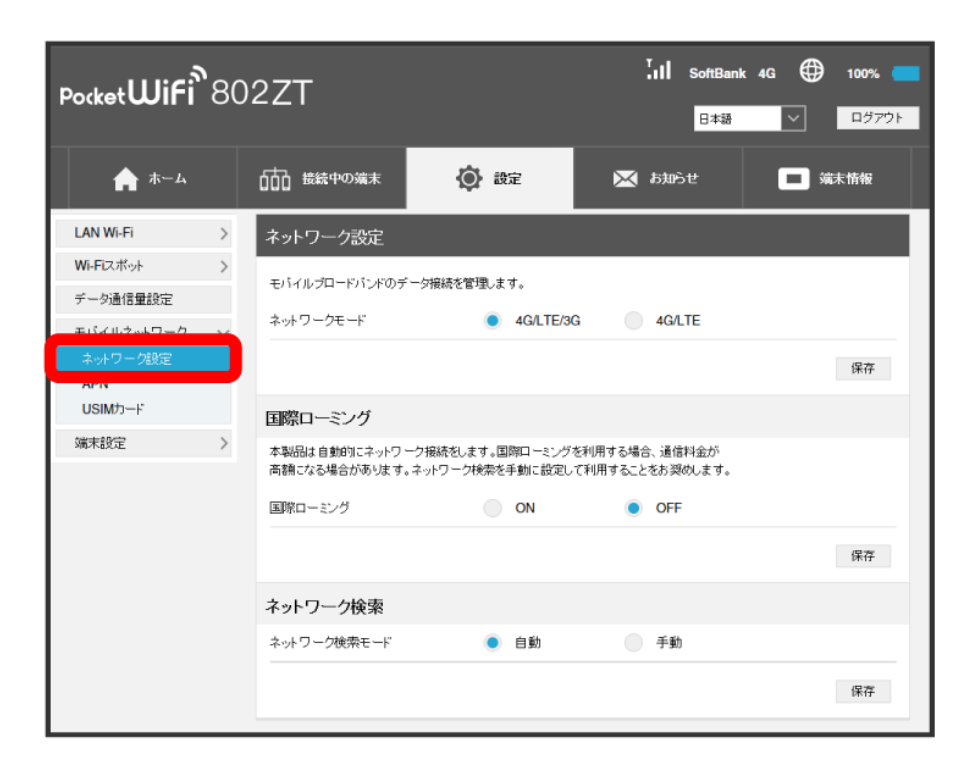

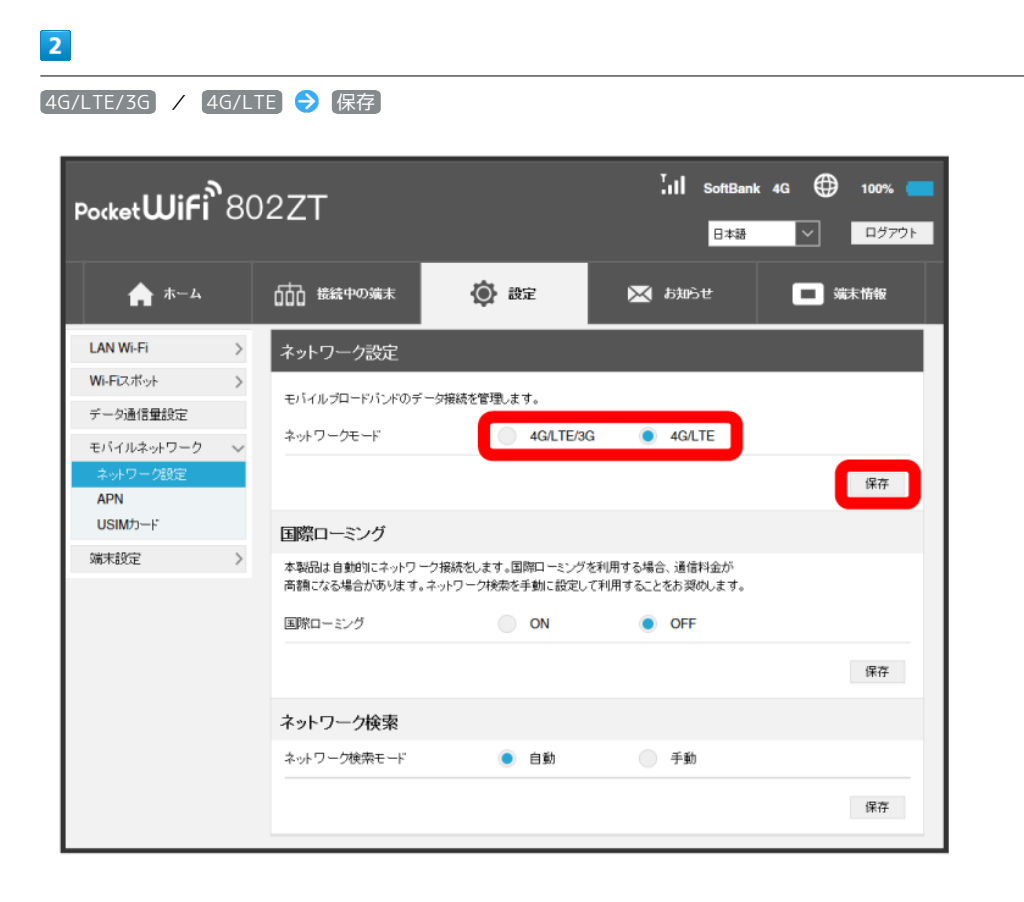

 $\overline{\mathbf{3}}$ 

はい

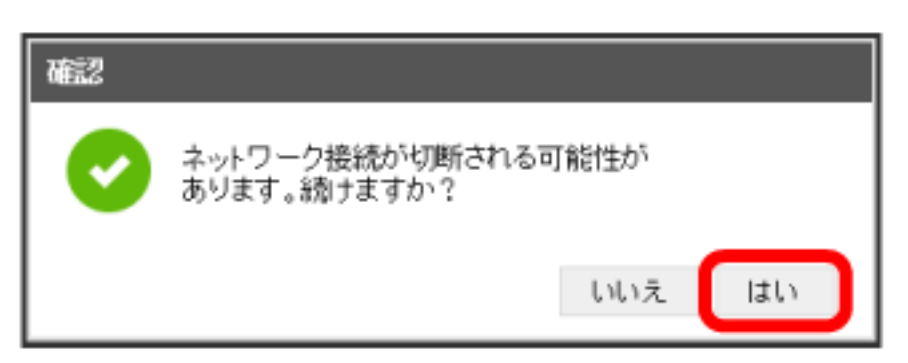

※ ネットワークが設定されます。

国際ローミングを設定する

国際ローミングの利用をONにします。

### $\boxed{1}$

「設定」タブ ● モバイルネットワーク ● ネットワーク設定

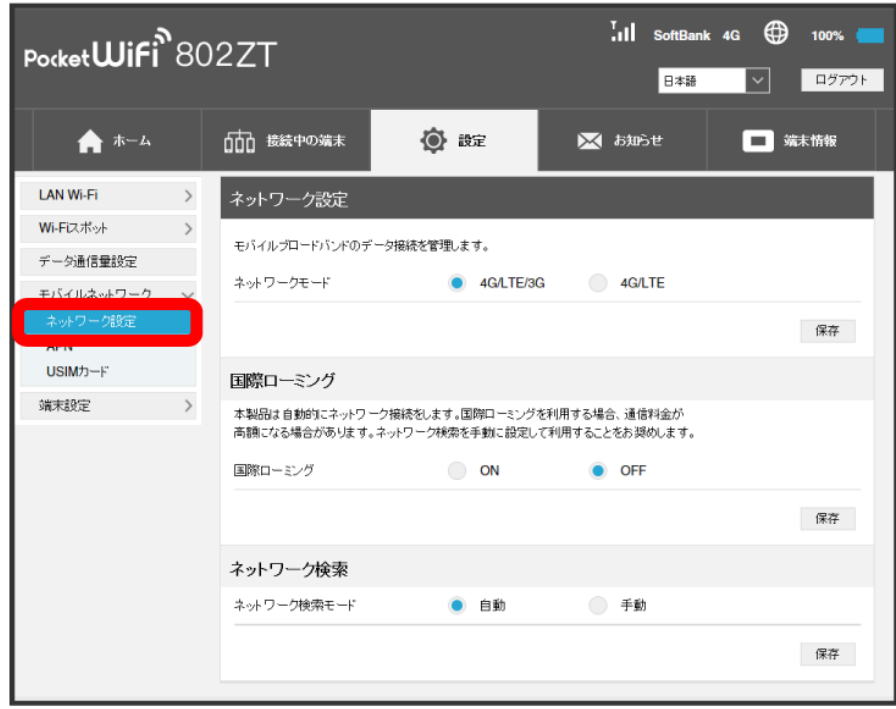

### $\overline{2}$

国際ローミングを ON ● 保存

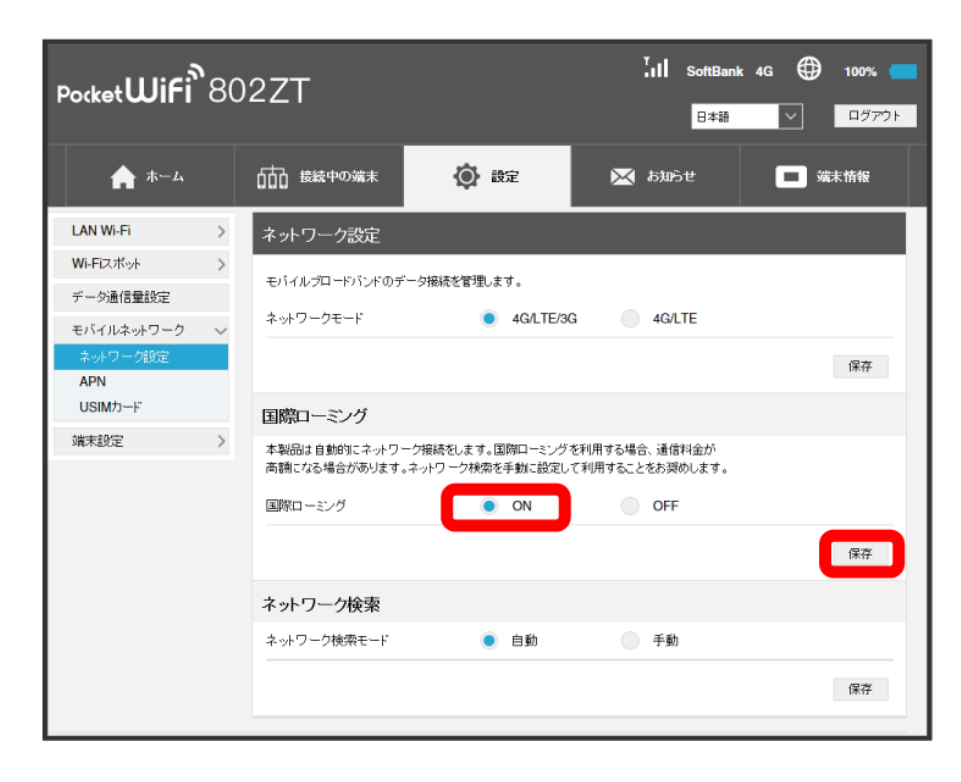

はい

 $\overline{\mathbf{3}}$ 

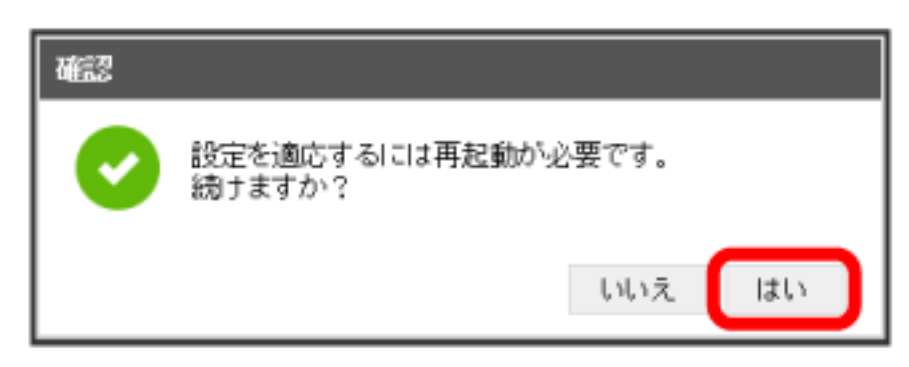

<mark>※</mark> 本機の再起動後に、国際ローミングの設定が変更されます。

・海外でのご利用は高額となる場合がありますのでご注意ください。

国際ローミング中にモバイルネットワークを設定する

国際ローミング中に、モバイルネットワークを手動で検索して設定できます。詳しくは、[「モバイルネットワークを検索する](#page-121-0)」を参照してくださ  $U_0$ 

■ 海外ご利用時のご注意

海外から日本に移動したときは、電源をいったん切り、再度入れ直してください。

<span id="page-121-0"></span>モバイルネットワークを検索する

モバイルネットワークを検索して、ネットワークを設定できます。日本国内では、自動モードのみご利用になれます。設定の変更はできません。

#### $\boxed{1}$

「設定」タブ ● モバイルネットワーク ● ネットワーク設定

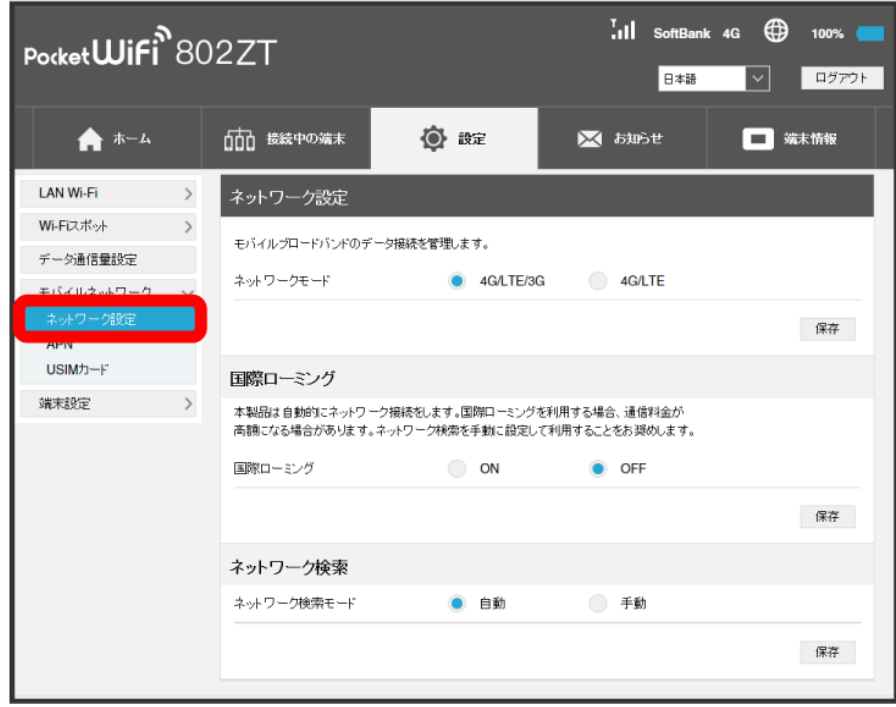

 $\overline{2}$ 

[手動] → ネットワークを検索] → はい

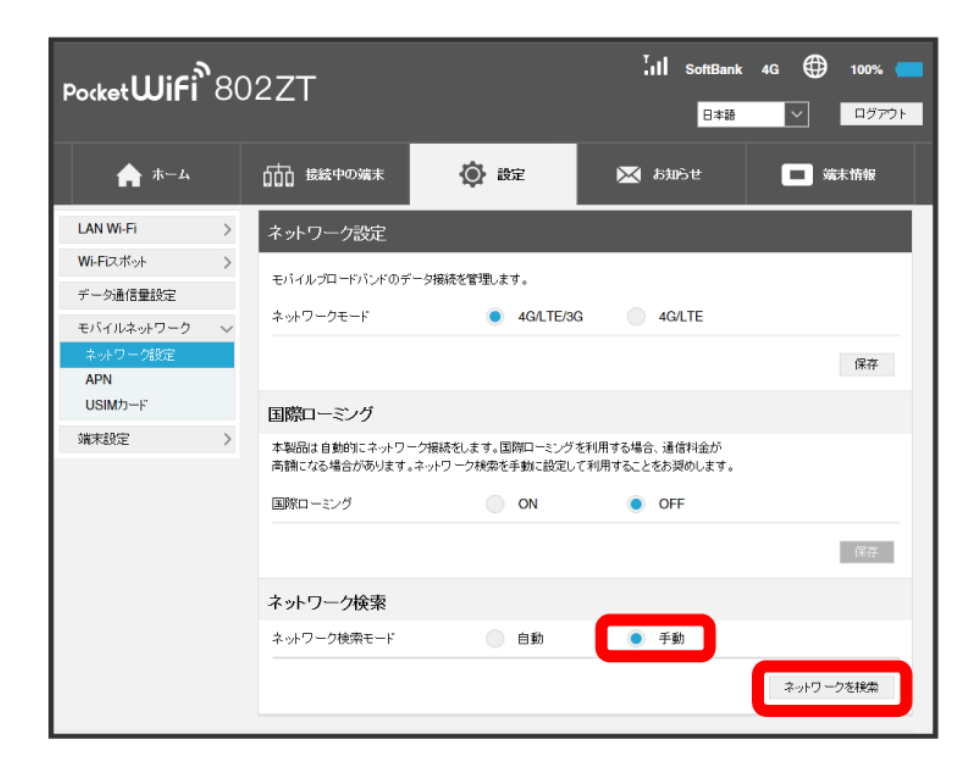

※3 設定できるモバイルネットワークのリストが作成されます。

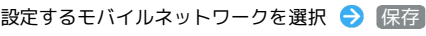

 $\overline{\mathbf{3}}$ 

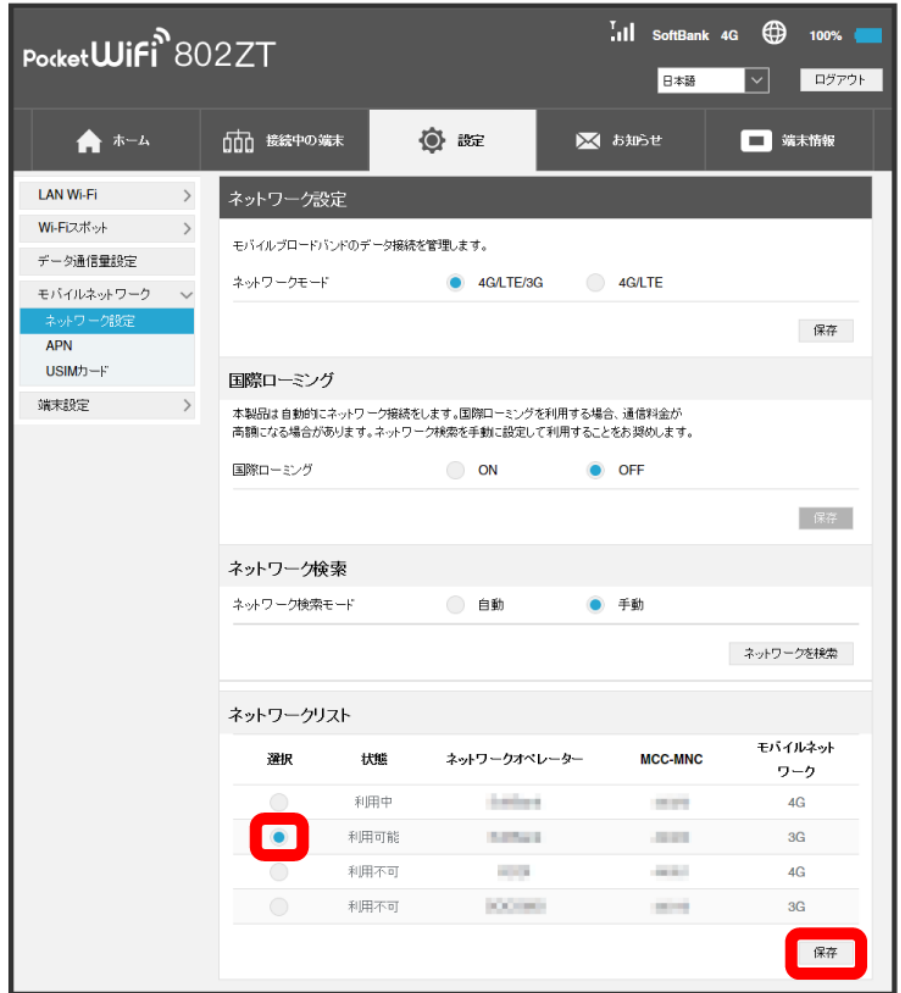

**※** ネットワークが設定されます。

### プロファイルを作成する

接続先のAPNを追加・変更するには、次の項目を設定して新しいプロファイルを作成します。

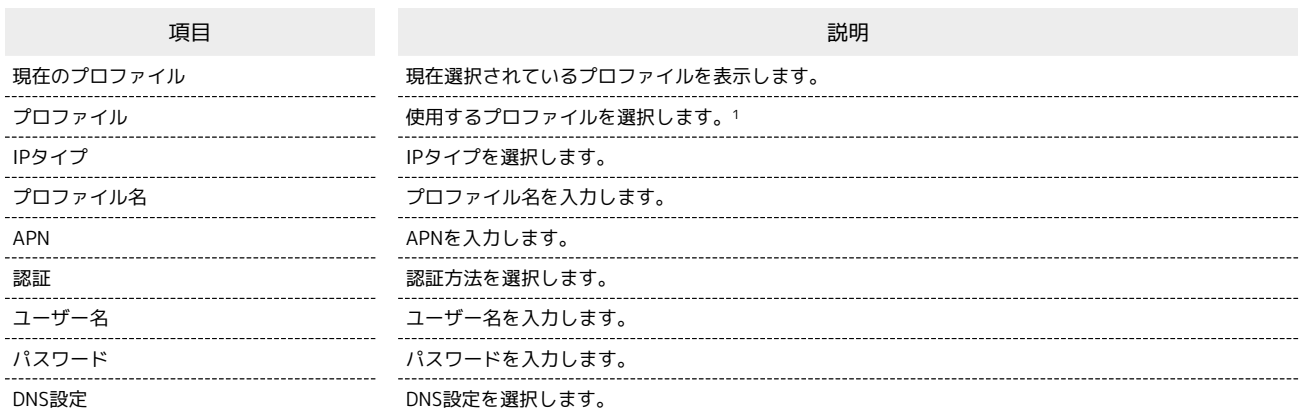

1 〔[法人]閉域網契約専用APN(共通)<mark>]は、当社が提供する法人のお客様向け閉域網サービス「ネットワーク・VPN ゲートウェイ セキュアモバイ</mark> ルアクセス」専用の共通APNです。

ご利用には別途「ネットワーク・VPN ゲートウェイ セキュアモバイルアクセス」のご契約が必要です。

「ネットワーク・VPN ゲートウェイ セキュアモバイルアクセス」に関する詳細については、[https://www.softbank.jp/biz/cloud/sdngateway/](https://www.softbank.jp/biz/cloud/sdngateway/secure_mobile_ac/) [secure\\_mobile\\_ac/](https://www.softbank.jp/biz/cloud/sdngateway/secure_mobile_ac/)をご覧ください。

#### $\overline{\mathbf{1}}$

「設定」タブ → モバイルネットワーク → APN

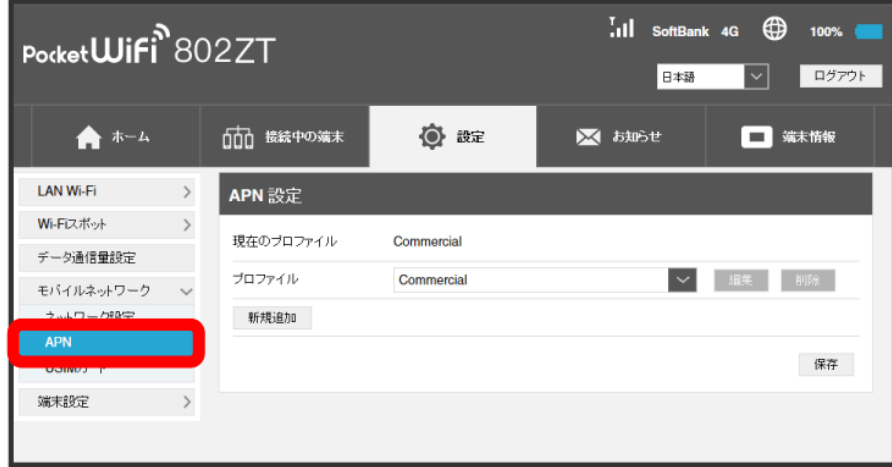

<mark>※3</mark> 現在のプロファイルが表示されます。

#### 新規追加

 $\mathbf{2}$ 

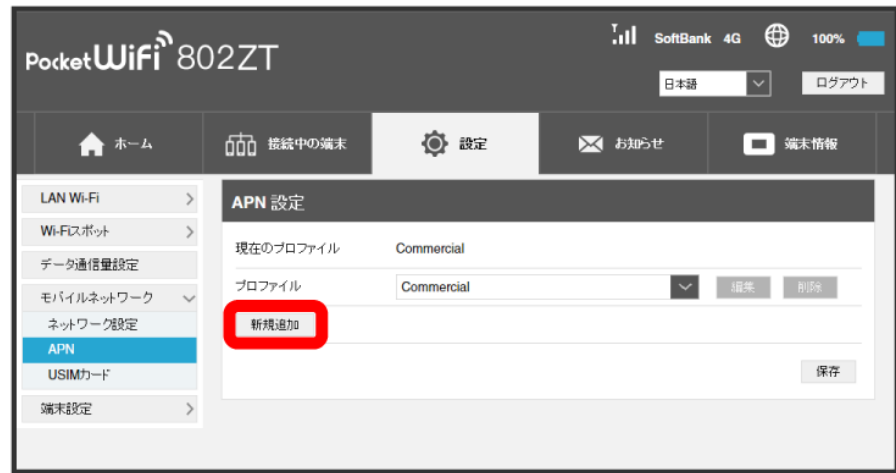

※ 新規プロファイルの作成画面が表示されます。

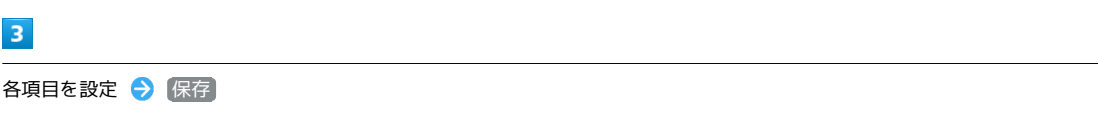

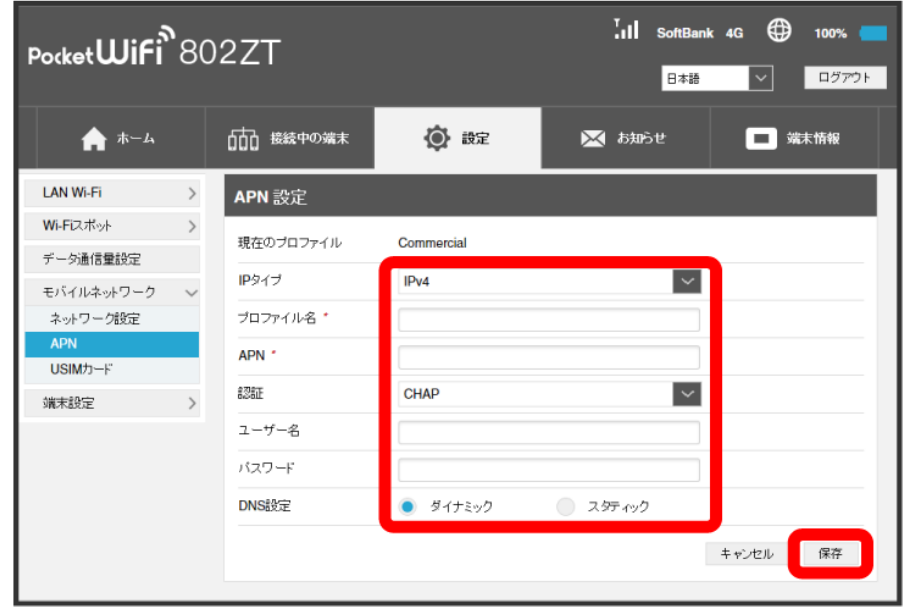

新規プロファイルが作成され、プロファイル管理画面に戻ります。「プロファイル」のプルダウンメニューに新規のプロファイル名が表示され、 選択すると新規のプロファイルの内容に切り替わります。

・新規のプロファイルを表示して、 削除 をクリックすると、プロファイルを削除できます。

### PINコードについて

PIN (Personal Identification Number)は、不正ユーザーがUSIMカードを使用することを防ぐために使われるコードです。

・PIN認証を有効に設定すると、電源を入れたときに本機またはWEB UIからPINコードを入力しないと本機を使用することができなくなります。

・PINコードを3回連続で間違えるとPINロック状態になります。その場合PINロック解除コード(PUKコード)が必要になります。PINロック解除コー ド(PUKコード)については、[お問い合わせ先に](#page-265-0)ご確認ください。またPINロック解除コード(PUKコード)を10回連続で間違えると、完全ロック状 態となります。完全ロック状態となった場合は所定の手続きが必要になります。[お問い合わせ先](#page-265-0)までご連絡ください。

#### ı PIN認証を設定する

```
PINコードによる認証を設定します。
お買い上げ時のUSIMカードのPINコードは、「9999」に設定されています。
```
### $\boxed{1}$

「設定」タブ → モバイルネットワーク → USIMカード

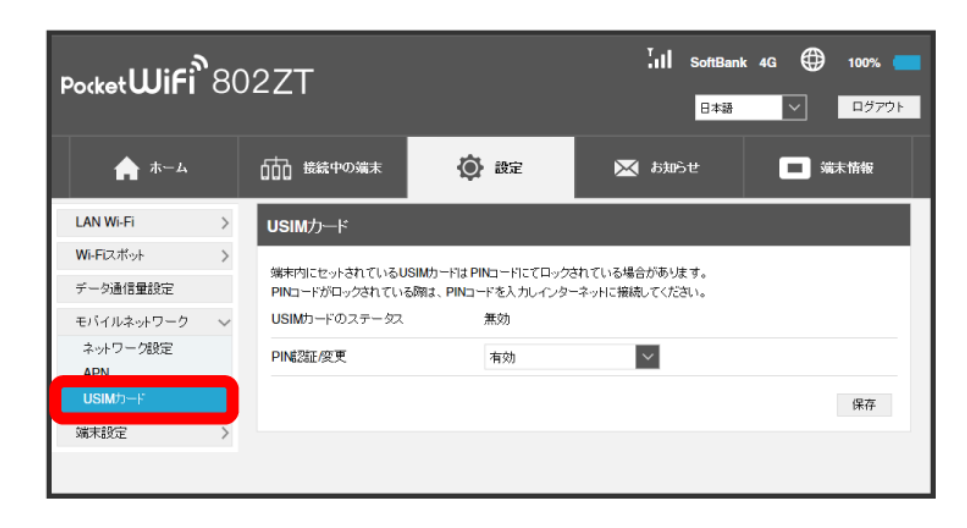

### $\overline{2}$

「PIN認証/変更」の 有効 を確認 → 保存

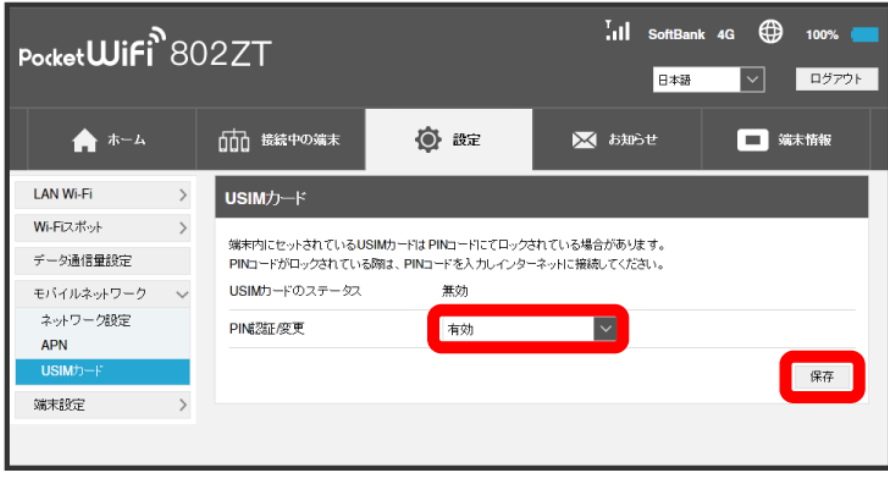

PINコードを入力 → OK

 $\overline{\mathbf{3}}$ 

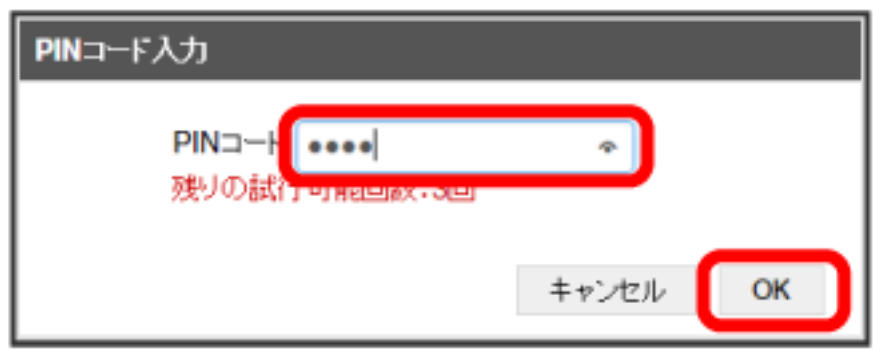

電源を入れたときに本機またはWEB UIからPINコードの入力が必要になります。

・PIN認証を無効にする場合は、操作 で「PIN認証/変更」の 無効 を確認 保存 PINコードを入力 OK をクリックします。

### PIN認証を行う(WEB UIから)

本機の電源を入れてパソコン接続したときに、パソコンからWEB UIへアクセスしようとすると、「USIMカードがロックされています。ログインして PINコードを入力してください。」という注意画面が表示されます。

### $\boxed{1}$

注意画面で OK

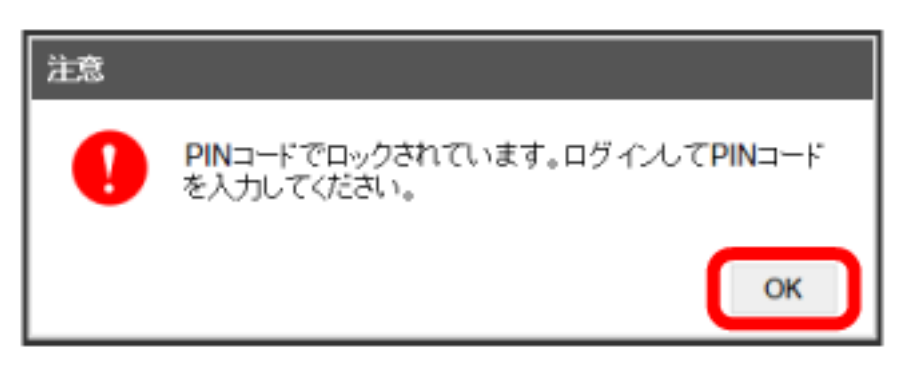

<mark>※3</mark> ログイン前のWEB UIの「ホーム」タブ画面が表示されます。

### $\overline{2}$

ログイン

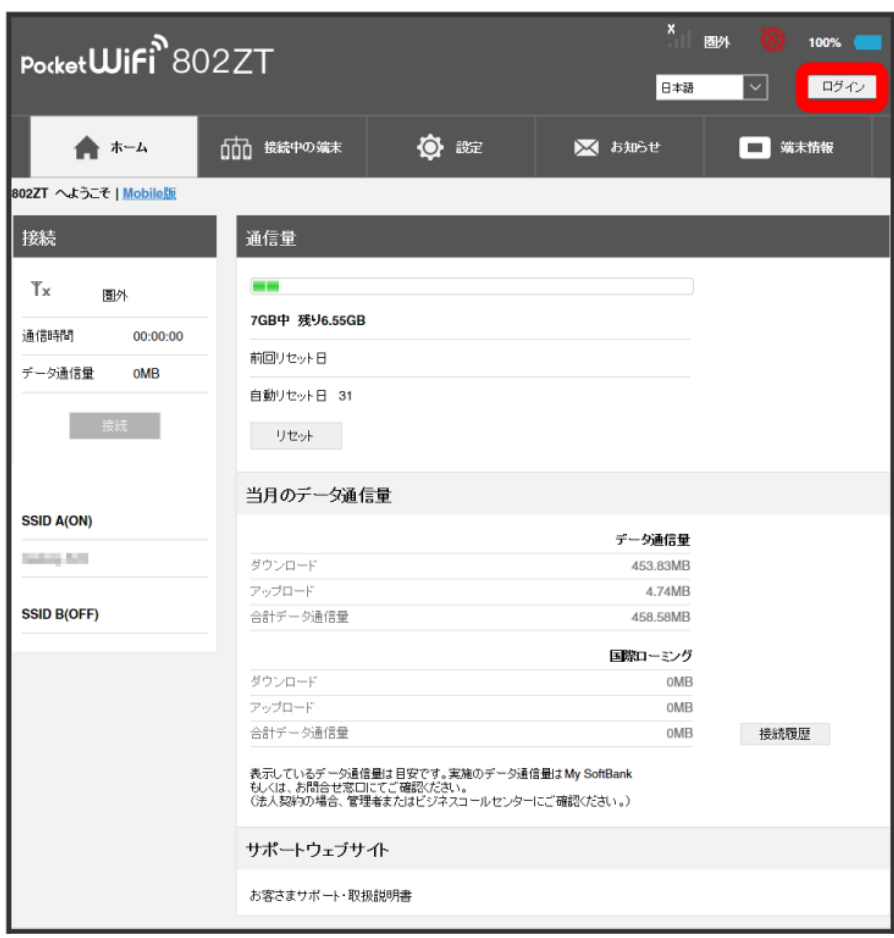

**※3** ログインパスワードの入力画面が表示されます。

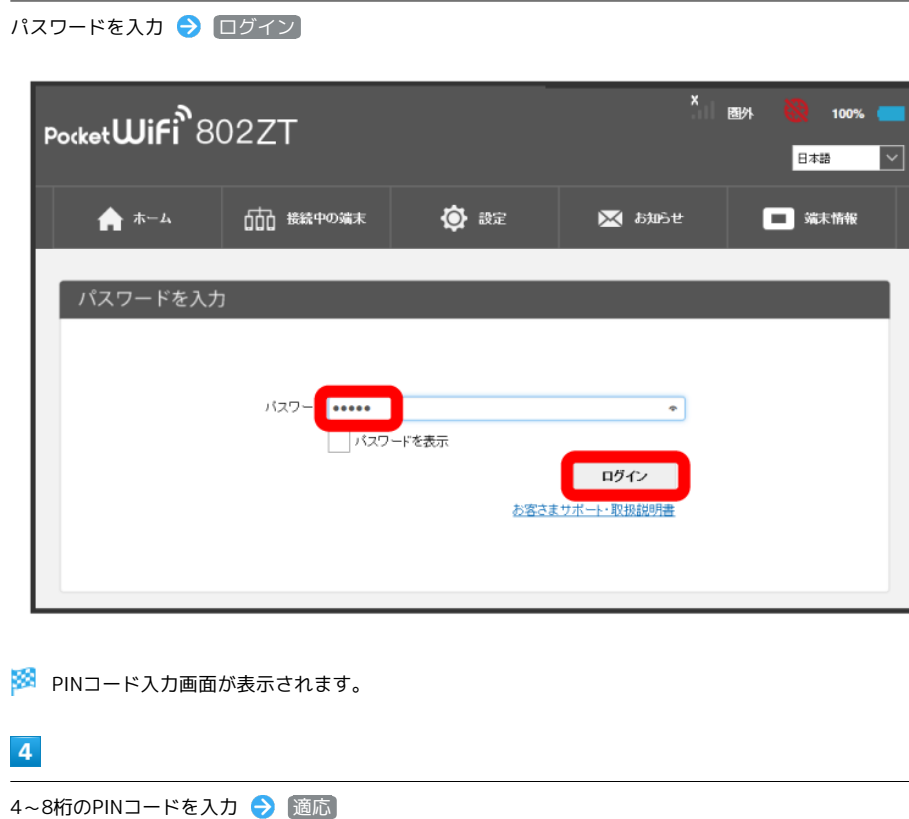

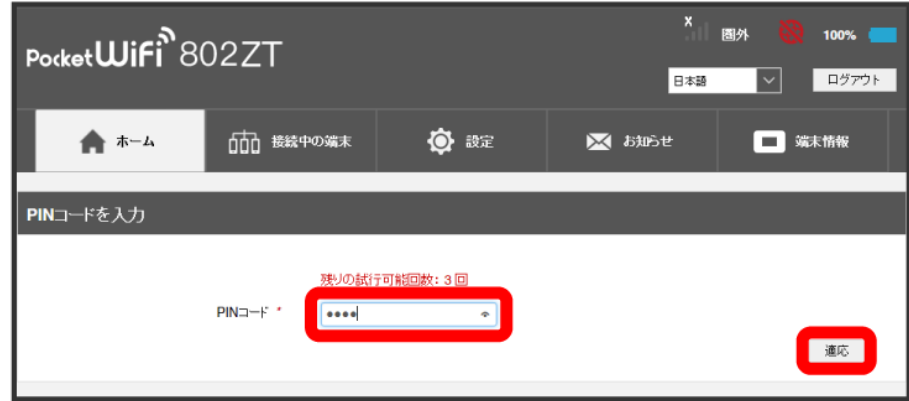

ログインしたWEB UIの「ホーム」タブ画面が表示されます。

・本機のディスプレイにホーム画面が表示されます。

 $\overline{\mathbf{3}}$ 

PIN認証を行う(本体から)

本機の電源を入れると、PINコード入力画面が表示されます。

### $\boxed{1}$

4~8桁のPINコードを入力 ● OK

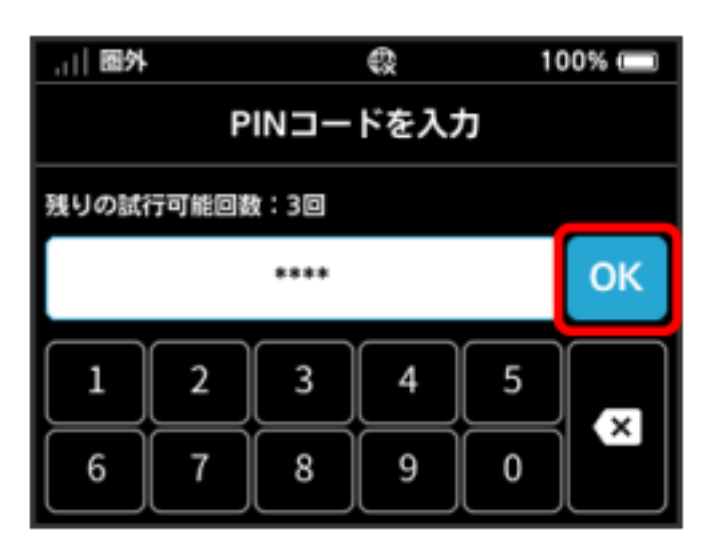

**※3** 正しいPINコードが入力されると、ホーム画面が表示されます。

・PINコードの入力方法は、[「文字を入力する」](#page-12-0)を参照してください。

PINコードを変更する

PINコードは、必要に応じて4~8桁のお好きな番号に変更できます。PINコードの変更は、PIN認証が有効に設定されているときにできます。

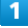

「設定」タブ → モバイルネットワーク → USIMカード

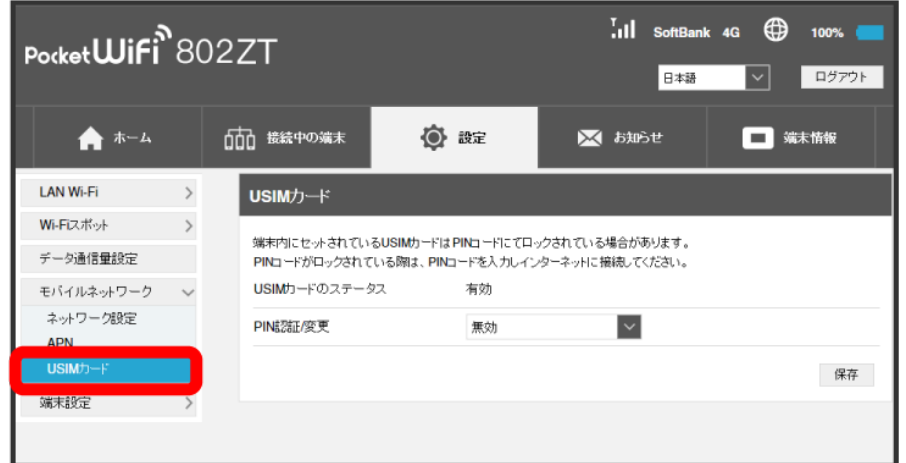

 $\overline{2}$ 

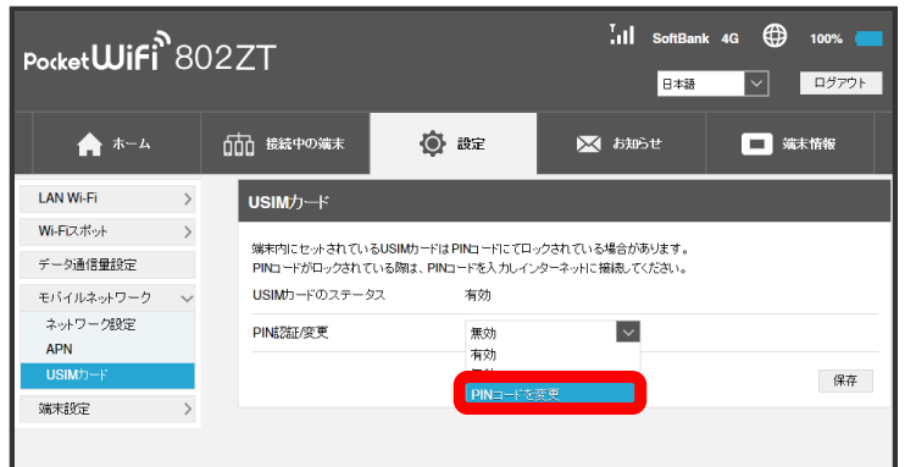

**※3** PINコードを変更するコード入力欄が表示されます。

<sup>「</sup>PIN認証/変更」の PINコードを変更

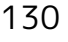

 $\overline{\mathbf{3}}$ 

各項目を設定 → 保存

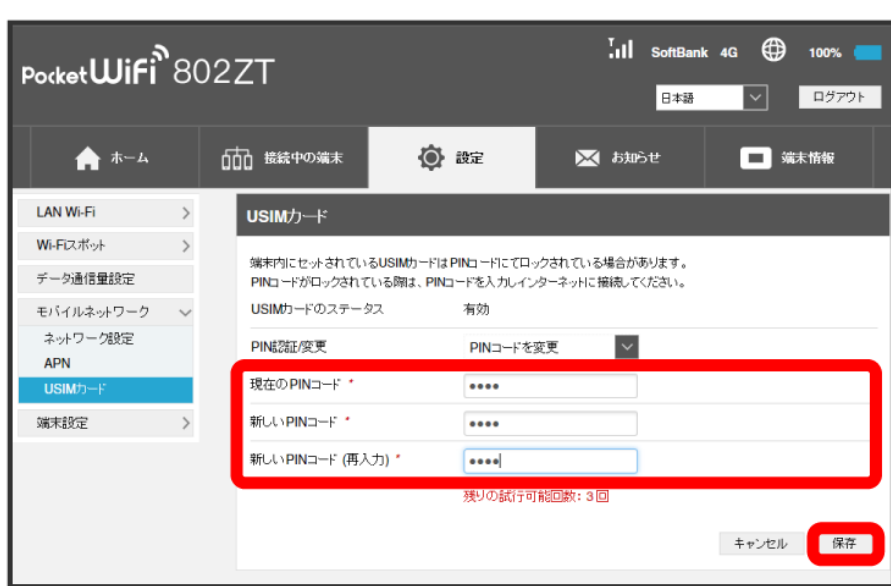

**※** PINコードが変更されます。

本機の情報を確認したり、WEB UIのログインパスワードを変更できます。

また、ソフトウェアの更新を設定します。

ソフトウェア更新の自動更新をONにすると、定期的にアップデートを確認して、新しいソフトウェアが見つかると、自動的に更新します。OFFにする と、アップデートは確認しますが、自動でダウンロードは行いません。

### WEB UIのログインパスワードを変更する

ログイン時に入力するパスワードを変更できます。

・セキュリティ保護のため、ログインパスワードは定期的に変更することをおすすめします。

・ログインパスワードを設定する際は、安全レベルがより高くなるものに設定してください。

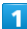

「設定」タブ → [端末設定 → Web UIパスワード]

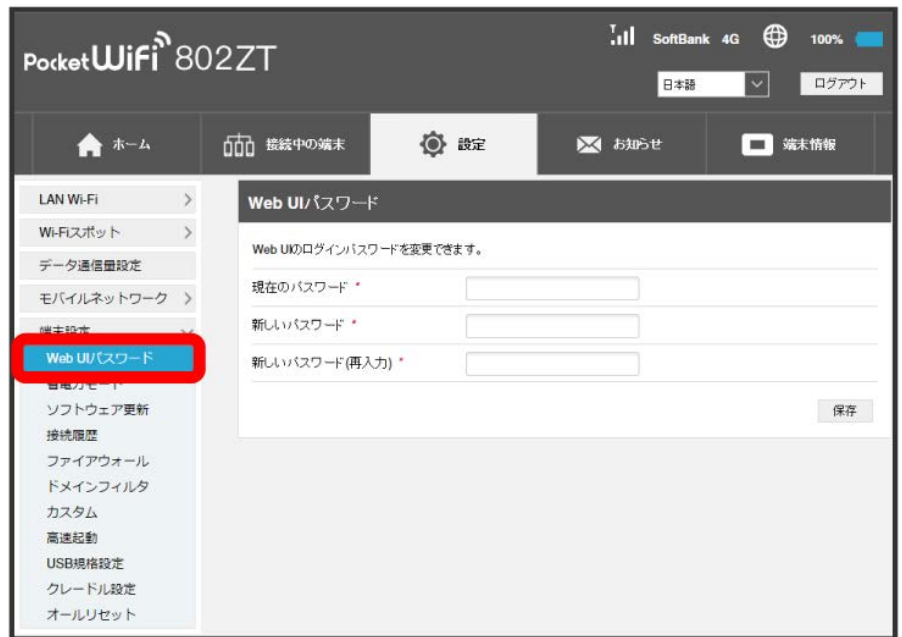

 $\overline{2}$ 現在のパスワードを入力 → 新しいパスワードを入力 → 新しいパスワードを再入力 → 保存  $\overline{1}$ ıl SoftBank 4G  $\bigoplus$  100%  $\blacksquare$ Pocket**Wifi**<sup>8</sup>802ZT 日本語 マ ログアウト ▲ ホーム ◎ 設定 ■ お知らせ 000 接続中の端末 □ 端末情報  $\begin{tabular}{lllll} & & & \multicolumn{2}{c}{\textbf{LAN Wi-Fi}} & \multicolumn{2}{c}{\textbf{\textit{N}}}& & \multicolumn{2}{c}{\textbf{\textit{N}}}& & \multicolumn{2}{c}{\textbf{\textit{N}}}& & \multicolumn{2}{c}{\textbf{\textit{N}}}& & \multicolumn{2}{c}{\textbf{\textit{N}}}& & \multicolumn{2}{c}{\textbf{\textit{N}}}& & \multicolumn{2}{c}{\textbf{\textit{N}}}& & \multicolumn{2}{c}{\textbf{\textit{N}}}& & \multicolumn{2}{c}{\textbf{\textit{N}}}& & \multicolumn{2}{c$ Web UIパスワード Wi-Fiスポット > Web UKのログインパスワードを変更できます。 データ通信量設定 <mark>現在のパスワード\*</mark>  $\overline{\cdots}$ モバイルネットワーク > 端末設定<br>
<sub>M</sub> 新しいパスワード\* ...... Web UIバスワード 新しいパスワード(再入力)\*  $\sqrt{ }$ 省電力モード 保存 ソフトウェア更新 接続履歴 ファイアウォール ドメインフィルタ カスタム 高速起動 USB規格設定 クレードル設定 オールリセット

<mark>※3</mark> 新しいパスワードが設定され、WEB UIホーム画面に戻ります。

### 132

省電力モードを設定する

消費電力を抑え、本機の利用可能な時間を長くできます。

### $\overline{\mathbf{1}}$

「設定」タブ → 端末設定 → 省電力モード

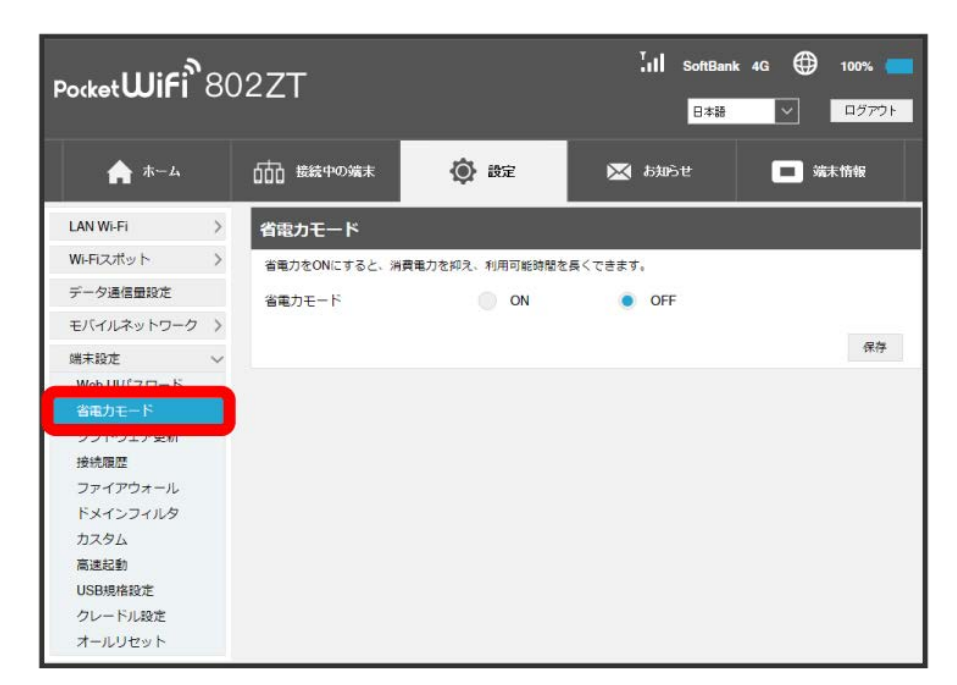

 $\overline{2}$ 

**ON → 保存** 

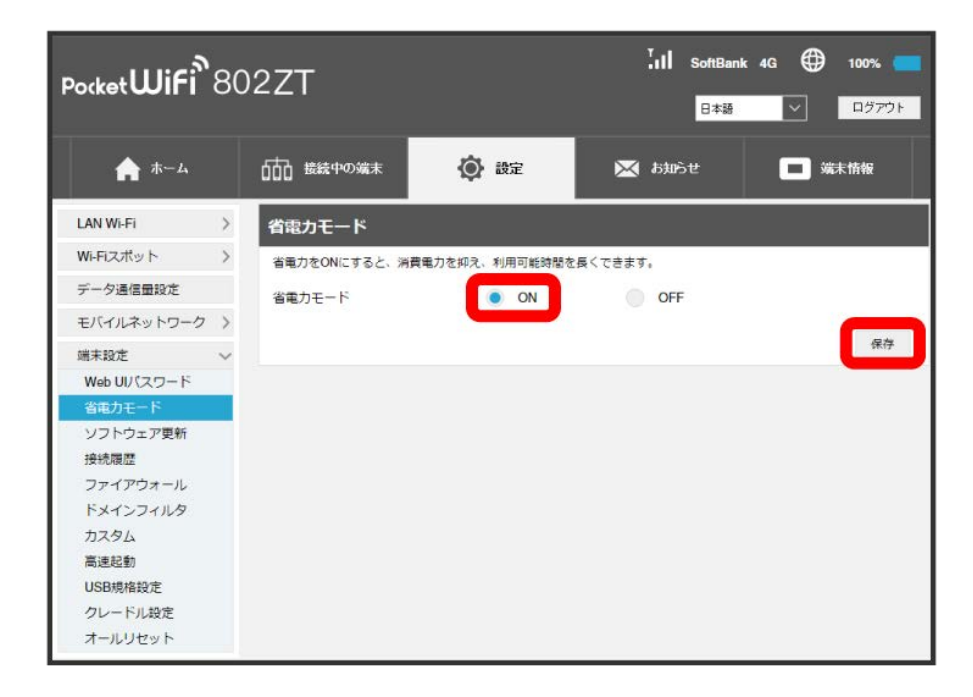

※ 省電力モードが ON に設定されます。

ソフトウェアの自動更新を設定する

ソフトウェアの更新に関する設定を行います。

自動更新をONにすると、ソフトウェアを自動的に更新します。OFFにすると、新しいソフトウェアがあるかどうかは確認しますが、自動的に更新され ません。

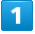

「設定」タブ → [端末設定] → ソフトウェア更新]

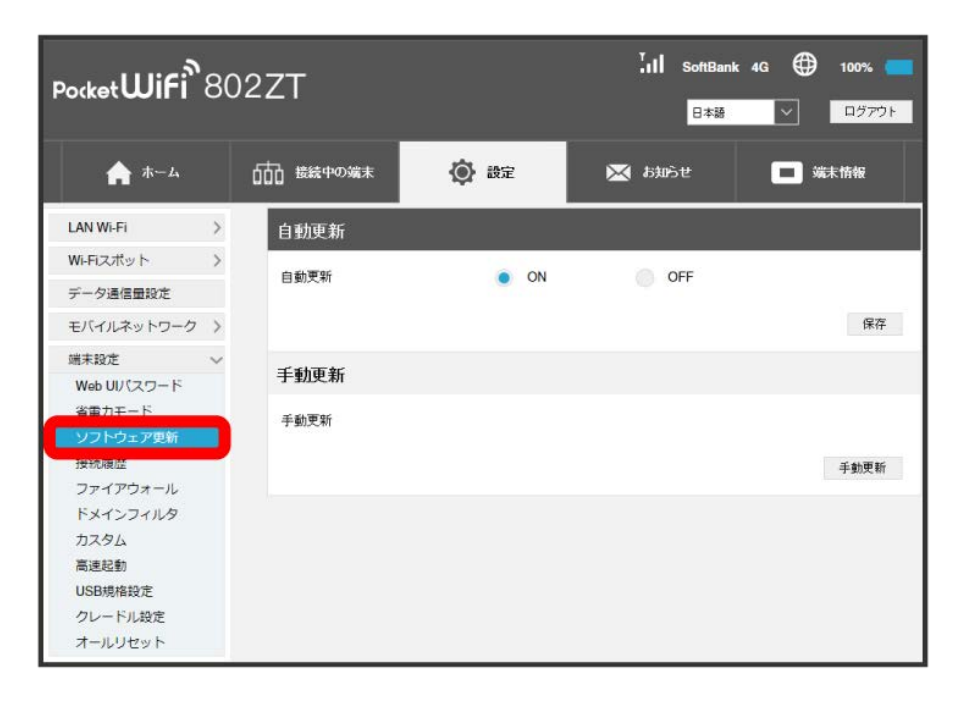

 $\overline{2}$ 

**ON / OFF → 保存** 

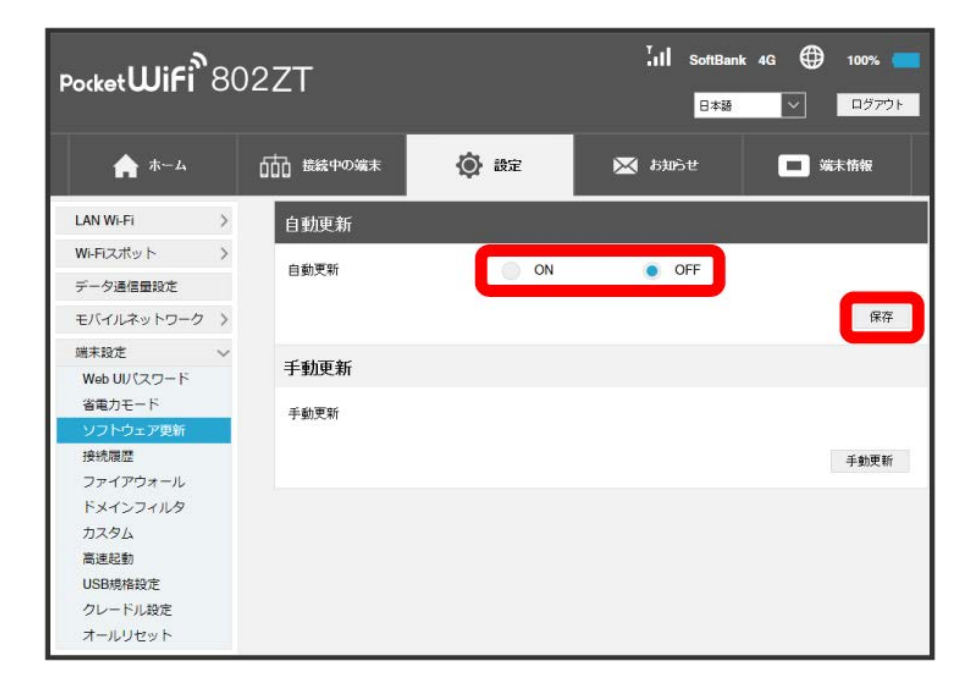

<mark>※</mark> ソフトウェア自動更新機能のON/OFFが切り替わります。

| ソフトウェアの更新を行う

### $\overline{\mathbf{1}}$

「設定」タブ → [端末設定] → ソフトウェア更新]

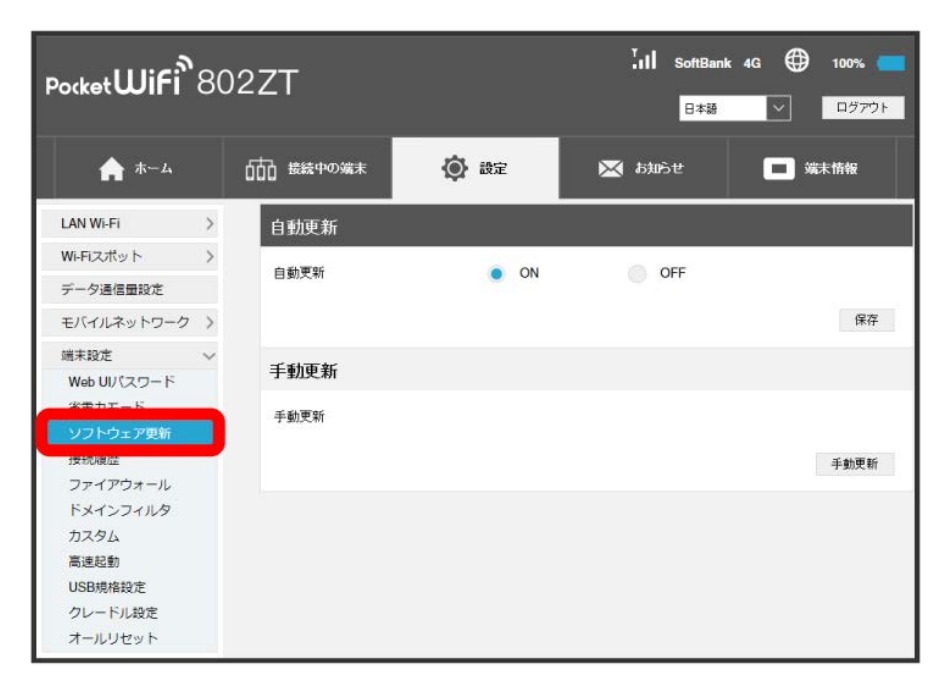

### $\boxed{2}$

手動更新

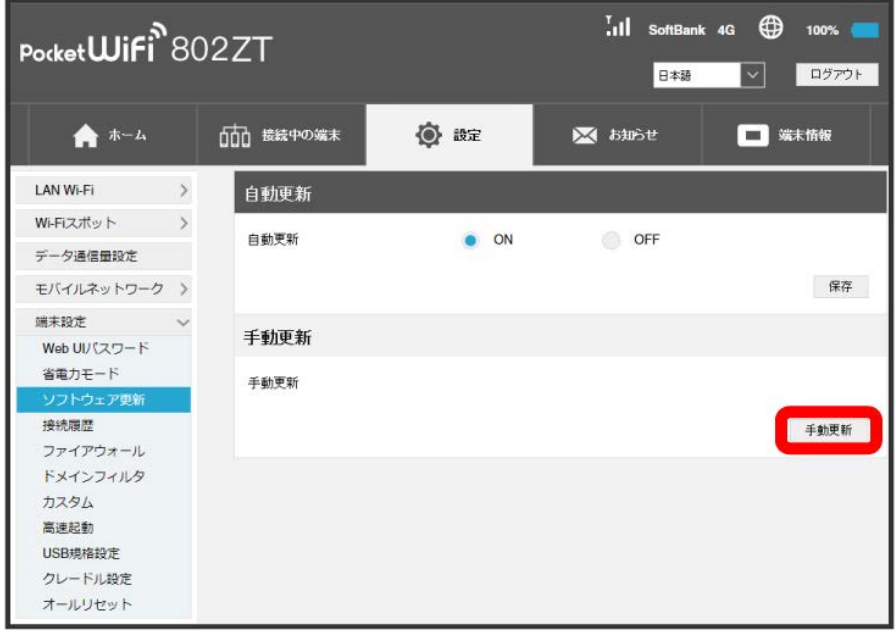

 $\overline{\mathbf{3}}$ 

はい

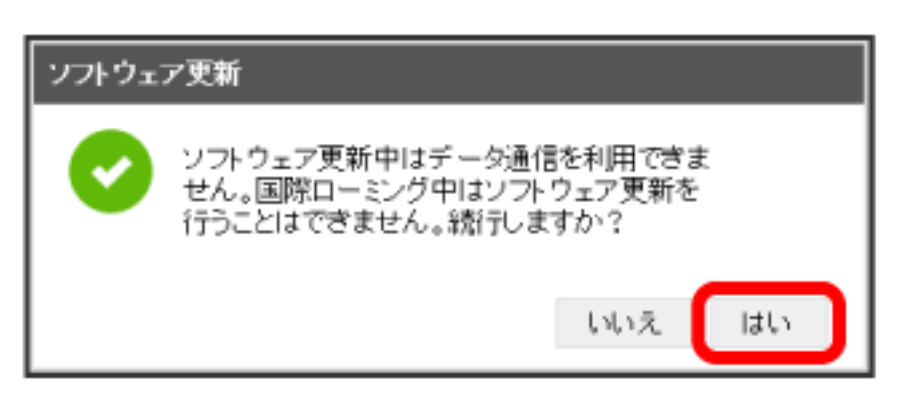

**※** 最新のソフトウェアを確認します。最新のソフトウェアがある場合はソフトウェアが更新されます。

・使用中のソフトウェアが最新の場合は、「お使いのソフトウェアは最新です。」と表示されます。

ソフトウェアの更新について

ソフトウェア更新にパケット通信料はかかりません。 ソフトウェア更新中は、他の機能は利用できません。

### ■ 接続履歴を表示・編集する

過去の接続履歴を表示・編集します。履歴には接続時のプロファイル名、開始/終了時間、アップロード/ダウンロードのデータ通信量などが表示さ れます。

### $\overline{1}$

```
「設定」タブ → [端末設定] → [接続履歴]
```
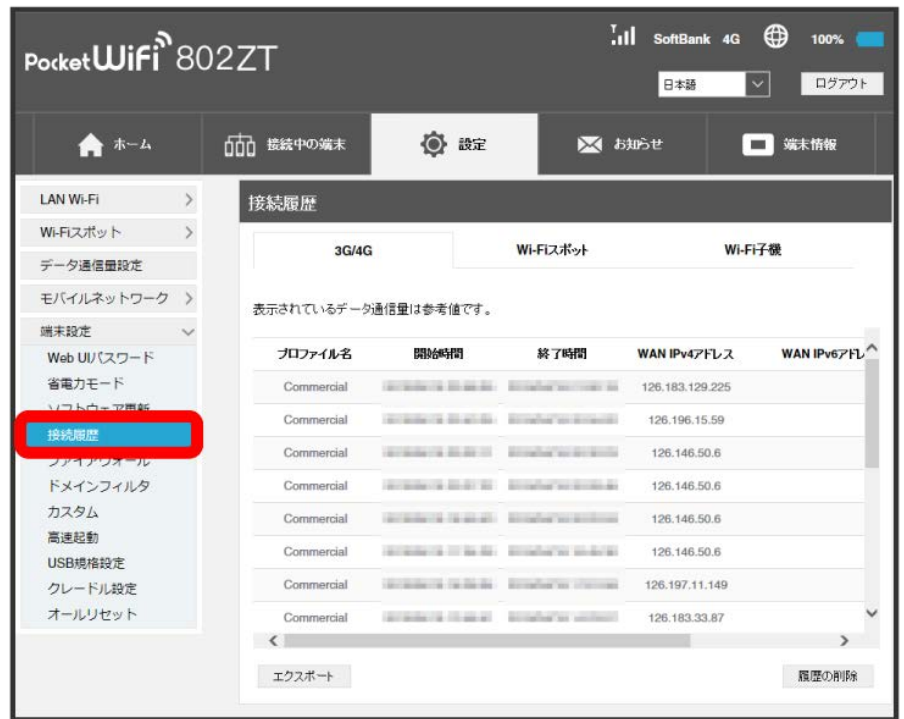

#### ※ 接続履歴の一覧が表示されます。

・「3G/4G」「Wi-Fiスポット」「Wi-Fi子機」の各タブを切り替えると、本機が接続したモバイルネットワークやWi-Fiスポット、および本機に接続 した無線LAN端末の接続履歴を確認できます。

#### ■ 接続履歴を編集する

履歴の削除 をクリックすると、表示されている履歴を全件削除します。

エクスポート をクリックすると、履歴をテキストファイルでパソコンにダウンロードして保存できます。

<span id="page-139-0"></span>■ ファイアウォールを設定する

#### ファイアウォール機能に関する詳細設定を行います。 ここで設定できる項目は次のとおりです。

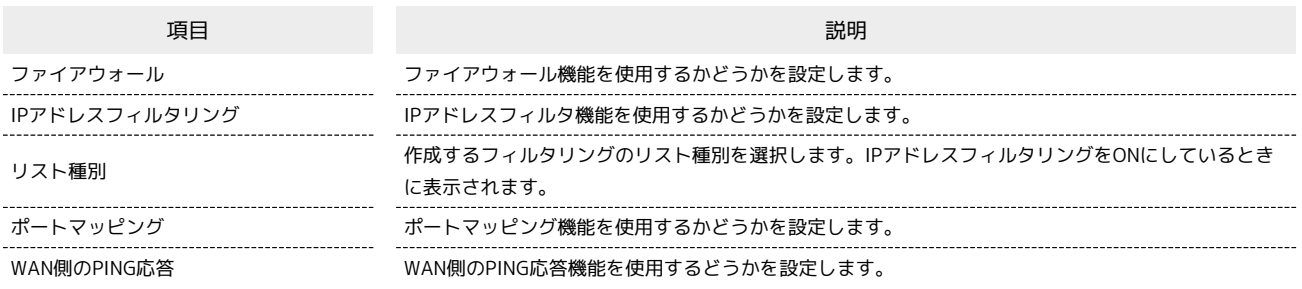

### $\boxed{1}$

「設定」タブ → [端末設定] → ファイアウォール]

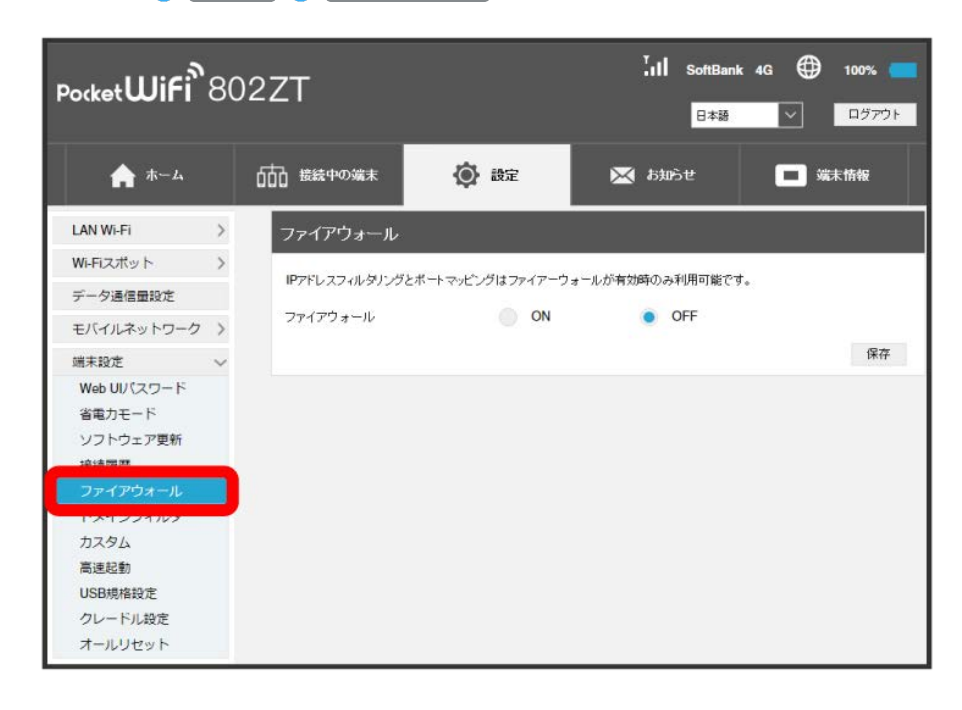

「ファイアウォール」を ON ● 保存

 $\overline{2}$ 

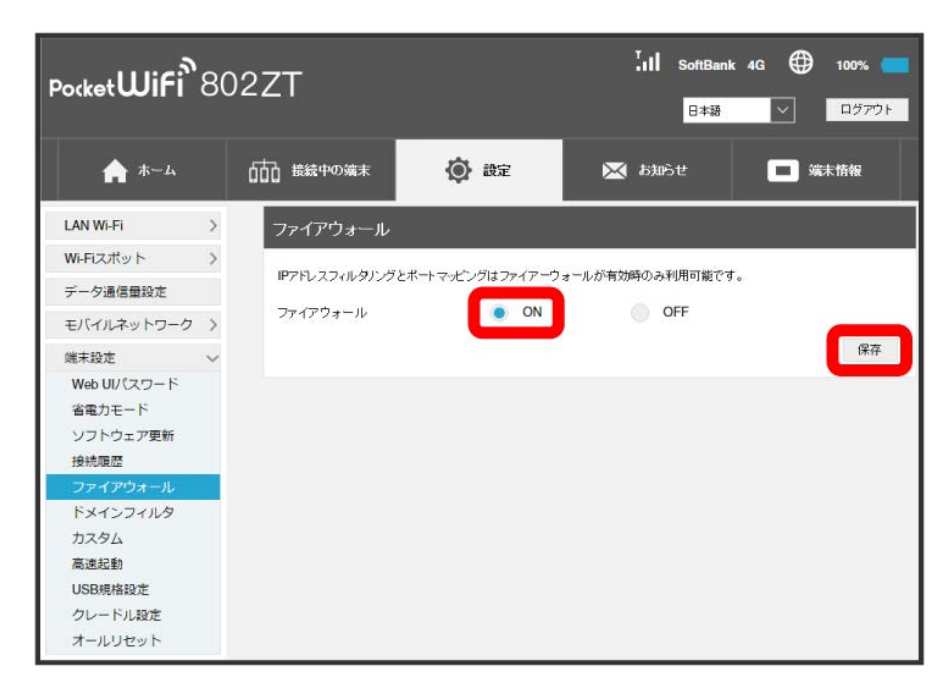

<mark>※</mark> ファイアウォールがONになり、IPアドレスフィルタリングとポートマッピング、WAN側のPING応答が設定できるようになります。

・ファイアウォールをONにしても、IPアドレスフィルタリングやポートマッピング、WAN側のPING応答は一括でONにはなりません。

・ファイアウォールをOFFにした場合、IPアドレスフィルタリングやポートマッピング、WAN側のPING応答をONに設定していても無効になります。

### IPアドレスやポートのフィルタリングを設定する

設定したルールに従い、インターネットから送られてきた通信の送信元と送信先のアドレスからファイアウォールを通過させるか判断します。 ここで設定できる項目は次のとおりです。

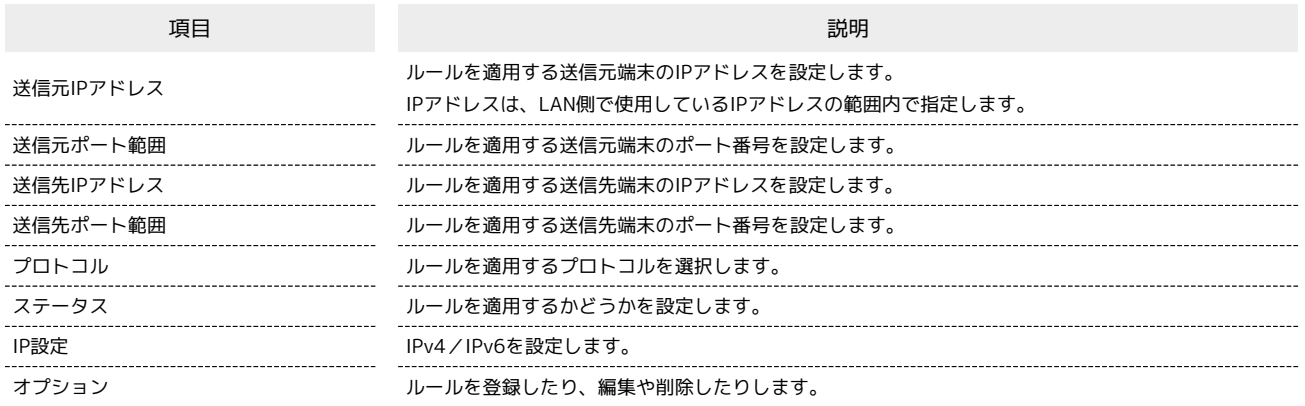

 $\overline{1}$ 

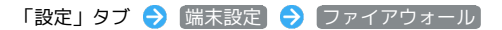

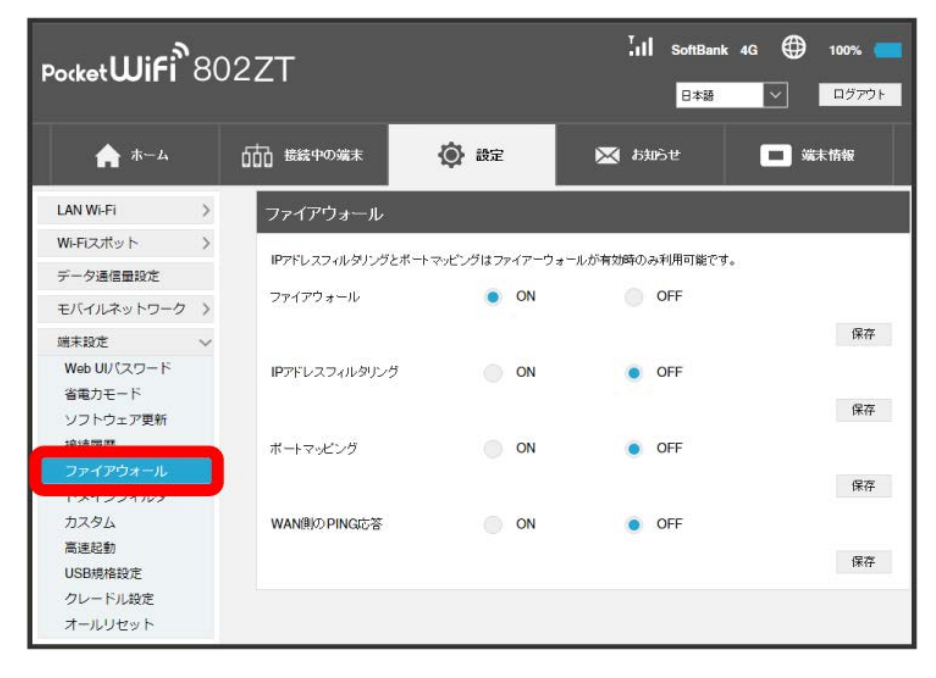

・「[ファイアウォールを設定する](#page-139-0)」を参照し、ファイアウォールをONにしてから操作してください。

#### $\begin{array}{|c|c|}\n\hline\n2\n\end{array}$ 「IPアドレスフィルタリング」を ON ◆ 拒否リスト / 許可リスト ◆ 保存  $\begin{bmatrix} 1 & 1 \\ 0 & 1 \end{bmatrix}$  SoftBank 4G  $\bigoplus$  100% Pocket**Wifi**<sup>8</sup>802ZT 日本語 ログアウト  $\vert \times \vert$ ◎ 設定 合ホーム 111 接続中の端末 ※ お知らせ □ 端末情報 LAN Wi-Fi  $\longrightarrow$ ファイアウォール Wi-Fiスポット > IPアドレスフィルタリングとボートマッピングはファイアーウォールが有効時のみ利用可能です。 データ通信量設定 ファイアウォール  $\bullet$  ON OFF モバイルネットワーク > 保存 端末設定 Web UU (スワード O ON  $\bigcirc$  OFF IPアドレスフィルタリング 省電力モード リスト種別 ● 拒否リスト ● 許可リスト ソフトウェア更新 接続履歴 保存 ファイアウォール ポートマッピング  $\bigcirc$  ON  $\bullet$  OFF ドメインフィルタ 保存 カスタム 高速起動 WAN側のPING応答 ON  $\bullet$  OFF USB規格設定 保存 クレードル設定 オールリセット

・ ON を選択して、作成するフィルタリングのリスト種別を選択します。

 $\overline{\mathbf{3}}$ 

追加

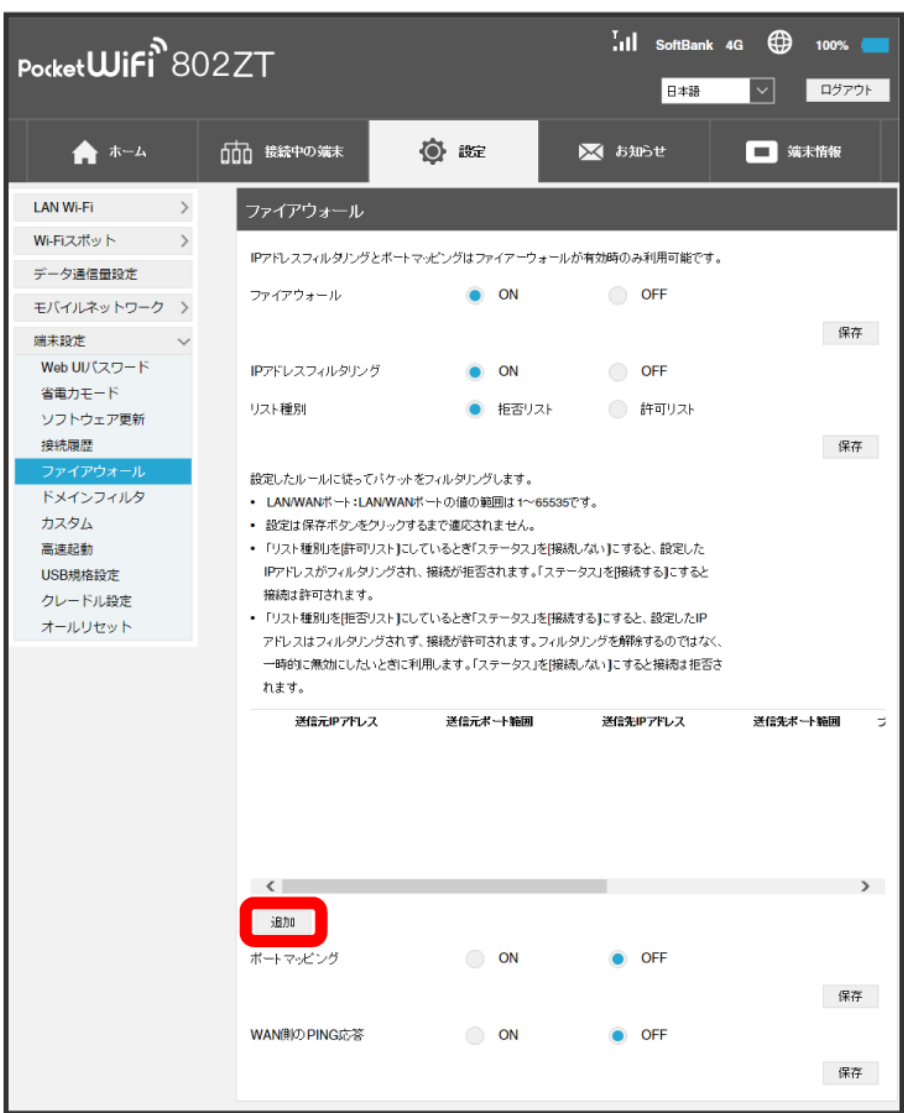

※3 フィルタリングするルールの設定項目一覧が表示されます。

#### $\overline{4}$

#### 各項目を入力 → 保存

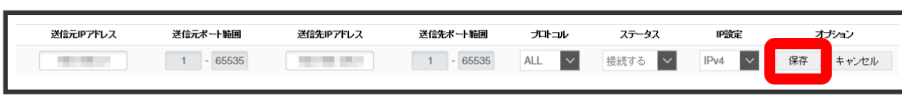

※3 設定したルールが保存され、フィルタリングが設定されます。

・IPv6アドレスを設定する場合は、IPアドレスの末尾にプレフィックスを入力する必要があります。

- ・リスト種別が「許可リスト」の場合、ステータスを <sup>[</sup>接続しない] に設定すると、設定したIPアドレスがフィルタリングされ、接続が拒否されます。 接続する に設定すると接続は許可されます。
- ・リスト種別が「拒否リスト」の場合、ステータスを <mark>接続する</mark> に設定すると、設定したIPアドレスはフィルタリングされず、接続が許可されます。 フィルタリングを解除するのではなく、一時的に無効にしたいときに利用します。 接続しない に設定すると接続は拒否されます。
### $\overline{\mathbf{1}}$

「設定」タブ → [端末設定] → [ファイアウォール]

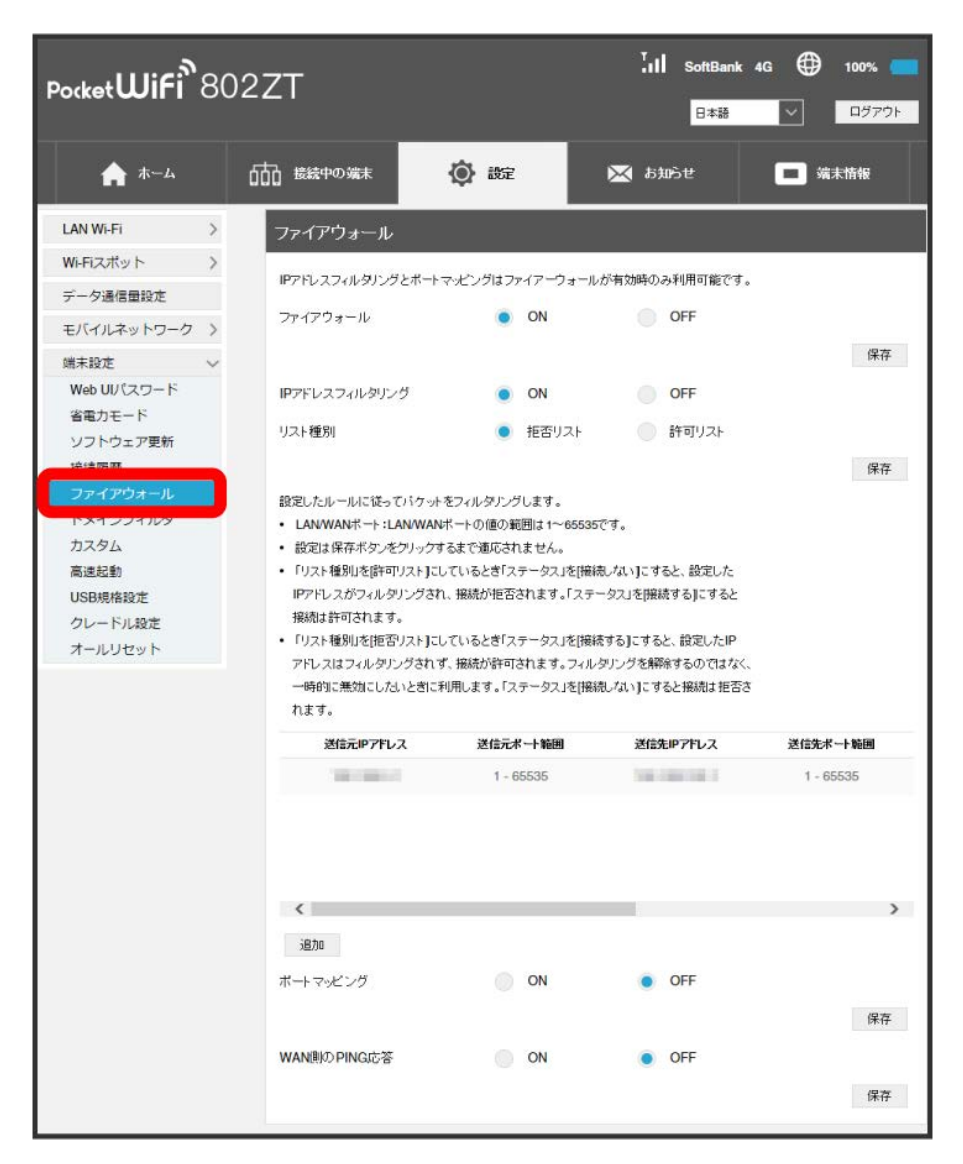

### $\overline{2}$

IPアドレスフィルタリングのリストで 削除

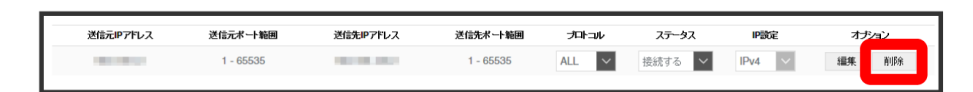

## $\overline{\mathbf{3}}$

はい

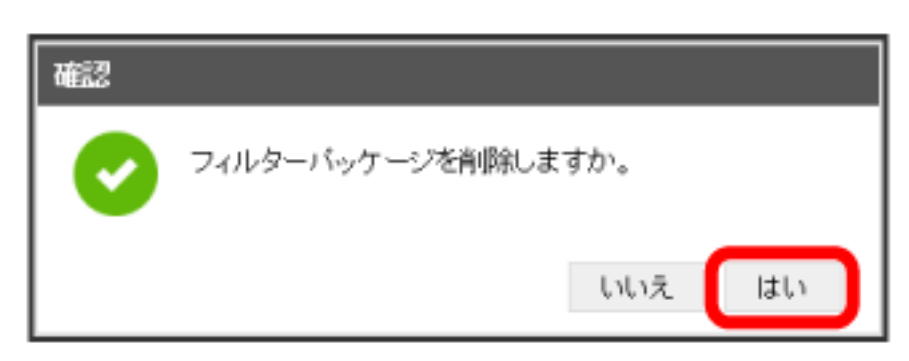

※ 削除されます。

インターネットからLAN内の特定の端末にアクセスできるように仮想サーバーを設定します。 ここで設定できる項目は次のとおりです。

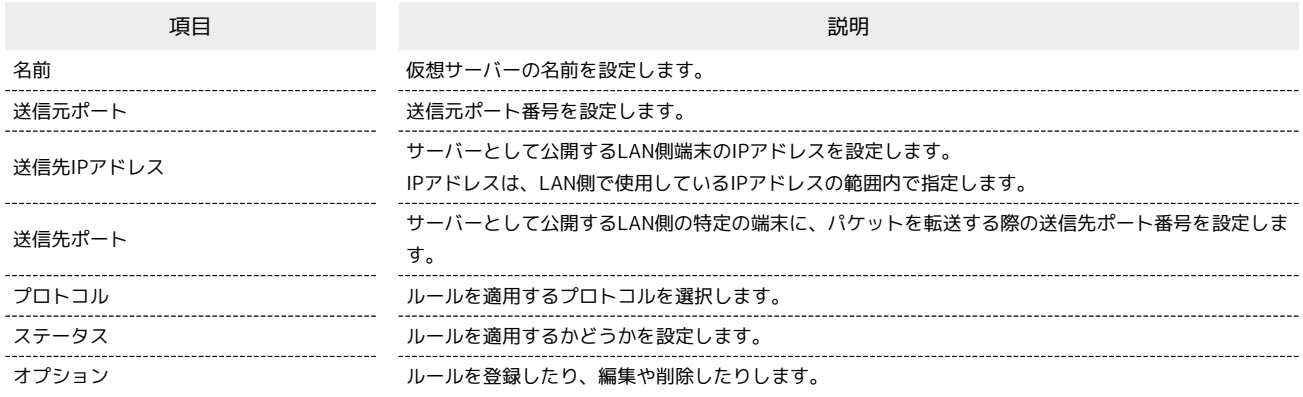

 $\overline{1}$ 

「設定」タブ → 〔端末設定〕 → 〔ファイアウォール〕

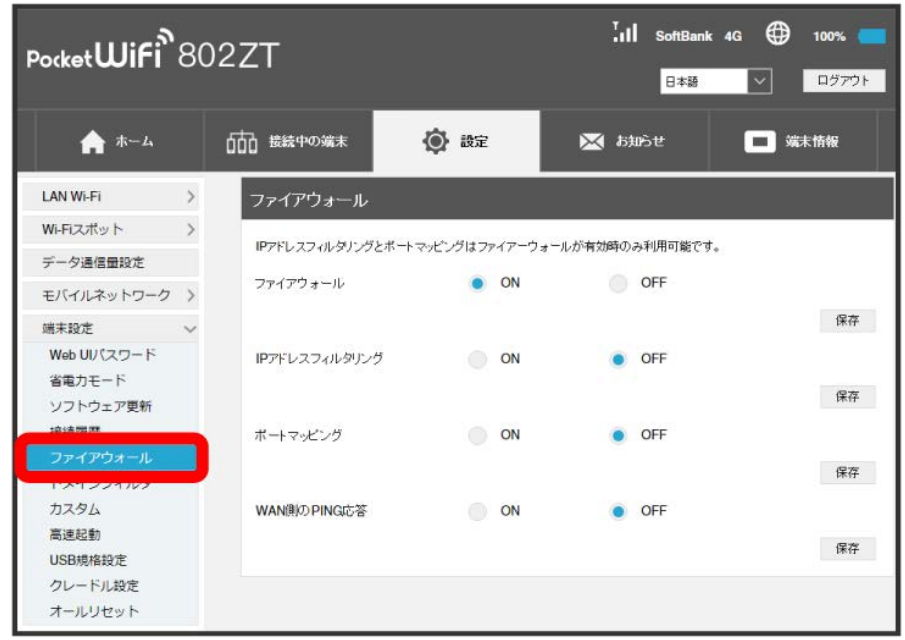

・「[ファイアウォールを設定する](#page-139-0)」を参照し、ファイアウォールをONにしてから操作してください。

### $\overline{2}$

「ポートマッピング」を ON → 保存

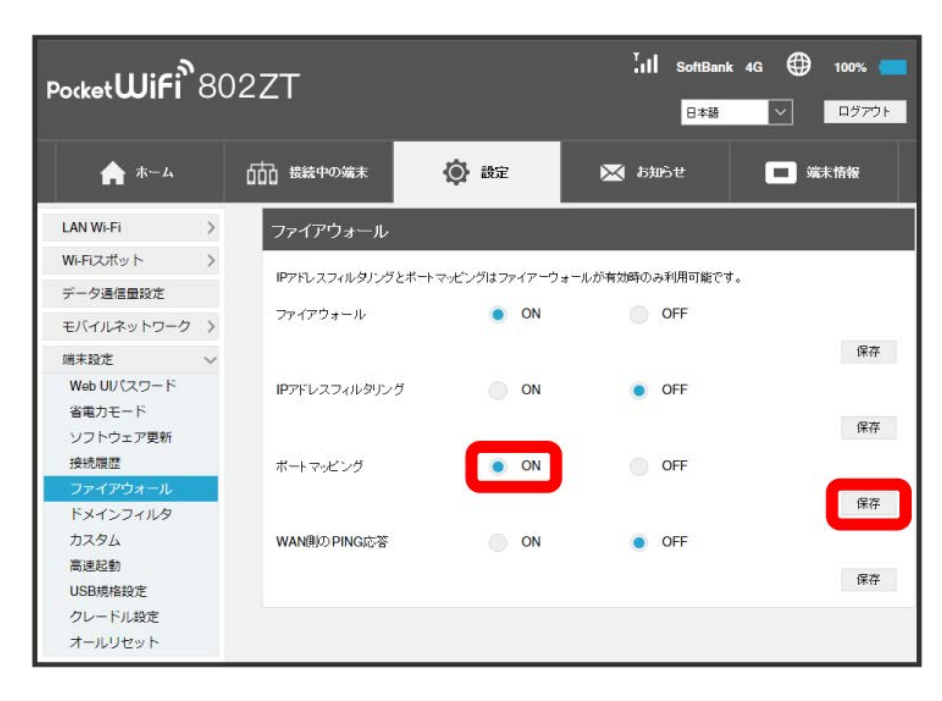

 $\overline{3}$ 追加

> $\begin{bmatrix} 1 & 1 \\ 0 & 1 \end{bmatrix}$  SoftBank 4G  $\begin{bmatrix} 0 \\ 0 \end{bmatrix}$  100% Pocket**Wifi**<sup>8</sup>802ZT 日本語  $\vert \times \vert$ ログアウト ★ ホーム 000 接続中の端末 ◎ 設定 又おお ■端末情報  $\begin{array}{lll} \text{LAN Wi-Fi} & \qquad & \text{ } \end{array}$ ファイアウォール Wi-Fiスポット > IPアドレスフィルタリングとボートマッピングはファイアーウォールが有効時のみ利用可能です。 データ通信量設定 ファイアウォール O ON OFF モバイルネットワーク > 保存 端末設定 Web UV ペフード IPアドレスウォルタリング  $ON$  $OEF$ 省電力モード 保存 ソフトウェア更新 接続履歴 ポートマッピング  $\bullet$  ON OFF 保存 ドメインフィルタ ポートマッピング設定を行うと、インターネットからLAN内に設置されたFTP、WWWなどのサーバーにアクセスできるようになり カスタム ます。 高速起動 • IPアドレス:LAN内に設置されたサーバーのIPアドレスを設定します。 USBISSOT • LAN/WANボート:サーバーで実行されているサービスが利用するボート番号を指定します。LAN/WANボートの値の範囲は クレードル設定  $1 \sim 655357$  d. オールリセット • ブロトコル:サービスが使用するブロトコルを選択します。 • 保存ボタンをクリックするまでは設定は有効になりません。 送信元ポート・ 送信先IPアドレス 送信先ボート・  $\mathbf{x}$ 名前 オコトコル  $\left\langle \right\rangle$  $\rightarrow$ 道加  $\bullet$  OFF WAN則のPING応答  $\bigcirc$  ON 保存

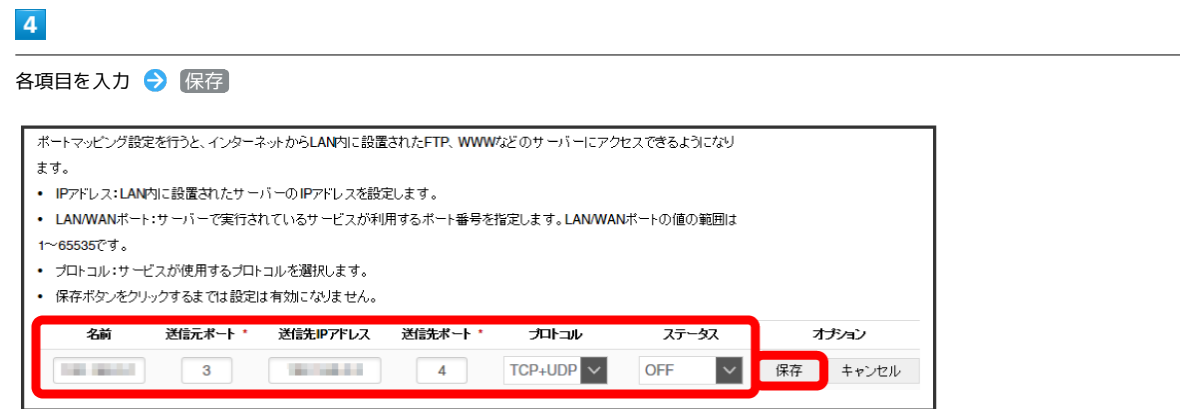

<mark>※</mark> 設定したルールが保存され、ポートマッピングが設定されます。

・ステータスを ON にすると、設定した内容はポートマッピングの対象になります。ステータスを OFF にすると対象外になります。

147

ポートマッピングを解除する

#### $\boxed{1}$

「設定」タブ → 「端末設定 → ファイアウォール

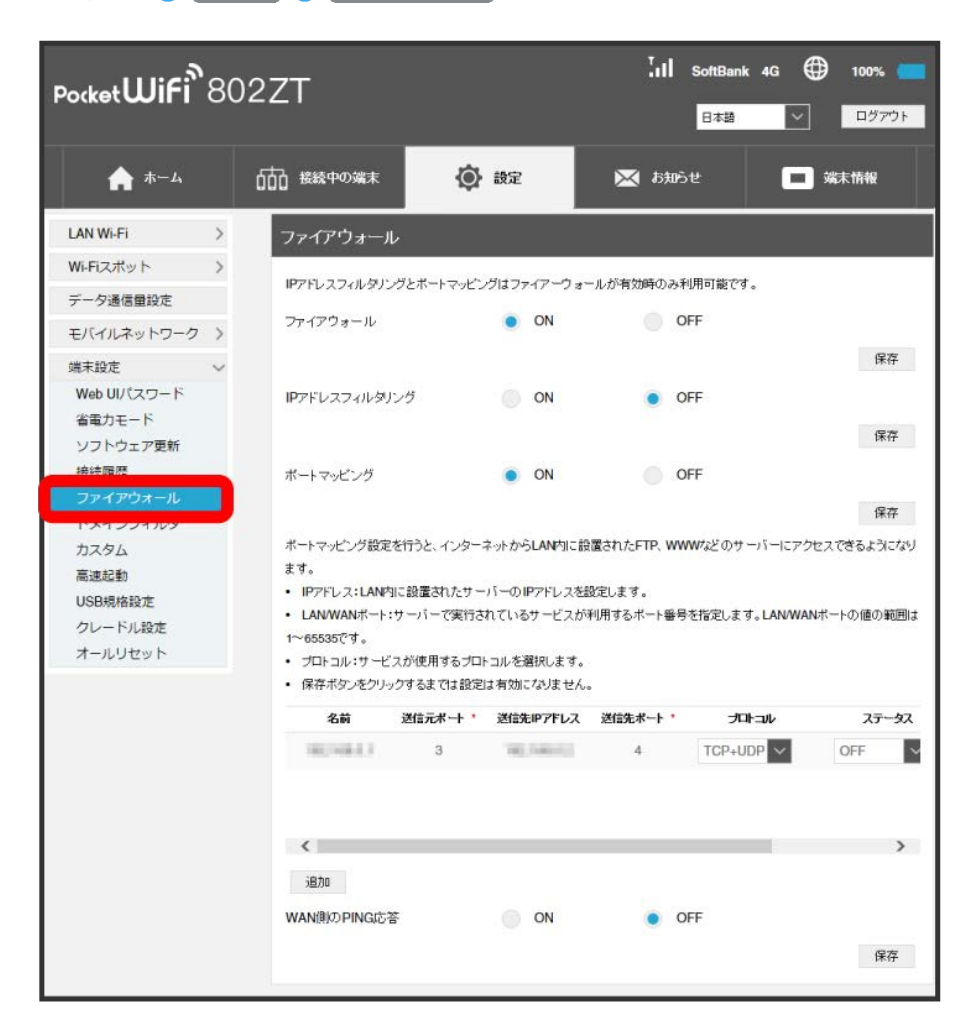

ポートマッピングのリストで 削除

 $\overline{2}$ 

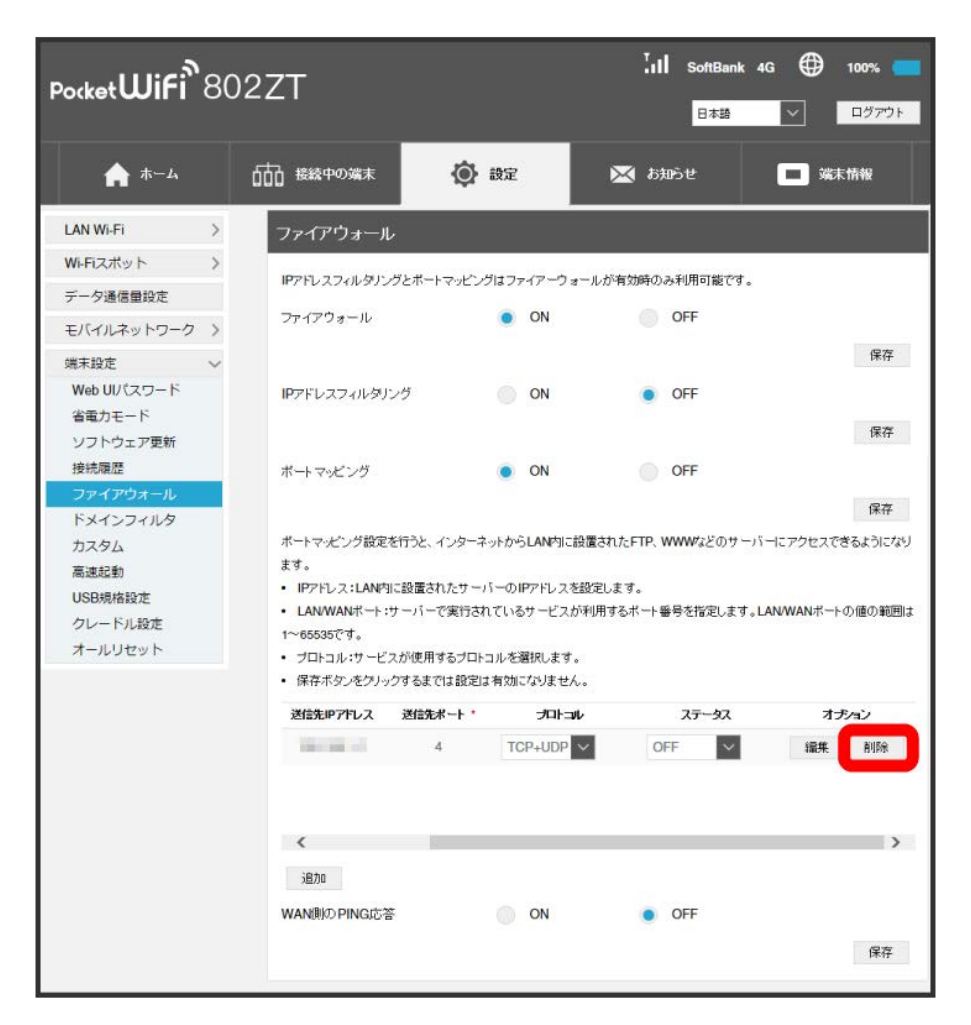

 $\overline{\mathbf{3}}$ 

はい

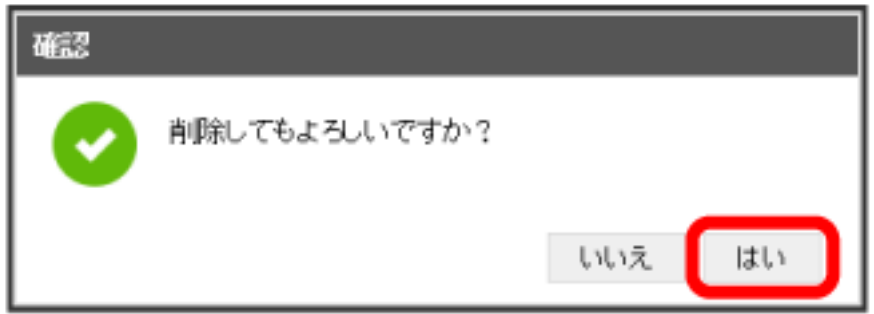

※ 設定が削除されます。

### WAN側のPING応答を設定する

WAN側からのPINGに対応するかどうかを設定します。

### $\boxed{1}$

「設定」タブ → [端末設定] → [ファイアウォール]

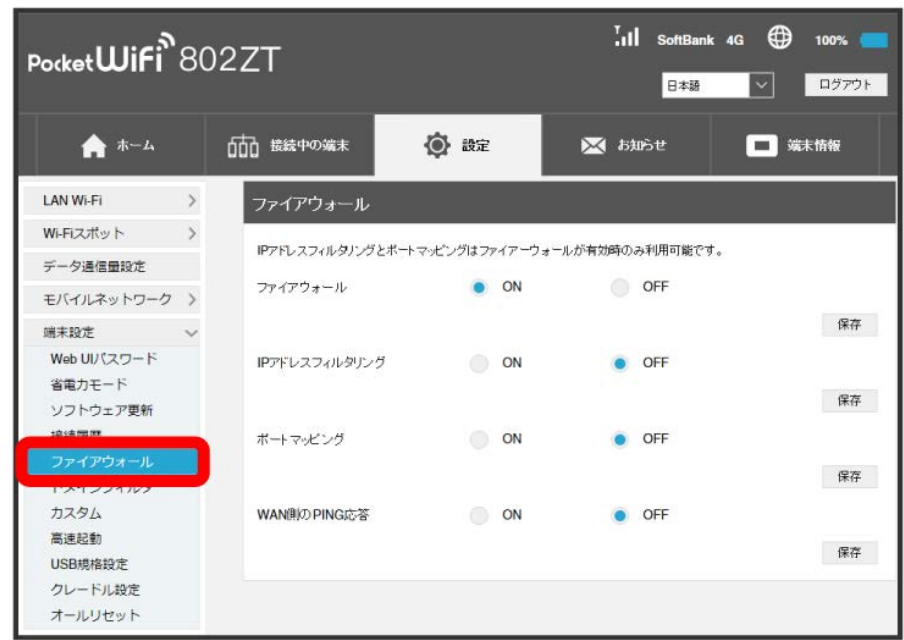

・「[ファイアウォールを設定する](#page-139-0)」を参照し、ファイアウォールをONにしてから操作してください。

 $\overline{2}$ 

#### 「WAN側のPING応答」を ON ● 保存

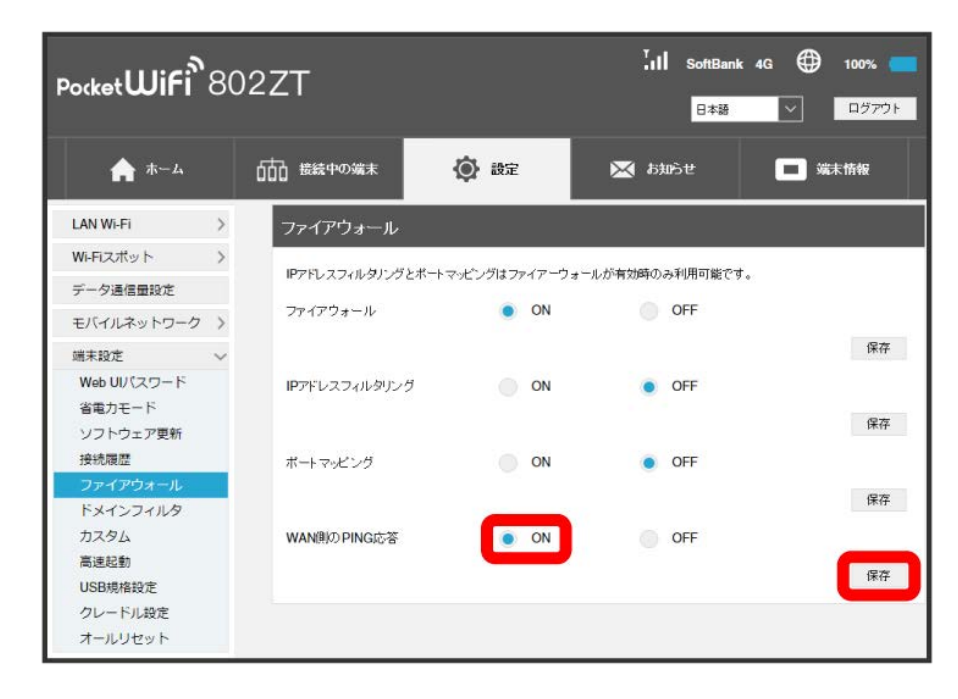

**※ WAN側からのPING応答がONになります。** 

ドメイン名フィルタを設定する

ローカルエリアネットワーク内のコンピュータが特定のウェブサイトにアクセスすることを制限するためにフィルタ設定を行います。

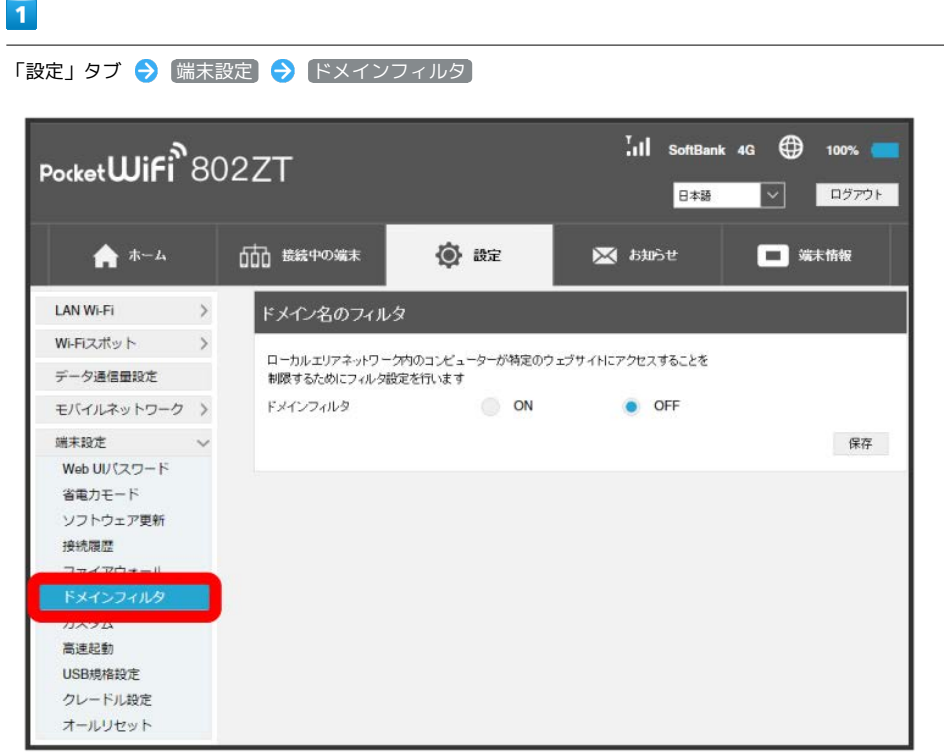

 $\overline{2}$ 

**ON → 保存** 

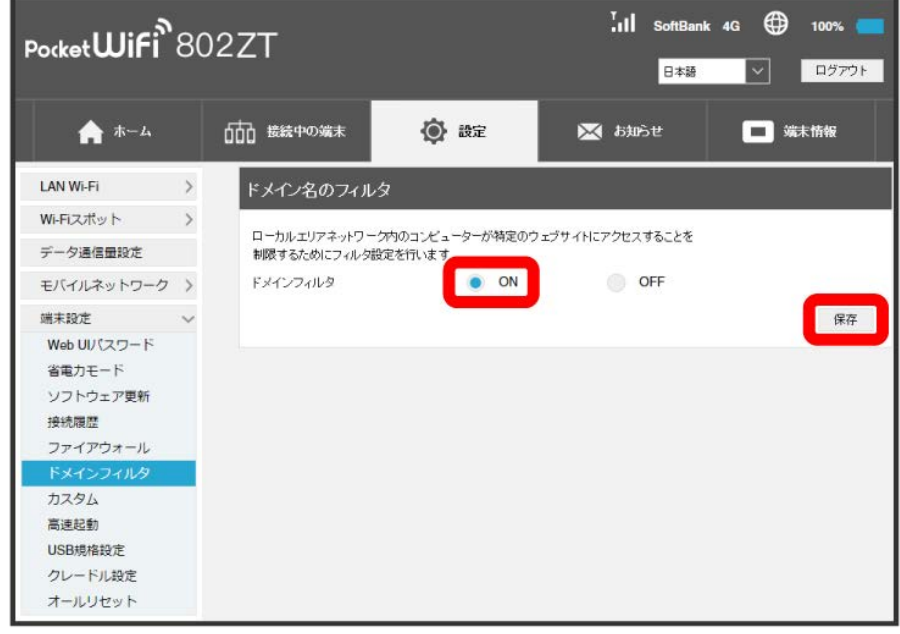

各種機能を設定する (WEB UIを使用する) 各種機能を設定する(WEB UIを使用する)

## $\overline{\mathbf{3}}$

「フィルタリングモード」を [拒否] / [許可]

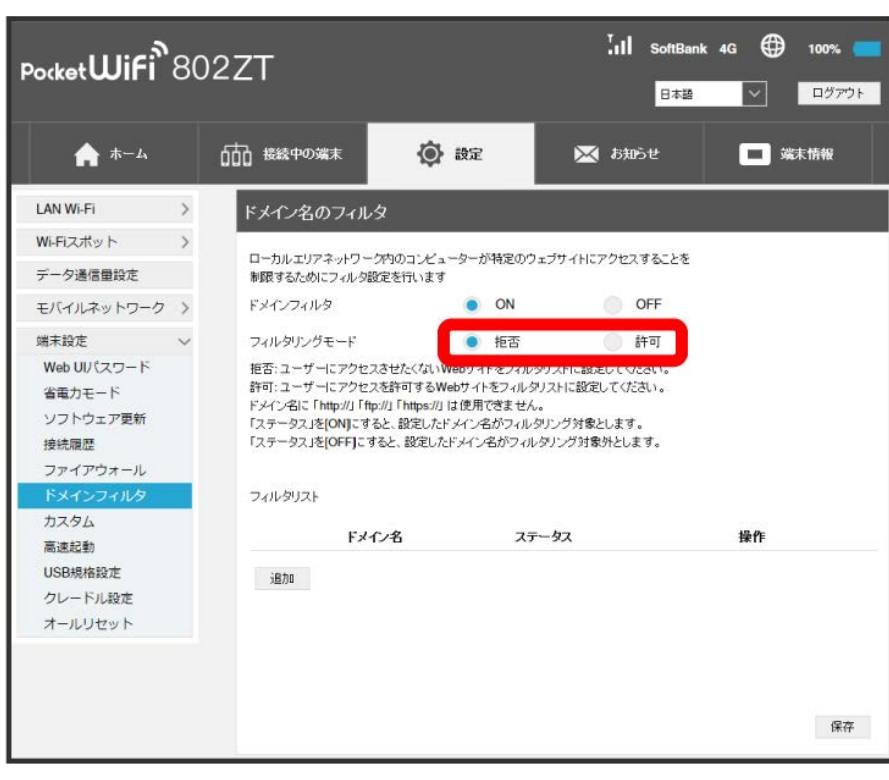

 $\overline{\mathbf{4}}$ 

追加

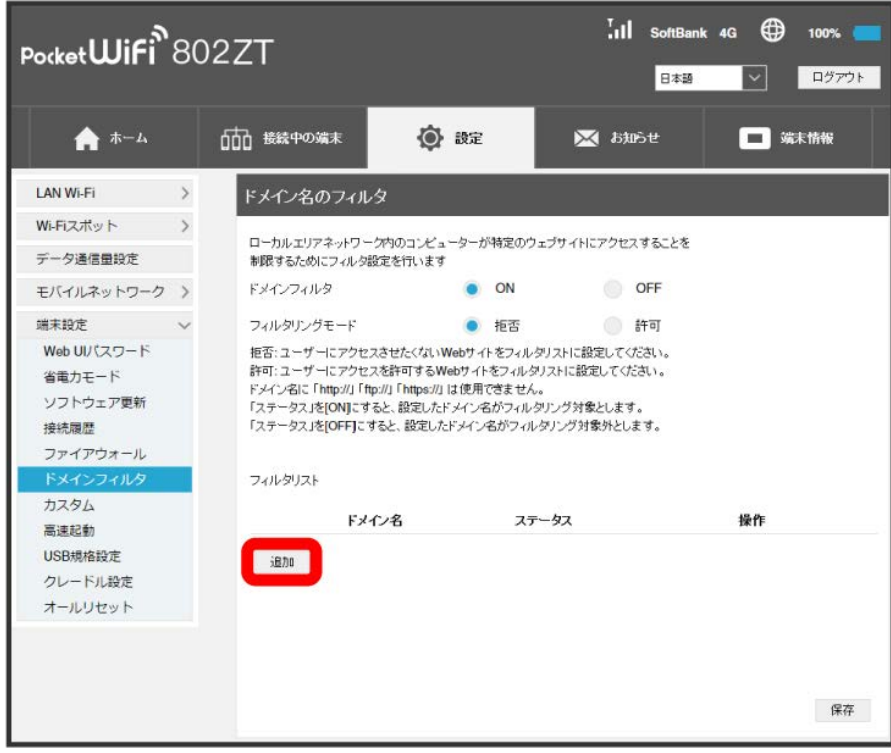

#### 各項目を入力 → 保存

5

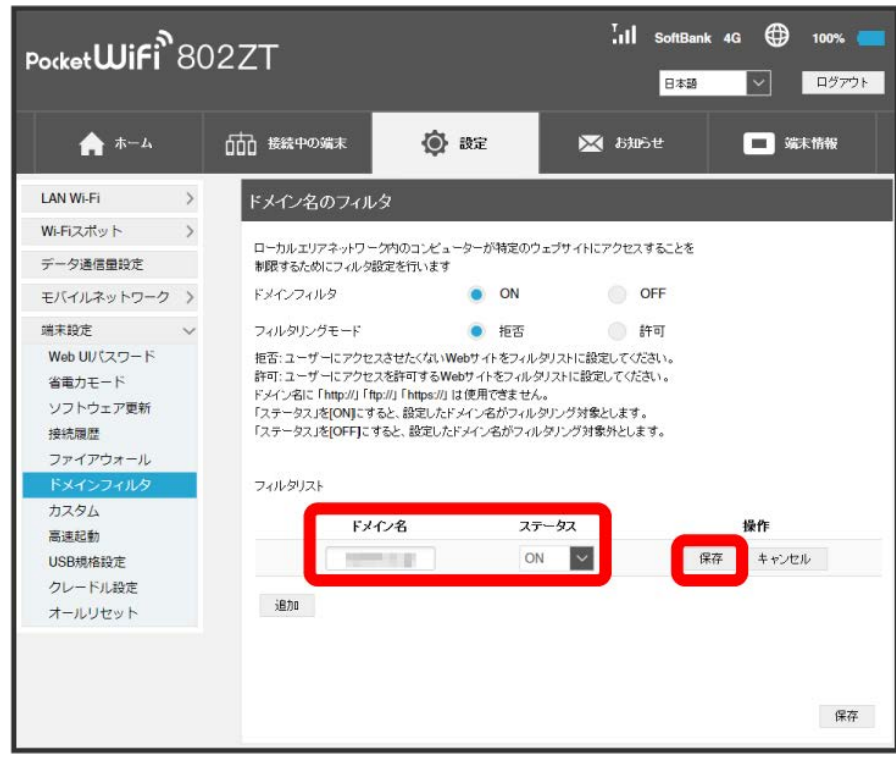

※※ ドメイン名フィルタの設定が完了します。

- ・フィルタリングモードで 拒否 を選択した場合は、アクセスさせたくないウェブサイトをフィルタリストに設定します。 許可 を選択した場合は、 アクセスを許可するウェブサイトをフィルタリストに設定します。
- ・ドメイン名に「http://」「ftp://」「https://」は使用できません。
- ・ステータスを ON に設定すると、設定したドメイン名はフィルタリングの対象になります。ステータスを OFF に設定するとフィルタリングの対 象外になります。

ドメイン名フィルタを解除する

### $\boxed{1}$

「設定」タブ ◆ 【端末設定】→ 【ドメインフィルタ】

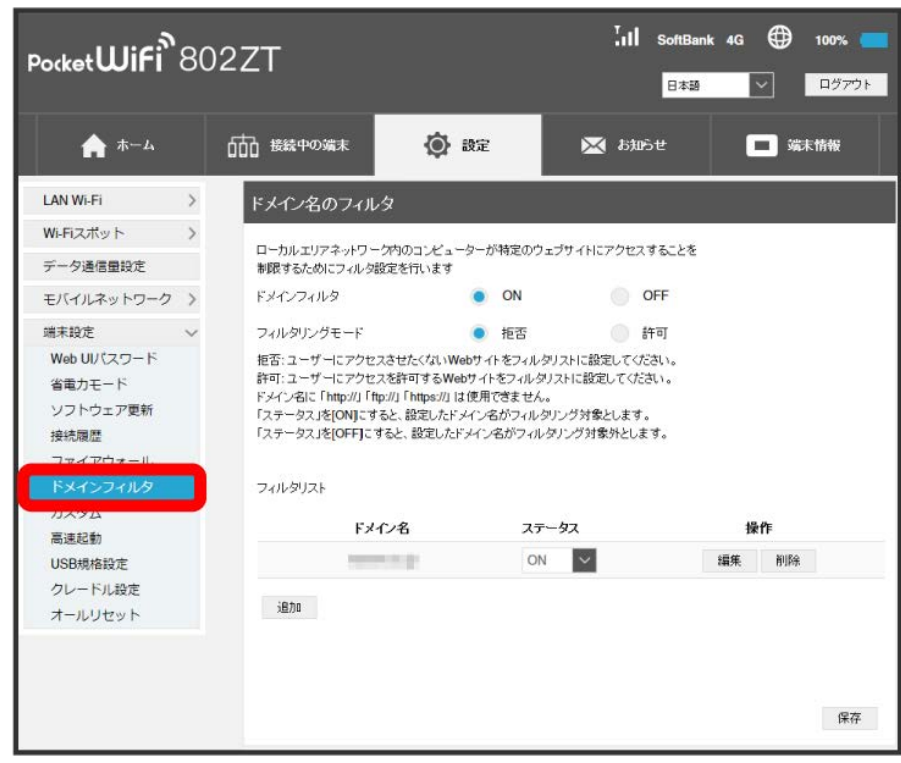

## $\overline{2}$

フィルタリストで 削除

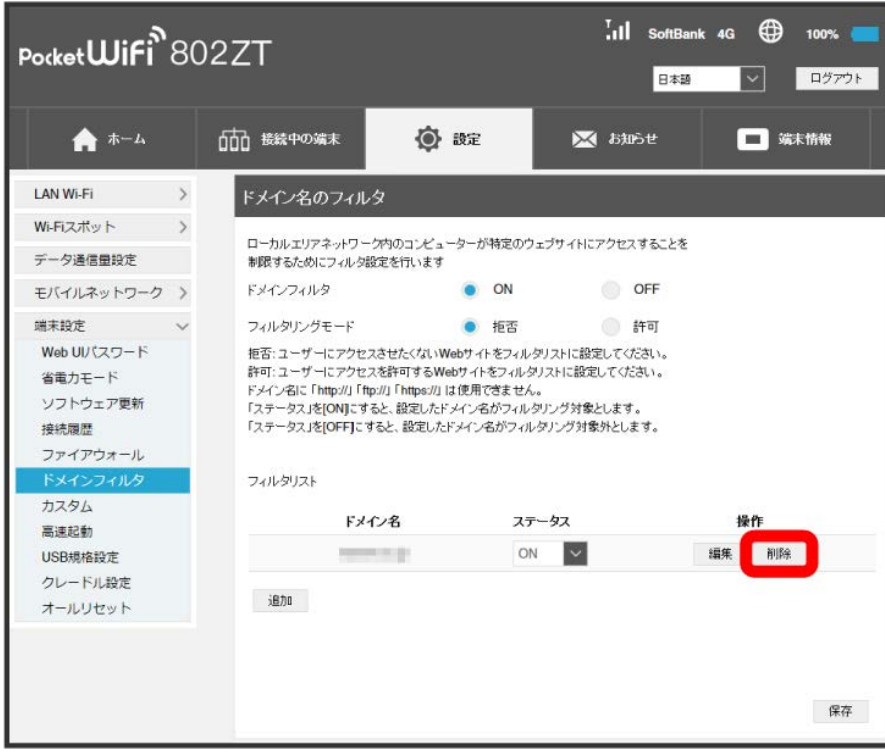

はい

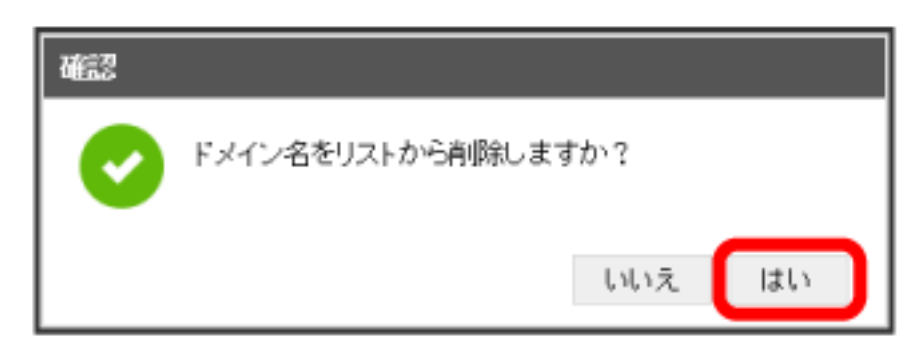

※<br>- 削除されます。

### 156

### UPnPを設定する

UPnP対応の周辺機器、AV機器、電化製品、またはメッセンジャーソフトなどのUPnP対応アプリケーションを使用するときに設定します。

#### $\boxed{1}$

「設定」タブ → 端末設定 → カスタム

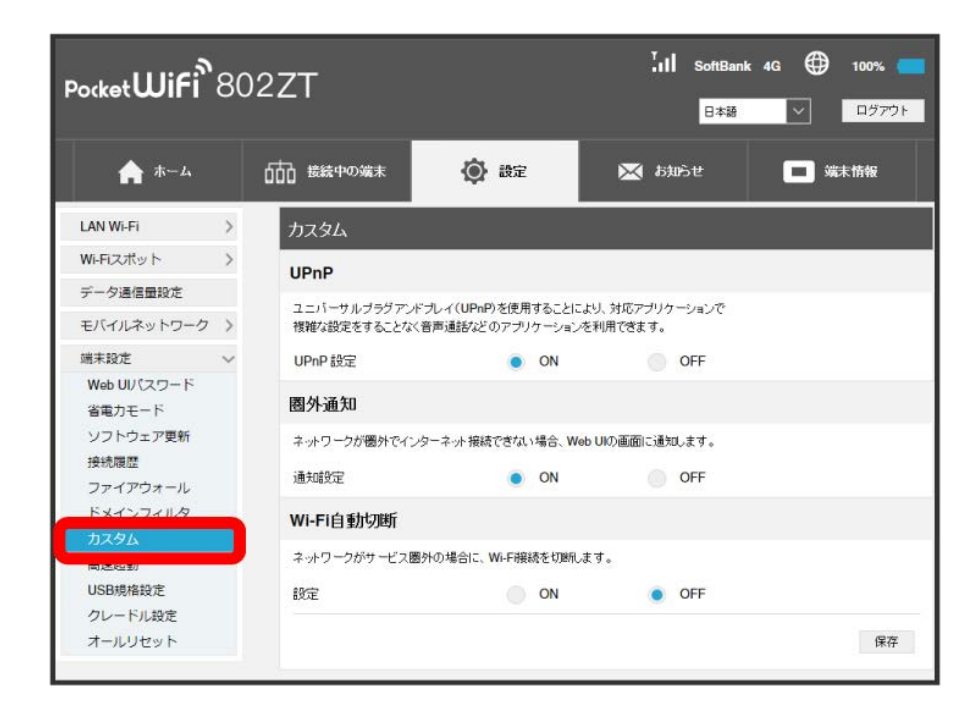

### $\overline{2}$

「UPnP設定」を ON → 保存

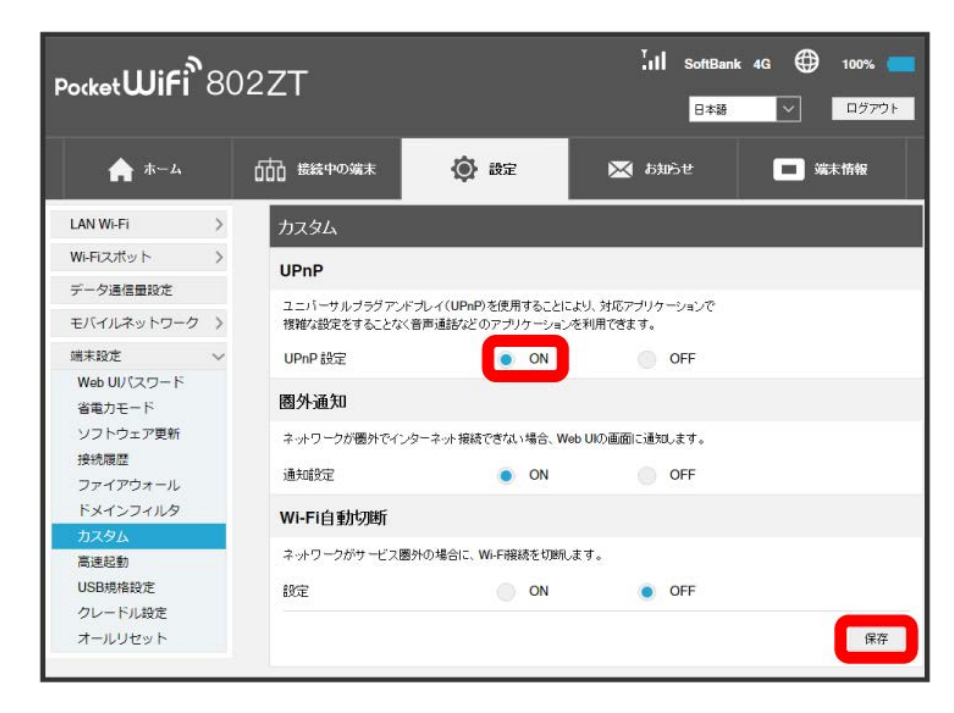

※ UPnPが設定されます。

#### 圏外通知を設定する

インターネット接続圏外になったとき、Webブラウザに圏外であることを通知するかどうかを設定します。

・ONにすると、パソコンやスマートフォンのWebブラウザの画面にインターネット接続圏外でページの表示ができない旨が表示されます。

 $\mathbf{1}$ 

#### 「設定」タブ → 端末設定 → 〔カスタム〕

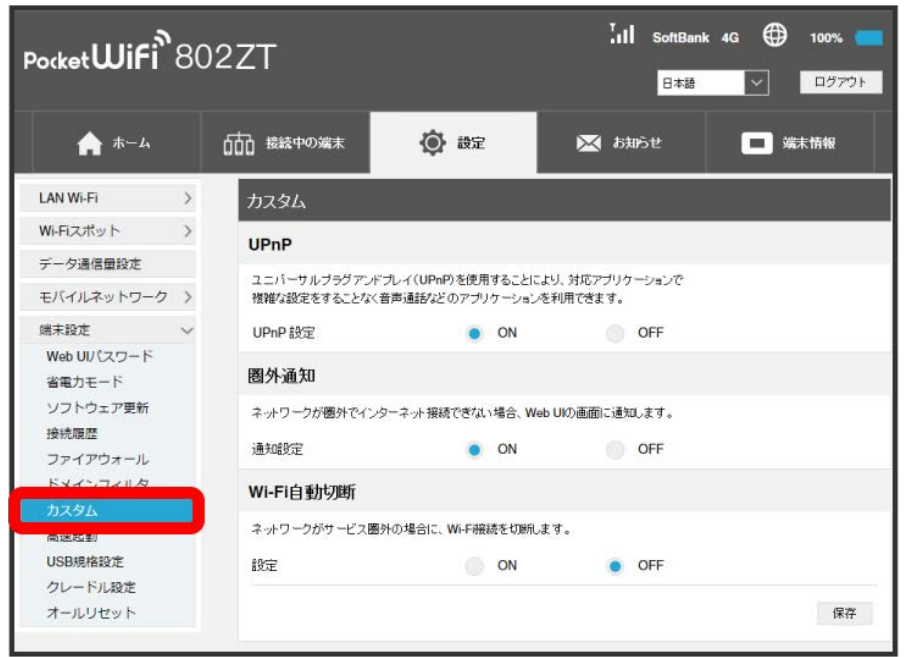

 $\overline{2}$ 

### 圏外通知の「通知設定」を ON ● 保存

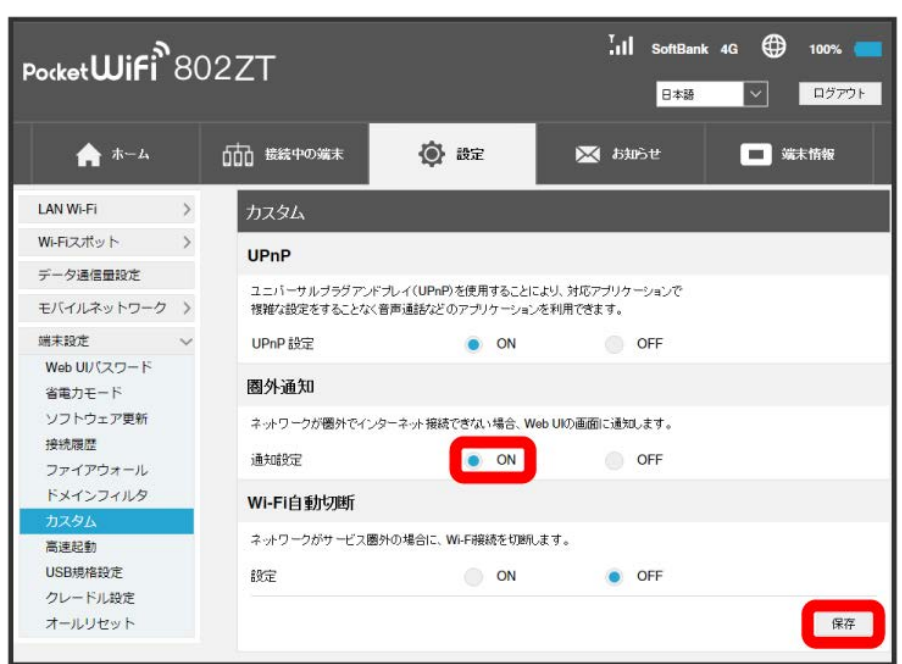

※ 通知設定が設定されます。

Ni-Fi自動切断を設定する

本機がネットワークの圏外になったとき、無線LAN端末との通信を自動的に切断するかどうかを設定します。

### $\boxed{1}$

「設定」タブ ◆ 端末設定 ◆ 〔カスタム〕

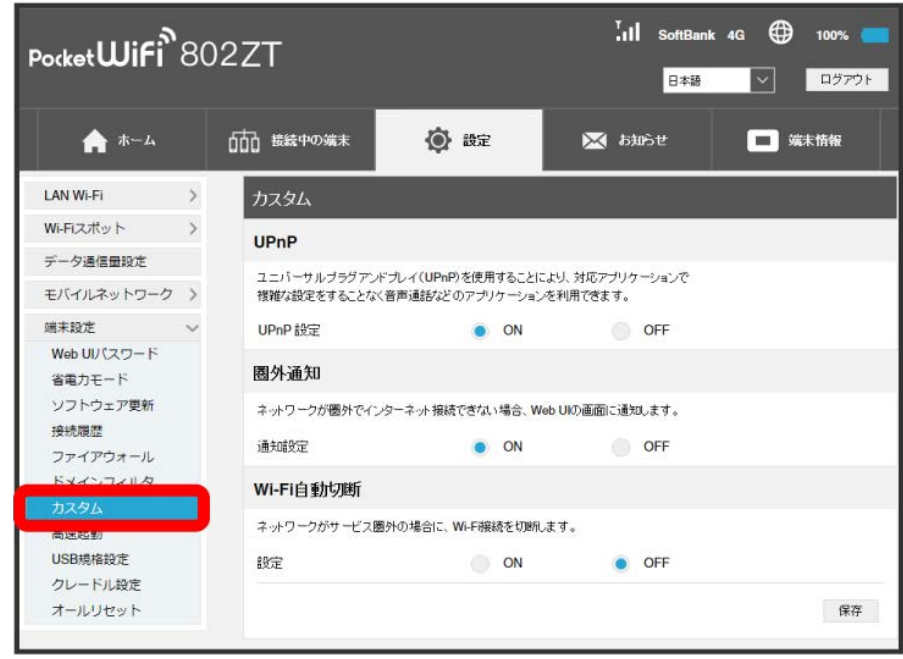

 $\overline{2}$ 

Wi-Fi自動切断の「設定」を ON → 保存

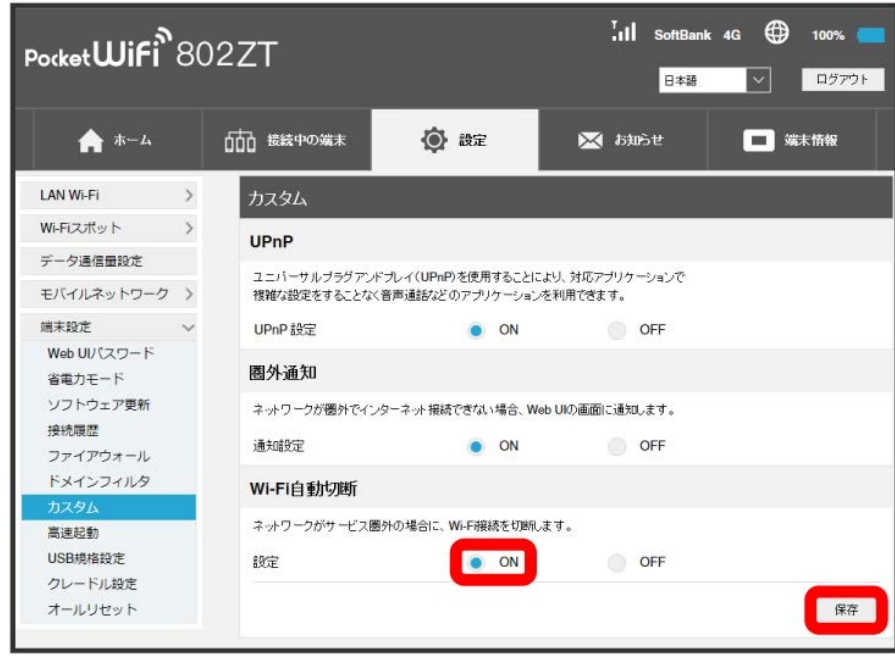

Wi-Fi自動切断が設定されます。

高速起動をONにすることで、電源ON時の時間を短縮することができます。 お買い上げ時はONに設定されています。なお、高速起動がONの場合、電源OFFの状態でも少量の電池を消費しますのでご注意ください。

### $\overline{1}$

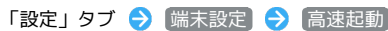

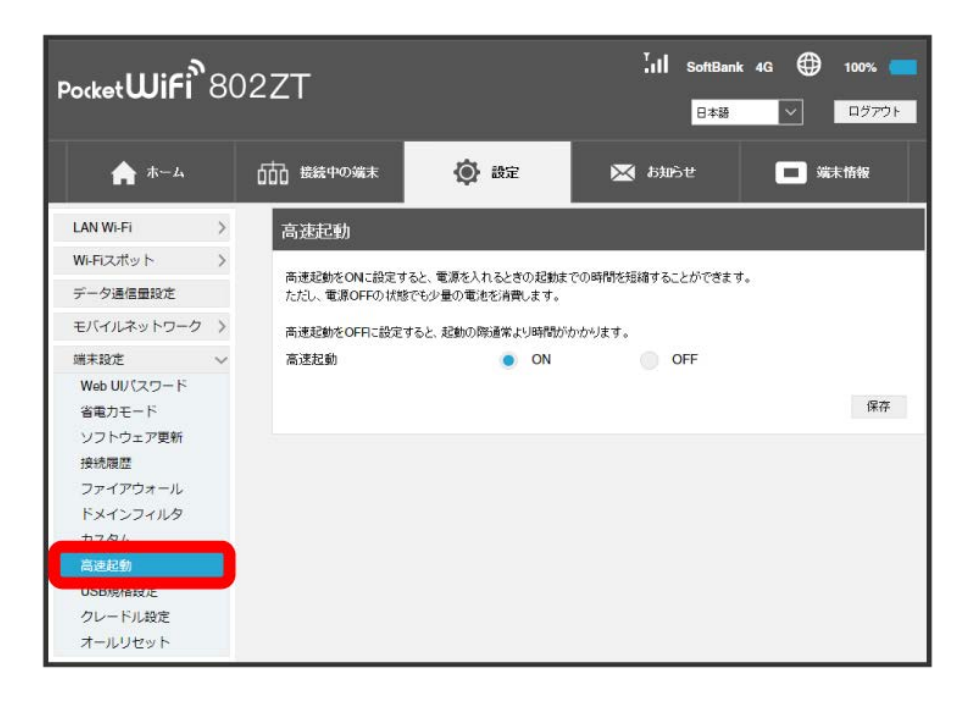

 $\overline{2}$ 

**ON / OFF → 保存** 

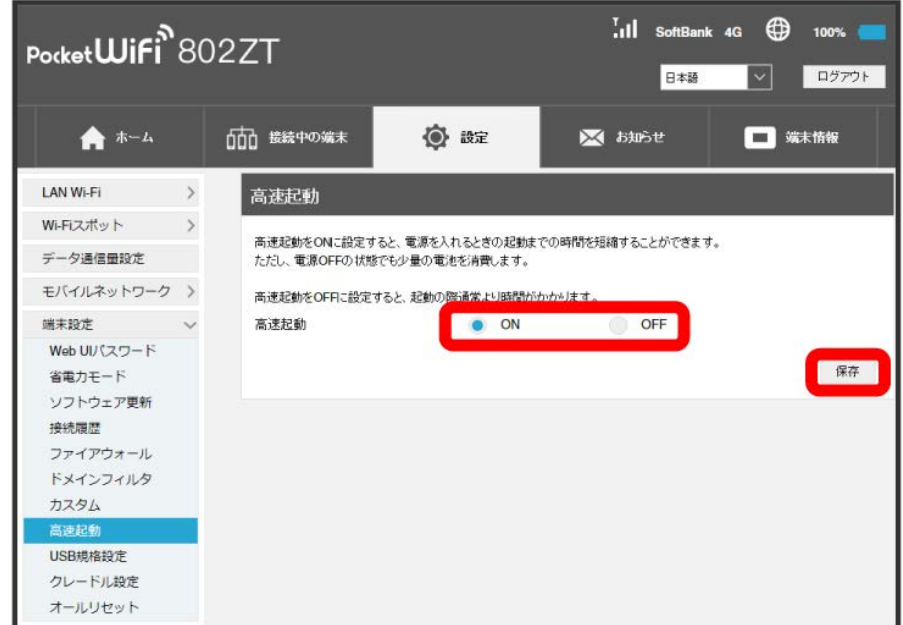

※3 高速起動の設定が完了します。

USB通信規格を設定する

USBの通信規格を設定します。

### $\boxed{1}$

「設定」タブ → 「端末設定 → USB通信規格」

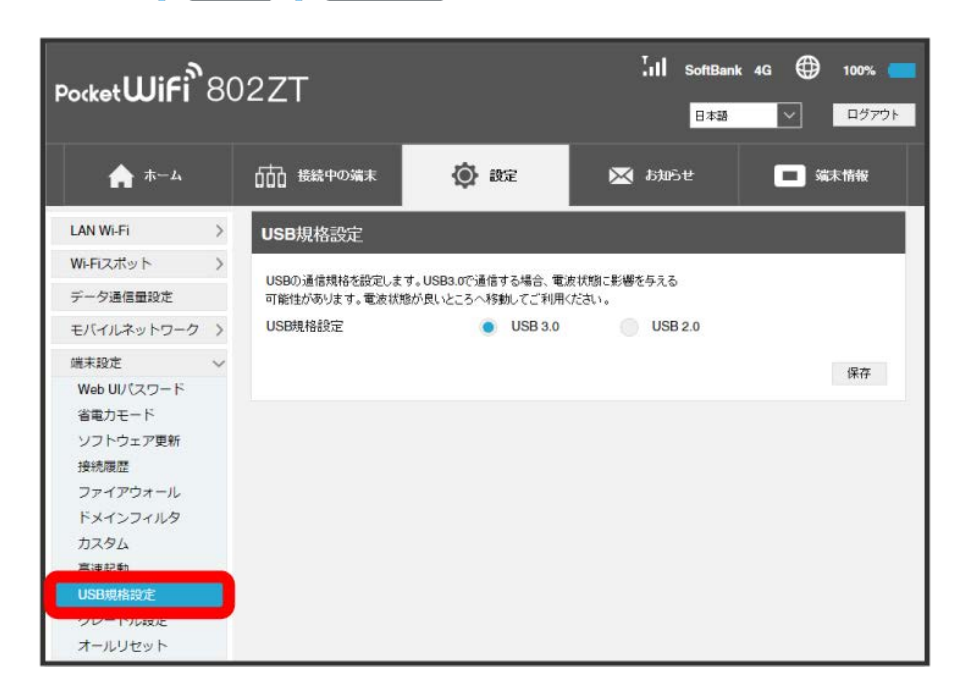

### $\overline{2}$

USB3.0 / USB2.0 → 保存

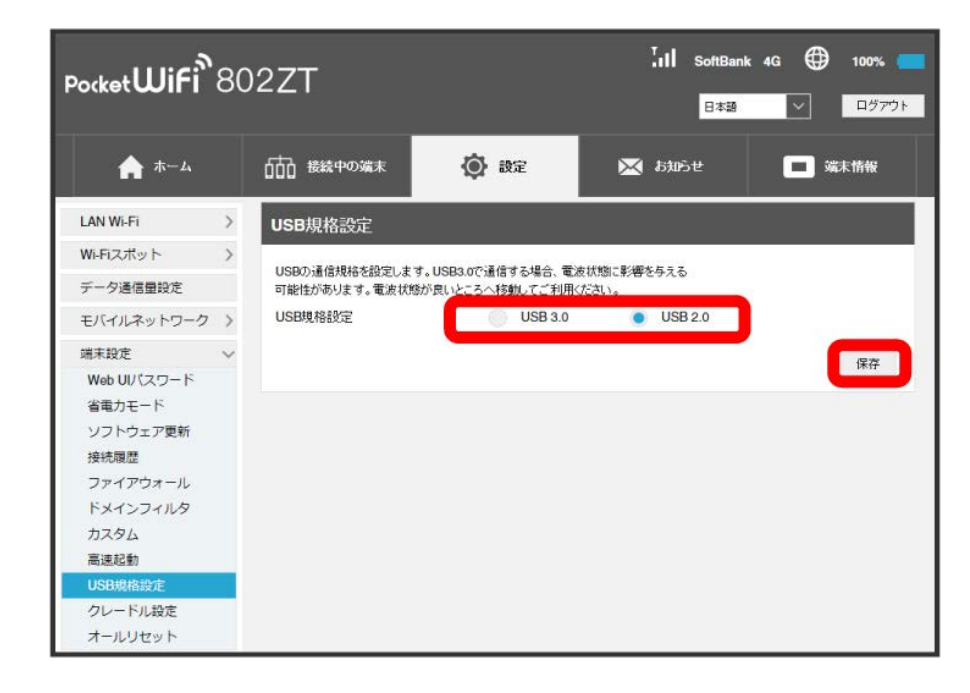

SSA USB通信規格が設定されます。

本機をクレードル(別売)に取り付けたときのモードを設定します。 クレードル(別売)について詳しくは、クレードル(別売)の取扱説明書をご参照ください。

### $\overline{1}$

「設定」タブ → [端末設定] → [クレードル設定]

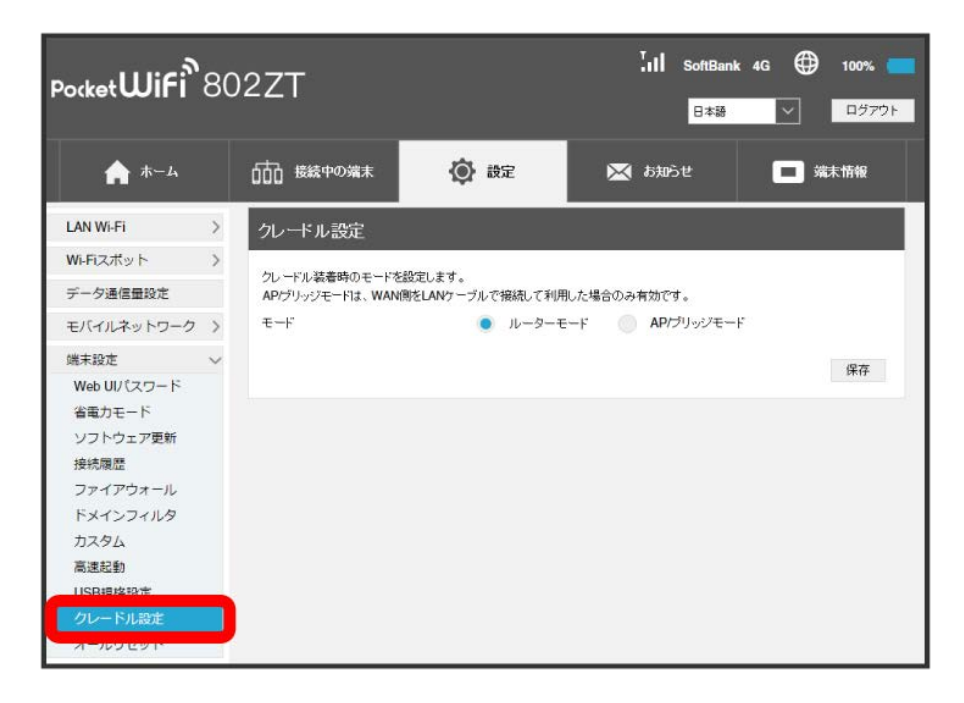

### $\overline{2}$

**Jレーターモード / AP/ブリッジモード → 保存** 

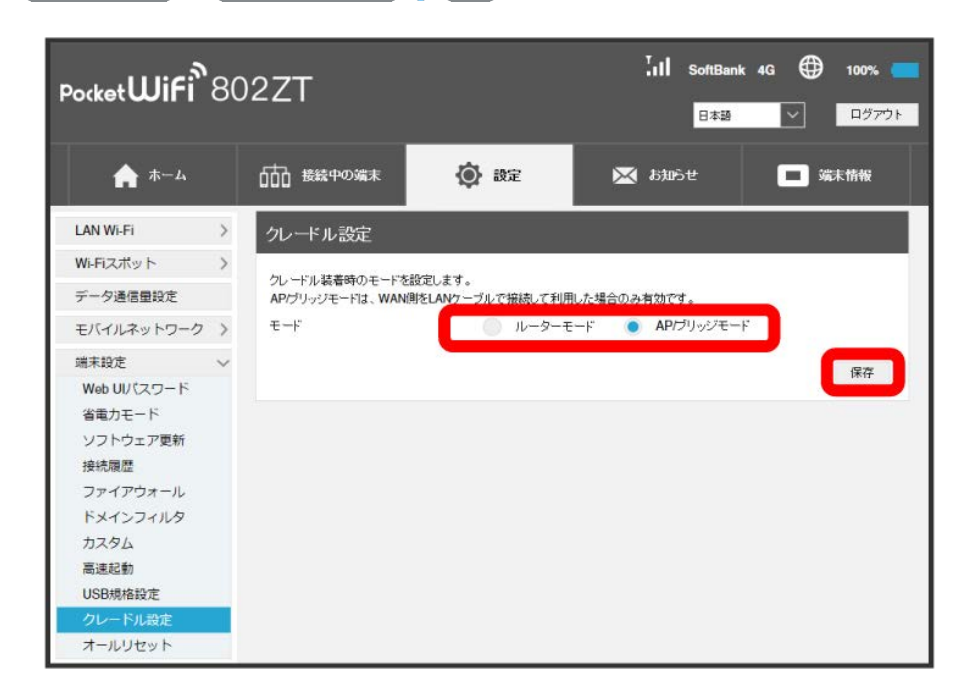

※ クレードル (別売) 装着時のモードが設定されます。

### 162

本機をリセットする

本機の設定をお買い上げ時の状態に戻します。

・USIMカードの内容を除き、本体設定がすべてお買い上げ時の状態に戻りますので、ご注意ください。 ・本機のリセットボタンからもリセットすることができます。

### $\boxed{1}$

「設定」タブ → [端末設定 → オールリセット]

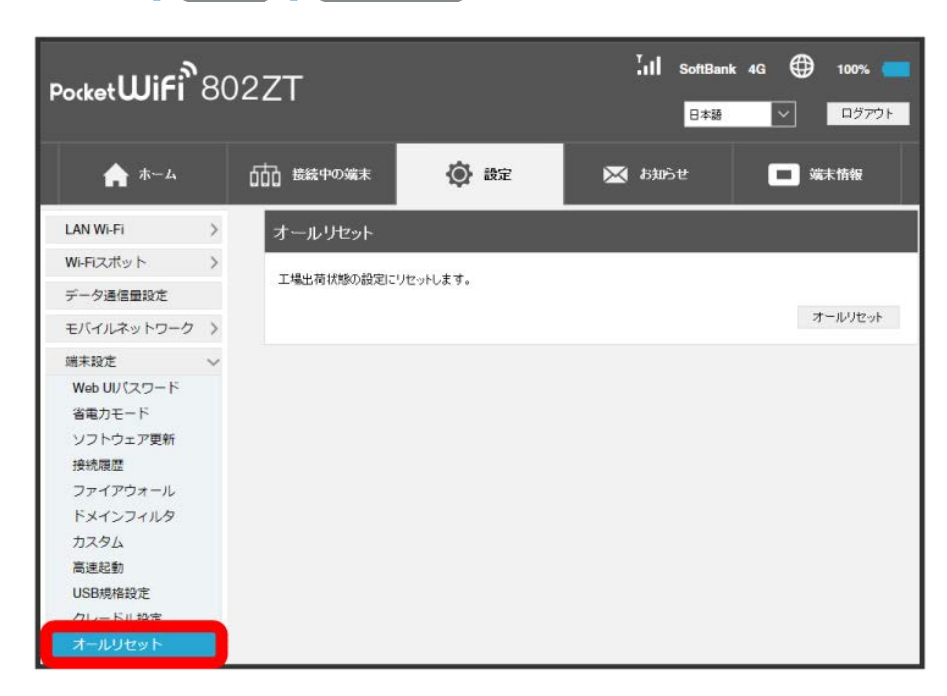

 $\boxed{2}$ 

オールリセット

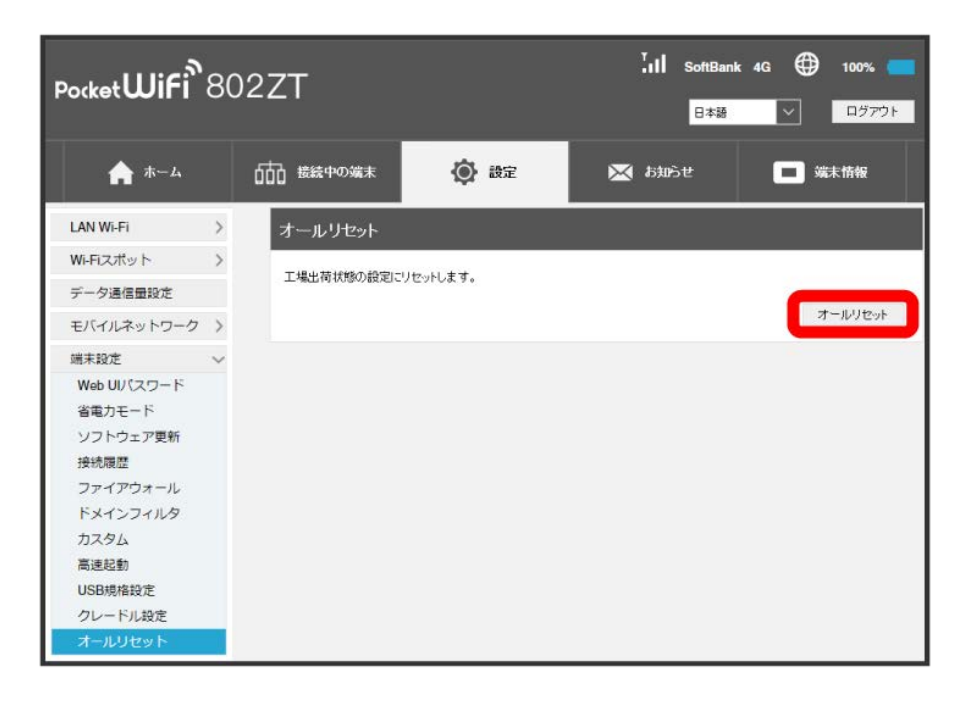

※ 確認画面が表示されます。

はい

 $\overline{\mathbf{3}}$ 

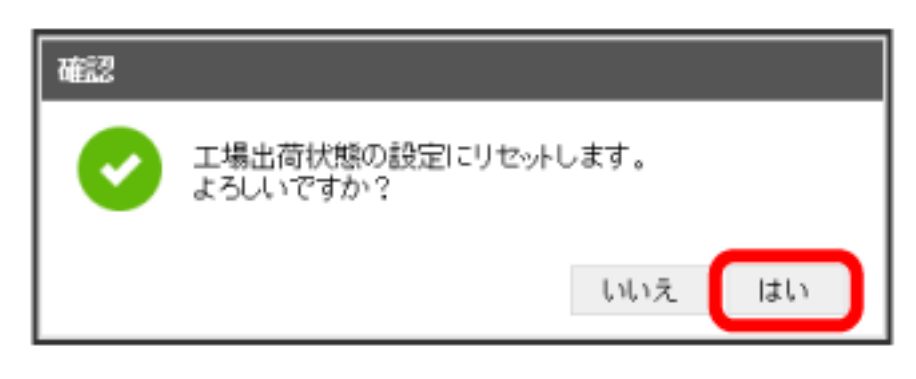

<mark>※</mark> 本機が再起動し、お買い上げ時の設定に戻ります。

## お知らせを確認する

新しいお知らせを受信した場合、本機のホーム画面のタッチメニューにお知らせの件数が表示されます。WEB UIで操作中はお知らせの受信通知メッ セージが表示されます。お知らせは、「お知らせ」タブから確認できます。

お知らせを確認する

 $\boxed{1}$ 

Ι

メインメニューの「お知らせ」タブ

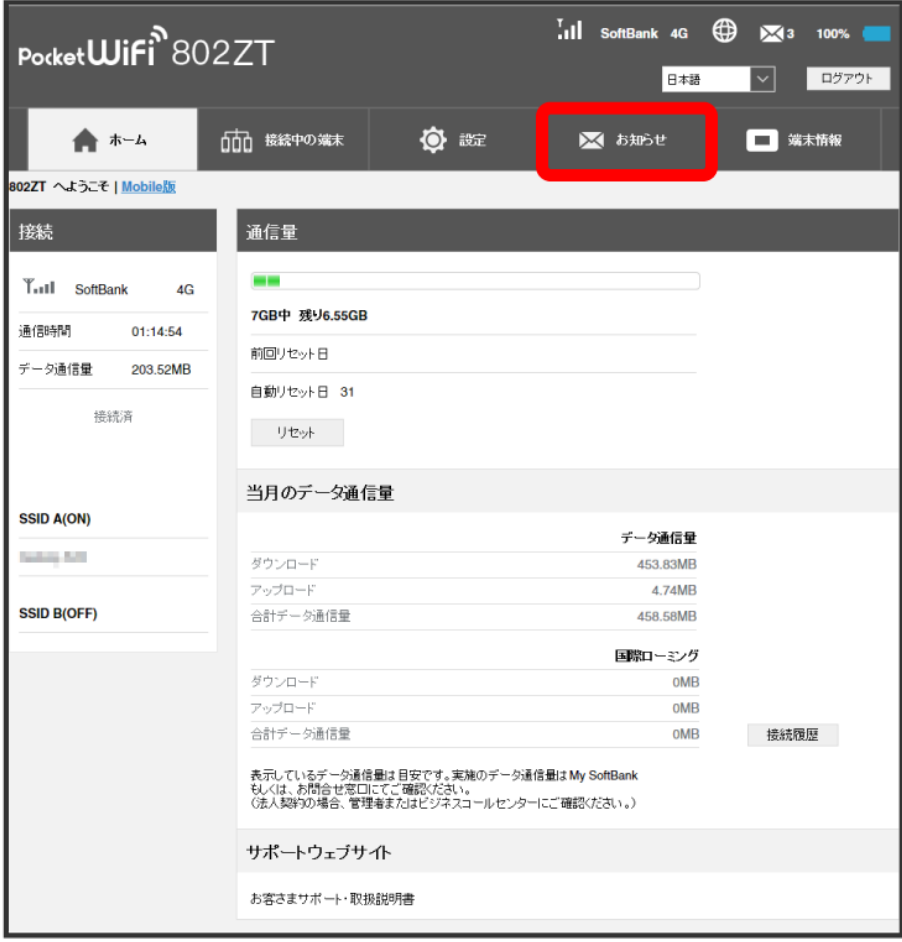

確認するお知らせを選択

 $\overline{2}$ 

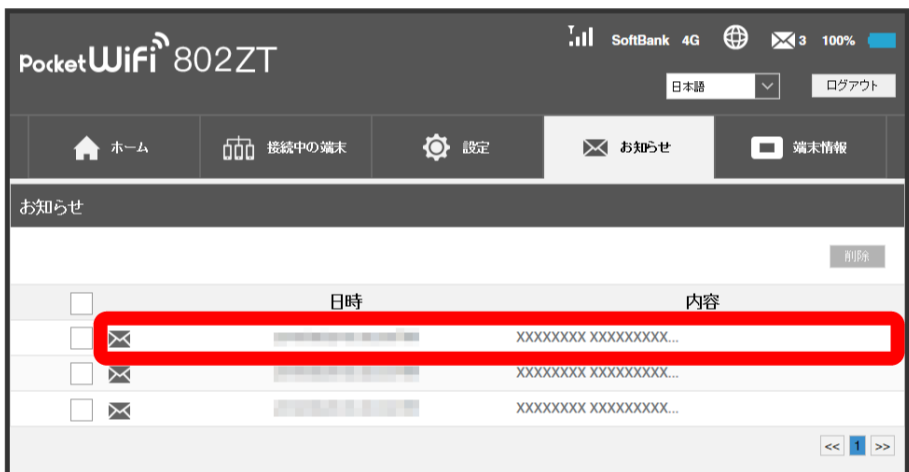

<mark>※3</mark> ポップアップ画面でお知らせの内容が表示されます。

・新着のお知らせの受信通知メッセージがポップアップ画面で表示された場合は、 (はい) をクリックします。

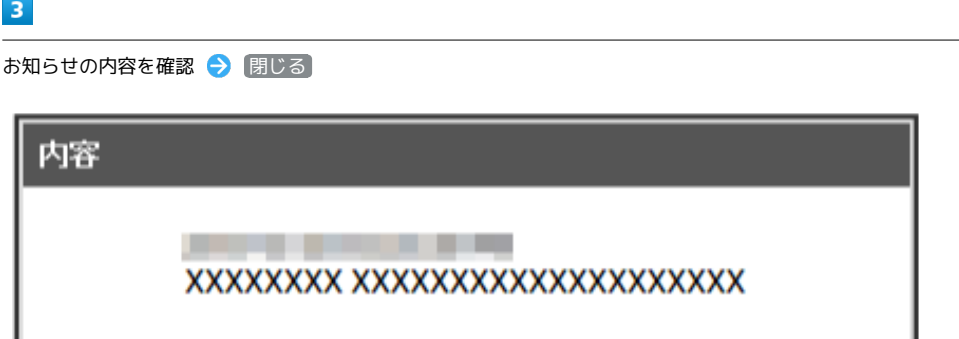

閉じる

※3 ポップアップ画面を閉じます。

お知らせを選択して削除する

#### $\overline{1}$

メインメニューの「お知らせ」タブ

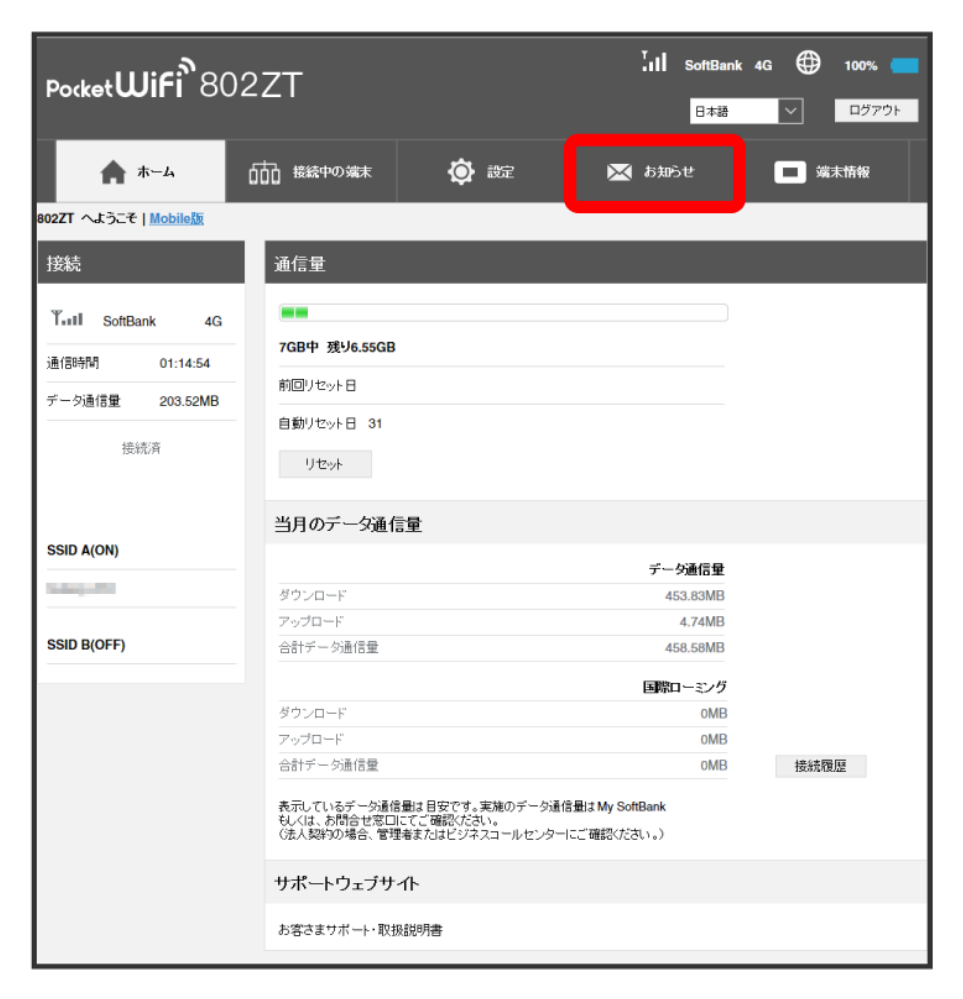

### $\overline{2}$

削除するお知らせにチェックを付ける

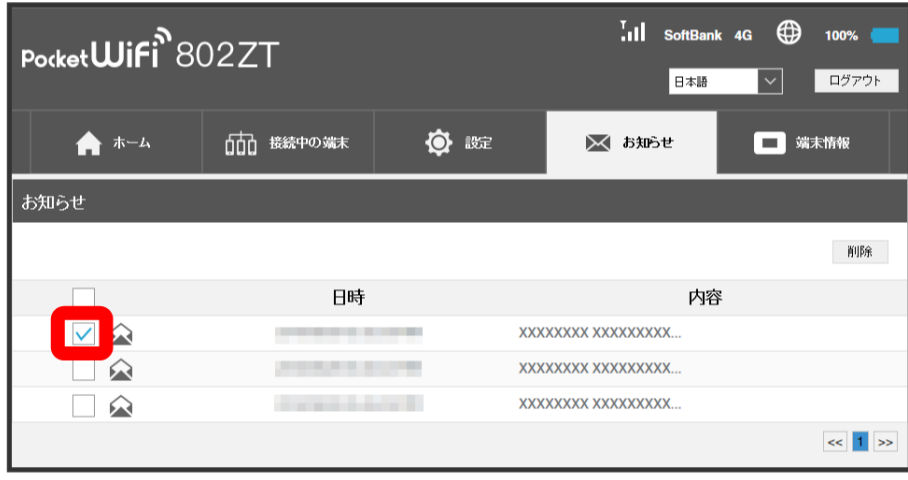

・タイトル行のチェックボックスにチェックを付けると全件を選択できます。

3<br>- 削除

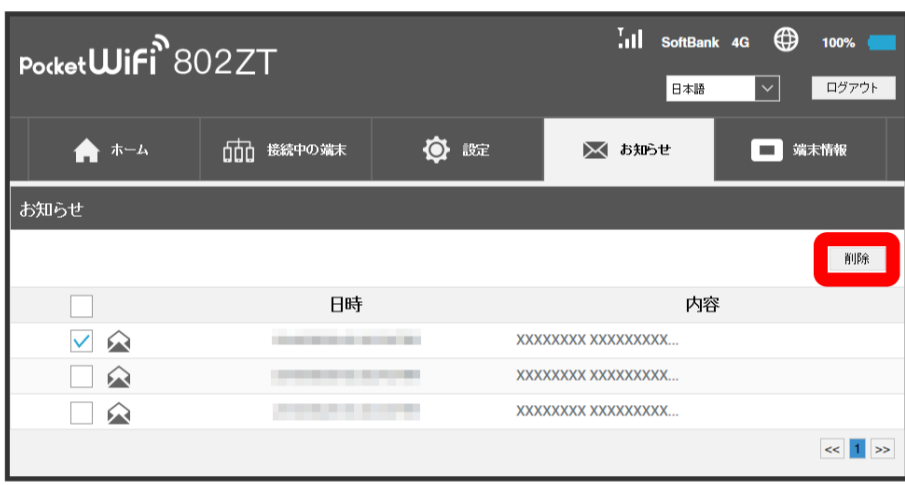

 $\overline{4}$ 

はい

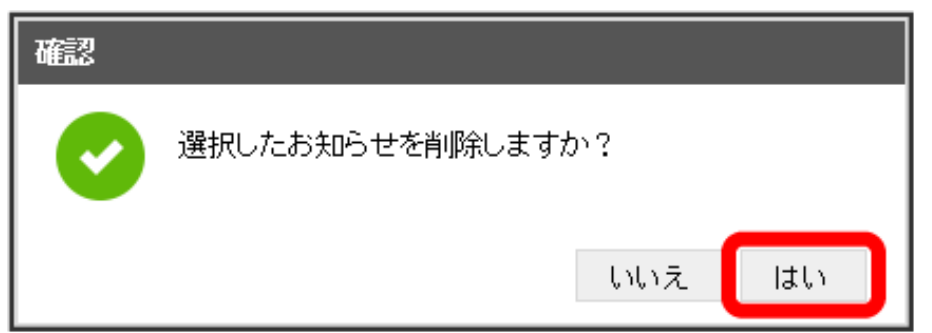

<mark>※</mark><br>スタインにお知らせが削除されます。

## 端末情報を表示する

### ■ 本機の情報を確認する

本機のソフトウェアバージョンなど、次の各種情報を確認できます。

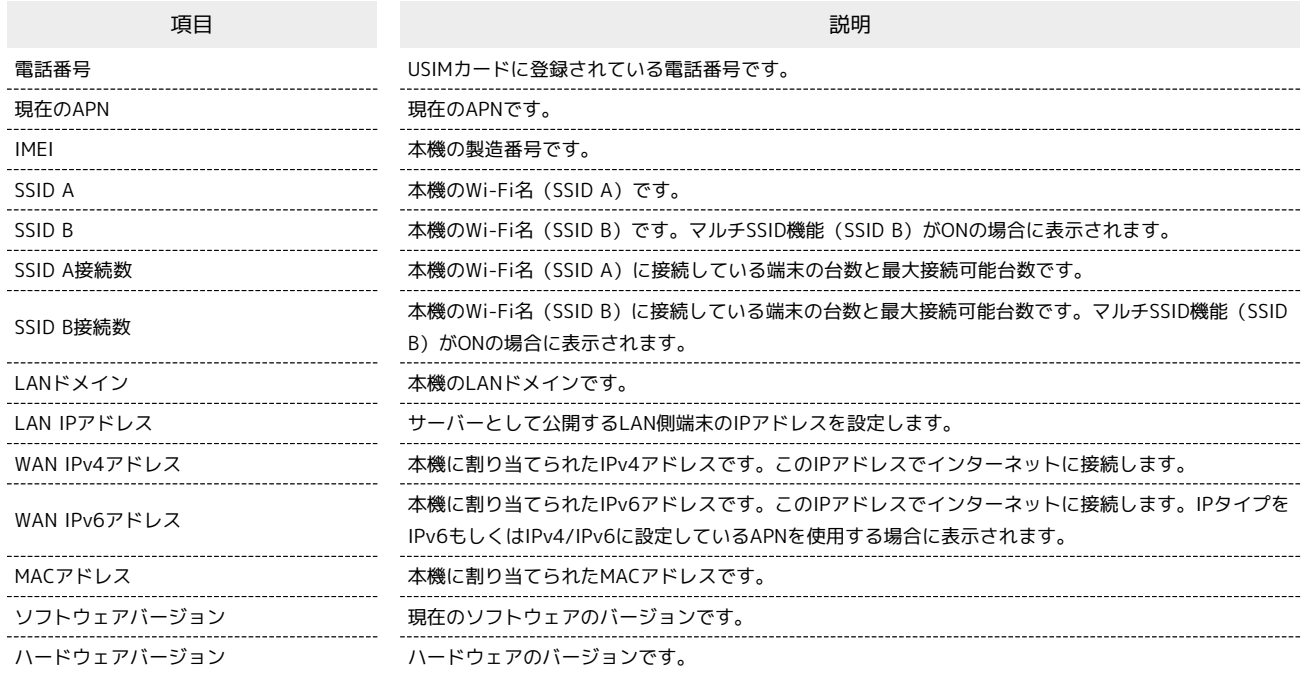

### $\overline{\mathbf{1}}$

メインメニューの「端末情報」タブ

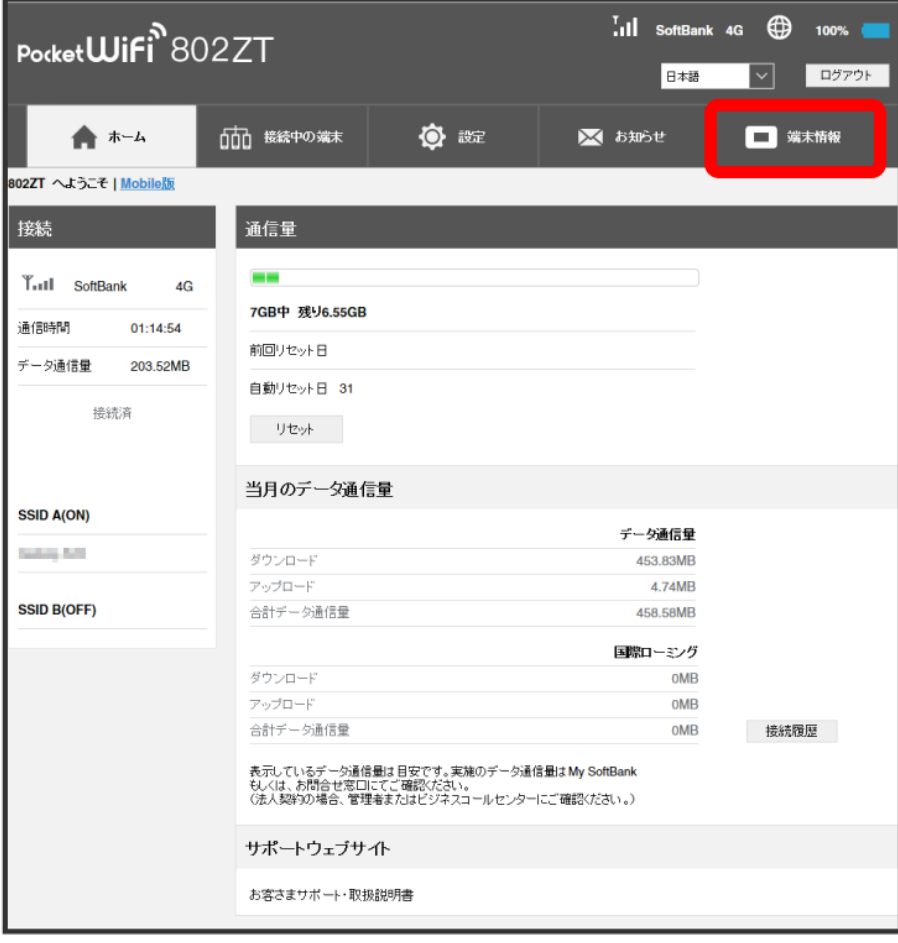

—————<br>項目を確認

 $\overline{2}$ 

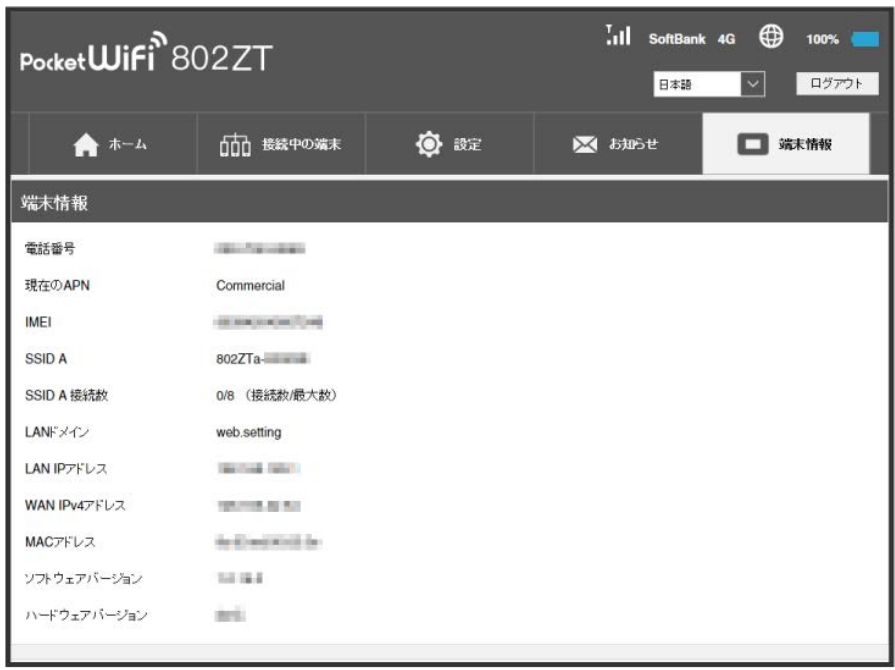

※<br>※ 端末情報が表示されます。

### ヘルプを表示する

#### サポートウェブサイトを表示する

お客さまサポート、取扱説明書のサポートウェブサイトを表示します。

### $\overline{\mathbf{1}}$

ホーム画面で お客さまサポート・取扱説明書

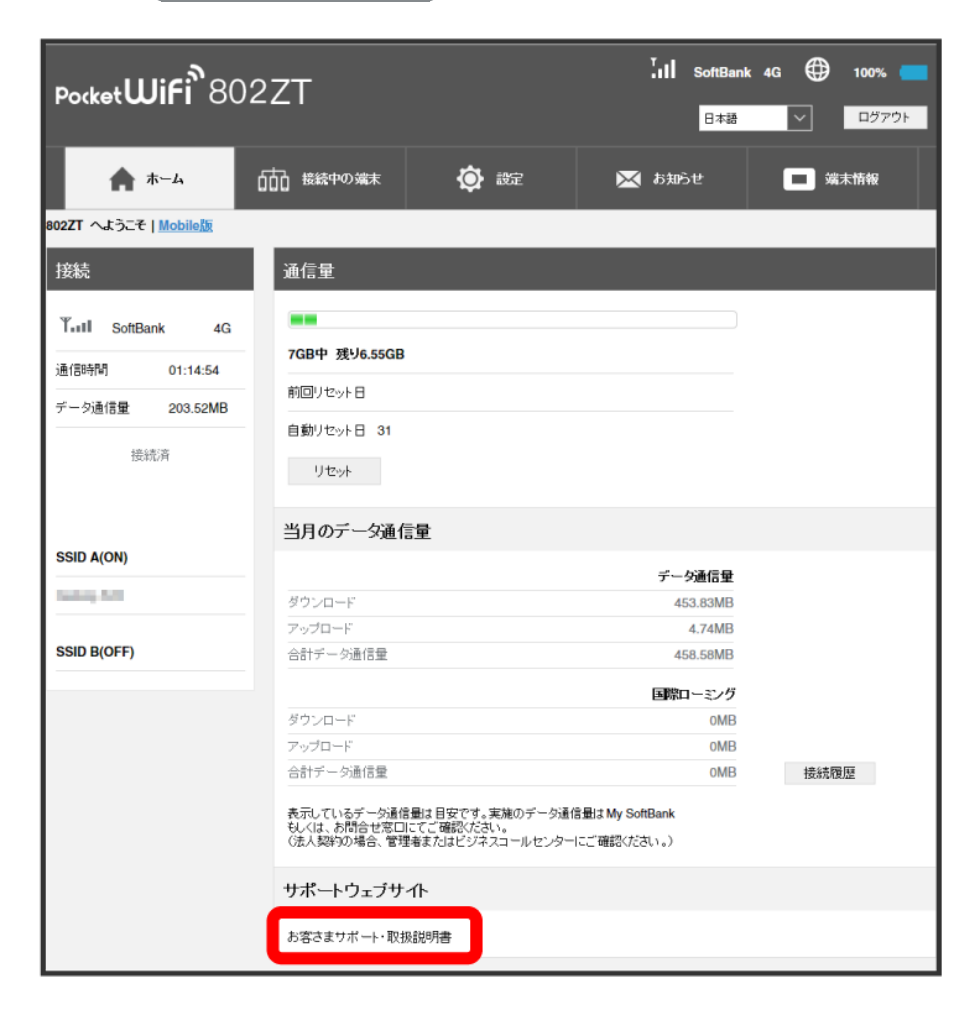

#### $\overline{2}$

項目を選択

■ 「お客さまサポート」/「取扱説明書」のウェブサイトが表示されます。

## モバイル機器から設定を行う

スマートフォンなどからWEB UIにアクセスすると、モバイル機器用の画面が表示されます。

- すべてのモバイル機器での動作を保証するものではありません。
- モバイル用WEB UIとパソコン用WEB UIとでは、利用できる機能が異なります。

### モバイル機器からWEB UIを起動する

### $\overline{\mathbf{1}}$

モバイル機器が、本機と無線LAN接続されていることを確認

・無線LAN接続の方法は、「[無線LANで接続する」](#page-21-0)を参照してください。

### $\overline{2}$

Webブラウザを起動し、アドレス入力欄にURL(http://web.setting)を入力

**※ WEB UIのホーム画面が表示されます。** 

・必要に応じて「言語」欄のリストから画面表示に使用する言語を選択してください。

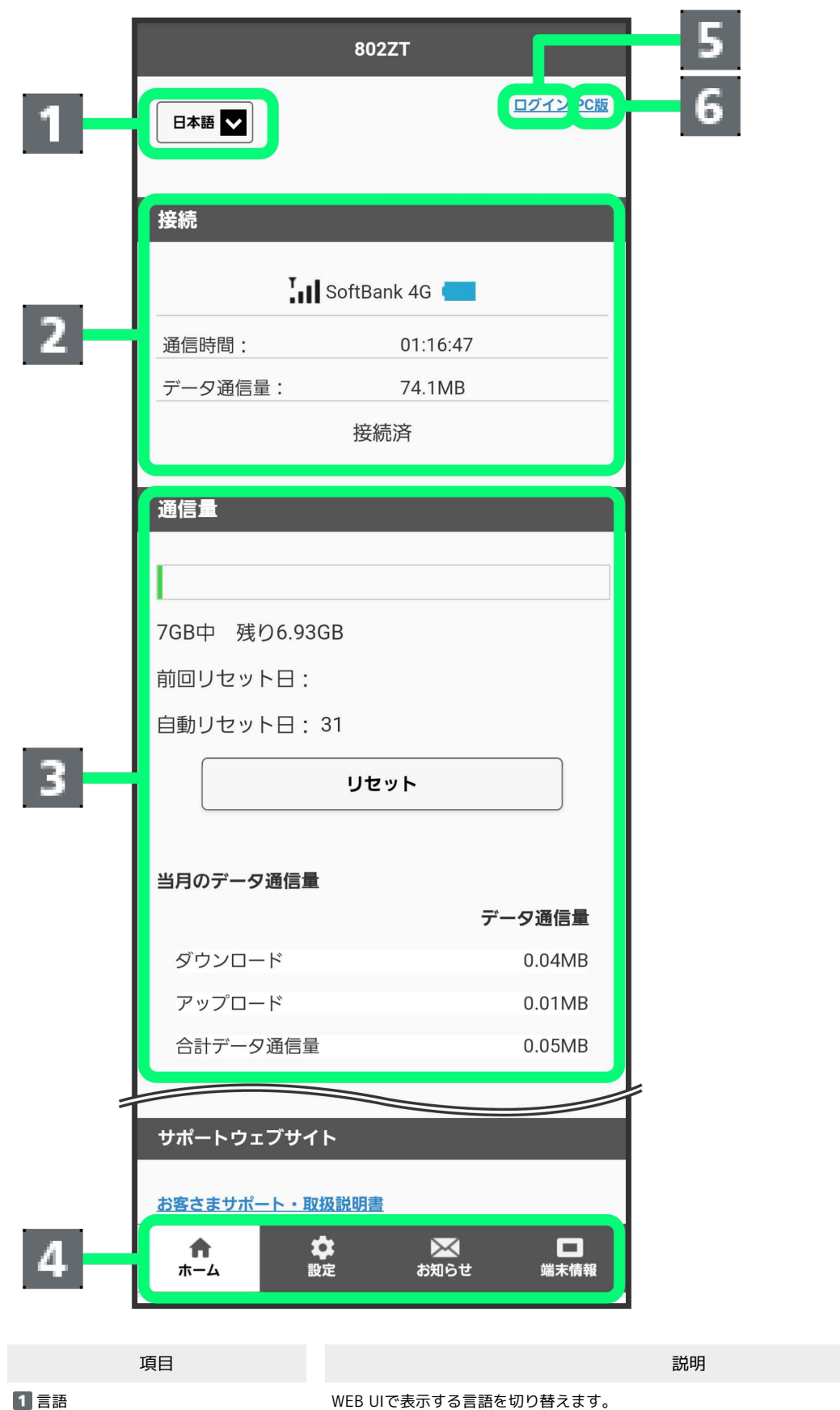

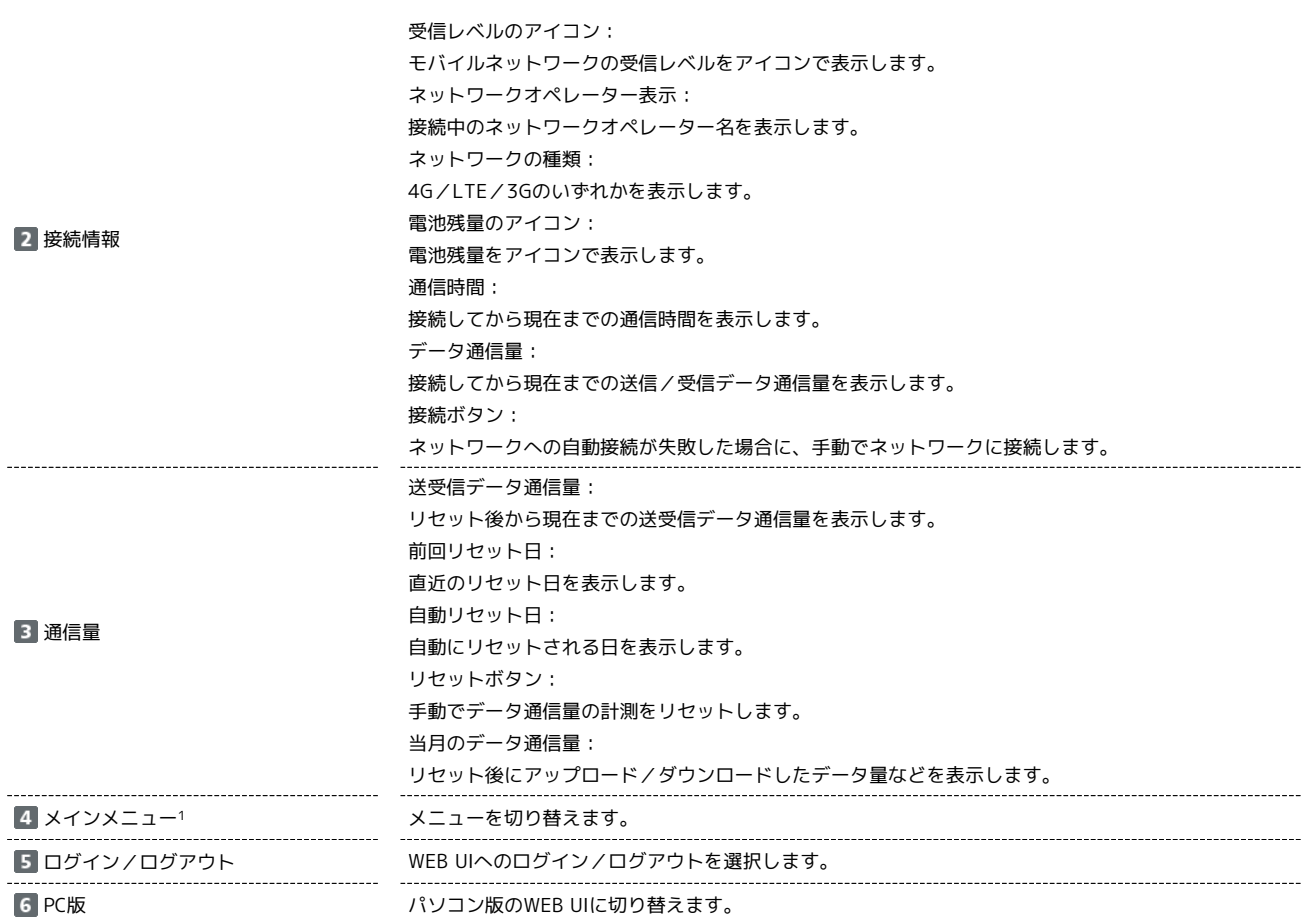

1 WEB UIにログインしていない場合は、ログインパスワードの入力が必要です。

802ZT

### モバイル機器からWEB UIにログインする

### $\boxed{1}$

WEB UIのホーム画面で [ログイン]

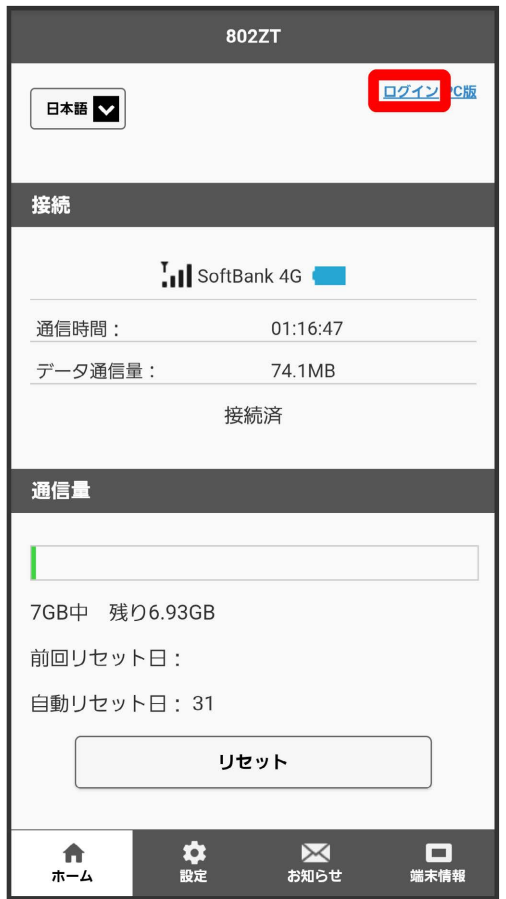

※3 ログイン画面が表示されます。

·メインメニューの項目 ( 設定 / お知らせ / 端末情報 ) をタップしても、ログイン画面が表示されます。

ログインパスワードを入力 → ログイン

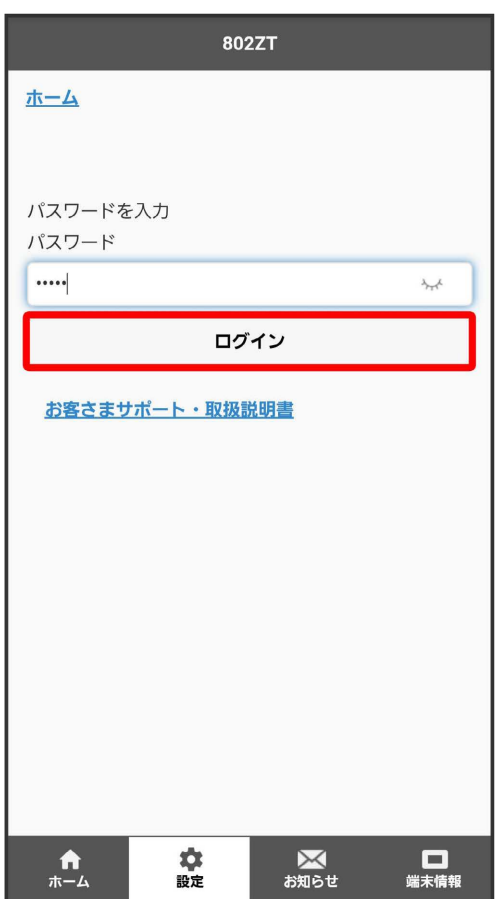

<mark>※</mark> 画面右上に「ログアウト」ボタンが表示され、ログインが完了します。メインメニューの項目( <mark>設定 / (お知らせ) / [</mark>端末情報])をタップし てログインした場合は、それぞれのページが表示されます。

・お買い上げ時のログインパスワードは、「admin」に設定されています。

す お買い上げ時のログインパスワードについて

セキュリティ保護のため、お買い上げ時のログインパスワードは変更することをおすすめします。 ログインパスワードを変更する方法は、「[WEB UIのログインパスワードを変更する](#page-225-0)」を参照してください。

## LAN Wi-Fi設定を行う

### LAN Wi-Fiの基本設定を行う(SSID A)

Wi-Fi名 (SSID A) について無線LANの基本的な設定を行います。 ここで設定する項目は次のとおりです。

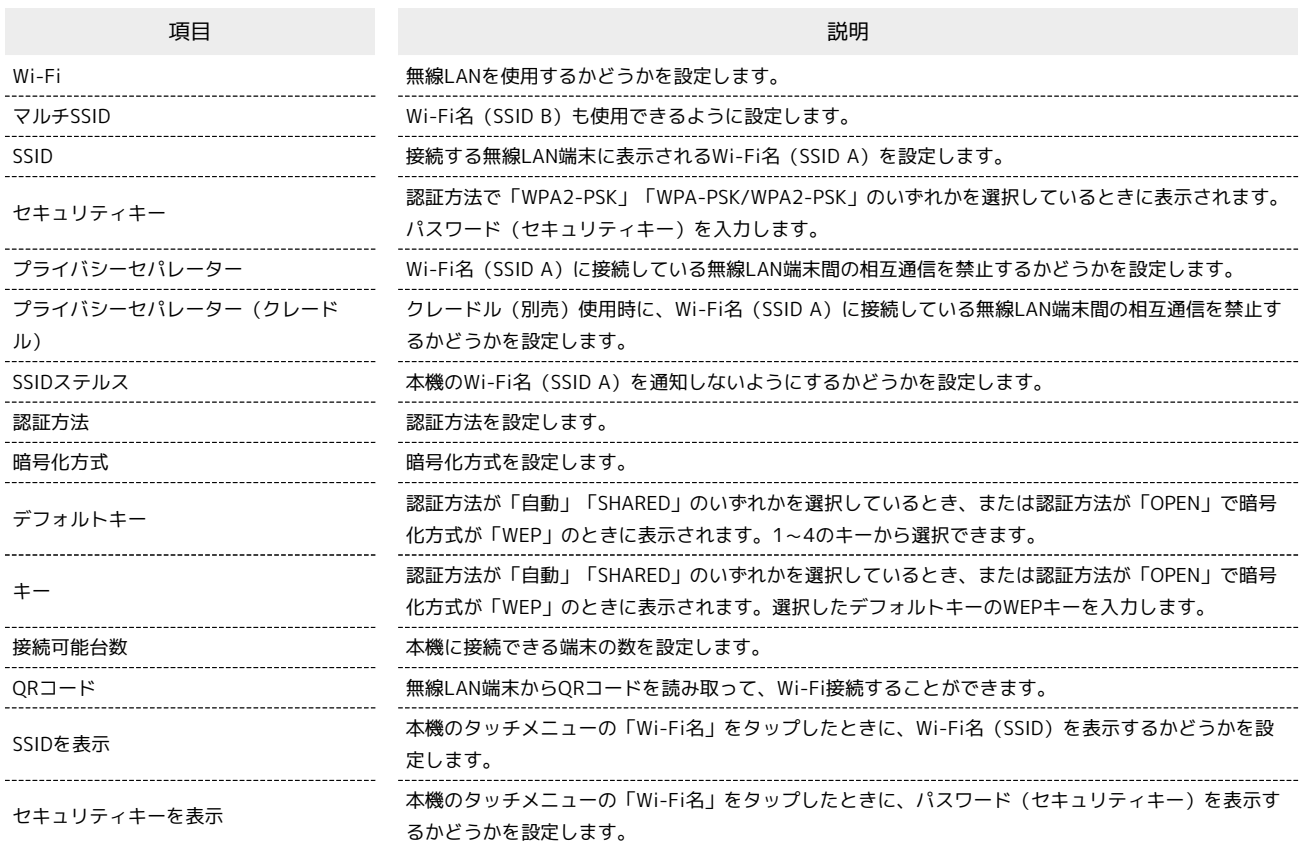

・ ← をタップすると、パスワード(セキュリティキー)を表示できます。

WEB UIのホーム画面で 設定

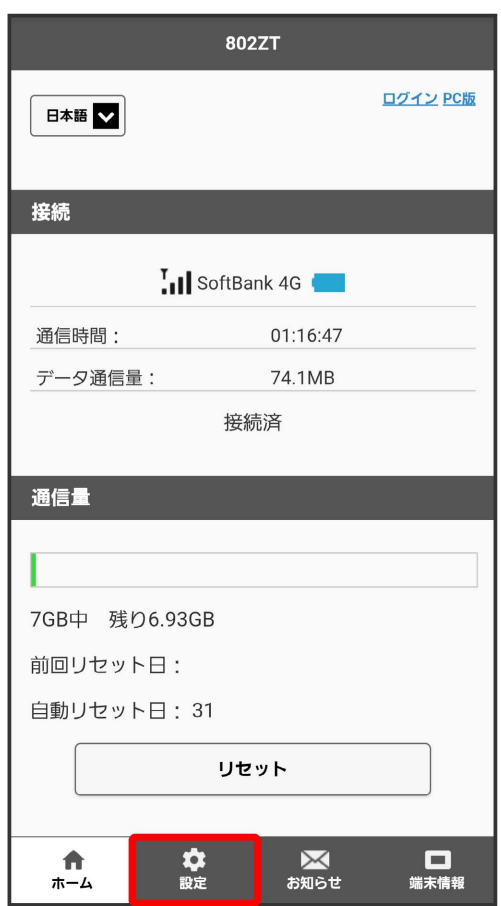

- **※3** ログイン画面が表示されます。
- ・ログインしている場合は、手順 <mark>3</mark> に進みます。

# $\overline{2}$

ログインパスワードを入力 ● ログイン

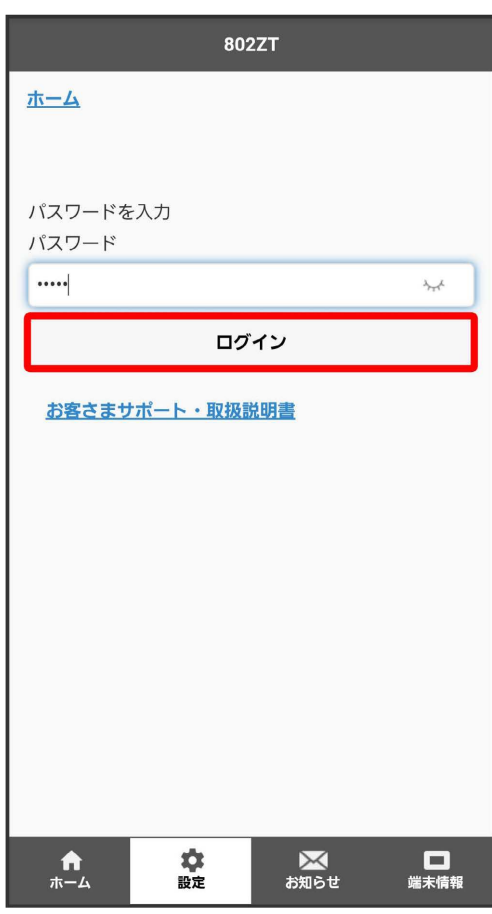
$\overline{\mathbf{3}}$ 

LAN Wi-Fi

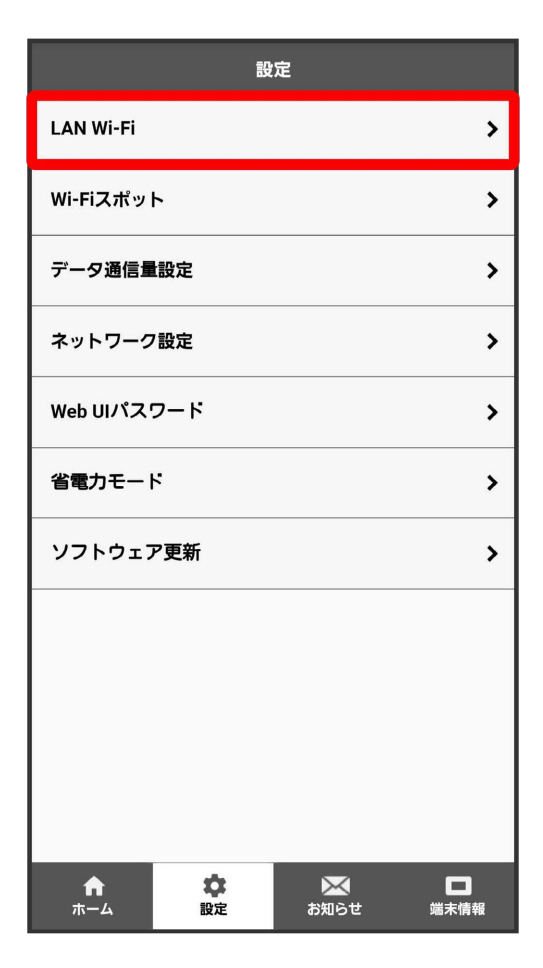

### $\overline{\mathbf{4}}$

各項目を設定 <mark>→</mark> 保存

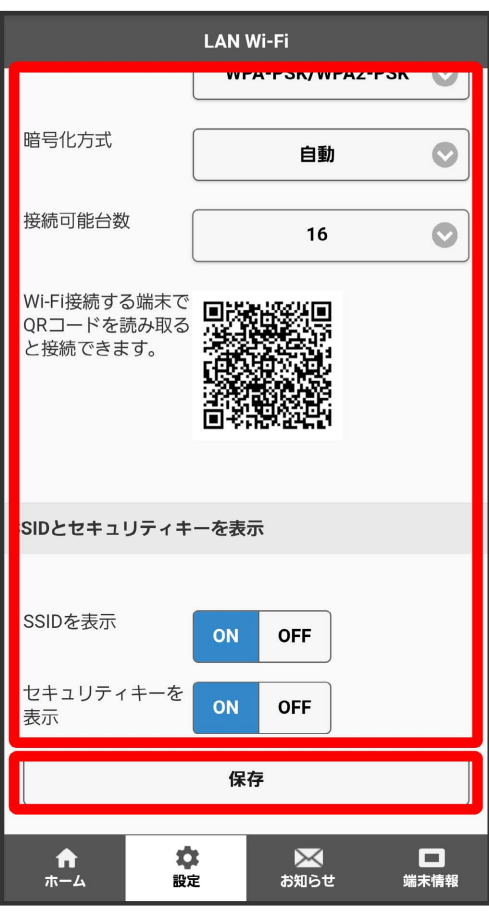

 $\overline{\mathbf{5}}$ はい

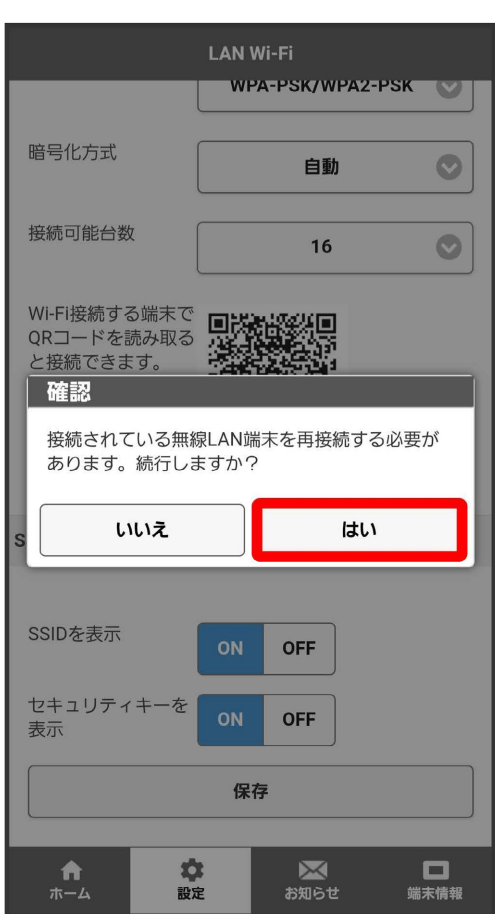

 $\overline{6}$ 

OK

<mark>※</mark> Wi-Fi名 (SSID A) のLAN Wi-Fi基本設定が設定されます。

#### ■ マルチSSID機能をONにする (SSID B)

Wi-Fi名(SSID B)について無線LANの基本的な設定を行います。

- ・マルチSSID機能(SSID B)を利用するには、Wi-Fiスポット機能をOFFにする必要があります。インターネット接続はモバイルネットワークをご利用 ください(クレードル(別売)を利用してLANケーブルでインターネット接続する場合を除く)。
- ・お買い上げ時の状態ではSSID Aの接続可能台数が16に設定されており、マルチSSID機能(SSID B)をONにすることができません。SSID Aの接続可 能台数を15以下に変更してから操作してください。
- ・マルチSSID機能 (SSID B) をONにしている場合、Wi-Fi名 (SSID A) とWi-Fi名 (SSID B) には合計で16台までの無線LAN端末を接続できます。
- ・マルチSSID機能 (SSID B) をONにしている場合、接続している無線LAN端末の接続数によっては、最大通信速度が低下する場合があります。

ここで設定する項目は次のとおりです。

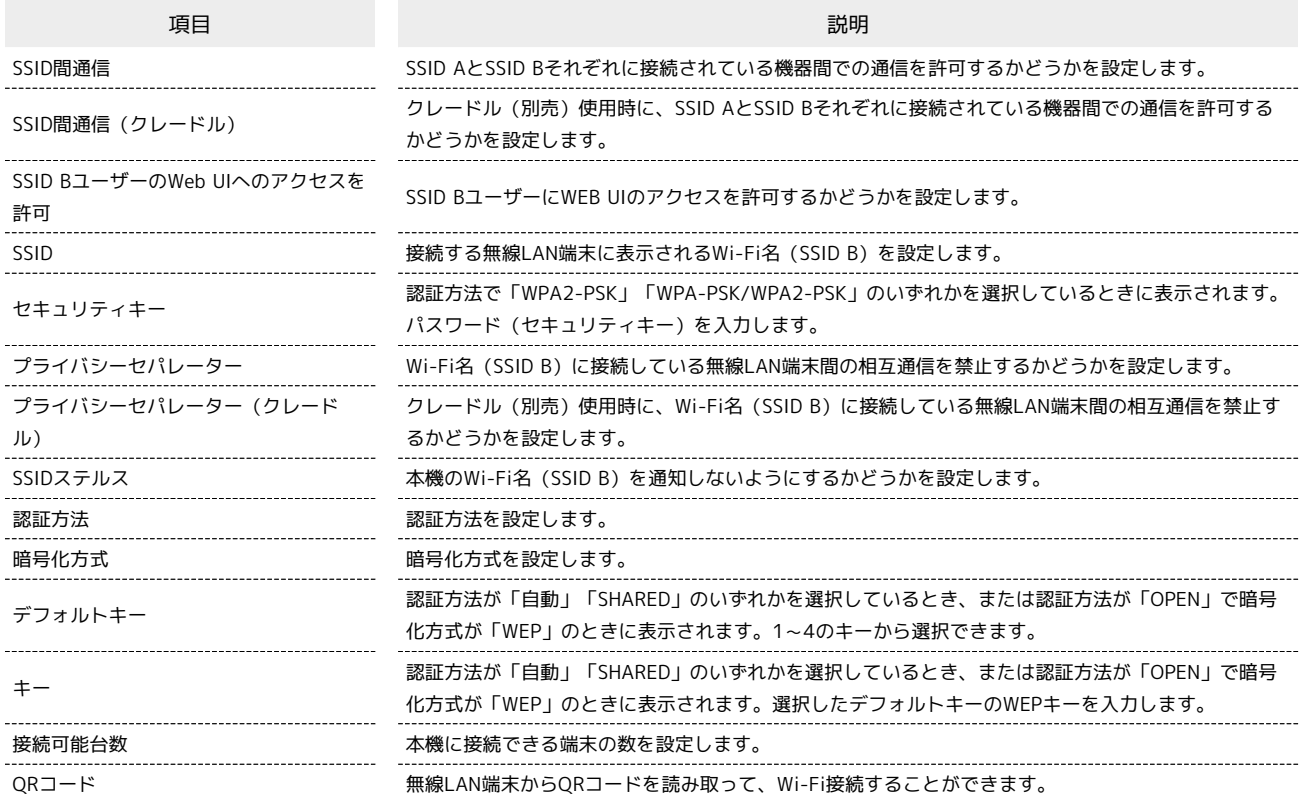

・ → をタップすると、パスワード (セキュリティキー)を表示できます。

WEB UIのホーム画面で 設定

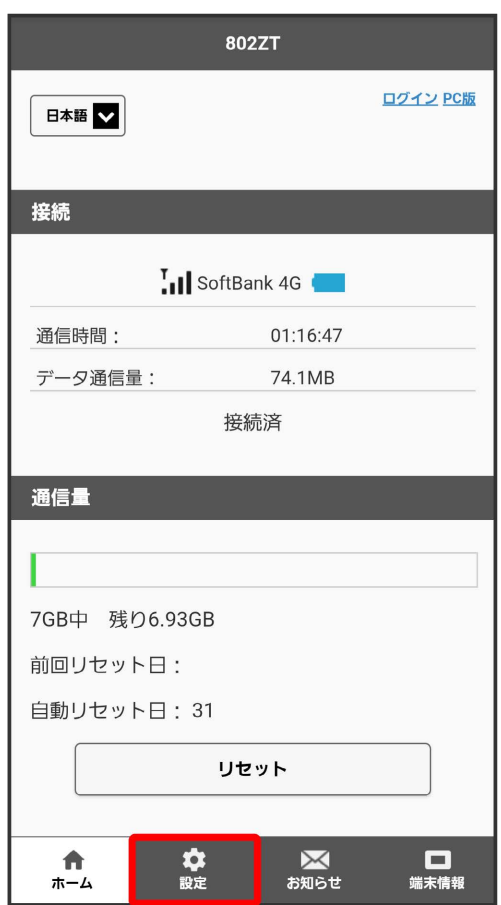

- **※3** ログイン画面が表示されます。
- ・ログインしている場合は、手順 <mark>3</mark> に進みます。

### $\overline{\mathbf{2}}$

ログインパスワードを入力 ● ログイン

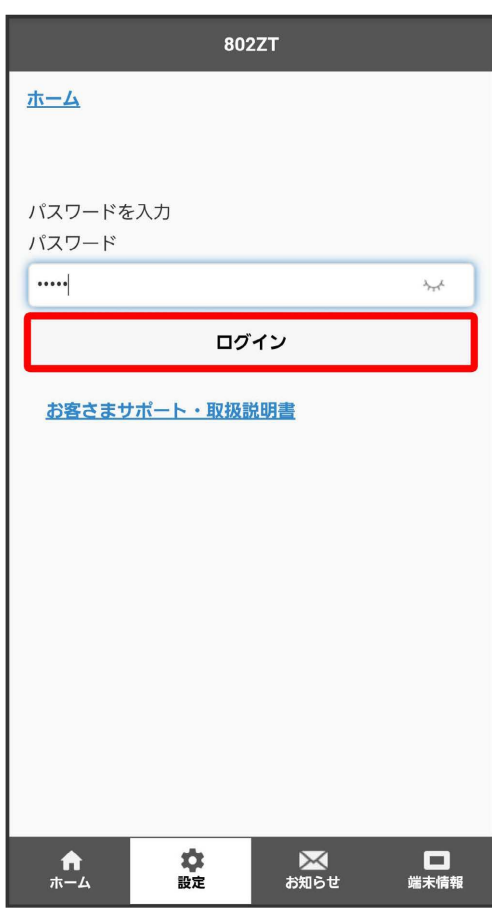

## $\overline{\mathbf{3}}$

LAN Wi-Fi

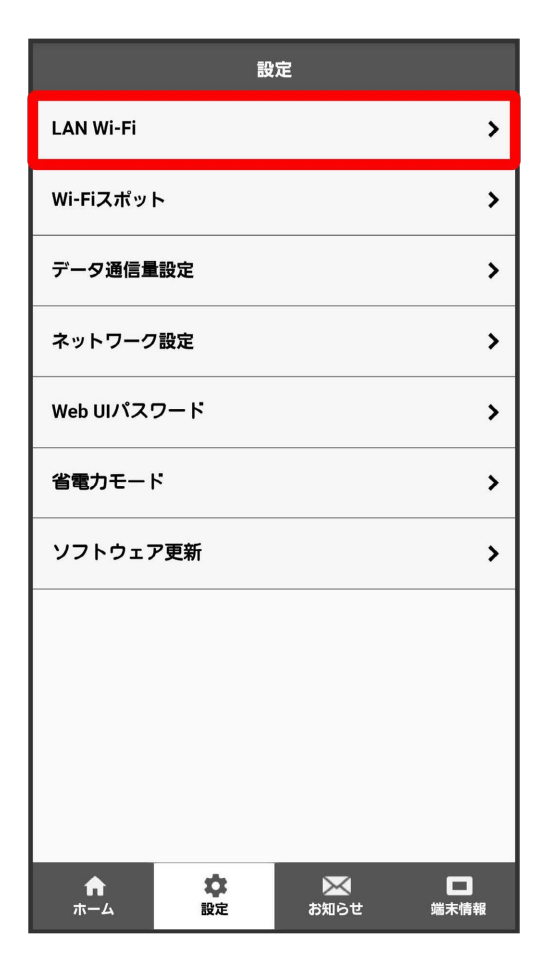

### $\overline{4}$

「マルチSSID」を ON ● 保存

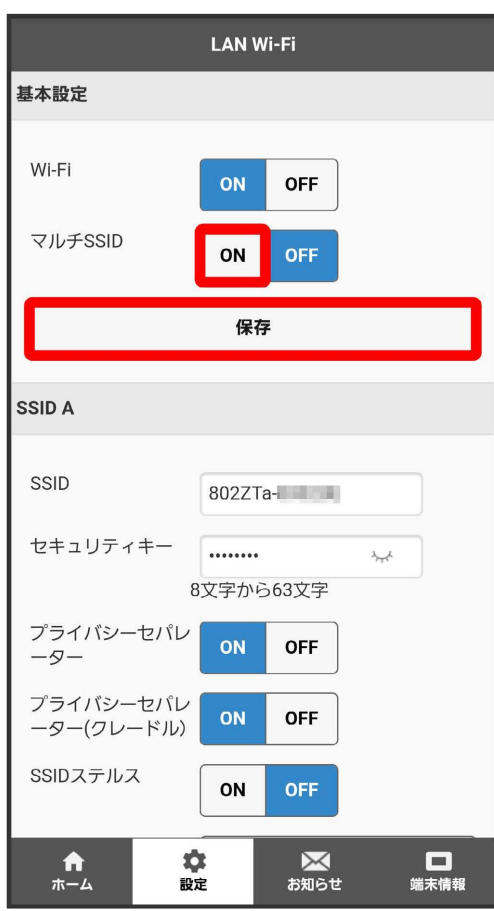

・Wi-Fiスポット機能がONの状態で「マルチSSID」を ON にすると、確認画面が表示されます。 はい をタップすると、Wi-Fiスポット機能が自動的 にOFFになります。

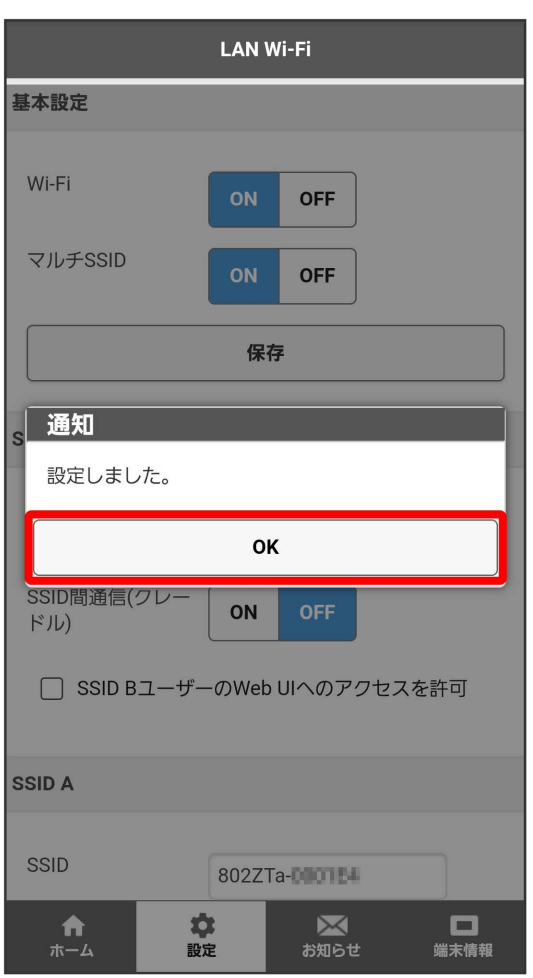

SSID Bに関する設定項目が表示されます。

### $6\overline{6}$

SSID Bの各項目を設定 → 保存

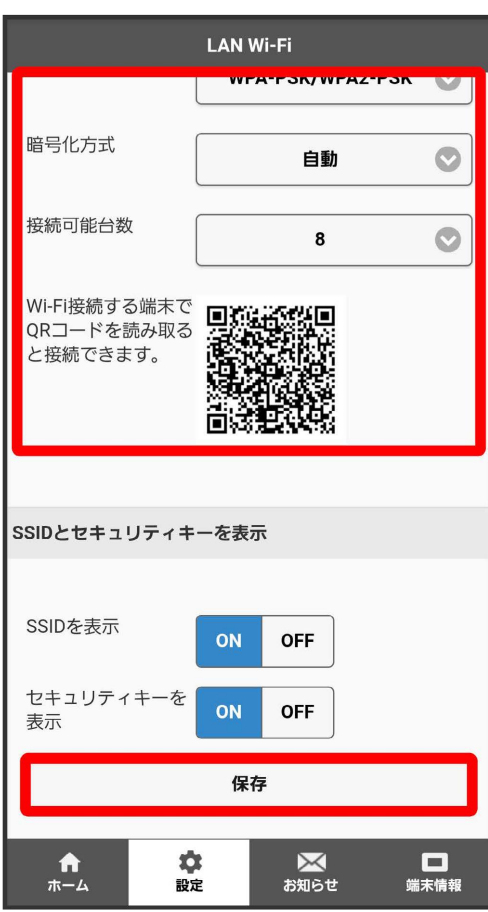

 $\overline{7}$ はい

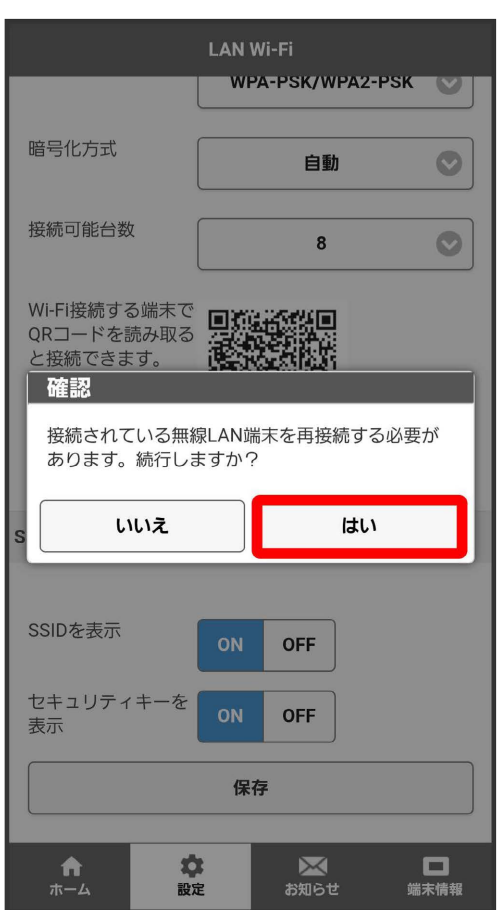

 $\overline{\mathbf{8}}$ 

OK

<mark>※3</mark> Wi-Fi名 (SSID B) のWi-Fi基本設定が設定されます。

### Wi-Fiスポットの設定を行う

本機は、会社の無線LANルーターや、ソフトバンクWi-Fiスポットなどと接続して、インターネットに接続できます。このインターネット接続のこと を、「Wi-Fiスポット機能」と呼びます。

Wi-Fiスポット機能とマルチSSID機能 (SSID B) を同時に使用することはできません。

#### Wi-FiスポットをONにする

あらかじめパソコンからWEB UIで接続先を設定しておくと、Wi-FiスポットをONにしたときに自動で接続されます。

#### $\boxed{1}$

WEB UIのホーム画面で 設定

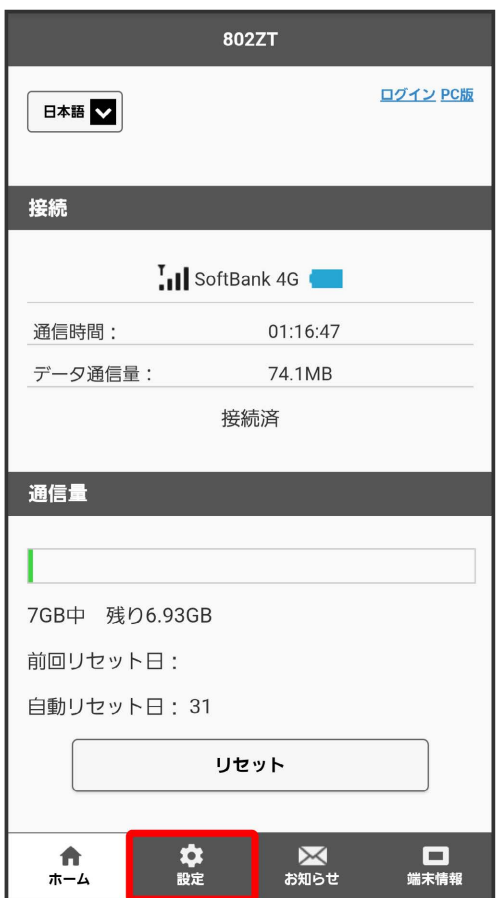

**※3** ログイン画面が表示されます。

・ログインしている場合は、手順 <mark>3</mark> に進みます。

### ログインパスワードを入力 ログイン

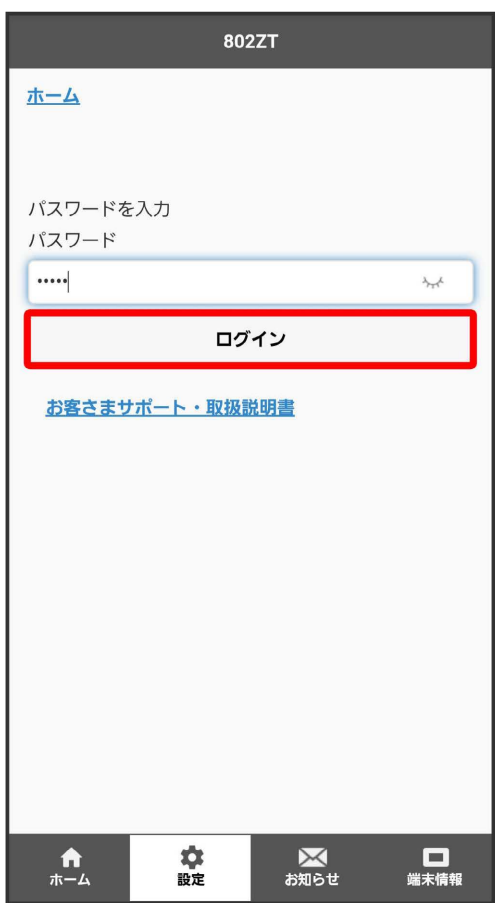

### $\overline{\mathbf{3}}$

Wi-Fiスポット

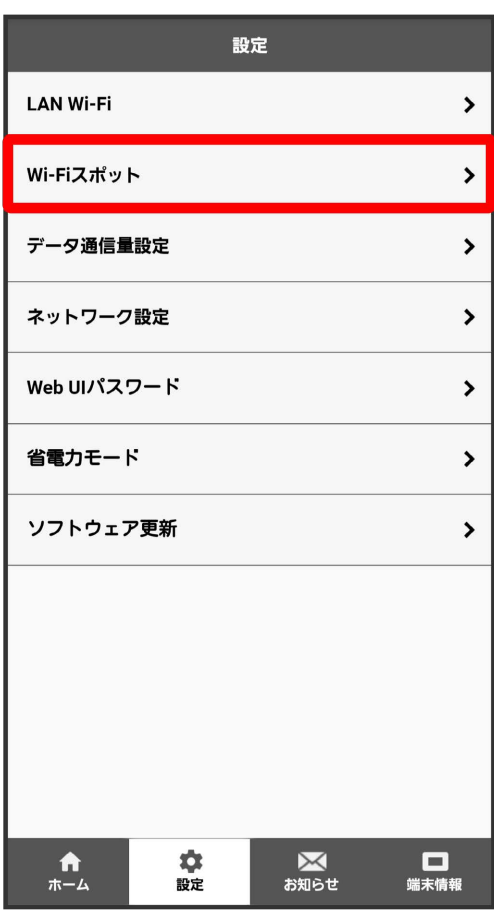

#### 「Wi-Fiスポット設定」を ON 保存

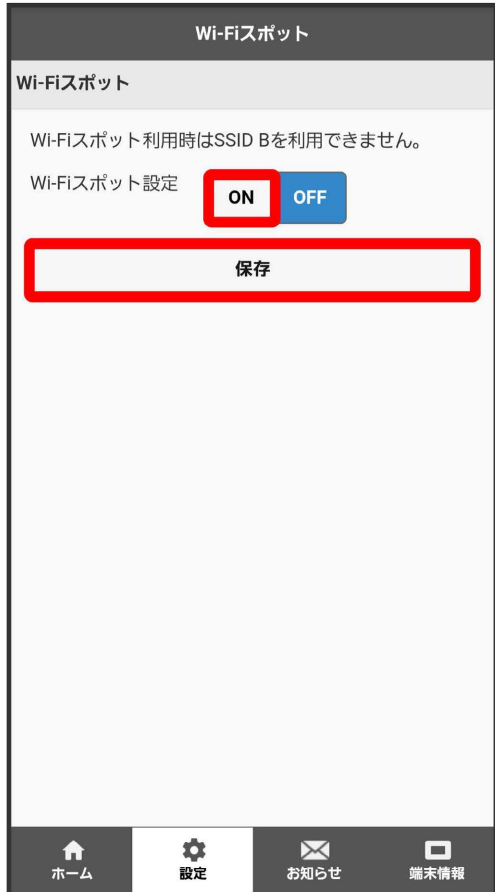

・マルチSSID機能 (SSID B) がONの状態で「Wi-Fiスポット設定」を ON にすると、確認画面が表示されます。 はい をタップすると、マルチSSID 機能 (SSID B) が自動的にOFFになります。

### 5

OK

**※ Wi-FiスポットがONに設定されます。** 

#### **レフトバンクWi-Fiスポットを設定する**

ソフトバンクWi-FiスポットをONにすると、ソフトバンクWi-Fiスポットのサービスエリアに入ったときに自動で接続されます。

・ソフトバンクWi-Fiスポット用パスワードは、ご契約時に設定した4桁の暗証番号です。

#### $\boxed{1}$

WEB UIのホーム画面で 設定

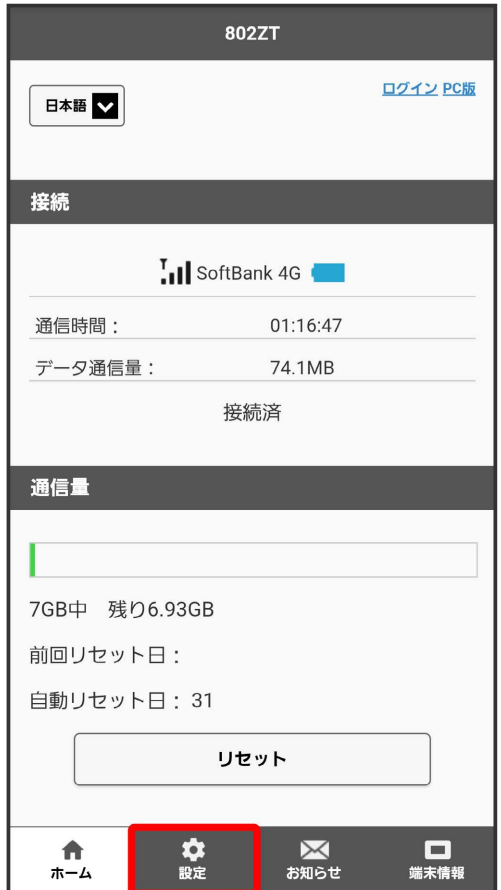

**※3** ログイン画面が表示されます。

・ログインしている場合は、手順 <mark>3</mark> に進みます。

### ログインパスワードを入力 ● ログイン

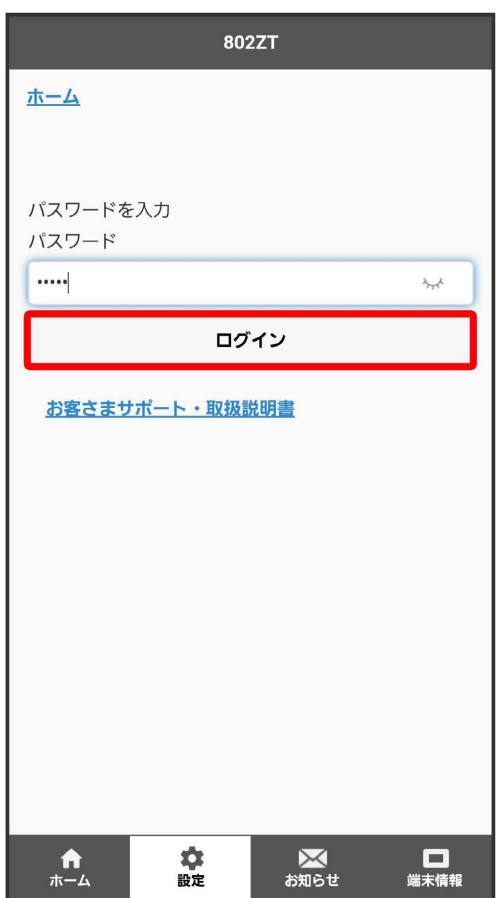

※ 設定画面が表示されます。

### $\overline{\mathbf{3}}$

Wi-Fiスポット

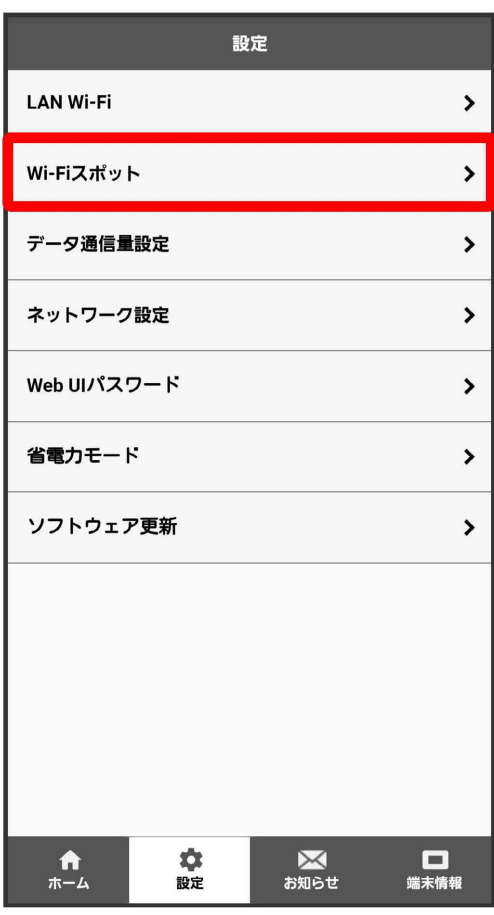

「Wi-Fiスポット設定」の ON を確認 → ソフトバンクWi-Fiスポットの「Wi-Fiスポット設定」を ON

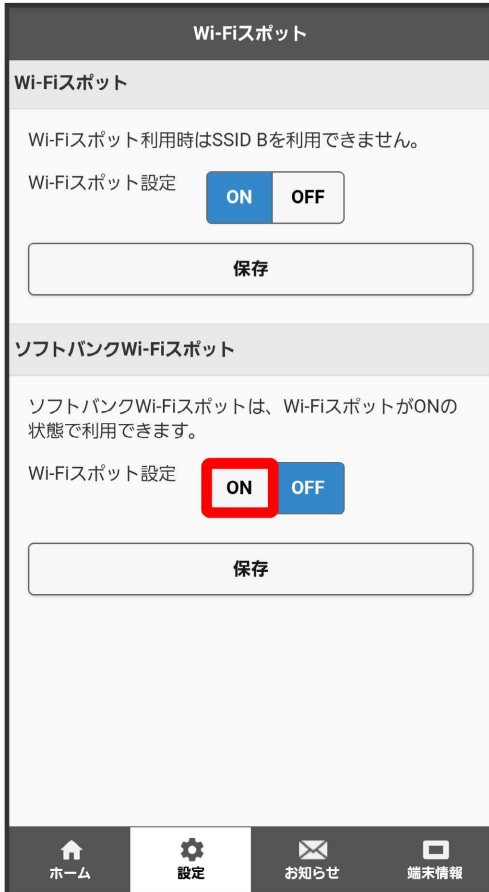

### $\overline{\mathbf{5}}$

ソフトバンクWi-Fiスポット用のパスワードを入力 → 保存

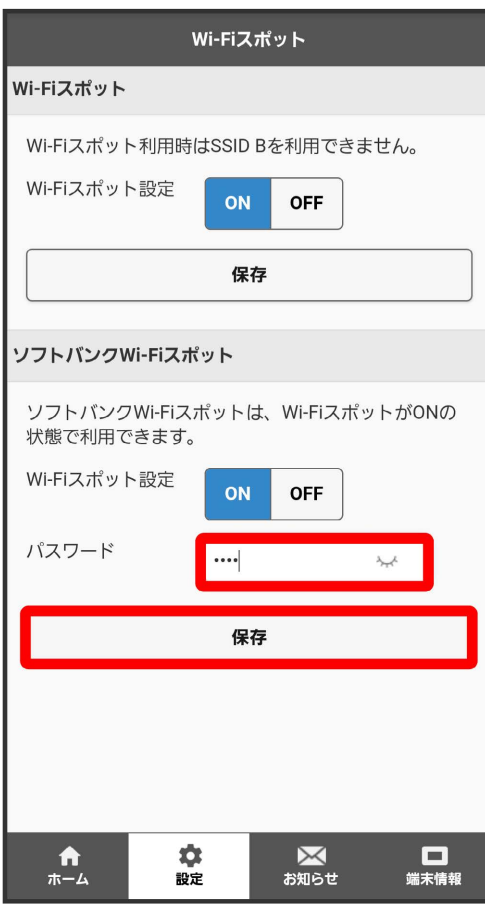

 $6\overline{6}$ 

 $[OK]$ 

<mark>※3</mark> ソフトバンクWi-Fiスポット設定が完了します。

### データ通信量を表示・設定する

モバイルネットワークのデータ通信量を本機のホーム画面に表示するかどうかの設定や、データ通信量の最大通信量と通信量をリセットする日の設定 ができます。

表示されるデータ通信量は目安です。実際のデータ通信量と異なることがあります。実際のデータ通信量については、法人で契約された場合は管理者 またはビジネスコールセンターにご確認ください。個人で契約された場合[はお問い合わせ先に](#page-265-0)ご確認ください。

Wi-Fiスポット機能を利用した際のデータ通信量や、クレードル(別売)を利用してWAN側を有線LANで通信した際のデータ通信量は含まれません。

#### データ通信量をホーム画面やロック画面に表示する

本機のホーム画面やロック画面に、ご利用開始もしくはリセットしてから現在までのデータ通信量の表示/非表示を設定できます。

・お買い上げ時はOFFに設定されています。

 $\overline{1}$ 

WEB UIのホーム画面で 設定

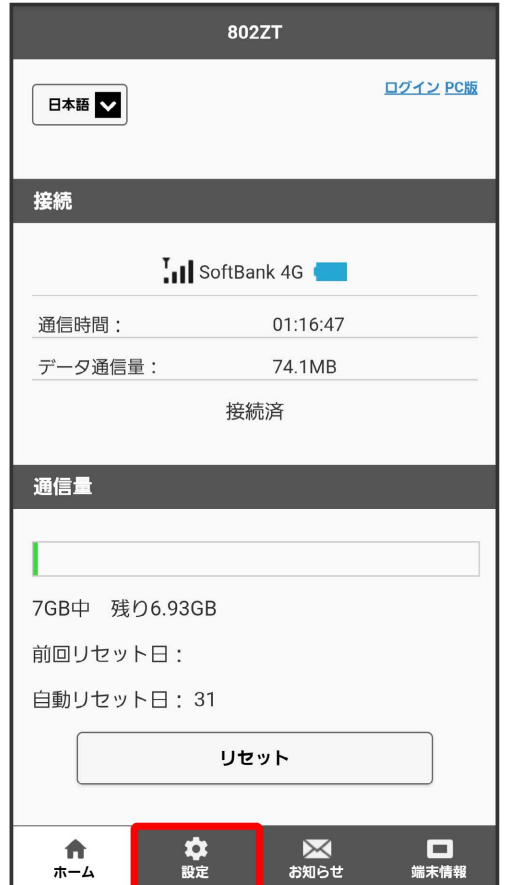

※ ログイン画面が表示されます。

・ログインしている場合は、手順 <mark>3</mark> に進みます。

### $\overline{\mathbf{2}}$

ログインパスワードを入力 ● ログイン

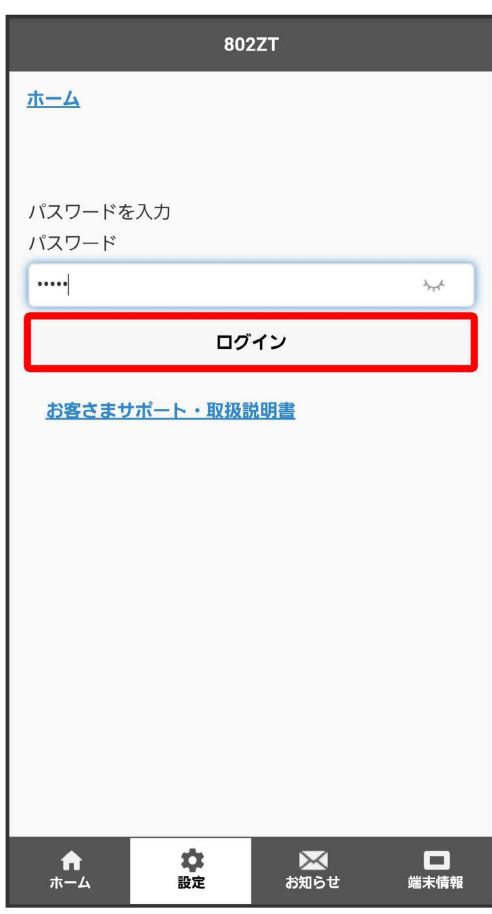

#### データ通信量設定

 $\overline{\mathbf{3}}$ 

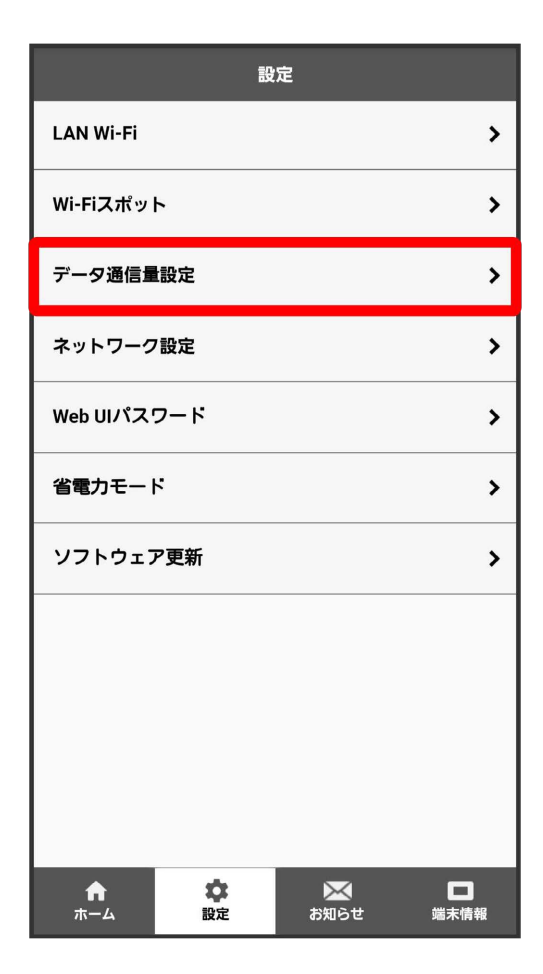

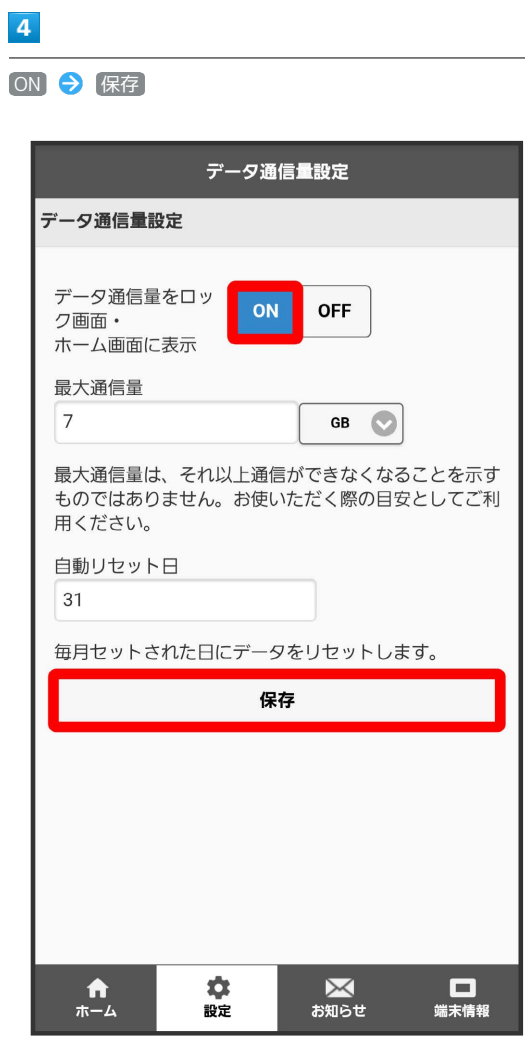

 $\overline{\mathbf{5}}$ 

202

 $[OK]$ 

<mark>※</mark><br>本機のホーム画面やロック画面に、ご利用開始もしくはリセットしてから現在までのデータ通信量が表示されます。

#### 最大通信量を設定する

毎月のデータ通信量の目安値を設定できます。設定したデータ通信量を超えると、本機のホーム画面の表示でお知らせします。

- ・最大通信量で設定したデータ通信量を超えると、本機の <mark>金</mark> (データ通信量アイコン)が <mark>金</mark> (赤いバーのアイコン)に変わります。
- ・設定する最大通信量は、それ以上通信ができなくなることを示すものではありません。お使いいただく際の目安としてご利用ください。

### $\overline{1}$

WEB UIのホーム画面で 設定

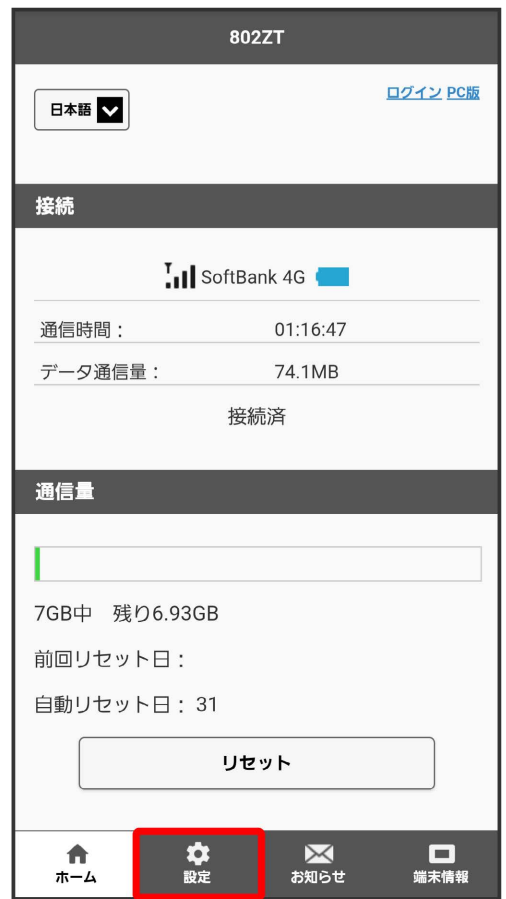

※ ログイン画面が表示されます。

・ログインしている場合は、手順 <mark>3</mark> に進みます。

802ZT

### $\overline{\mathbf{2}}$

ログインパスワードを入力 ● ログイン

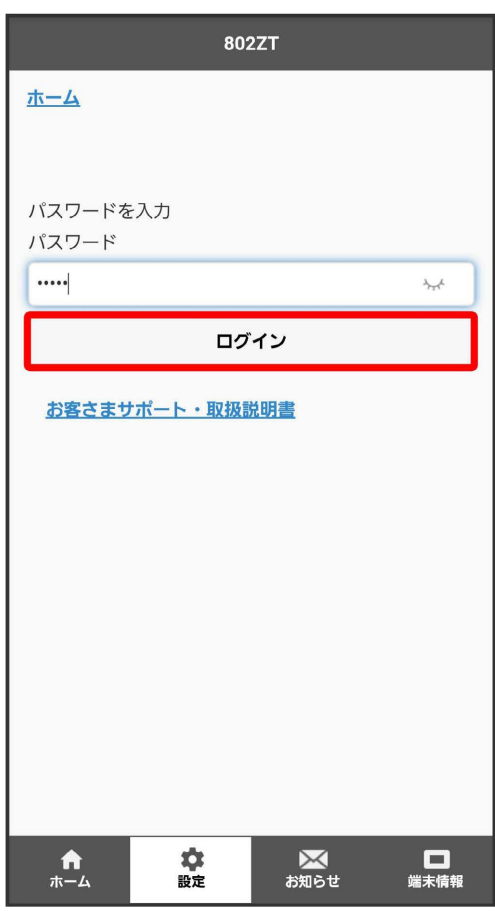

※ 設定画面が表示されます。

#### データ通信量設定

 $\overline{\mathbf{3}}$ 

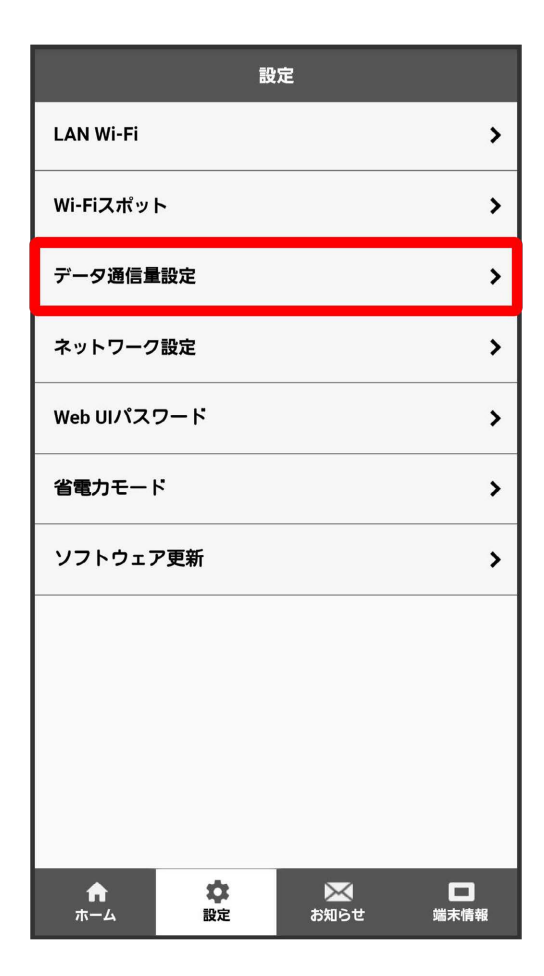

### $\overline{\mathbf{4}}$

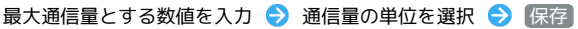

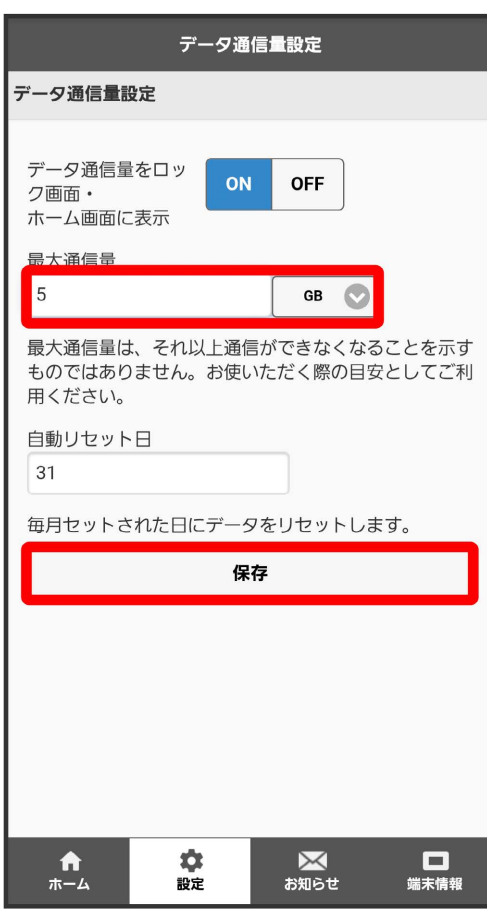

 $\overline{\mathbf{5}}$ 

 $[OK]$ 

<mark>※</mark><br>日本通信量が設定されます。

・数値は1~999の範囲で入力できます。

・単位は GB または MB を選択できます。

自動リセット日を設定する

毎月、データ通信量を自動的にリセットする日を設定できます。

#### $\overline{1}$

WEB UIのホーム画面で [設定]

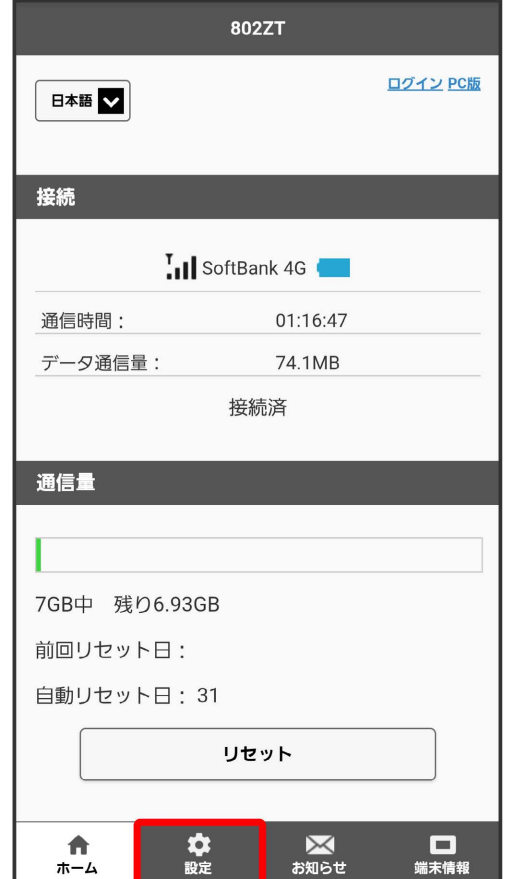

※3 ログイン画面が表示されます。

・ログインしている場合は、手順 <mark>3</mark> に進みます。

### $\overline{\mathbf{2}}$

ログインパスワードを入力 ● ログイン

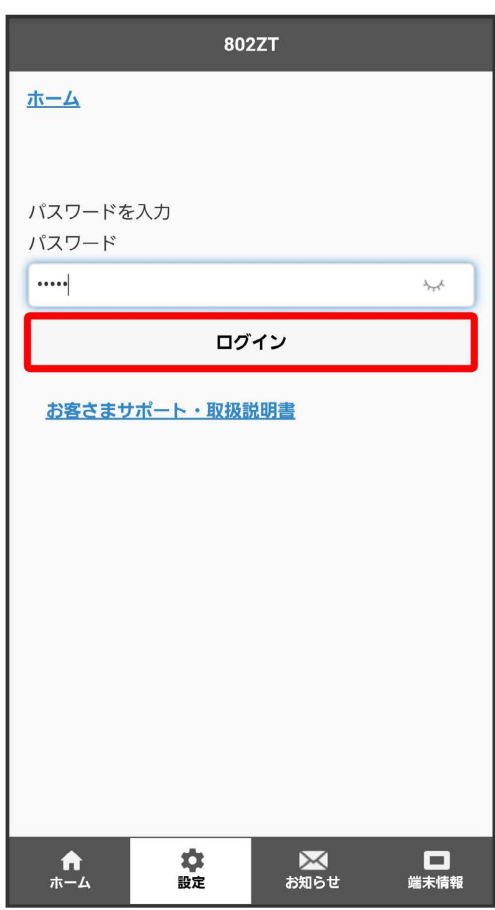

※ 設定画面が表示されます。

#### データ通信量設定

 $\overline{\mathbf{3}}$ 

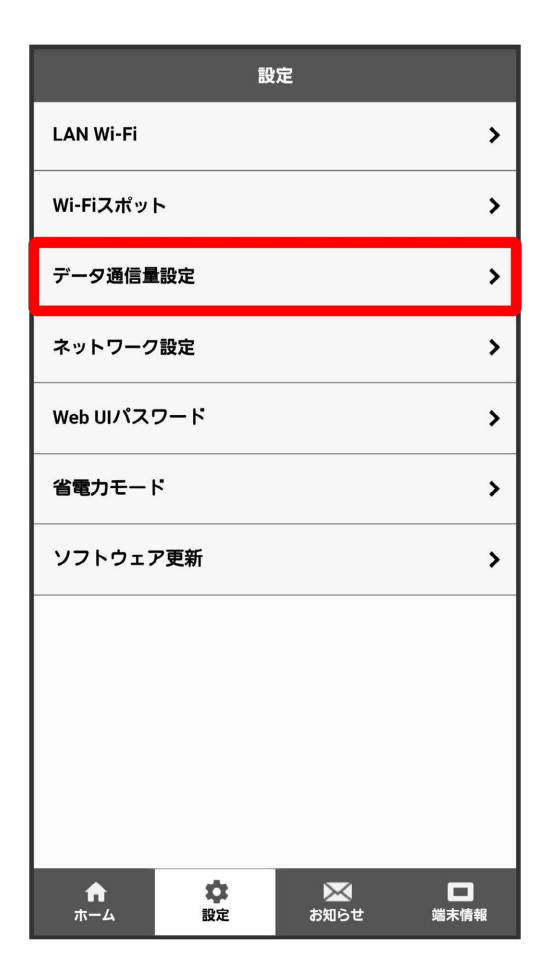

### $\overline{4}$

白動リセット日を入力 → 保存

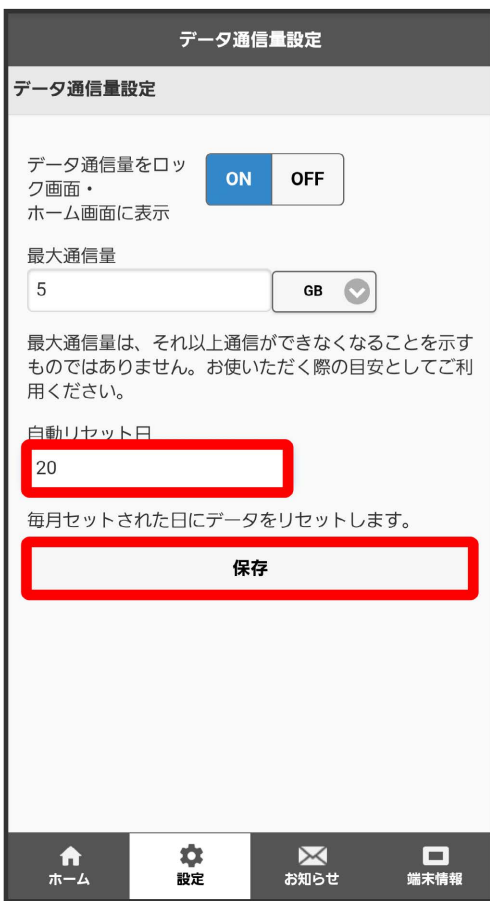

 $\overline{\mathbf{5}}$ 

 $[OK]$ 

**※3** データ通信量を自動的にリセットする日が設定されます。

・数値は1~31の範囲で設定できます。

・自動リセット日を31に設定すると、月末日が31日に満たない月でも月末日にリセットされます。

### モバイルネットワークを設定する

本機は自動でネットワークへの接続が可能です。

■ ネットワークを設定する

モバイルネットワークを手動で設定できます。

 $\overline{1}$ 

WEB UIのホーム画面で [設定]

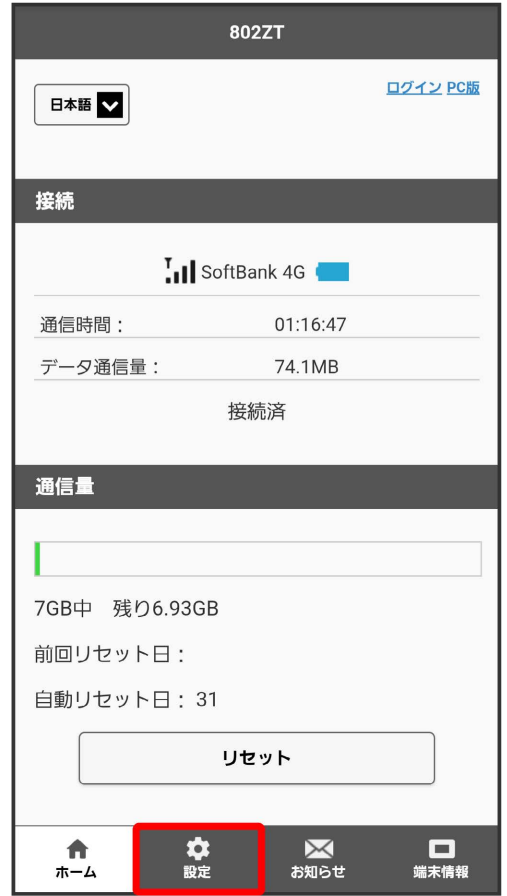

※3 ログイン画面が表示されます。

・ログインしている場合は、手順 <mark>3</mark> に進みます。

### $\overline{\mathbf{2}}$

ログインパスワードを入力 ● ログイン

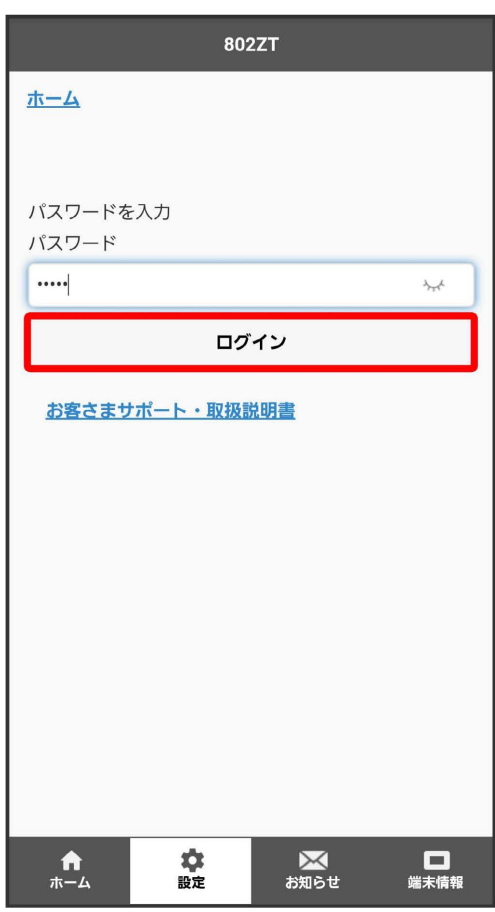

※ 設定画面が表示されます。

# <mark>3</mark><br>-<br>ネットワーク設定

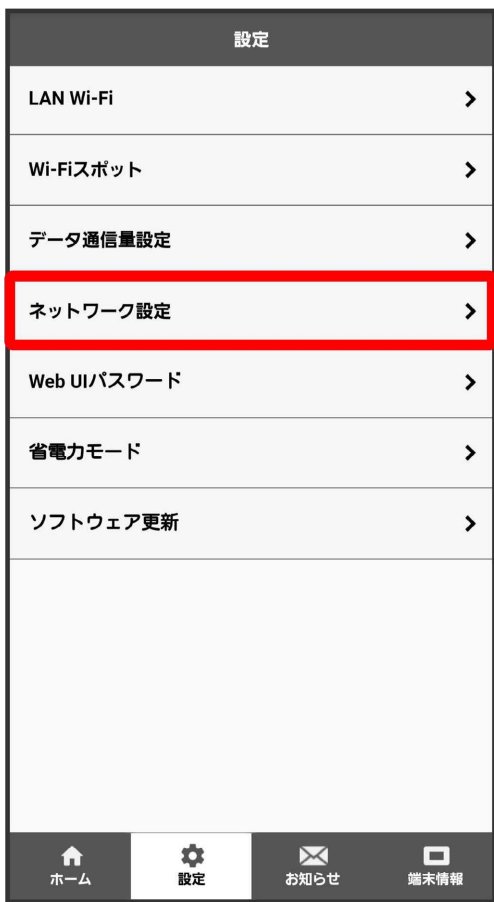

### 214

### $\overline{4}$

4G/LTE/3G / 4G/LTE → 保存

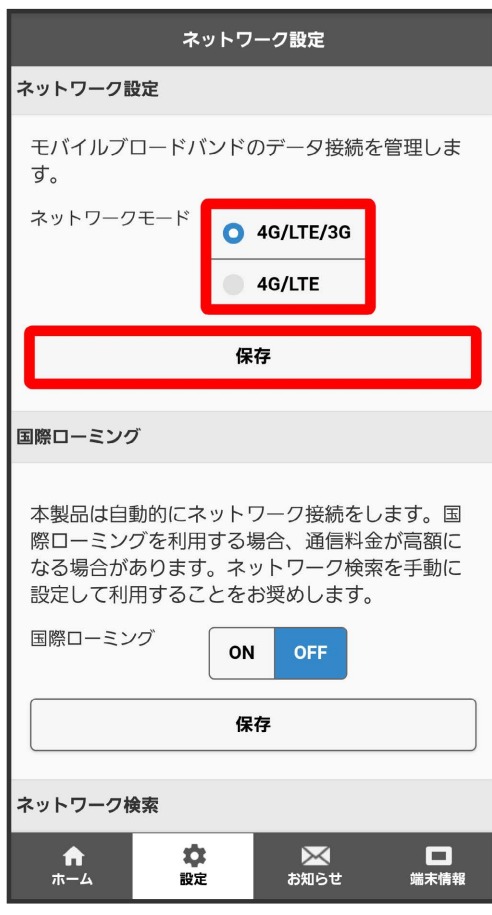

### $\overline{\mathbf{5}}$

#### はい OK

**※** ネットワークが設定されます。
国際ローミングを設定する

国際ローミングの利用をONにします。

#### $\overline{\mathbf{1}}$

WEB UIのホーム画面で 設定

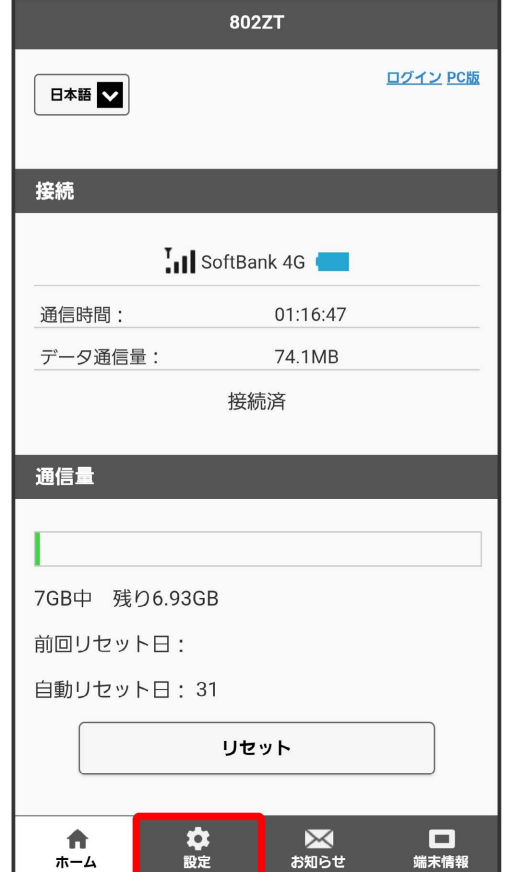

※ ログイン画面が表示されます。

# $\overline{\mathbf{2}}$

ログインパスワードを入力 ● ログイン

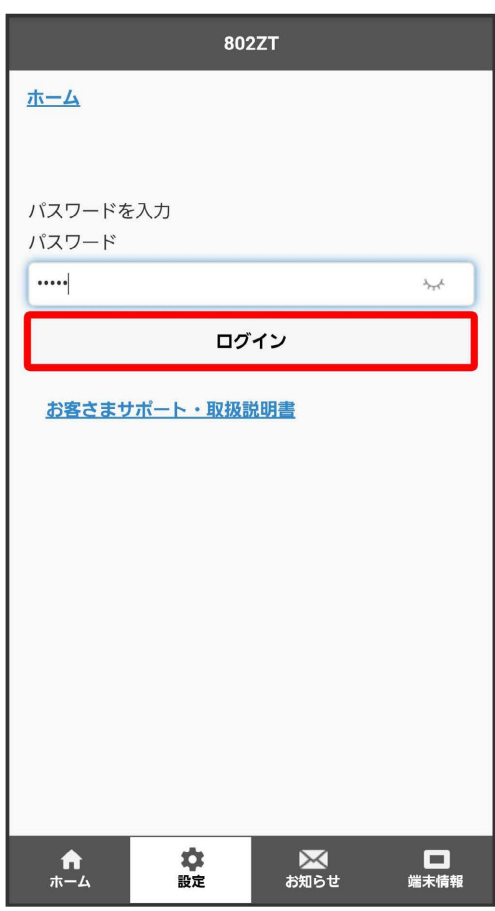

※ 設定画面が表示されます。

# <mark>3</mark><br>-<br>ネットワーク設定

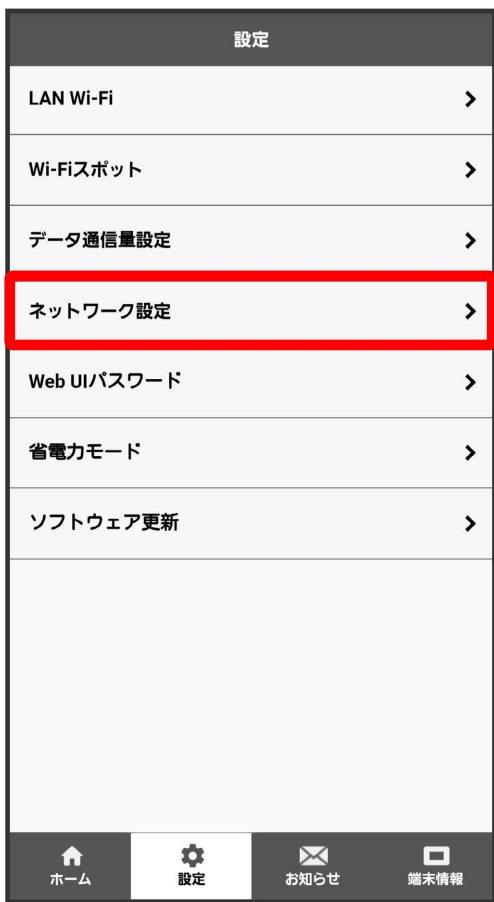

#### $\overline{4}$

「国際ローミング」を ON ● 保存

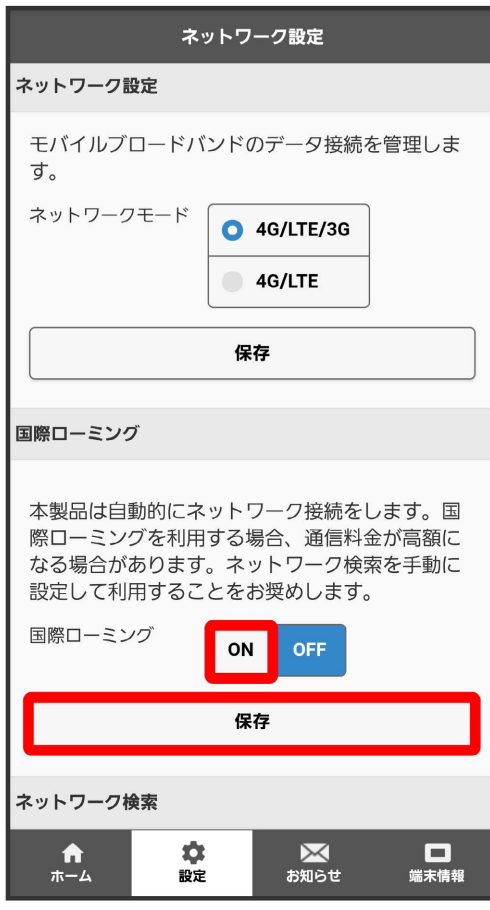

 $\overline{\phantom{a}}$ 

はい

<mark>※3</mark> 本体の再起動後に、国際ローミングの設定が変更されます。

・海外でのご利用は高額となる場合がありますのでご注意ください。

国際ローミング中にモバイルネットワークを設定する

国際ローミング中に、モバイルネットワークを手動で検索して設定できます。詳しくは、[「モバイルネットワークを検索する](#page-220-0)」を参照してくださ い。

#### ■ 海外ご利用時のご注意

海外から日本に移動したときは、電源をいったん切り、再度入れ直してください。

<span id="page-220-0"></span>モバイルネットワークを検索する

モバイルネットワークを検索して、ネットワークを設定できます。日本国内では、自動モードのみご利用になれます。設定の変更はできません。

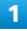

WEB UIのホーム画面で 設定

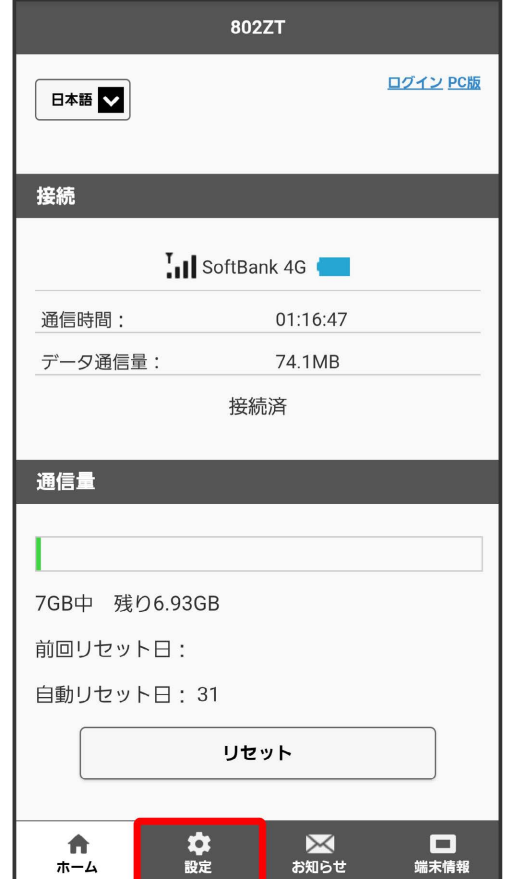

※ ログイン画面が表示されます。

# $\overline{\mathbf{2}}$

ログインパスワードを入力 ● ログイン

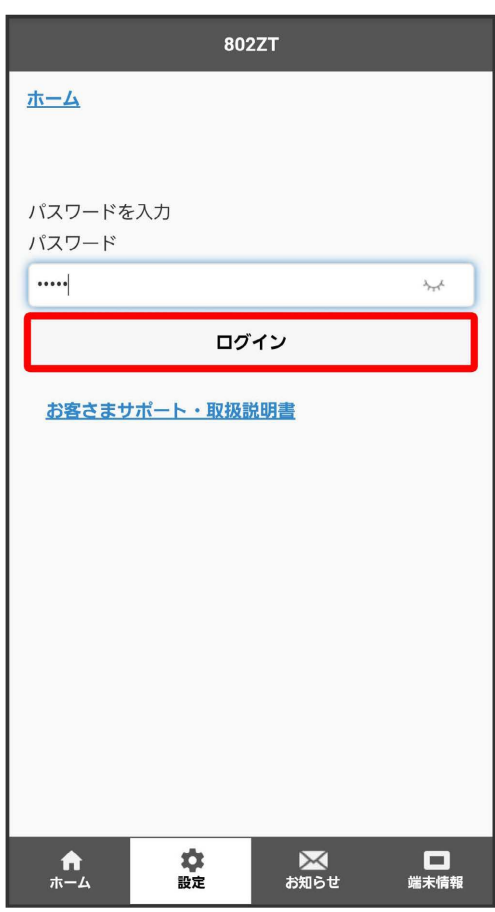

※ 設定画面が表示されます。

# <mark>3</mark><br>-<br>ネットワーク設定

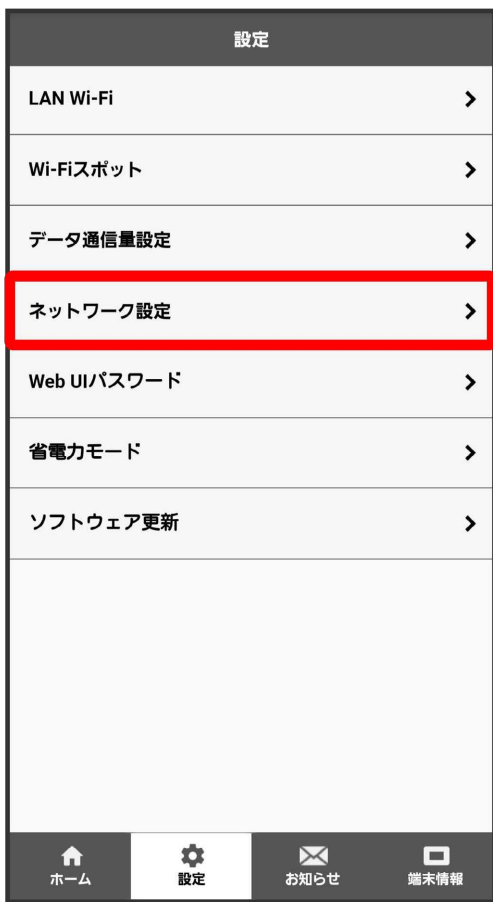

# $\overline{4}$

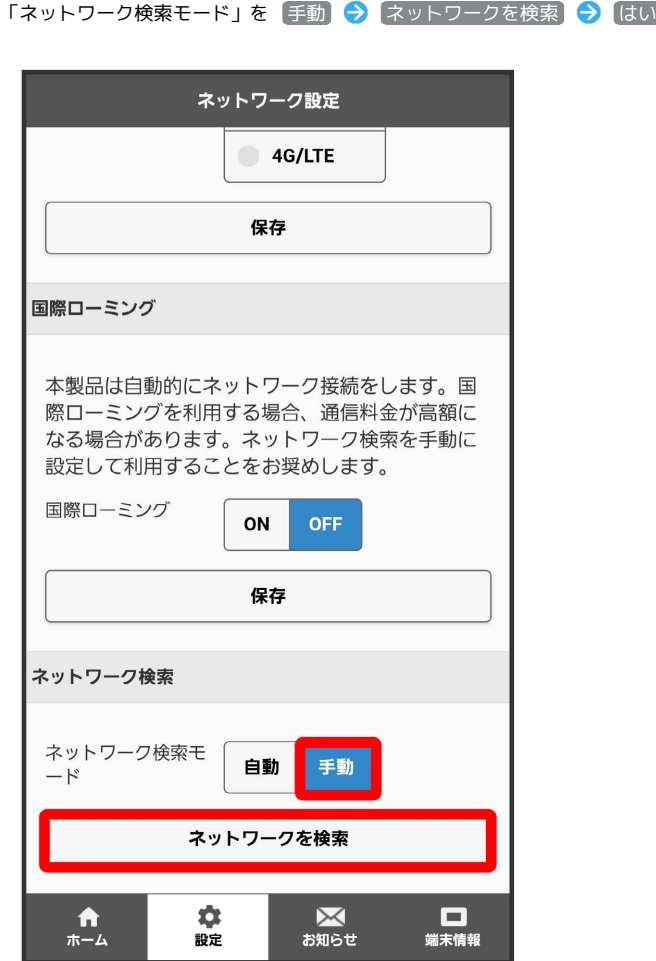

■ 設定できるモバイルネットワークのリストが作成されます。

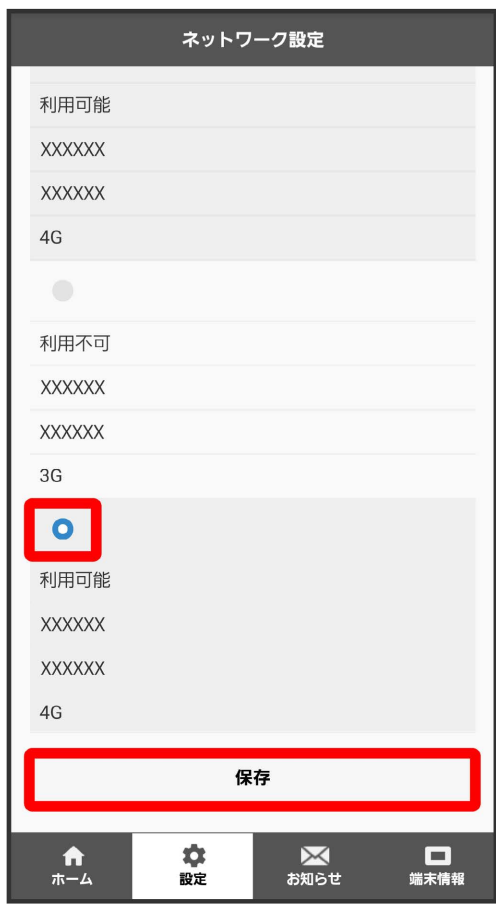

 $\overline{6}$ 

OK

**※** ネットワークが設定されます。

# WEB UIのログインパスワードを変更する

ログイン時に入力するパスワードを変更できます。

セキュリティ保護のため、ログインパスワードは定期的に変更することをおすすめします。

#### WEB UIのログインパスワードを変更する

・ログインパスワードを設定する際は、安全レベルがより高くなるものに設定してください。

#### $\mathbf{1}$

Ш

WEB UIのホーム画面で 設定

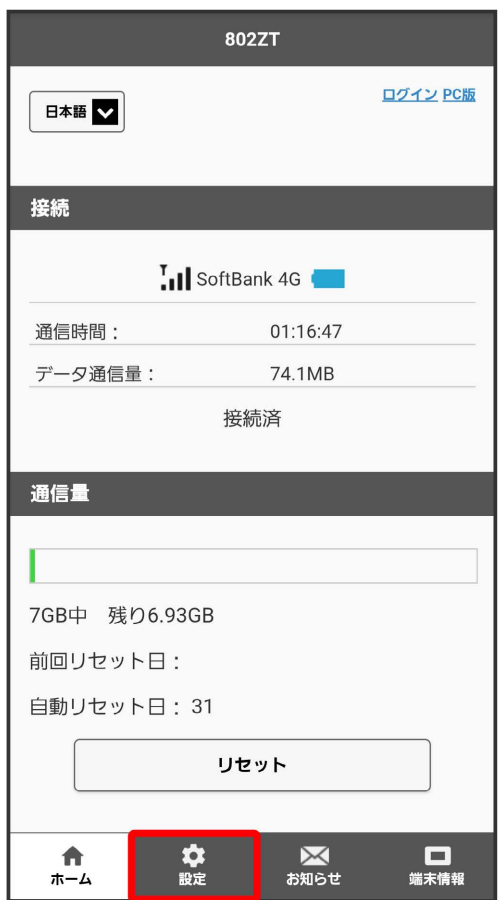

**※3** ログイン画面が表示されます。

#### ログインパスワードを入力 ● ログイン

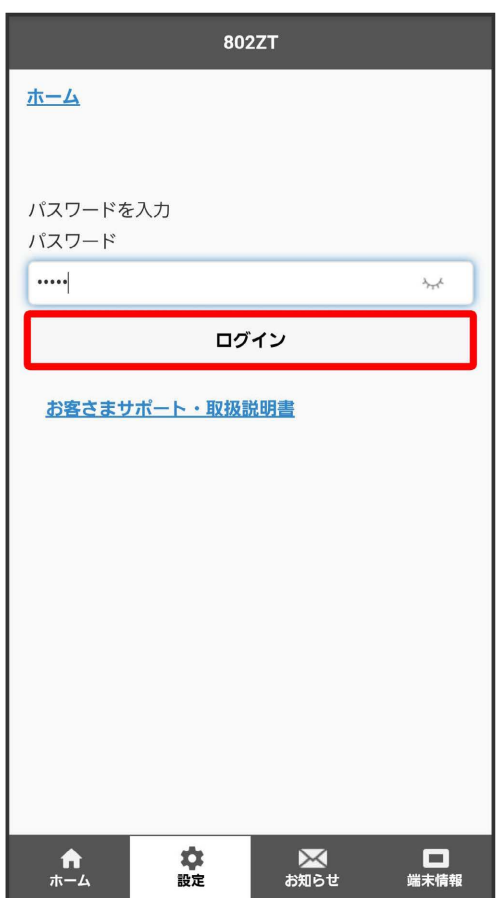

※ 設定画面が表示されます。

# $\overline{\mathbf{3}}$

Web UIパスワード

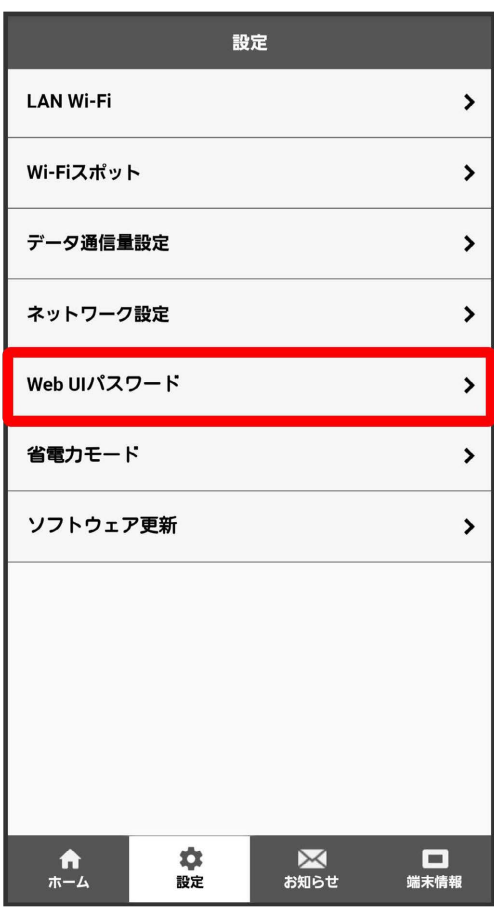

現在のパスワードを入力

 $\overline{\mathbf{4}}$ 

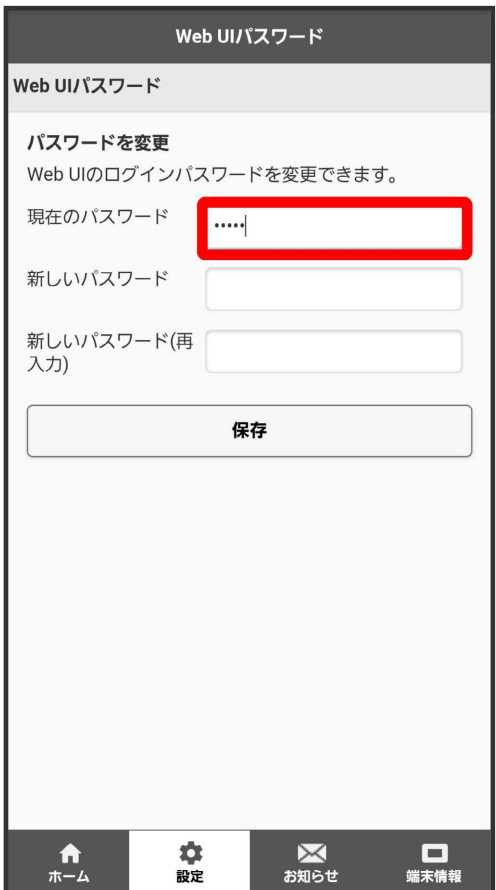

#### $\overline{\mathbf{5}}$

新しいパスワードを入力

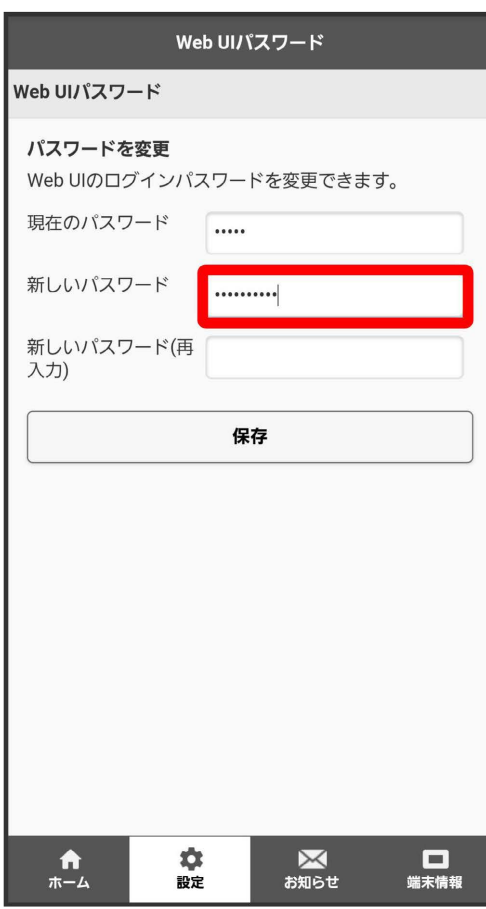

#### 新しいパスワードを再入力 → 保存

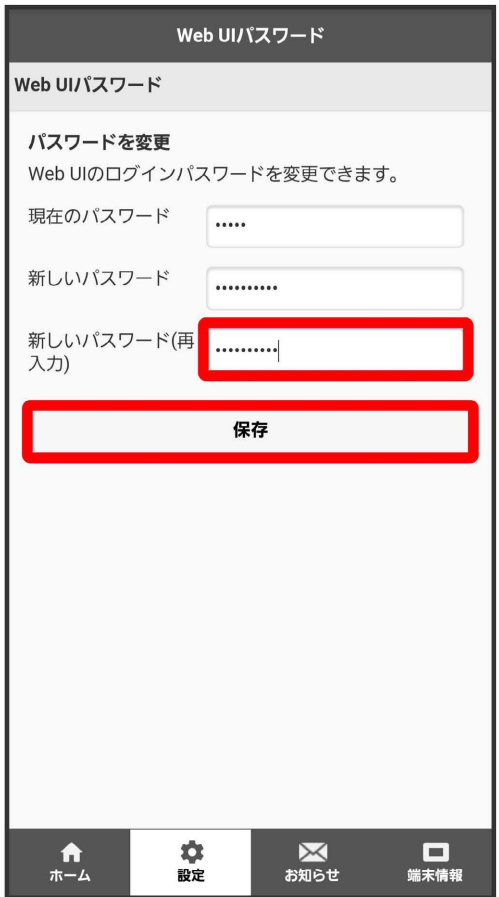

 $\begin{array}{c} \n7 \end{array}$ 

OK

**※3**<br>インパスワードが設定されます。

#### 省電力モードを設定する

消費電力を抑え、本機の利用可能な時間を長くできます。

省電力モードを設定する

#### $\boxed{1}$

WEB UIのホーム画面で [設定]

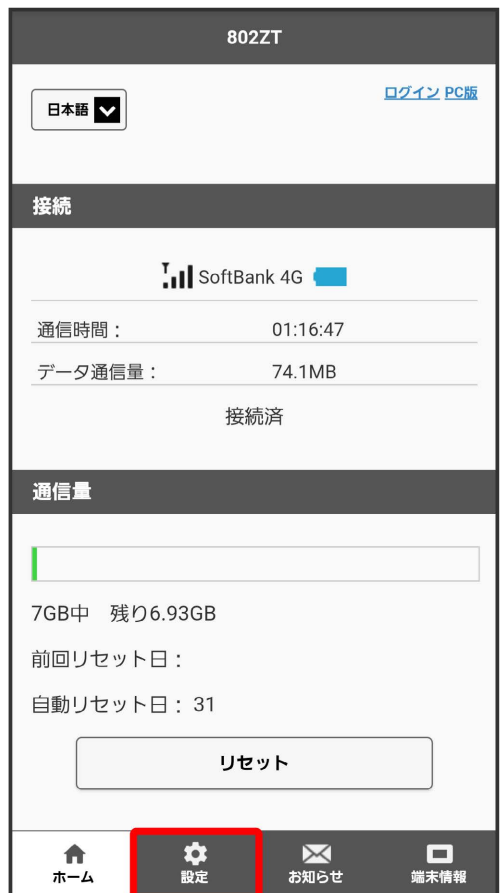

※3 ログイン画面が表示されます。

#### ログインパスワードを入力 ● ログイン

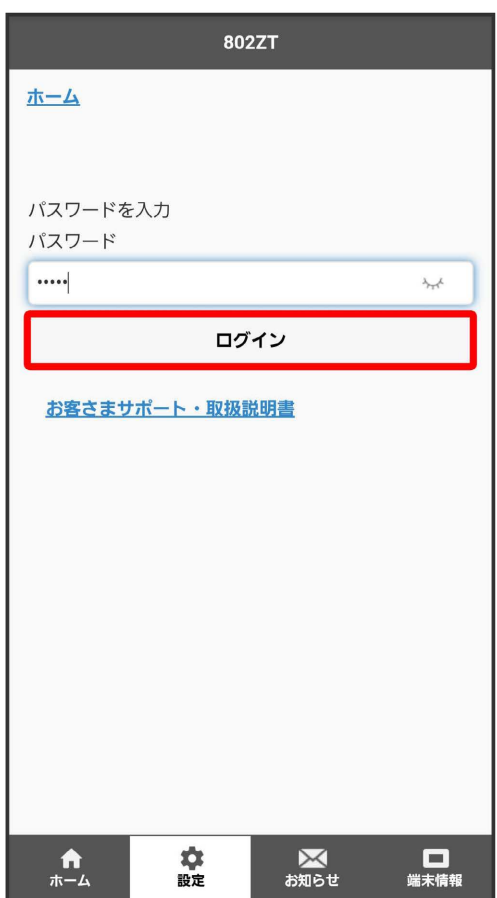

※ 設定画面が表示されます。

# $\vert$  3

省電力モード

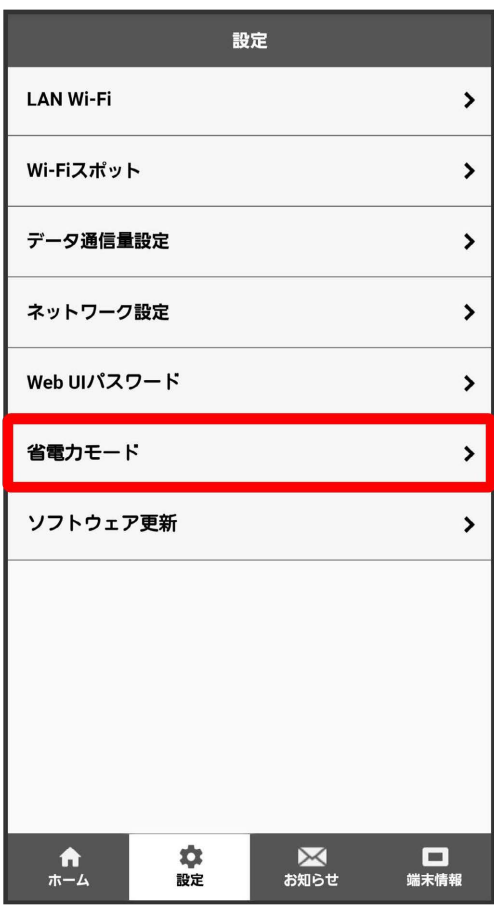

#### 省電力モードを ON → 保存

 $\overline{4}$ 

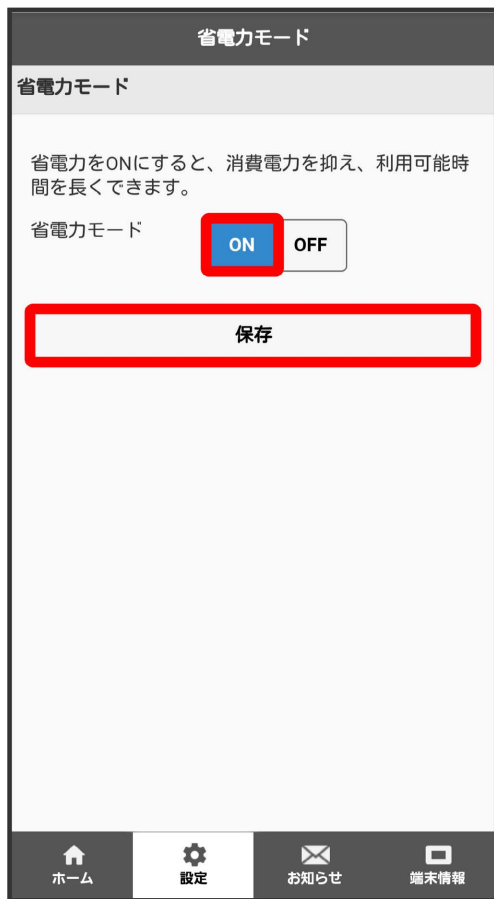

 $\overline{\mathbf{5}}$ 

OK

※<br>全国カモードが ON に設定されます。

### ソフトウェア更新を設定する

ソフトウェアの更新に関する設定を行います。

自動更新をONにすると、ソフトウェアを自動的に更新します。OFFにすると、新しいソフトウェアがあるかどうかは確認しますが、自動的には更新さ れません。

#### ソフトウェアの自動更新を設定する

#### $\boxed{1}$

WEB UIのホーム画面で [設定]

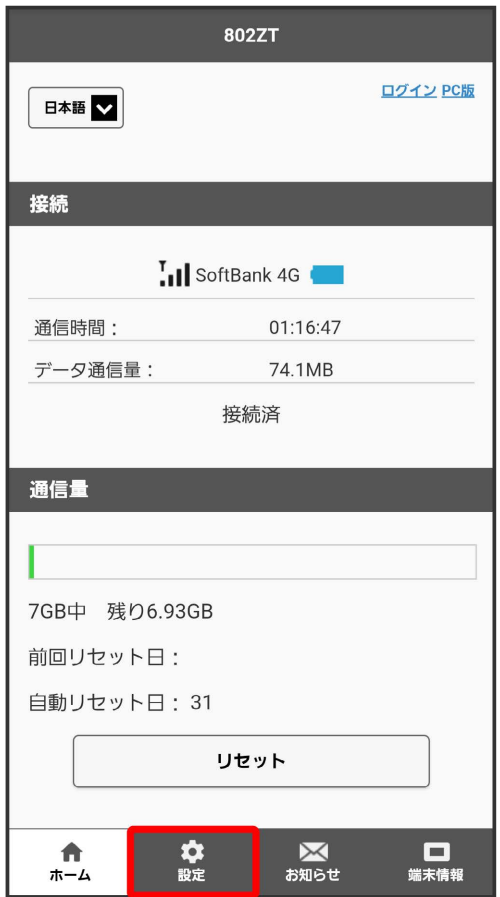

メンターが表示されます。

#### ログインパスワードを入力 ● ログイン

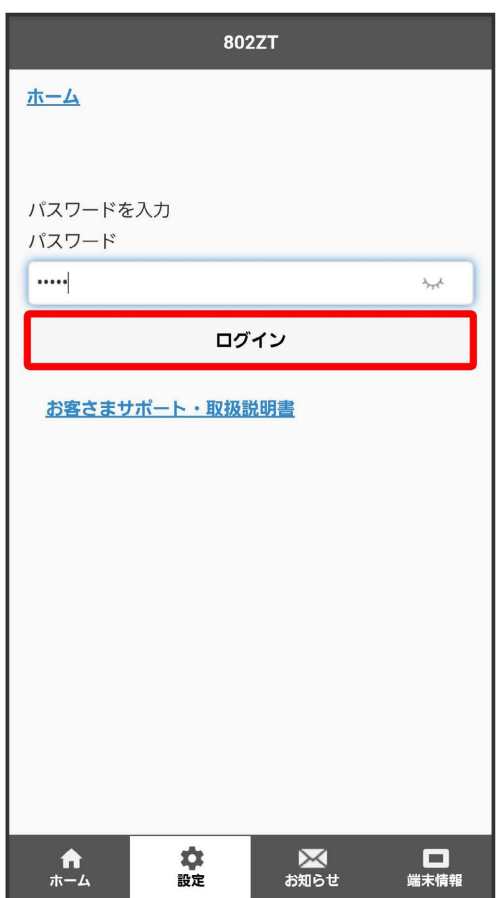

※ 設定画面が表示されます。

# $\overline{\mathbf{3}}$

ソフトウェア更新

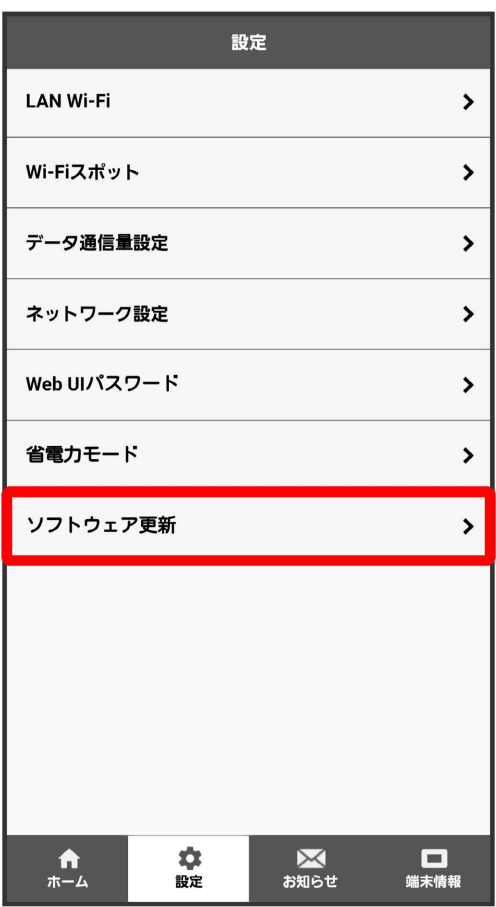

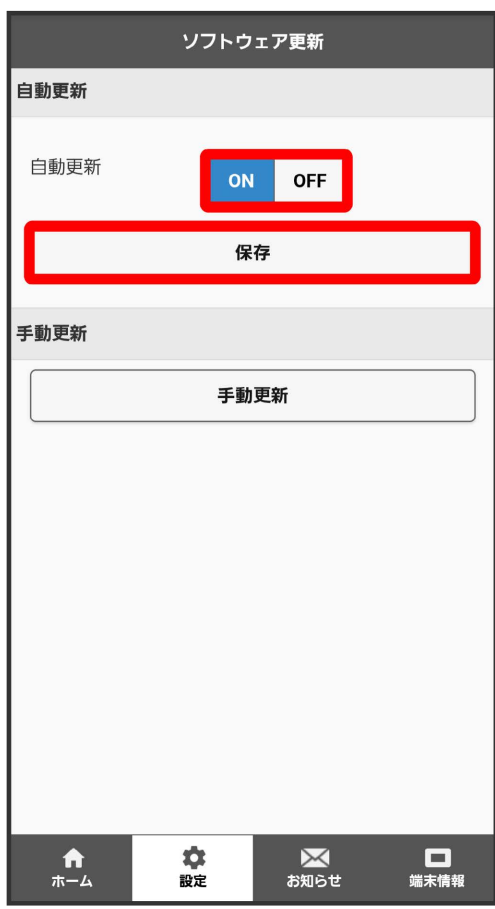

 $\overline{\mathbf{5}}$ 

OK

<mark>※</mark><br>ソフトウェアの自動更新機能のON/OFFが切り替わります。

| ソフトウェアの更新を行う

#### $\boxed{1}$

WEB UIのホーム画面で 設定

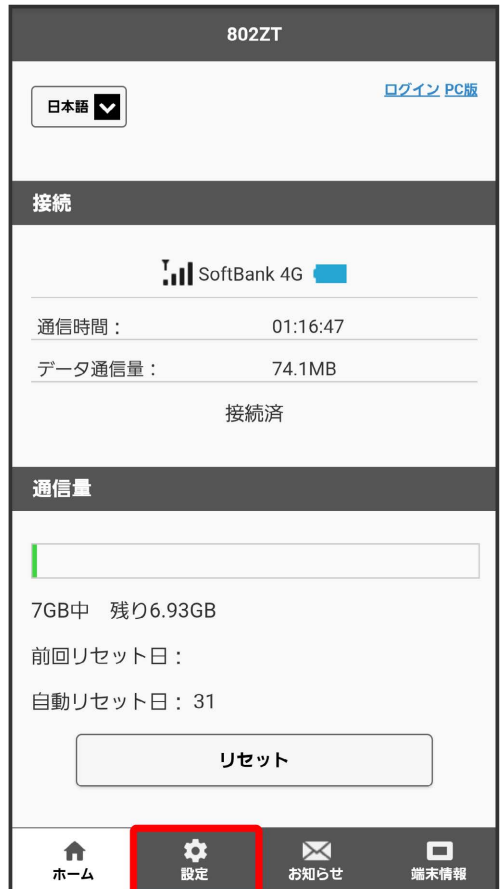

<mark>※3</mark> ログイン画面が表示されます。

# ログインパスワードを入力 ログイン

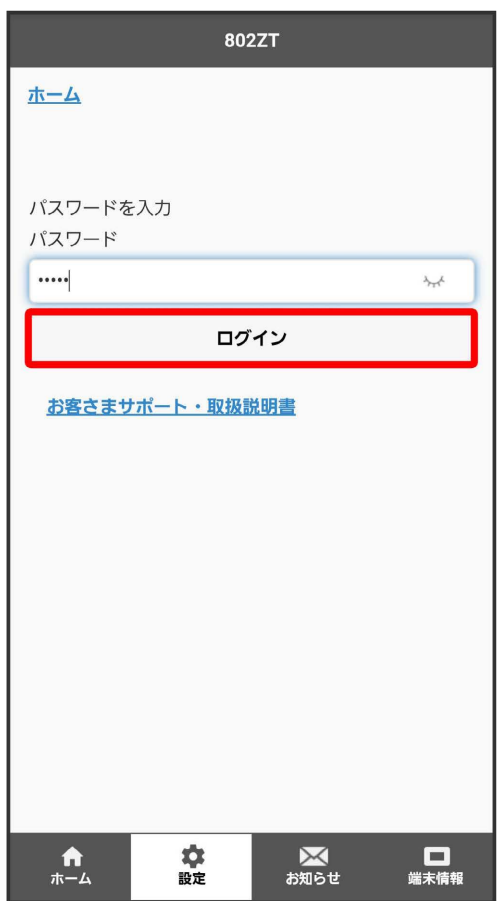

# $\overline{\mathbf{3}}$

ソフトウェア更新

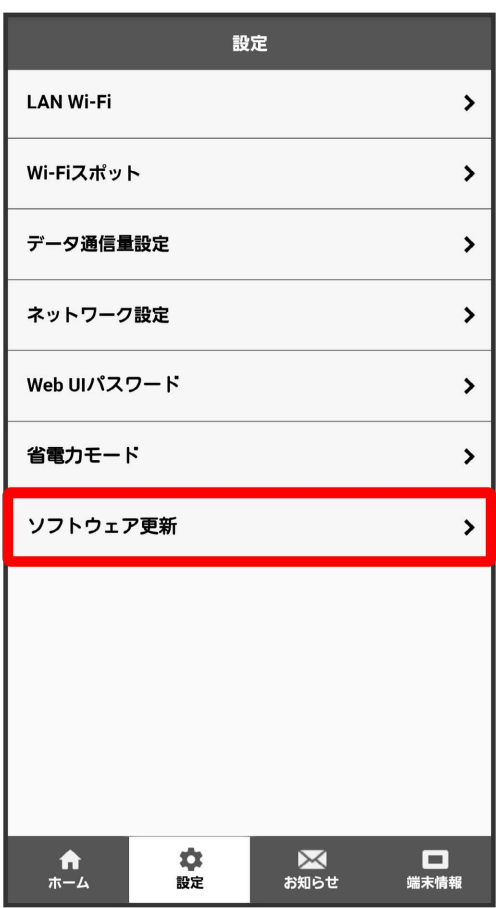

4<br>[手動更新]

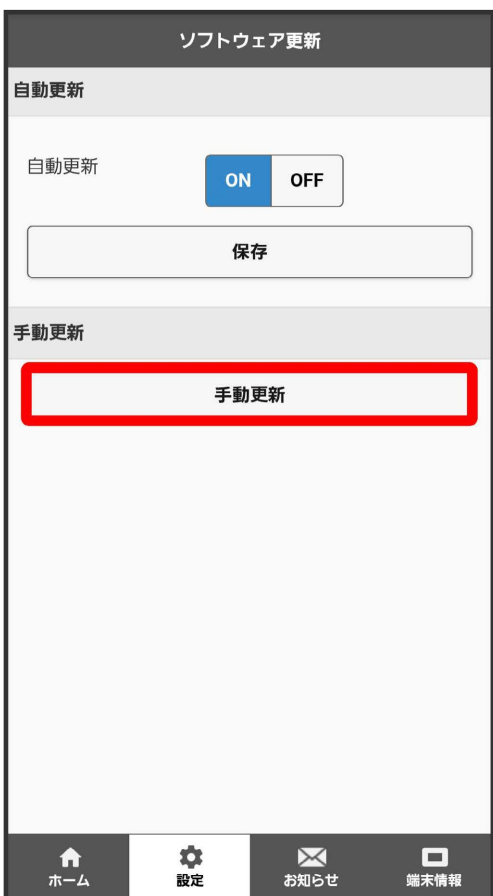

# 242

#### $5\overline{5}$

#### はい

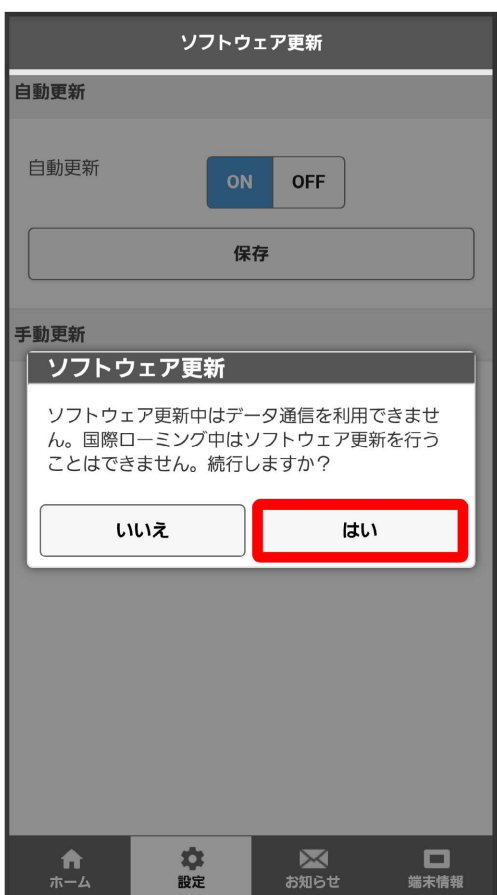

■ 最新のソフトウェアを確認します。最新のソフトウェアがある場合はソフトウェアが更新されます。

・使用中のソフトウェアが最新の場合は、「お使いのソフトウェアは最新です。」と表示されます。

#### ソフトウェアの更新について

ソフトウェア更新にパケット通信料はかかりません。 ソフトウェア更新中は、他の機能はご利用できません。

## お知らせを確認する

新しいお知らせを受信した場合、本機のホーム画面のタッチメニューにお知らせの件数が表示されます。モバイル機器のWEB UIで操作中は、「お知ら せ」メニューからお知らせを確認できます。

#### お知らせを確認する

#### $\boxed{1}$

WEB UIのホーム画面で [お知らせ]

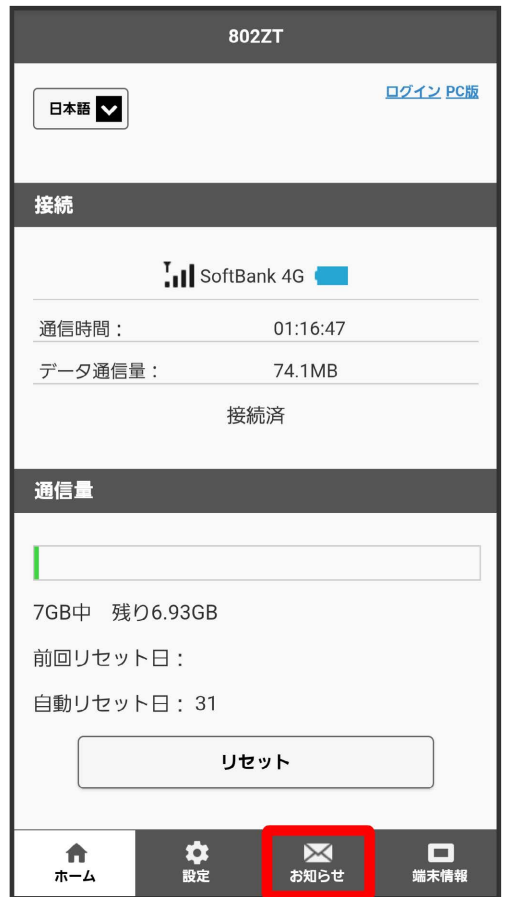

**※3** ログイン画面が表示されます。

# $\begin{array}{c} \mathbf{2} \end{array}$

ログインパスワードを入力 ● ログイン

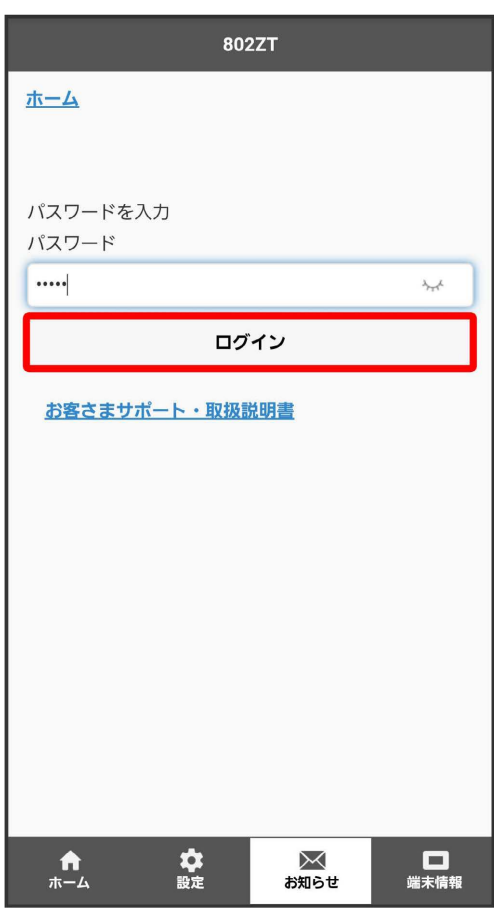

<mark>※3</mark> お知らせの一覧が表示されます。

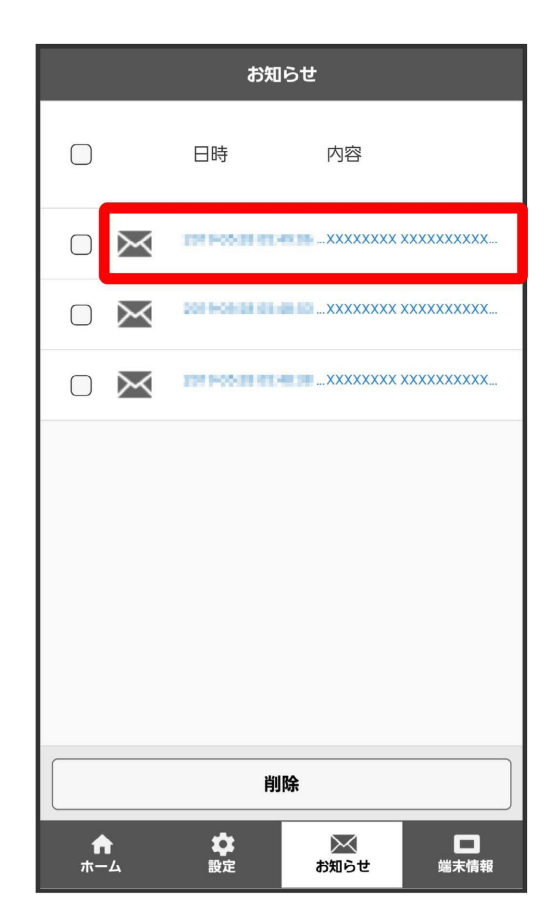

※3<br>お知らせが表示されます。

お知らせを選択して削除する

#### $\boxed{1}$

WEB UIのホーム画面で [お知らせ]

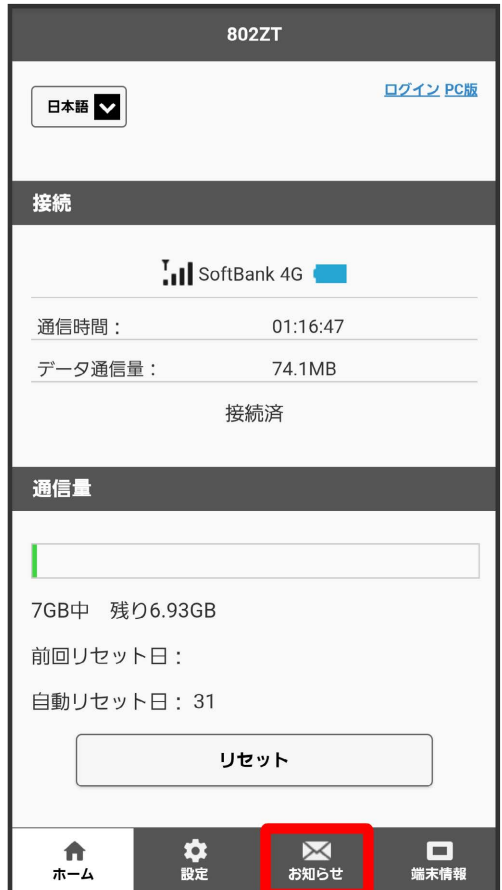

<mark>※3</mark> ログイン画面が表示されます。

#### ログインパスワードを入力 ● ログイン

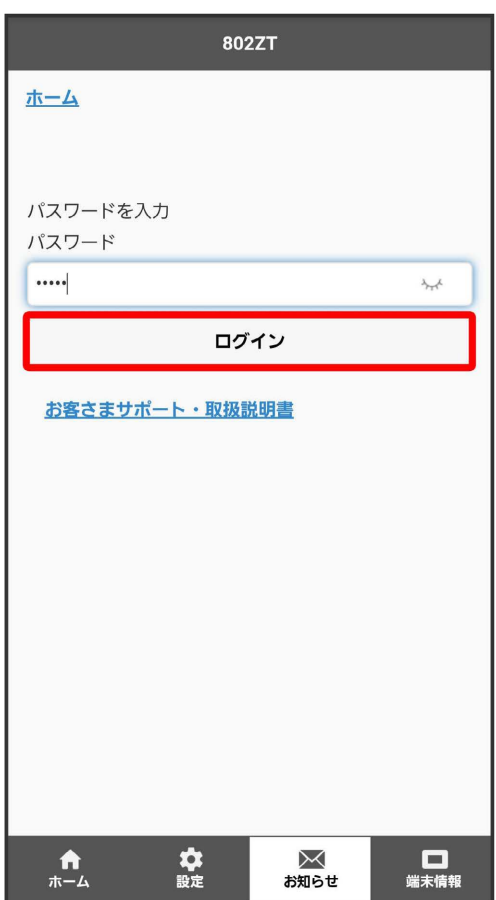

**※**<br>お知らせの一覧が表示されます。

#### $\overline{\mathbf{3}}$

削除するお知らせにチェックを付ける

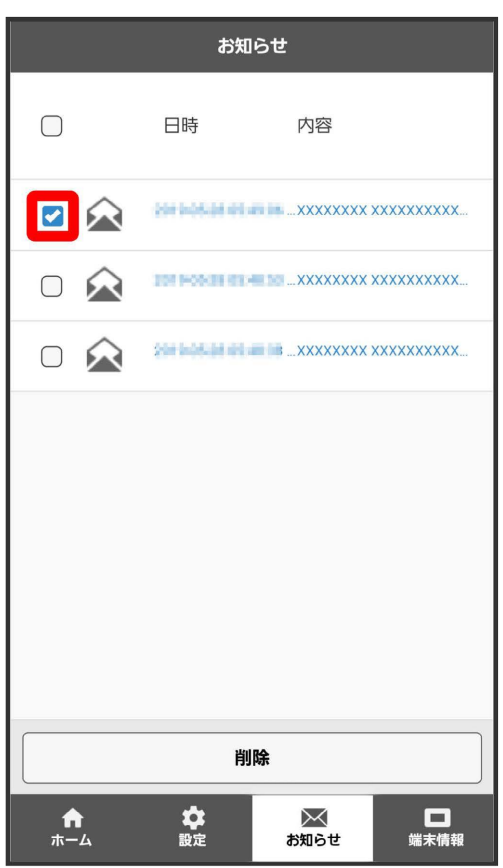

・画面上部の にチェックを付けると、全件を選択できます。

**一**<br>[削除]

 $\overline{\mathbf{4}}$ 

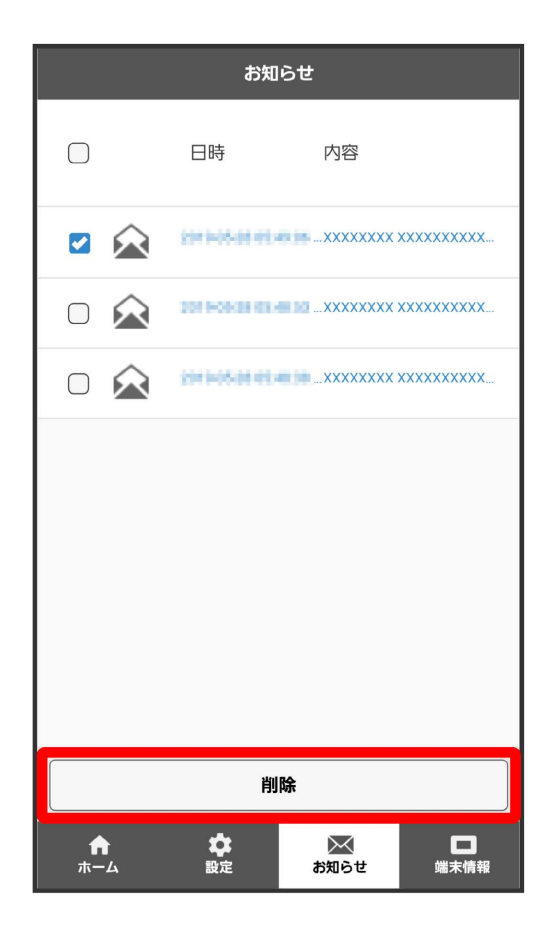

# 250

## $\overline{\mathbf{5}}$

はい

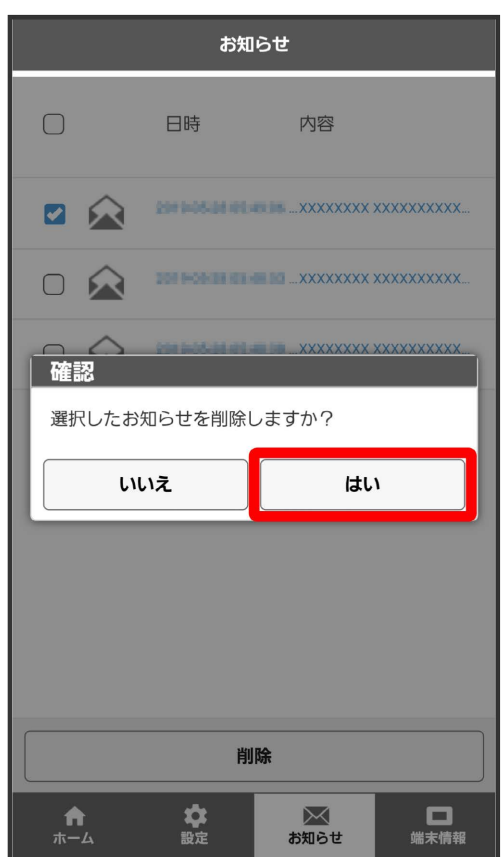

# $\overline{6}$

OK

**姿**<br>スタインにお知らせが削除されます。
## <span id="page-252-0"></span>本機の情報を確認する

本機のソフトウェアバージョンなど、次の各種情報を確認できます。

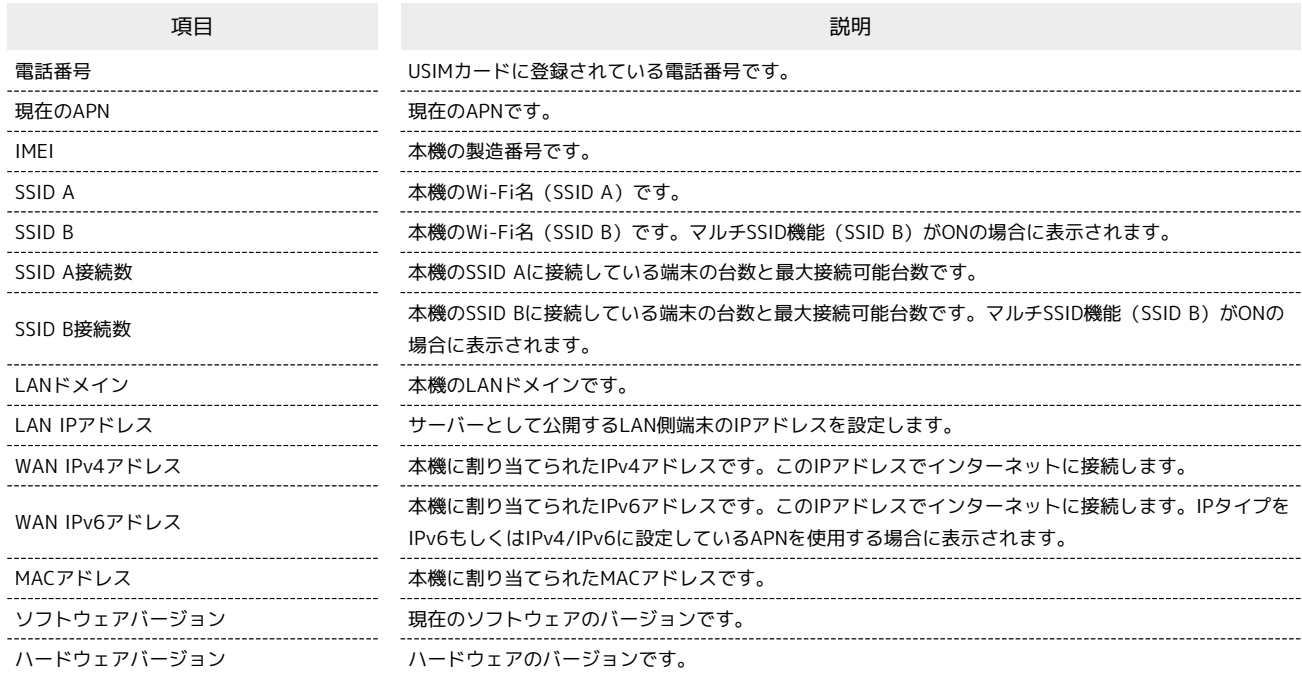

## $\boxed{1}$

WEB UIのホーム画面で [端末情報]

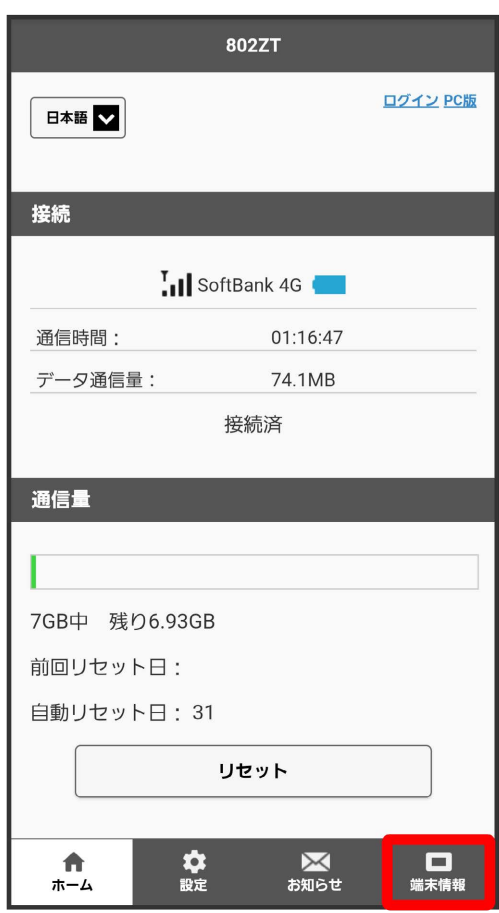

**※3** ログイン画面が表示されます。

・ログインしている場合は、手順 <mark>3</mark> に進みます。

## ログインパスワードを入力 ● ログイン

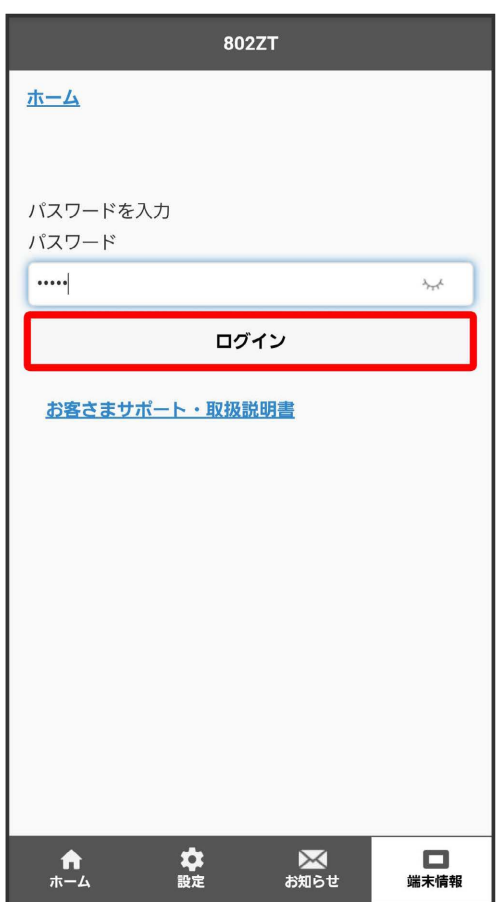

※ 端末情報が表示されます。

## <span id="page-255-0"></span>モバイル機器からサポートウェブサイトを表示する

### モバイル機器からサポートウェブサイトを表示する

お客さまサポート、取扱説明書のサポートウェブサイトを表示します。

### $\overline{1}$

r

WEB UIのホーム画面で [お客さまサポート・取扱説明書]

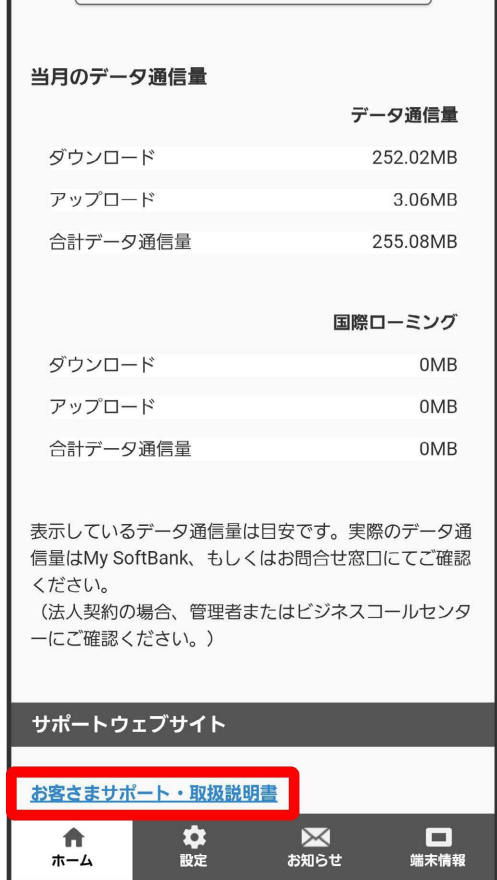

### $\overline{\mathbf{2}}$

 $\left($ お客さまサポート $\right)$  /  $\left[$  取扱説明書 $\right]$ 

<mark>※3</mark> 「お客さまサポート」/「取扱説明書」のウェブサイトが表示されます。

## 困ったときは

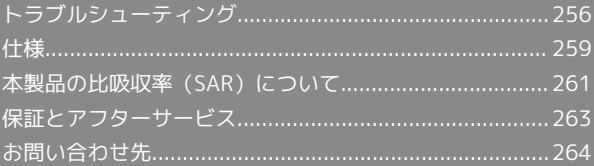

## <span id="page-257-0"></span>トラブルシューティング

### 故障とお考えになる前に

気になる症状の内容を確認しても症状が改善されない場合は、最寄 りのソフトバンクショップまた[はお問い合わせ先ま](#page-265-0)でご連絡くださ い。

### 2 こんなときは

- Q. 無線LAN端末を接続できない
- A. 本機と無線LAN端末の無線LAN機能がONになっていること を確認してください。無線LAN端末の接続数が0になり、 ディスプレイが消灯した状態から5分経過すると、本機がス リープモードになり、本機の無線LAN機能がOFFになりま す。  $(\overline{\mathbf{0}})$ を押すと自動的にONになります。
OFFになるま での時間は本機のタッチメニューもしくはWEB UIで変更が できます。詳しくは[「スリープモードを設定する」](#page-63-0)、[「LAN](#page-93-0) [Wi-Fiの詳細設定を行う](#page-93-0)」を参照してください。
- A. 無線LAN端末で本機のWi-Fi名(SSID)が選択されている か、正しいパスワード(セキュリティキー)を入力してい るかを確認してください。Wi-Fi名(SSID)またはパスワー ド(セキュリティキー)を忘れた場合は、本機のメニューの Wi-Fi名(SSID)およびWEB UIのWi-Fiの基本設定で確認や 変更ができます。詳しくは、「[LAN Wi-Fiの基本設定を行う](#page-177-0) [\(SSID A\)](#page-177-0)」を参照してください。また、無線LAN端末に よっては、WPA/WPA2の暗号化方式に対応していない場合 があります。お使いの無線LAN端末の取扱説明書を参照して ください。
- A. WPS機能で接続できない場合は、無線LAN端末の取扱説明書 などを参照してください。 それでも接続できない場合は、無線LAN機能を手動で設定す る必要があります。詳しくは、[「無線LANで接続する」](#page-21-0)の各 ページを参照してください。
- A. 無線LAN端末の仕様や設定によっては、本機と無線LAN端末 の無線LAN機能をONにしても、自動的に接続が再開されな い場合があります。お使いの無線LAN端末の取扱説明書を参 照してください。
- Q. 本機をパソコンにUSB接続しても、パソコンが本機を認識し ない(Windows 10の場合)

- A. 本機が正しくパソコンに接続されているかどうかを確認して ください。
- A. 本機をパソコンから一度取り外し、パソコンを再起動してか ら、再度接続してください。
- A. 次の手順で本機が正しく取り付けられていることを確認して ください。

**スタートメニューを右クリック → デバイスマネー** ジャー ● 次の項目が表示されていることを確認する

- ・ドライバのインストール前の場合:「DVD/CD-ROMドラ イブ」に「ZTE USB SCSU CD-ROM USB Device」、「ユ ニバーサルシリアル バス コントローラー」に「USB大容 量記憶装置」
- ・ドライバのインストール後の場合:「ネットワークア ダプター」に「Remote NDIS based Internet Sharing Device」

Q. 本機をパソコンにUSB接続しても、パソコンが本機を認識し ない(Windows 8.1の場合)

- A. 本機が正しくパソコンに接続されているかどうかを確認して ください。
- A. 本機をパソコンから一度取り外し、パソコンを再起動してか ら、再度接続してください。
- A. 次の手順で本機が正しく取り付けられていることを確認して ください。

デスクトップを表示 → エクスプローラーを起動 → PC を右クリック → プロパティ → システムの詳細設定 → ハードウェア → デバイスマネージャー → 次の 項目が表示されていることを確認する

- ・ドライバのインストール前の場合:「DVD/CD-ROMドラ イブ」に「ZTE USB SCSU CD-ROM USB Device」、「ユ ニバーサルシリアル バス コントローラー」に「USB大容 量記憶装置」
- ・ドライバのインストール後の場合:「ネットワークア ダプター」に「Remote NDIS based Internet Sharing Device」
- Q. 本機をパソコンにUSB接続しても、パソコンが本機を認識し ない(Windows 8の場合)
- A. 本機が正しくパソコンに接続されているかどうかを確認して ください。
- A. 本機をパソコンから一度取り外し、パソコンを再起動してか ら、再度接続してください。
- A. 次の手順で本機が正しく取り付けられていることを確認して ください。

デスクトップを表示 ● エクスプローラーを起動 ● 「コ ンピューター」を右クリック → プロパティ → シス テムの詳細設定 → ハードウェア → デバイスマネー ジャー → 次の項目が表示されていることを確認する

- ・ドライバのインストール前の場合:「DVD/CD-ROMドラ イブ」に「ZTE USB SCSU CD-ROM USB Device」、「ユ ニバーサルシリアル バス コントローラー」に「USB大容 量記憶装置」
- ・ドライバのインストール後の場合:「ネットワークア ダプター」に「Remote NDIS based Internet Sharing Device」

Q. 本機をパソコンにUSB接続しても、パソコンが本機を認識し ない(Windows 7の場合)

- A. 本機が正しくパソコンに接続されているかどうかを確認して ください。
- A. 本機をパソコンから一度取り外し、パソコンを再起動してか ら、再度接続してください。
- A. 次の手順で本機が正しく取り付けられていることを確認して ください。

エクスプローラーを起動 ♪ 「コンピューター」を右ク リック → プロパティ → システムの詳細設定 → ■ハードウェア → デバイスマネージャー → 次の項目 が表示されていることを確認する

- ・ドライバのインストール前の場合:「DVD/CD-ROMドラ イブ」に「ZTE USB SCSU CD-ROM USB Device」、「ユ ニバーサルシリアル バス コントローラー」に「USB大容 量記憶装置」
- ・ドライバのインストール後の場合:「ネットワークア ダプター」に「Remote NDIS based Internet Sharing Device」
- Q. 本機をパソコンに接続しても、ドライバが自動的にインス トールされない(Windowsパソコンのみ)
- A. システムが新しいハードウェアを認識してから、インストー ルの準備をするまでには多少時間がかかります。約10秒お 待ちください。
- A. ご利用のパソコンにセキュリティーソフトがインストール されている場合、セキュリティーソフトの機能を停止してイ ンストールをお試しください。機能の停止操作について詳し くは、セキュリティーソフトの取扱説明書を参照してくださ  $\mathcal{L}$

#### Q. 充電時間が長い

- A. パソコンとのUSB接続を利用して充電している場合、充電時 間は長くなります。本機の充電には、本機に対応している ACアダプタ(別売)または同梱のUSBケーブル以外はご使用 にならないでください。故障の原因となります。
- A. 本機を使用しながら充電している場合、充電時間は長くなり ます。
- Q. インターネットへの接続が失敗した
- A. サービスエリア内であることを確認してください。
- A. 電波状態が良くないところであれば、電波状態が良いところ へ移動して、もう一度接続してください。
- A. 時間帯によって接続先が混雑している可能性もありますの で、しばらくしてからもう一度接続してください。
- A. WEB UIを起動し、Wi-Fiスポットやネットワーク関連の設定 が正しく設定されていることを確認してください。
- Q. Wi-Fiスポットで接続できない
- A. 接続するアクセスポイントの仕様が本機に対応しているか確 認してください。アクセスポイントの仕様については、アク セスポイントの取扱説明書を参照してください。

A. パスワード (セキュリティキー)など、Wi-Fiスポット接続 が正しく設定されているか確認してください。設定について 詳しくは、「[Wi-Fiスポットの設定を行う](#page-48-0)」、「[Wi-Fiスポッ](#page-48-1) [トを設定する」](#page-48-1)を参照してください。

#### Q. 通信がすぐに切れる

- A. 電波状態が良くない場合があります。電波状態が良いところ で確認してください。
- A. 本機の電池残量を確認してください。電池残量が少なくなっ ている場合は、USBケーブルでパソコンに接続するか、ACア ダプタ(別売)を接続して充電してください。
- A. 本機とパソコンなどが、無線LANまたはUSBケーブルにより 正しく接続されていることを確認してください。
- A. 本機と無線LAN端末を無線LANで接続している場合には、本 機の電源をいったん切ってからもう一度電源を入れてくださ い。
- A. 本機とパソコンをUSBケーブルで接続している場合には、本 機をパソコンから取り外してもう一度接続してください。
- A. 無線LAN端末によっては、一定時間データ通信が行われない と通信機能が停止する場合があります。お使いの無線LAN端 末の取扱説明書を参照してください。
- A. 上記の操作を行ってもなお接続できない場合、パソコンを再 起動し、もう一度接続してください。
- Q. 無線LAN端末を本機に接続してもデータ通信ができない
- A. USIMカードが認識されていることを確認してください。
- A. 本機がインターネットに接続していることを確認してくださ い。インターネットに接続している場合、ホーム画面にはモ バイルネットワーク接続完了を示すアイコン(())が表示 されます。
- A. 本機のソフトウェア更新中はデータ通信ができません。更新 が完了してからもう一度接続してください。
- Q. 通信速度が遅く感じる
- A. 電波状態が良くない場合があります。電波状態の良いところ で確認してください。

- A. 回線の状態が良くないことがあります。時間を置いて再度試 してください。
- A. 周辺で使用されている無線LAN端末などの電波と干渉して いることがあります。本機の無線LANチャンネルを変更する か、USBケーブルで接続して再度試してください。本機の無 線LANチャンネルの変更方法について詳しくは、[「LAN Wi-](#page-93-0)[Fiの詳細設定を行う](#page-93-0)」を参照してください。
- A. テレビ・ラジオ・電子レンジなどは本機の電波と干渉するこ とがあります。これらの機器と離して利用するか電源を切る ことで干渉しているかを確認することができます。
- A. 本機の温度が高い状態が続くと、通信を制限する場合があり ます。しばらくしてから再度接続してください。
- A. 本機にカバーやケースなどを装着している場合は、取り外し てください。
- A. 省電力モードをONにしていると、消費電流を抑えるため最 大通信速度を抑えた状態となります。省電力モードをOFFに 設定してください。省電力モードの設定方法について詳しく は、本体タッチメニューの「[省電力モードを設定する」](#page-65-0)また はWeb UIの「[省電力モードを設定する](#page-134-0)」を参照してくださ  $U<sub>0</sub>$
- Q. PINコードを忘れた/PINロック解除コード (PUKコード)を 知らない/USIMカードが完全ロック状態である

- A. [お問い合わせ先ま](#page-265-0)でご連絡ください。
- Q. USIMカードが認識されない/USIMカードが無効と表示され る

- A. USIMカードが正しく取り付けられているかどうかをご確認 ください。詳しくは、[「USIMカードを取り付ける](#page-13-0)」を参照 してください。
- A. USIMカードが変形していないことを確認してください。
- A. USIMカードのIC部分にキズや腐食がないことを確認してく ださい。
- A. USIMカード(特にIC部分)が汚れると認識できない場合も ありますので、柔らかい布で軽く拭き取ってください。
- A. 上記をすべて確認お試しいただいても改善しない場合は[、お](#page-265-0) [問い合わせ先](#page-265-0)までご連絡ください。

Q. 管理者権限(Administrator)でログインしているのかわか らない

- A. Windows 10の場合は、次の手順で確認してください。
	- スタートメニューを右クリック → コントロールパネル **→ ユーザーアカウント → 現在ログインしているアカウ** ントの種類が 「Administrator」であることを確認する
- A. Windows 8.1の場合は、次の手順で確認してください。 画面の右上か右下にポインタを合わせる → チャームで コントロールパネル ユーザーアカウントと ファミリーセーフティの「アカウントの種類の変更 今 現 在ログインしているアカウントの種類が「Administrator」
- A. Windows 8の場合は、次の手順で確認してください。

であることを確認する

画面の右上か右下にポインタを合わせる ♪ チャームで コントロールパネル ユーザーアカウントと ファミリーセーフティの アカウントの種類の変更 → 現 在ログインしているアカウントの種類が「Administrator」 であることを確認する

A. Windows 7の場合、次の手順で確認してください。

スタートメニュー コントロールパネル ユー ザーアカウントと家族のための安全設定 → ユーザーア カウント → 現在ログインしているアカウントの種類が 「Administrator」であることを確認する

A. Mac OS X (10.14) の場合は、次の手順で確認してくださ  $\mathcal{L}_{\lambda}$ 

アップルメニューから システム環境設定 → ユーザとグ ループ → 現在ログインしているアカウントの種類が「管 理者」であることを確認する

Q. 本機の設定をお買い上げ時の状態に戻したい(リセット)

- A. 本機のリセットボタン、またはWEB UIを使用してリセット することができます。詳しくは、「[本体について](#page-9-0)」または 「[本機をリセットする」](#page-163-0)(WEB UIの場合)を参照してくだ さい。
- Q. WEB UIに解約した電話番号が表示される
- A. お客様のご契約内容や解約方法によって、解約後もWEB UI 画面に電話番号が表示されることがあります。

#### Q. 本機の動作が不安定

A. 極端な高温または低温、多湿の環境、直射日光のあたる場 所、ほこりの多い場所などで使用されていませんか。「お願 いとご注意」をご確認の上、適切な環境でご使用ください。

- Q. 本機の電源が切れる
- A. 極端な高温または低温、多湿の環境、直射日光のあたる場 所、ほこりの多い場所などで使用されていませんか。「お願 いとご注意」をご確認の上、適切な環境でご使用ください。
- A. 本機を再起動して、電池残量を確認してください。電池残量 が少ない場合は充電を行い、充電開始後10分ほど経過して から再度電源を入れ、正常に起動するか確認してください。
- Q. 本機が操作を受け付けない
- A. 以下の操作を行ってください。 電池パックを取り外す → 電池パックを取り付ける → し ばらくしてから電源を入れる

電池パックの取り外しかたは、[「電池パックを取り付ける/](#page-15-0) [取り外す](#page-15-0)」を参照してください。

Q. 音声チャットやビデオチャットの接続が失敗する

- A. サービスエリア内であることを確認してください。
- A. 電波状態が良くない場合があります。電波状態の良いところ で確認してください。
- A. ご使用のアプリケーションが、UPnP対応の場合、UPnPを ONにしてください。

WEB UIを起動し、 設定 → 端末設定 → カスタム ◆ 「UPnP」の「UPnP設定」を ON ◆ 保存

- Q. IPアドレスエラーが表示される
- A. Wi-FiスポットのIPアドレスと本機のLAN Wi-FiのIPアドレ スが重複した場合、IPアドレスエラーが本機のディスプレイ に表示されます。 Wi-Fiスポット機能を利用し、公衆無線LANサービスのアク セスポイント経由でインターネット接続するとき、Wi-Fiス ポットとLAN Wi-FiのIPアドレスが重複する場合があり、重 複したままではインターネット接続ができません。WEB UI を起動し、 設定 → LAN Wi-Fi → LAN IPアドレス設 定 「IPアドレス」で現在設定しているIPアドレスを別 のIPアドレスに変更します。(お買い上げ時の本機のIPアド レスは「192.168.128.1」に設定されています。その状態 で本現象が発生した場合は、IPアドレスのネットワーク部 の数字を変更(例えば「192.168.128.1」の左から3番目の 「128」を別の数字に変更)します。)あわせて、「DHCP IPプール」の開始IPアドレス/終了IPアドレスを変更し、 保存 をクリックします。本機のIPアドレスを変更した場合 は、 端末設定 の各設定のうち、IPアドレスを参照する機 能についても変更が必要になる場合がありますのでご注意く ださい。
- Q. 電池の消耗が早い
- A. ディスプレイの明るさやバックライトの点灯時間、スリープ モード、高速起動などの設定によっては電池の消耗が早くな りますので、設定を変更してください。詳しくは、[「その他](#page-58-0) [の設定を行う](#page-58-0)」の各ページを参照してください。

- A. ネットワークへの接続が不安定な場合、電池の消耗が早くな ります。
- A. 電池の使用時間は、充電/放電の繰り返しにより徐々に短く なります。

### <span id="page-260-0"></span>仕様

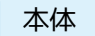

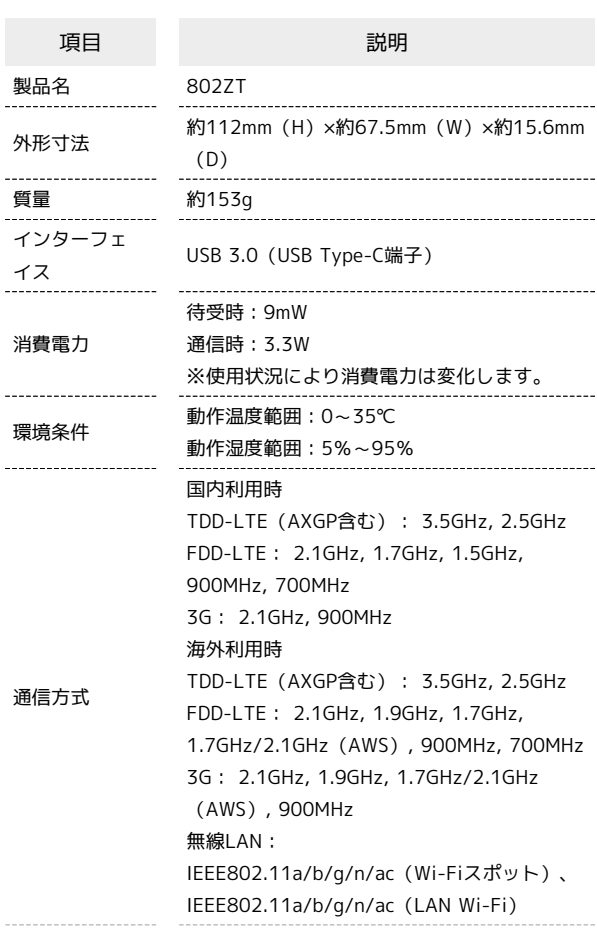

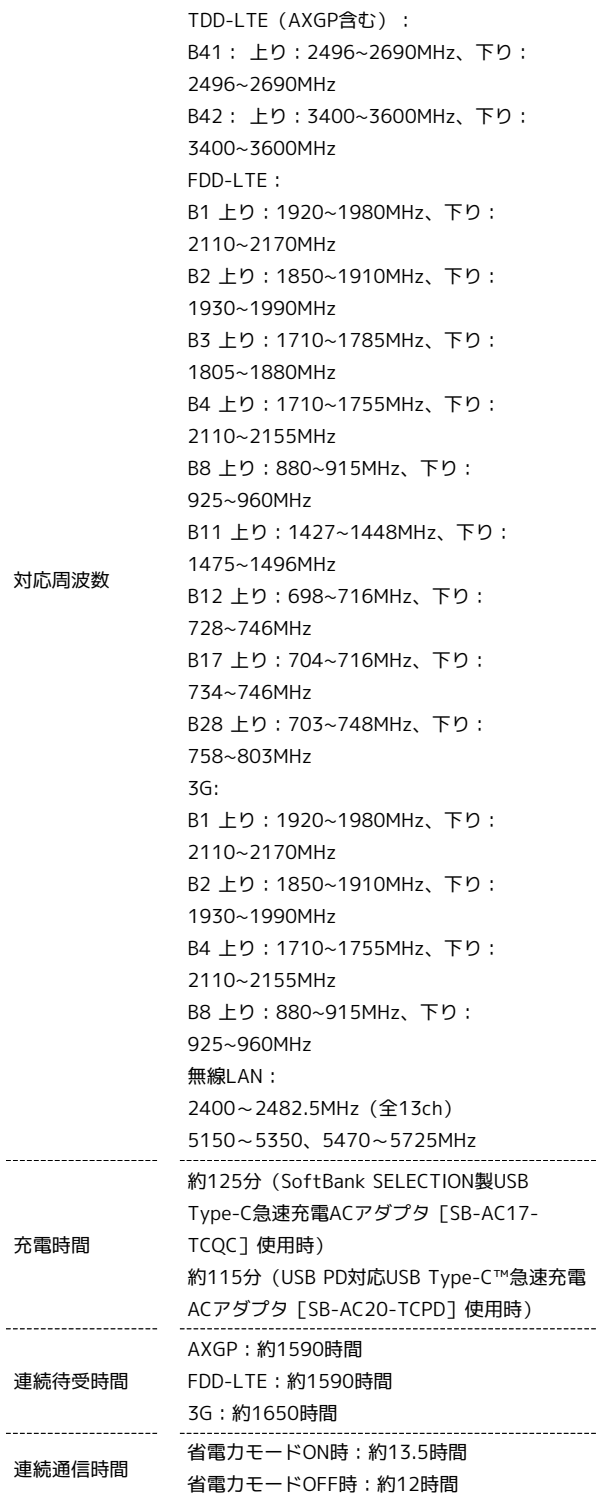

・充電完了までの時間は、周囲の温度や電池パックの使用期間など によって異なります。

・連続待機時間、連続通信時間は、使用環境や電波状況などにより 変動します。

## ■電池パック

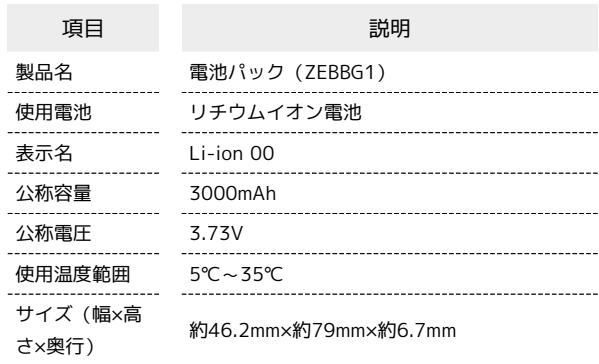

## USBケーブル

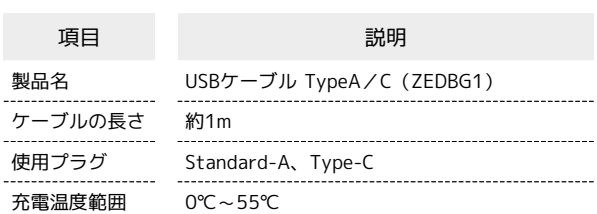

### 使用材料

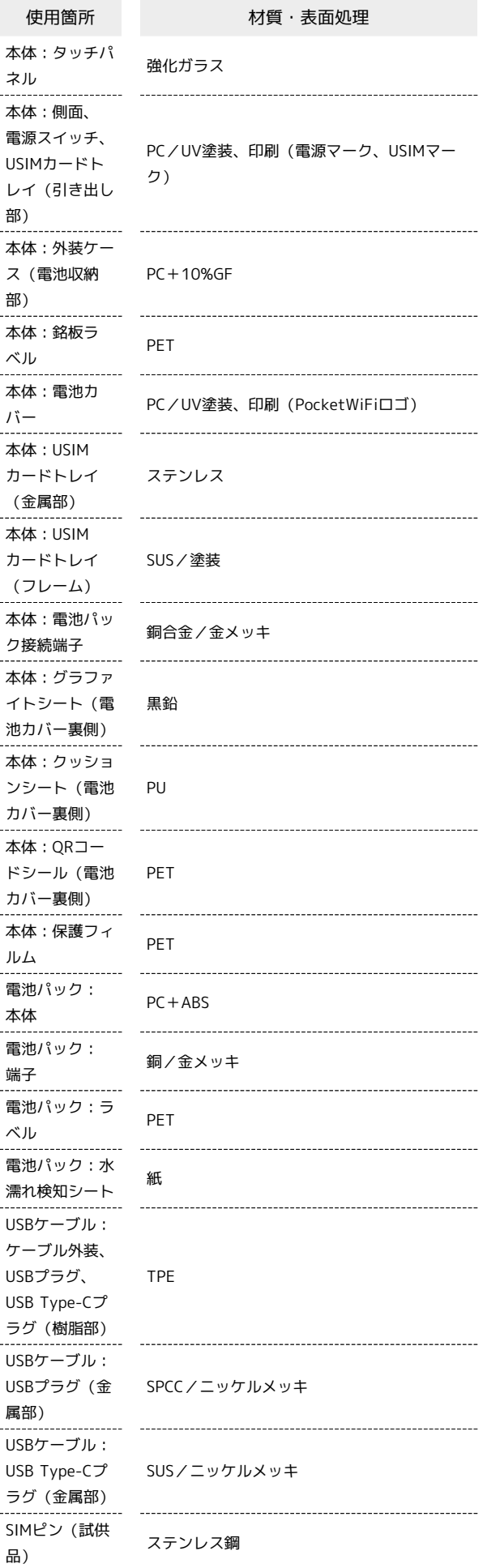

### <span id="page-262-0"></span>本製品の比吸収率(SAR)について

### 本製品の比吸収率 (SAR) について

この製品【802ZT】は、国が定めた電波の人体吸収に関する技術基 準および国際ガイドラインに適合しています。

この製品は、国が定めた電波の人体吸収に関する技術基準※1なら びに、これと同等な国際ガイドラインが推奨する電波防護の許容 値を遵守するよう設計されています。この国際ガイドラインは世界 保健機関(WHO)と協力関係にある国際非電離放射線防護委員会 (ICNIRP)が定めたものであり、その許容値は使用者の年齢や健康 状況に関係なく十分な安全率を含んでいます。

国の技術基準および国際ガイドラインは電波防護の許容値を人体に 吸収される電波の平均エネルギー量を表す比吸収率(SAR:Specific Absorption Rate)で定めており、この通信端末に対するSARの許容 値は2.0W/kgです。この製品を次に記述する所定の使用法※3で使用 した場合のSARの最大値は1.84W/kg※2です。個々の製品によって SARに多少の差異が生じることもありますが、いずれも許容値を満 足しています。

※1 技術基準については、電波法関連省令(無線設備規則第14条の 2)に規定されています。

※2 <携帯電話サービス>と同時に使用可能な無線機能を含みま す。

※3 この製品を人体の近くでご使用になる場合

この製品を人体の近くでご使用になる場合、身体から0.5センチ以上 離してご使用ください。このことにより、この製品は国が定めた電 波の人体吸収に関する技術基準および電波防護の国際ガイドライン に適合します。

世界保健機関は、『携帯電話が潜在的な健康リスクをもたらすかど うかを評価するために、これまで20年以上にわたって多数の研究 が行われてきました。今日まで、携帯電話使用によって生じるとさ れる、いかなる健康影響も確立されていません。』と表明していま す。また、電波の影響を抑えたい場合には、通話時間を短くするこ と、または携帯電話機を頭部や身体から離して使用することが出来 るハンズフリー用機器の利用を推奨しています。SARについて、さ らに詳しい情報をお知りになりたい場合は、下記のホームページを ご参照ください。

- ・総務省のホームページ
- <http://www.tele.soumu.go.jp/j/sys/ele/index.htm>
- ・一般社団法人電波産業会のホームページ
- <http://www.arib-emf.org/01denpa/denpa02-02.html> ・世界保健機関(英文のみ)
- <http://www.who.int/emf>
- ・SoftBankスマートフォン各機種の電波比吸収率(SAR)一覧はこ ちら
	- <https://www.softbank.jp/mobile/support/sar/>

欧州における電波ばく露の影響に関する情 報

この製品【802ZT】は無線送受信機器です。本品は国際指針の推奨 する電波の許容値を超えないことを確認しています。この指針は、 独立した科学機関である国際非電離放射線防護委員会(ICNIRP)が 策定したものであり、その許容値は、使用者の年齢や健康状態にか かわらず十分に安全な値となっています。

この製品から送出される電波の人体に対する影響は、比吸収率 (SAR:Specific Absorption Rate)という単位を用いて測定しま す。携帯機器におけるSARの許容値は2W/kgで、アクセサリ等によ り人体より0.5センチ以上離して、その間に金属(部分)が含まれない ようにして使用する場合のSARの最高値は1.6W/kgです。

802ZT

### 米国連邦通信委員会(FCC)の電波ばく露 の影響に関する情報

米国連邦通信委員会の指針は、独立した科学機関が定期的かつ周到 に科学的研究を行った結果策定された基準に基づいています。この 許容値は、使用者の年齢や健康状態にかかわらず十分に安全な値と なっています。

携帯電話機から送出される電波の人体に対する影響は、比吸収率 (SAR:Specific Absorption Rate)という単位を用いて測定しま す。FCCで定められているSARの許容値は、1.6W/kgとなっていま す。

測定試験は機種ごとにFCCが定めた位置で実施され、下記のとおり に従って人体の近くでご使用になる場合は1.39W/kgです。

人体の近くでご使用になる場合:この製品【802ZT】では、一般的 な携帯電話の装着法として身体から1.0センチに距離を保ち携帯電話 機の背面を身体に向ける位置で測定試験を実施しています。FCCの 電波ばく露要件を満たすためには、身体から1.0センチの距離に携帯 電話を固定できる装身具を使用し、ベルトクリップやホルスターな どには金属部品の含まれていないものを選んでください。

上記の条件に該当しない装身具は、FCCの電波ばく露用件を満たさ ない場合もあるので使用を避けてください。

比吸収率(SAR)に関するさらに詳しい情報をお知りになりたい場 合は下記のホームページを参照してください。

FCC Radio Frequency Safety (英文のみ)

<https://www.fcc.gov/general/radio-frequency-safety-0>

#### Specific Absorption Rate (SAR) Information for this Product (for Japan)

This product [802ZT] meets Japanese technical regulations\* and international guidelines for exposure to radio waves. The Japanese technical regulations for exposure to radio frequency energy established permitted levels of radio frequency energy, based on standards developed by independent scientific organizations through periodic and thorough evaluation of scientific studies.

The regulations employ a unit of measurement known as the Specific Absorption Rate, or SAR.

The SAR limit is 2 watts/kilogram (W/kg) averaged over ten grams of tissue.

The limit includes a substantial safety margin designed to assure the safety of all persons, regardless of age and health. The value of the limit is equal to the value given in international guidelines recommended by ICNIRP\*\*, which is in

collaboration with the World Health Organization (WHO).

The highest SAR value for this product is 1.84 W/kg\*\*\* when used close to the body in the below manner\*\*\*\*. While there may be differences between the SAR levels of

various products and at various positions, all products meet the Japanese technical regulations.

Although the SAR is determined at the highest certified power level, the actual SAR of the product during operation can be well below the maximum value.

\* The technical regulations are provided in Article 14-2 of the Ministry Ordinance Regulating Radio Equipment.

\*\* International Commission on Non-Ionizing Radiation Protection

\*\*\* The value is under simultaneous transmission use conditions.

\*\*\*\* Use close to the body

To use this product close to the body, maintain a separation of 0.5 cm with no metal (parts) between it and the body. This will ensure this product meets the Japanese technical regulations for exposure and international guidelines for radio wave protection.

The World Health Organization has announced that "A large number of studies have been performed over the last two decades to assess whether mobile phones pose a potential health risk. To date, no adverse health effects have been established as being caused by mobile phone use." They note that if you want to reduce your exposure then you can do so by limiting the length of calls or using a hands-free device to keep the mobile phone away from the head and body. For more information about SAR, see the following websites:

- ・Ministry of Internal Affairs and Communications (MIC) <http://www.tele.soumu.go.jp/e/sys/ele/body/index.htm>
- ・Association of Radio Industries and Businesses (ARIB) <http://www.arib-emf.org/01denpa/denpa02-02.html> (Japanese)
- ・World Health Organization <http://www.who.int/emf>
- ・List of Specific Absorption Rates (SAR) for radio waves by smartphone/3G model

<https://www.softbank.jp/mobile/support/sar/>(Japanese)

### European RF Exposure Information

Your mobile device is a radio transmitter and receiver. It is designed not to exceed the limits for exposure to radio waves recommended by international guidelines. These guidelines were developed by the independent scientific organization ICNIRP and include safety margins designed to assure the protection of all persons, regardless of age and health. The guidelines use a unit of measurement known as the Specific Absorption Rate, or SAR. The SAR limit for mobile devices is 2.0 W/kg. As mobile devices offer a range of functions, they can be used in other positions, such as on the body. In this case, the highest tested SAR value is 1.6 W/kg\* at the separation distance of 0.5 cm from the body. For electronic safety, maintain the separation distance with accessories containing no metal, that position handset a minimum of the above distance. Use of other accessories may not ensure compliance with RF exposure guidelines.

\* The tests are carried out in accordance with international guidelines for testing.

### FCC RF Exposure Information

Your handset is a radio transmitter and receiver. It is designed and manufactured not to exceed the emission limits for exposure to radio frequency (RF) energy set by the Federal Communications Commission of the U.S. Government. The guidelines are based on standards that were developed by independent scientific organization through periodic and thorough evaluation of scientific studies. The standards include a substantial safety margin designed to assure the safety of all persons, regardless of age and health. The exposure standard for wireless handsets employs a unit of measurement known as the Specific Absorption Rate, or SAR. The SAR limit set by the FCC is 1.6 W/kg. The tests are performed in positions and locations (e.g. worn on the body) as required by the FCC for each model.

The highest SAR value for this model handset as reported to the FCC when tested for use worn on the body in a holder or carry case, is 1.39 W/kg.

Body-worn Operation; This device was tested for typical body-worn operations with the back of the handset kept 1.0 cm from the body. To maintain compliance with FCC RF exposure requirements, use accessories that maintain a 1.0 cm separation distance between the user's body and the back of the handset. The use of beltclips, holsters and similar accessories should not contain metallic components in its assembly.

The use of accessories that do not satisfy these requirements may not comply with FCC RF exposure requirements, and should be avoided. The FCC has granted an Equipment Authorization for this model handset with all reported SAR levels evaluated as in compliance with the FCC RF emission guidelines. SAR information on this model handset is on file with the FCC and can be found under the Display Grant section of<http://www.fcc.gov/oet/ea/> after searching on FCC ID SRQ-MF993.

Additional information on Specific Absorption Rates (SAR) can be found on FCC Radio Frequency Safety website at [https://](https://www.fcc.gov/general/radio-frequency-safety-0) [www.fcc.gov/general/radio-frequency-safety-0](https://www.fcc.gov/general/radio-frequency-safety-0).

### <span id="page-264-0"></span>保証とアフターサービス

#### 保証について

- ・保証期間は、本製品を新規でお買い上げいただいた日より1年間で す。
- ・無料修理規定に基づき無料修理を行います。無料修理規定はソフ トバンクのウェブサイトでご確認頂けます。 [https://cdn.softbank.jp/mobile/set/common/pdf/legal/](https://cdn.softbank.jp/mobile/set/common/pdf/legal/spguide/common/warranty.pdf)
- spauide/common/warranty.pdf ・保証対象部分は本体です。ケーブル類等や試供品については無料 修理保証の対象外となります。

#### 注意

#### 損害について

本製品の故障、または不具合などにより、通信などの機会を逸し たためにお客様または第三者が受けた損害につきましては、当社 は責任を負いかねますのであらかじめご了承ください。

#### 故障・修理について

故障または修理により、お客様が登録/設定した内容が消失/変 化する場合がありますので、大切な内容などは控えをとっておか れることをおすすめします。なお、故障または修理の際に本機に 登録したデータや設定した内容が消失/変化した場合の損害につ きましては、当社は責任を負いかねますのであらかじめご了承く ださい。

#### 分解・改造について

本製品を分解/改造すると、電波法にふれることがあります。ま た、改造された場合は修理をお引き受けできませんので、ご注意 ください。

### アフターサービスについて

修理を依頼される場合[、お問い合わせ先](#page-265-0)または最寄りのソフトバン クショップへご相談ください。その際できるだけ詳しく異常の状態 をお聞かせください。

・保証期間中は無料修理規定に基づいて修理いたします。

- ・保証期間後の修理につきましては、修理により機能が維持できる
- 場合はご要望により有料修理いたします。 尚、補修用性能部品(機能維持のために必要な部品)の保有期間
- は生産打ち切り後目安として4年です。

ただし、修理部品の不足等により、期間内であっても有料修理を お受けできない場合がございます。

#### ご不明な点について

アフターサービスについてご不明な点は、最寄りのソフトバンク ショップまたは[お問い合わせ先](#page-265-0)までご連絡ください。

## <span id="page-265-0"></span>お問い合わせ先

お困りのときや、ご不明な点などございましたら、お気軽に下記お 問い合わせ窓口までご連絡ください。

### My SoftBank

待ち時間0分で、いつでも簡単手続き可能です。利用料金/データ量 の確認・プラン等各種変更ができます。(個人でご契約の場合) <https://u.softbank.jp/2HHEHkw>

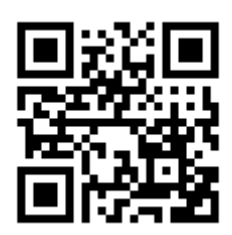

### チャットサポート

"チャットでチャチャっと"相談!各種変更も可能です! (個人でご 契約の場合) <http://bit.ly/2MqDKf3>

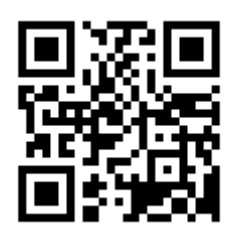

#### 総合案内

料金から各種サービスまで、ソフトバンクに関する総合案内窓口で す。 ソフトバンク携帯電話から 157(通話料無料) 一般電話から 0800-919-0157(通話料無料) 受付時間:午前9時から午後8時まで

### データ通信サポート窓口

セットアップ、操作方法等についてのお問い合わせ窓口です。 ソフトバンク携帯電話から  $\star$  5525 (通話料無料) 一般電話から 0088-21-5525(通話料無料) 受付時間:平日 午前9時から午後7時まで/土日祝 午前9時から午後 5時まで ※海外からはご利用になれませんのでご注意ください。

### 264

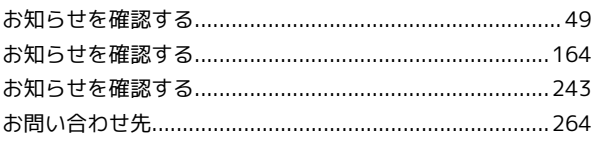

## $\bigwedge$

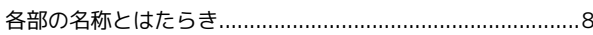

## $\bullet$

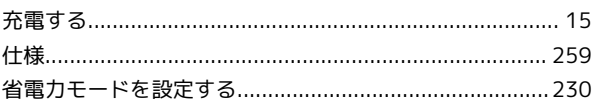

## $\bigoplus$

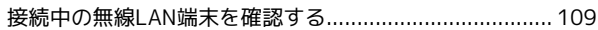

## 2

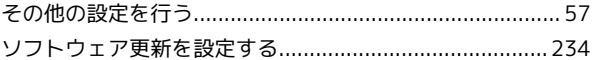

## $\sqrt{2}$

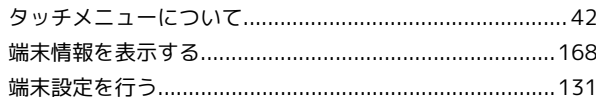

## $\bullet$

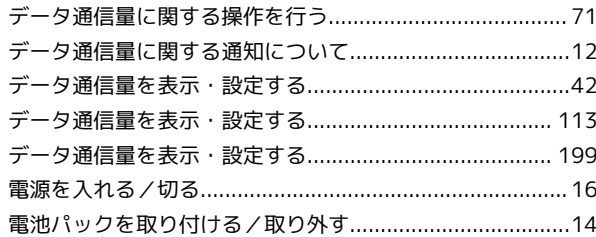

## $\epsilon$

## $\bigoplus$

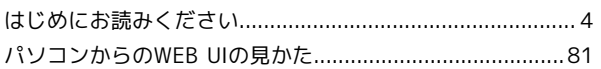

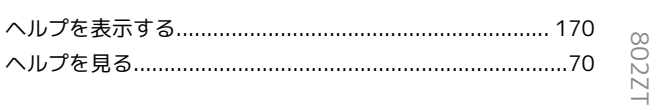

## 802ZT 取扱説明書 索引

## $\bigoplus$

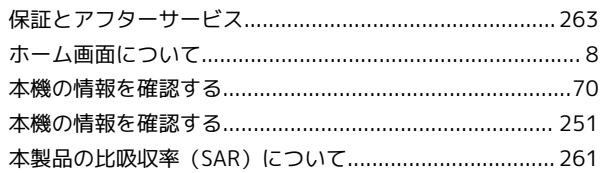

# $\bullet$

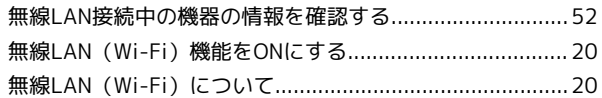

# $\bullet$

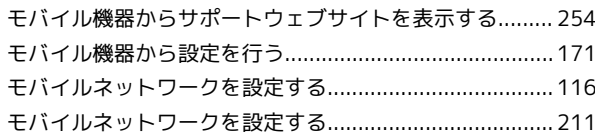

# A

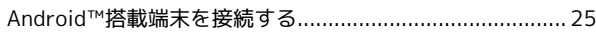

## $\bullet$

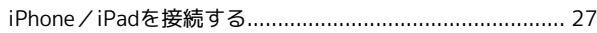

## $\bullet$

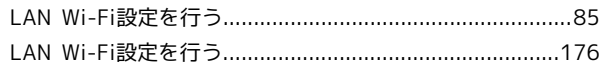

## $\blacksquare$

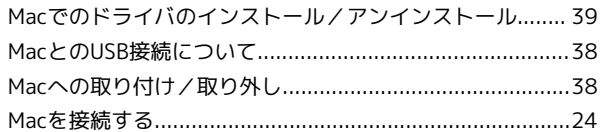

## $\bullet$

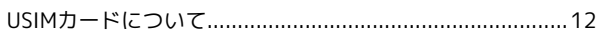

## W

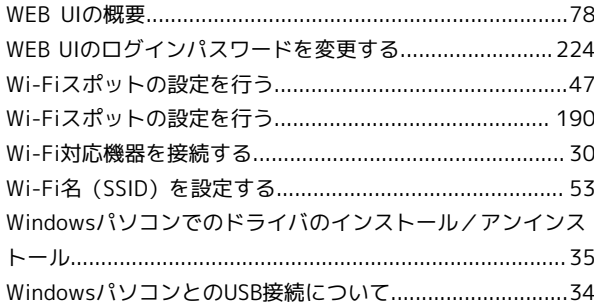

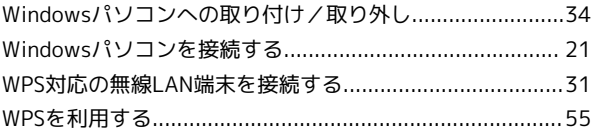

## 802ZT 取扱説明書

2020 年 5 月 第 2 版 ソフトバンク株式会社

※ご不明な点はお求めになった ソフトバンク携帯電話取扱店にご相談ください。

機種名:802ZT 製造元:ZTEコーポレーション